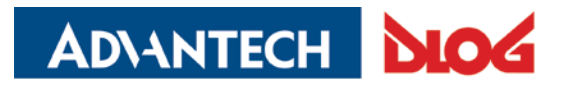

Competence in Mobile Computing

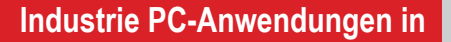

- */* **Logistik und Intralogistik**
- */* **Heavy Duty**
- */* **Flottenmanagement**
- */* **Stationär und Automation**

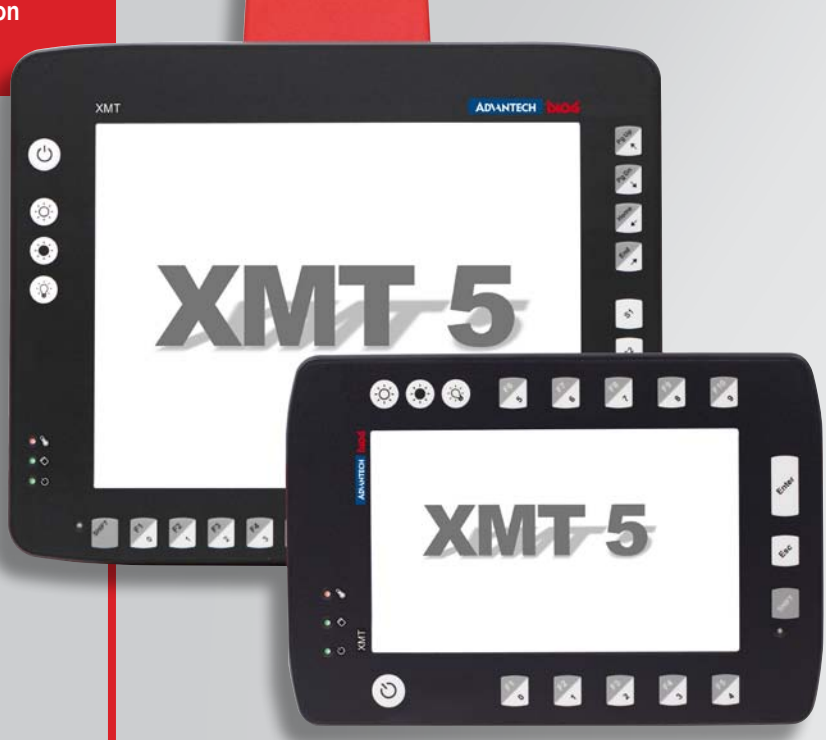

# **XMT 5 Serie Handbuch V2.10**

Dieses Handbuch enthält eine möglichst exakte Beschreibung des Produktes, jedoch keine Zusicherung bestimmter Eigenschaften oder Einsatzerfolge.

Inhaltliche Änderungen dieser Dokumentation behalten wir uns jederzeit vor - auch ohne vorherige Ankündigung. Da DLoG das Produkt laufend verbessert, kann keine Gewähr dafür übernommen werden, dass auch vorangegangene oder nachfolgende Releases des Produktes mit der Produktbeschreibung in diesem Handbuch in jeder Hinsicht übereinstimmen.

Die DLoG GmbH haftet nicht für technische oder drucktechnische Fehler oder Mängel in dieser Dokumentation. Ebenso wird keine Haftung für Schäden übernommen, die direkt oder indirekt auf die Lieferung, Leistung oder Nutzung dieses Materials zurückzuführen sind.

Die Software- und Hardware-Bezeichnungen, die in der vorliegenden Dokumentation verwendet werden, sind in den meisten Fällen auch eingetragene Warenzeichen und unterliegen damit den gesetzlichen Bestimmungen.

Windows® ist ein eingetragenes Warenzeichen von Microsoft in den Vereinigten Staaten (U.S.) und anderen Ländern.

Diese Dokumentation ist urheberrechtlich geschützt. Ohne vorherige schriftliche Genehmigung der DLoG GmbH ist eine Vervielfältigung - vollständig oder auch auszugsweise - nicht gestattet.

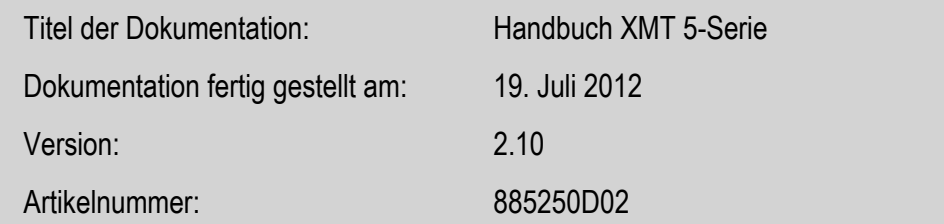

© Copyright 2010-2012 DLoG GmbH Industriestraße 15 D-82110 Germering

Alle Rechte vorbehalten

**Technische Kundenunterstützung**  Bei technischen Problemen wenden Sie sich bitte an Ihren Vertriebspartner oder an den Technischen Service: (+49) 89 / 41 11 91 0 [www.advantech-dlog.com](http://www.advantech-dlog.com/)

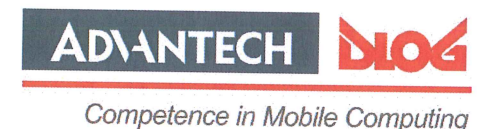

#### Konformitätserklärung/ **Declaration of Conformity**

... gemäß den Bestimmungen der EG-Richtlinie über elektromagnetische Verträglichkeit 2004/108/EG und der EG-Richtlinie über Niederspannung 2006/95/EG, sowie der RTTE EG-Richtlinie 1999/5/EG, falls Datenübertragungsgeräte, die im 2,4GHz Band arbeiten, von DLoG installiert wurden.

... in accordance with the EU-Directive of Electromagnetic-Compatibility 2004/108/EC of the council and the EU-Directive for Low Voltage 2006/95/EC of the council, as well as the EU-Directive for radio equipment 1999/5/EC in case of data transmission equipment operating in the 2,4GHz band is assembled by DLoG.

Jahr, in dem das CE Zeichen für das Produkt erstmals vergeben wurde/ Year CE marking was first affixed to declared product: 2010

Die Firma / The Manufacturer

DLoG Gesellschaft für elektronische Datentechnik mbH, Industriestr. 15, D-82110 Germering, Germany erklärt hiermit, dass das Produkt / declares, that the product described in the following

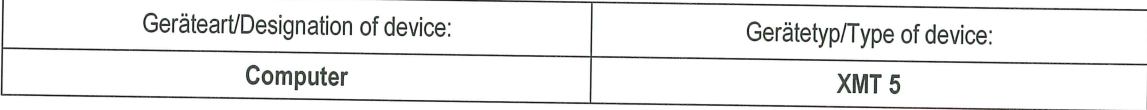

mit den oben genannten / folgenden Normen oder normativen Dokumenten übereinstimmt / is conform to the aforementioned / following standards or normative documents.

#### EMC-Störaussendung (EMC-Emission) / EMC-Störfestigkeit (EMC-Immunity):

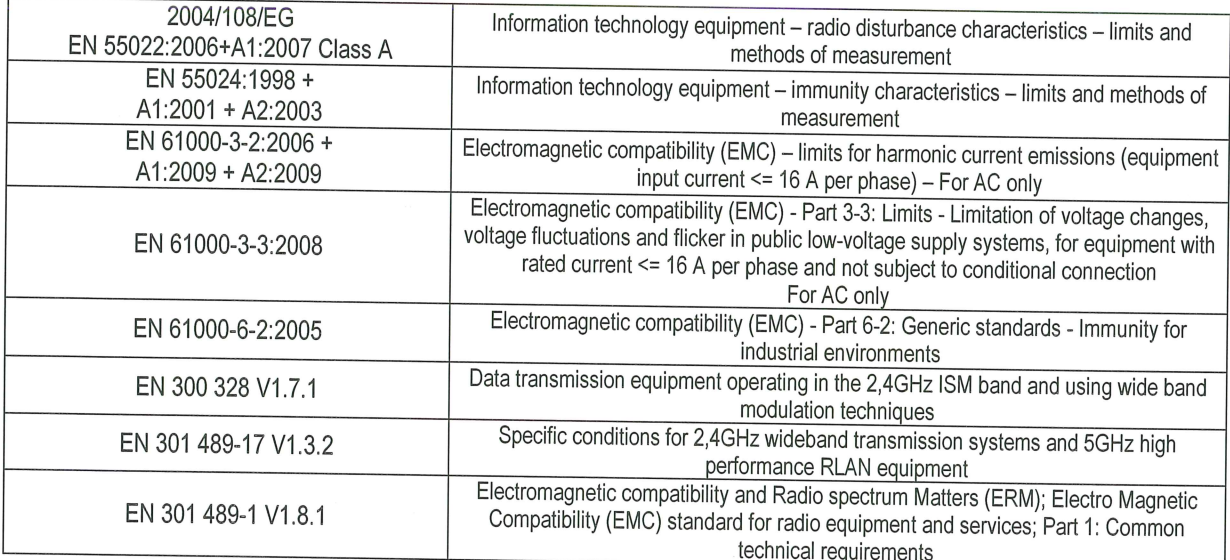

Sicherheit (Safety):

2006/95/EG + Information technology equipment - Safety - Part 1: General requirements EN 60950-1:2006+A1:2009 Gesellschaft für elektronische Gesenschen Einer Germering, 24.07.2012 Industriestrasse 15 · D-82110 Germering Thorsten Kraus - Executive Director 89 / 4 111 91-0 Ort, Datum/Place, Date Technology Center & Operations

# Inhaltsverzeichnis

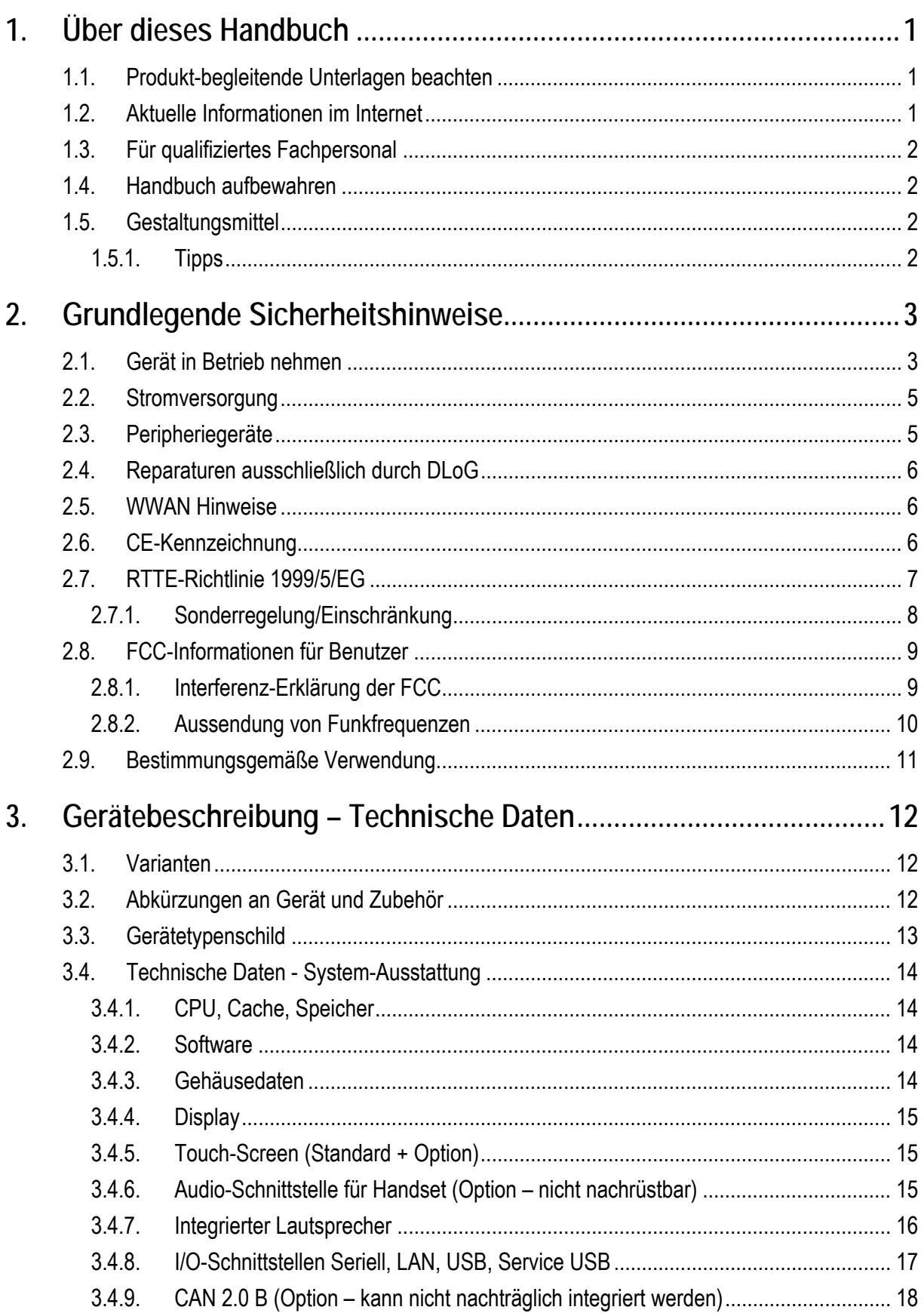

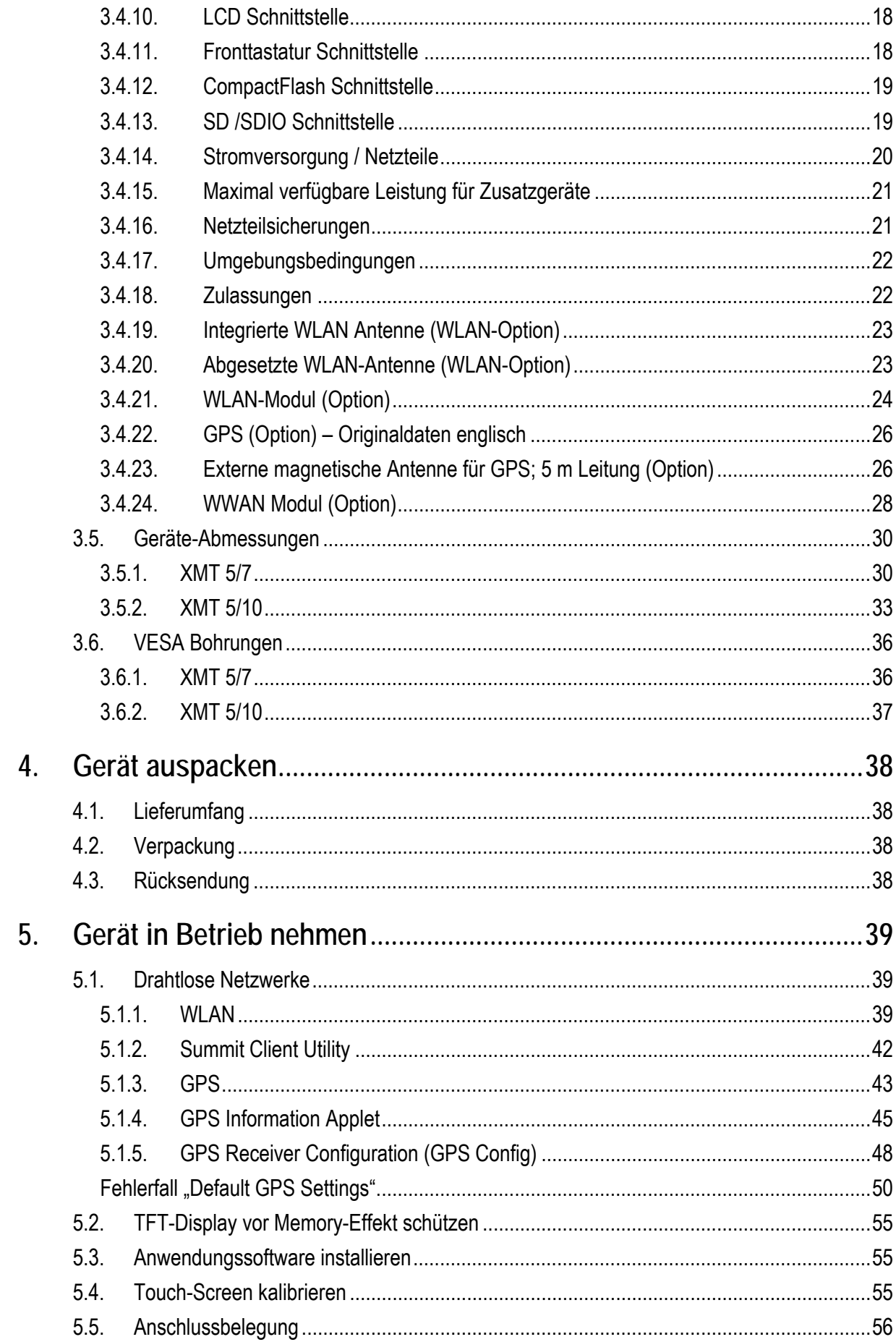

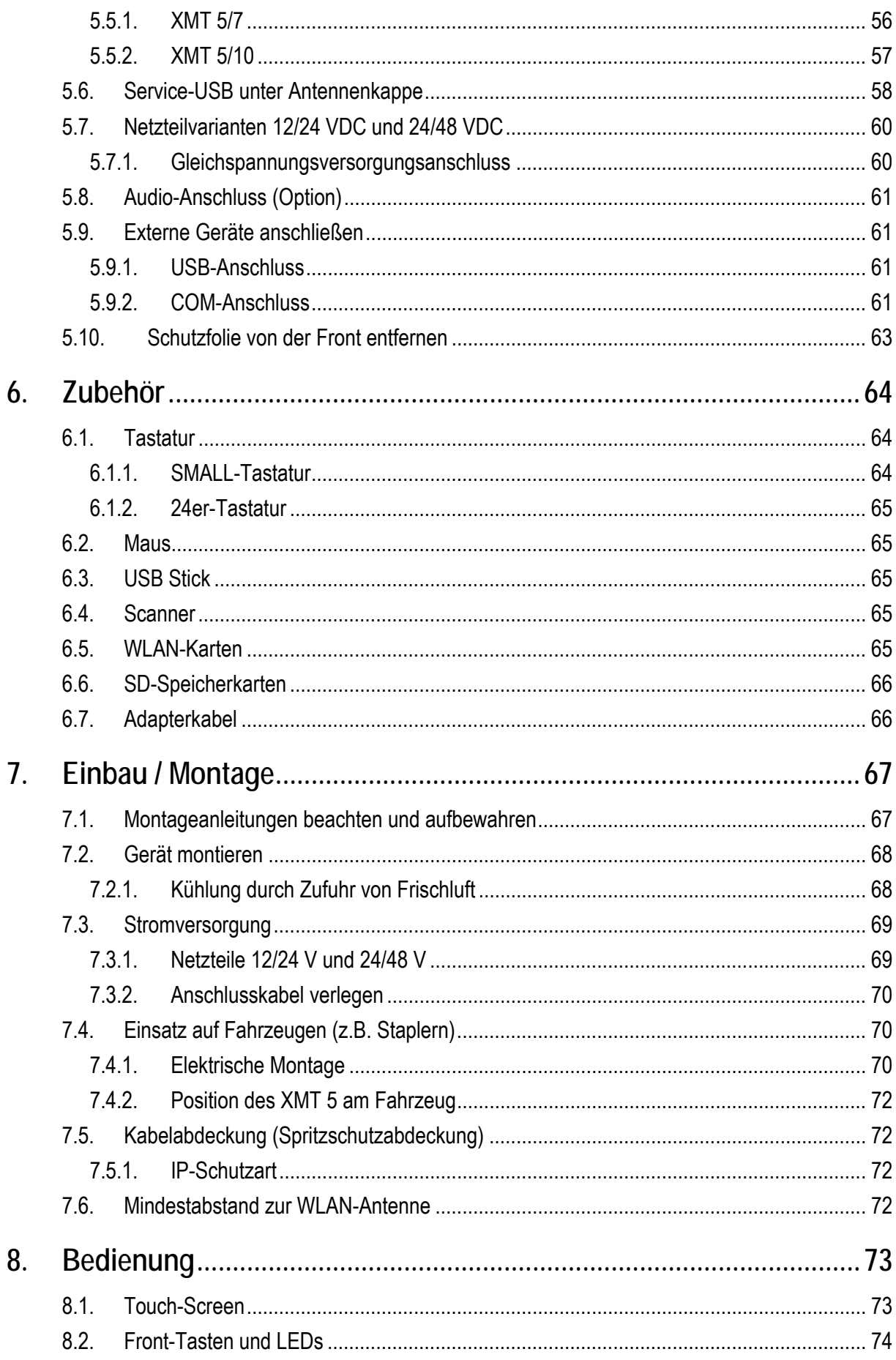

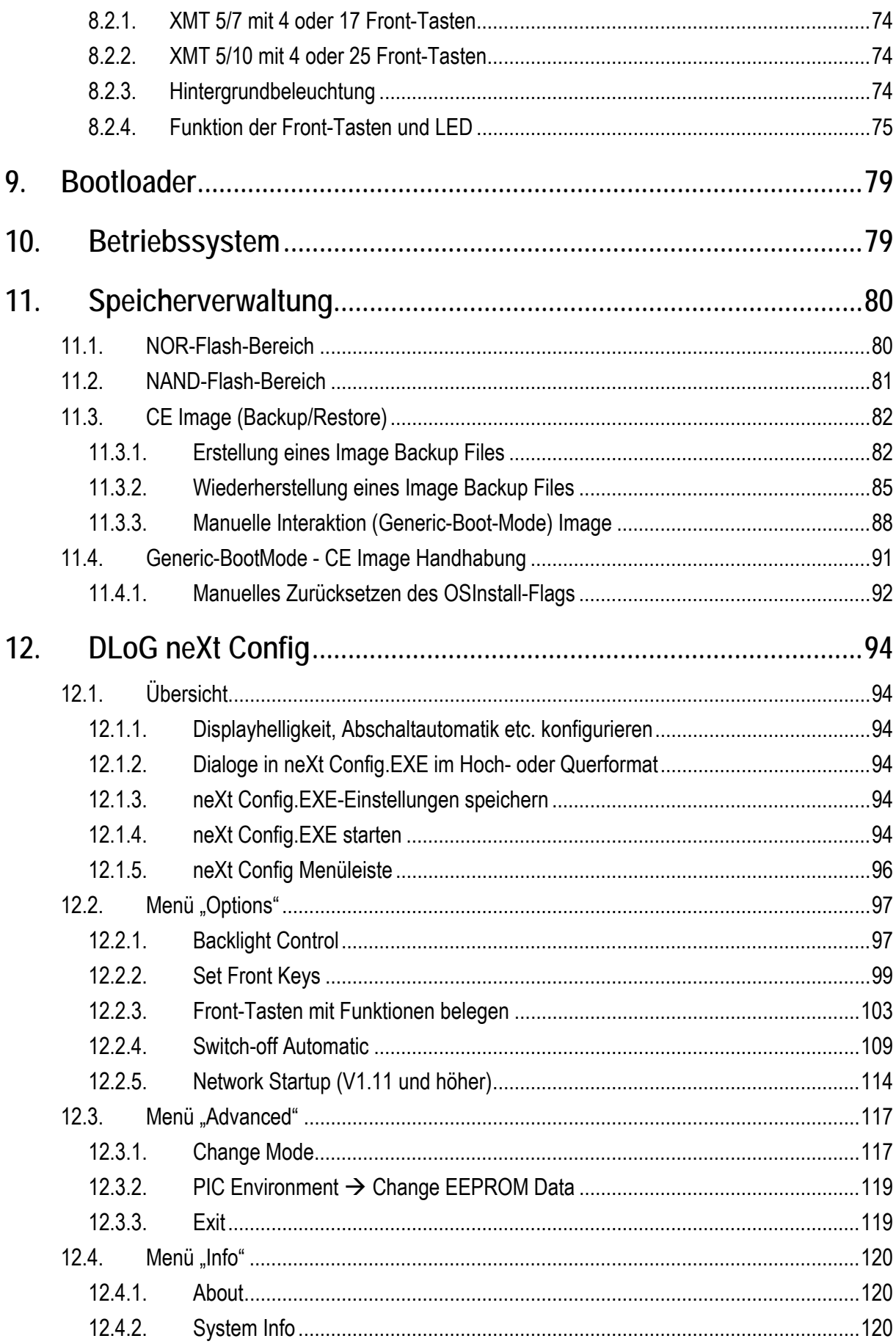

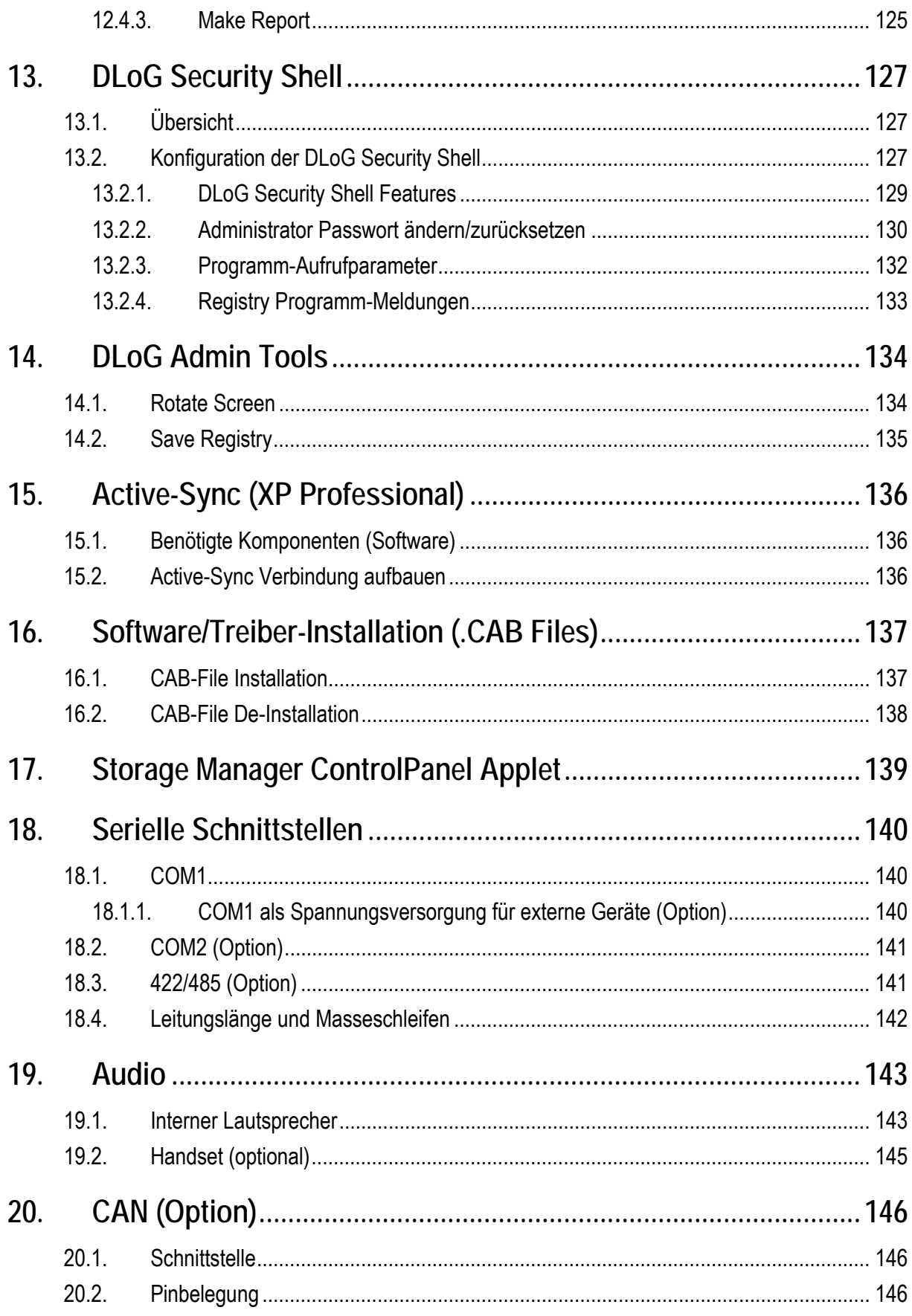

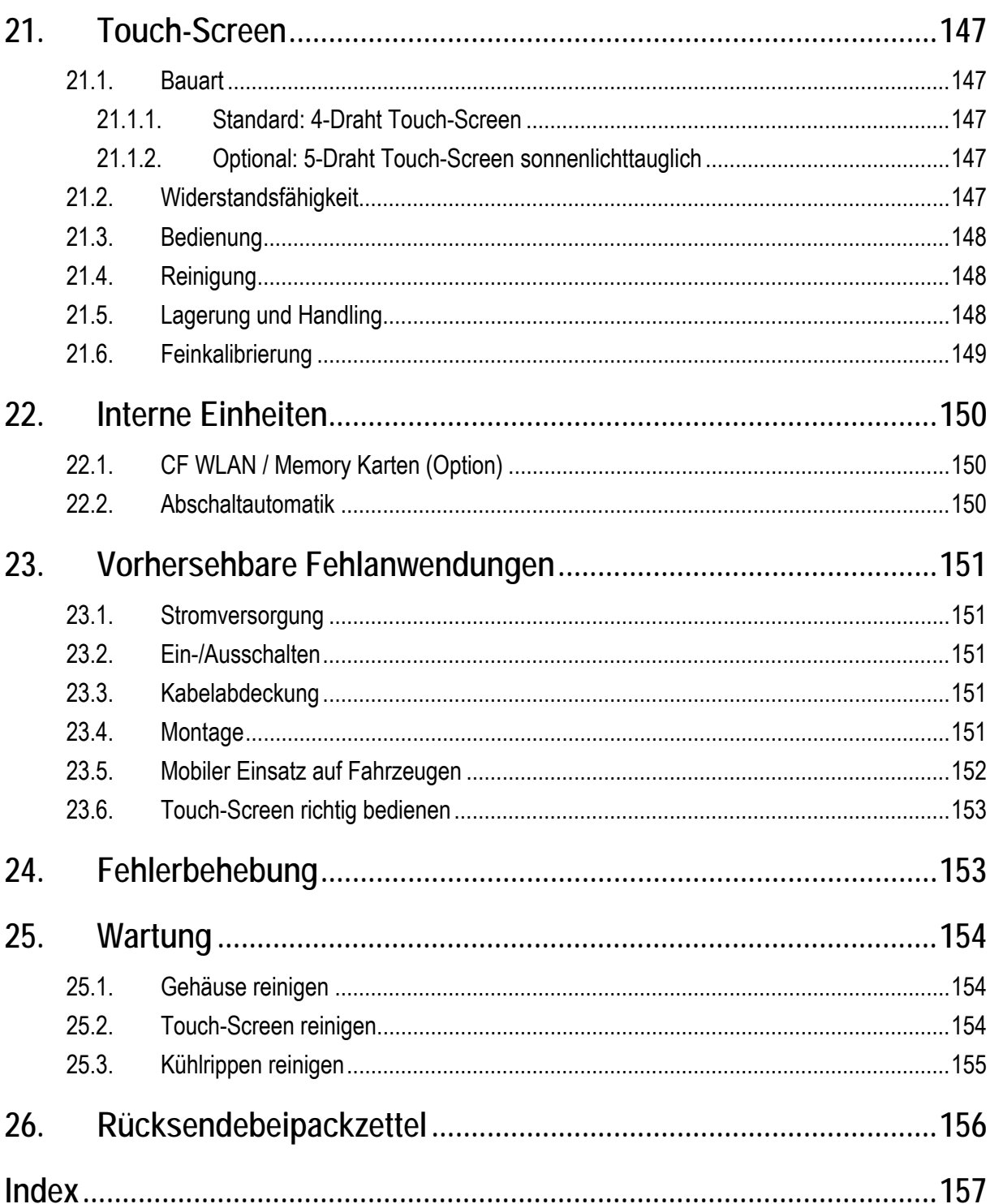

# Abbildungsverzeichnis

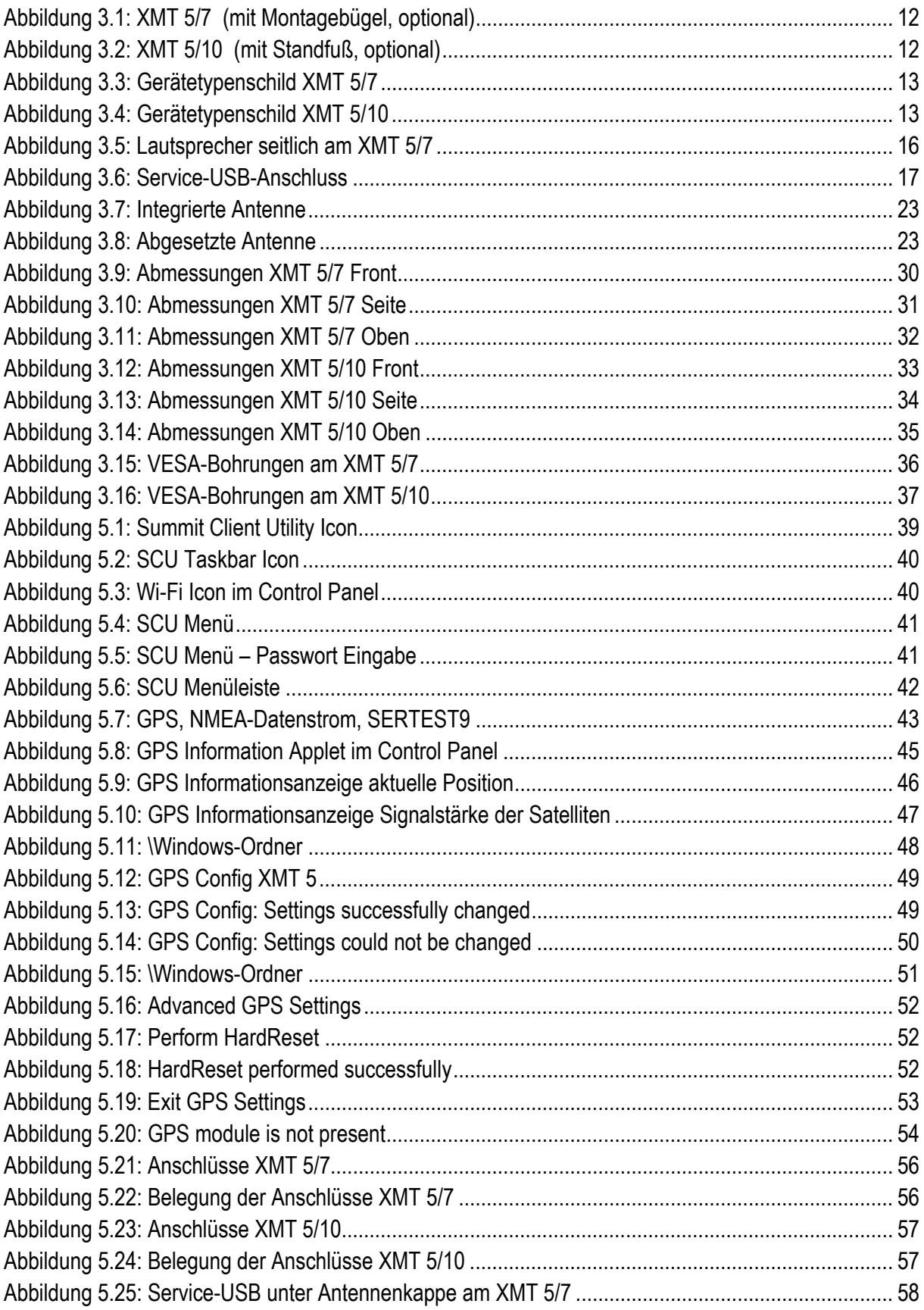

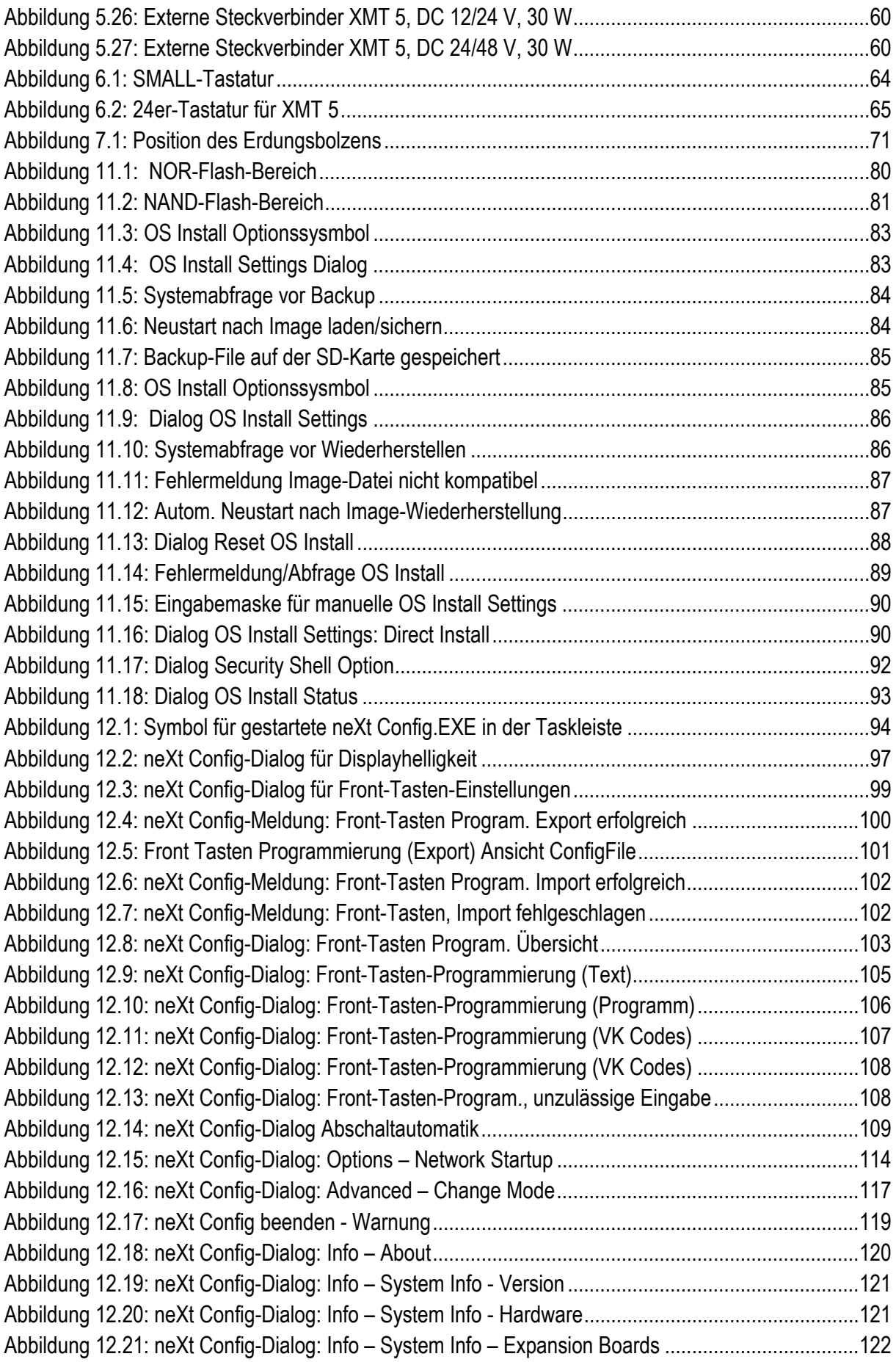

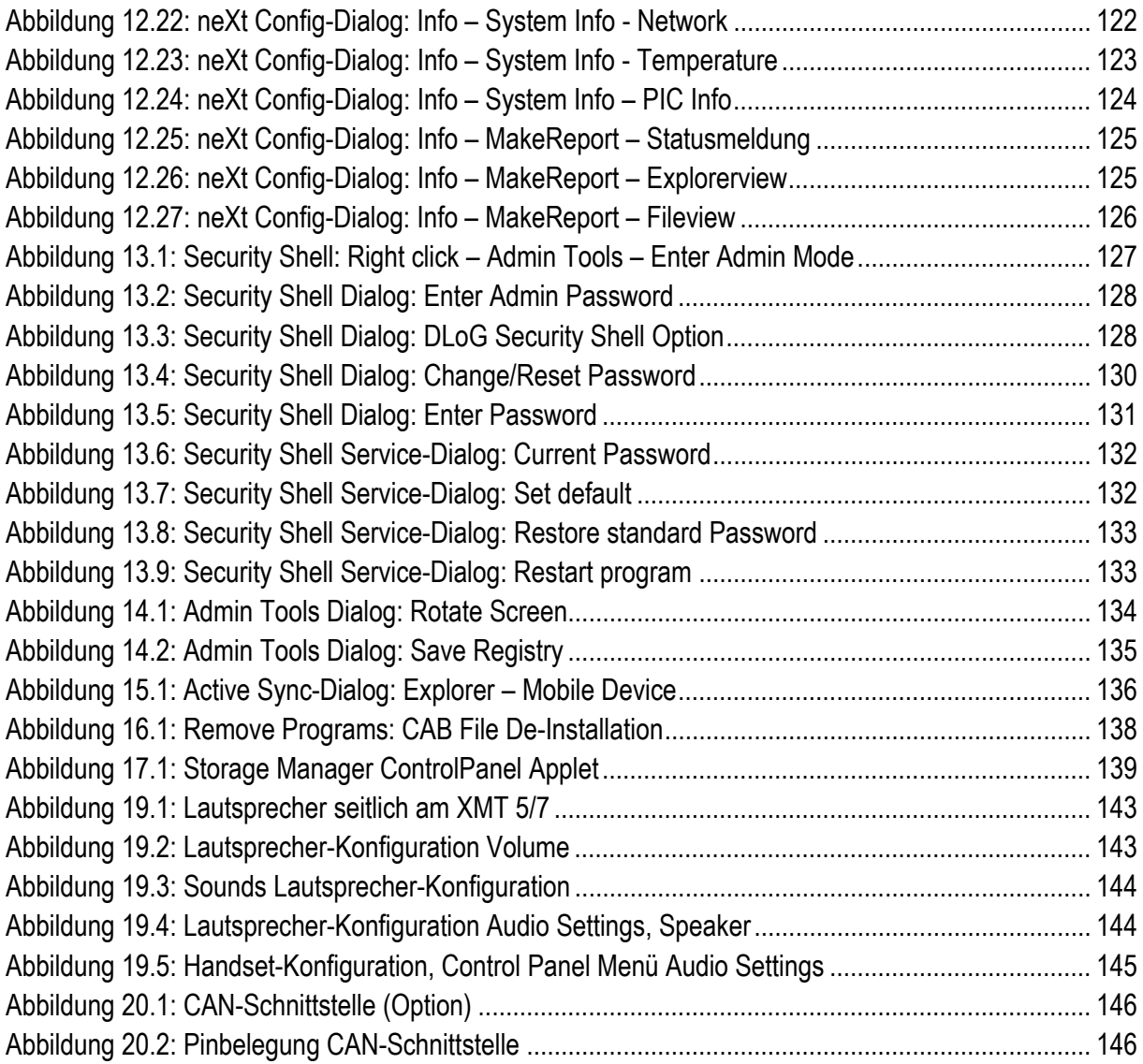

# <span id="page-12-1"></span><span id="page-12-0"></span>**1. Über dieses Handbuch**

Dieses Handbuch soll Ihnen den Umgang mit Ihrem XMT 5 möglichst leicht machen und im Problemfall qualifizierte Hilfestellung bieten. Es enthält wichtige Informationen, um das Gerät sicher, sachgerecht und wirtschaftlich zu betreiben.

Die Beachtung des Handbuchs hilft zudem Gefahren zu vermeiden, Reparaturkosten und Ausfallzeiten zu vermindern und die Zuverlässigkeit und Lebensdauer des XMT 5 zu erhöhen.

Für Schäden, die aufgrund des unsachgemäßen Betriebs des XMT 5 und/oder der Missachtung der Bestimmungen dieses Handbuchs entstehen, übernimmt die DLoG GmbH keine Haftung.

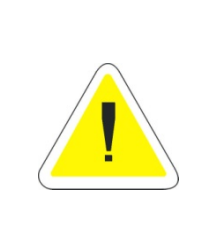

#### **WARNUNG**

Bevor Sie den XMT 5 transportieren, montieren und in Betrieb nehmen, lesen Sie bitte diese Bedienungsanleitung sorgfältig durch. Beachten Sie alle *Grundlegenden Sicherheitshinweise* und die Sicherheitshinweise in den einzelnen Kapiteln.

Die DLoG GmbH ist darauf bedacht, alle notwendigen Informationen zum Umgang mit dem XMT 5 in diesem Handbuch bereit zu stellen. Da es sich jedoch um ein komplexes Produkt mit vielfältigen Einsatzmöglichkeiten handelt, können wir die Vollständigkeit der im Handbuch enthaltenen Informationen nicht garantieren.

Falls Sie weitere Informationen benötigen sollten oder falls Unklarheiten/Fragen bestehen, wenden Sie sich bitte an die für Sie zuständige Geschäftsstelle der DLoG GmbH.

## <span id="page-12-2"></span>**1.1. Produkt-begleitende Unterlagen beachten**

Bitte beachten Sie alle Unterlagen, die Sie zu Ihrem XMT 5 erhalten haben, z.B. Sicherheitshinweise, Montageanleitungen etc.

# <span id="page-12-3"></span>**1.2. Aktuelle Informationen im Internet**

Aktuelle Handbücher und weitere Informationen finden Sie im Internet unter [www.advantech-dlog.com](http://www.advantech-dlog.com/).

## <span id="page-13-1"></span><span id="page-13-0"></span>**1.3. Für qualifiziertes Fachpersonal**

Dieses Handbuch richtet sich an qualifiziertes Fachpersonal. Die enthaltenen Informationen dienen ausschließlich dazu, das Wissen von qualifiziertem Fachpersonal zu ergänzen, können dieses jedoch nicht ersetzen.

### <span id="page-13-2"></span>**1.4. Handbuch aufbewahren**

Bewahren Sie dieses Handbuch auf. Es sollte griffbereit in der Nähe des beschriebenen Geräts liegen.

### <span id="page-13-3"></span>**1.5. Gestaltungsmittel**

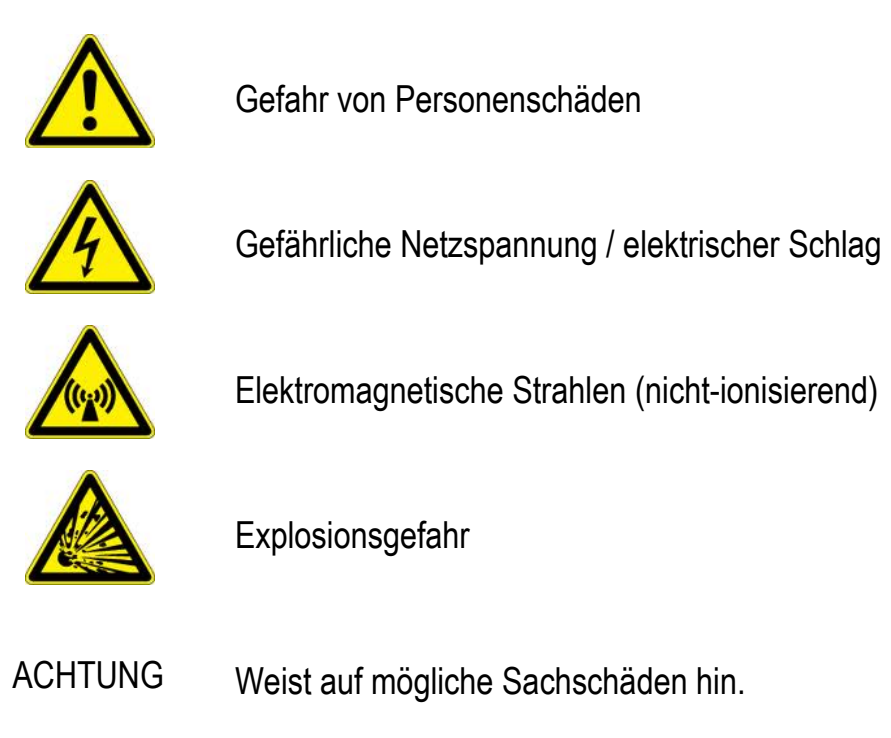

#### **1.5.1. Tipps**

<span id="page-13-4"></span>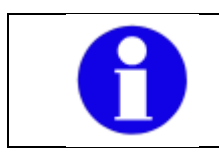

Damit sind Tipps gekennzeichnet, die Ihnen den Umgang mit dem Produkt oder Handbuch erleichtern sollen.

# <span id="page-14-1"></span><span id="page-14-0"></span>**2. Grundlegende Sicherheitshinweise**

Die Industrie-PC-Serie **XMT 5** wurde nach dem Stand der Technik und den anerkannten sicherheitstechnischen Regeln konstruiert und gebaut. Dennoch können bei der Verwendung Gefahren für das Personal oder Dritte bzw. Schäden am Gerät und anderen Sachwerten entstehen, z.B. wenn der XMT 5:

- falsch oder unsachgemäß montiert wurde.
- von nicht geschultem oder nicht eingewiesenem Personal bedient wird.
- unsachgemäß bedient und gewartet wird.
- nicht bestimmungsgemäß eingesetzt wird.

Die betreiberseitigen Verpflichtungen in Sachen Sicherheit (Unfallverhütungsvorschriften, Arbeitsschutz) sind einzuhalten.

#### **Sicherheit**

Um Verletzungen und Beschädigungen zu vermeiden, lesen und beachten Sie vor der Montage und Inbetriebnahme die nachfolgenden Sicherheitshinweise. Für alle Schäden, die auf eine Nichtbeachtung dieser Hinweise zurückzuführen sind, übernimmt der Hersteller/Lieferant keine Haftung.

## <span id="page-14-2"></span>**2.1. Gerät in Betrieb nehmen**

**Einsatzbereich: nicht in lebenserhaltenden Systemen oder sicherheitskritischen Einrichtungen** 

Dieses Produkt wurde nicht für den Einsatz in lebenserhaltenden Systemen oder sicherheitskritischen Einrichtungen entwickelt, bei denen durch Fehlfunktionen des Systems die mittelbare oder unmittelbare Gefährdung menschlichen Lebens nicht auszuschließen ist. Der Einsatz dieses Produktes in den genannten Bereichen geschieht auf alleiniges Risiko des Betreibers.

Das Gerät ist nicht einsetzbar im Zusammenhang mit Sicherheitsfunktionen für Maschinen und Anlagen z.B. entsprechend den Erfordernissen der EN 954-1.

#### **Verletzungsgefahr bei Transport und Montage**

Das Gerät kann beim Transportieren oder bei der Montage herunterfallen und Verletzungen verursachen. Nehmen Sie daher für die Montage bzw. Demontage des Gerätes die Hilfe einer zweiten Person in Anspruch.

#### **Standortwahl: IP-Schutzart und zulässige Umgebungstemperatur beachten**

Die Umgebungsbedingungen am Montageort müssen so beschaffen sein:

- dass die IP-Schutzart des Gerätes ausreichend ist.
- dass die zulässige Umgebungstemperatur des Geräts nicht über-/unterschritten wird.

Die IP-Schutzart Ihres DLoG Industrie PCs und die Temperaturbereiche finden Sie im Kapitel *Technische Daten* [- System-Ausstattung.](#page-25-1)

#### **Zufuhr von Frischluft – Überhitzung des Geräts verhindern**

Der XMT 5 basiert auf einem passiven Kühlkonzept, bei dem die im Geräteinneren erzeugte Abwärme über die Gehäuseoberfläche abgegeben wird. Voraussetzung für ein Funktionieren dieses Konzeptes ist die Zufuhr von Frischluft. Die Einbauumgebung darf nicht zu einem geschlossenen System führen, in dem die vorbei streichende Kühlluft nicht die Möglichkeit hat, die aufgenommene Wärme wieder abzugeben.

Wird dem XMT 5 keine frische Kühlluft zugeführt, kann dies zu Überhitzung und damit zur Zerstörung des Gerätes führen. Die maximal zulässige Umgebungstemperatur für das Gesamtsystem ist für den korrekten Einsatzbereich zu berücksichtigen.

#### **Beim Montieren Trennvorrichtung installieren**

Das Gerät ist nicht mit einer von außen zugänglichen Trennvorrichtung (Schalter) ausgestattet. Daher muss nahe am Gerät eine leicht zugängliche Trennvorrichtung (z. B. ein Schalter bzw. Sicherungsautomat) installiert werden.

#### **Verlegen der Netzwerkleitungen – örtliche Installationsvorschriften beachten**

Das Verlegen der Netzwerkleitung muss gemäß den örtlichen Installationsvorschriften ausgeführt werden.

<span id="page-16-0"></span>**Sicherstellen, dass keine Personen verletzt werden, falls die Geräte-Halterung bricht** 

Der XMT 5 darf keinesfalls so montiert werden, dass beim Brechen der Halterung (z.B. Ermüdungsbruch) Personen verletzt werden können.

Wird das Gerät an einer Stelle montiert, an der beim Brechen der Halterung Personen verletzen werden können, müssen entsprechende Sicherungsmaßnahmen getroffen werden (z.B. zusätzlich zur Geräte-Halterung ein Sicherungsseil anbringen).

## <span id="page-16-1"></span>**2.2. Stromversorgung**

**Verhalten in Notfällen – Gerät sofort von der Spannungsversorgung trennen** 

In Notfällen muss das Gerät sofort von der Spannungsversorgung getrennt und das entsprechende Fachpersonal umgehend verständigt werden.

Notfälle sind z.B. beschädigte Netzleitung, beschädigtes Gehäuse, Beschädigung oder Lockerung der Halterung, Eindringen von Flüssigkeit oder Fremdkörpern in das Gerät.

Sollte die Sicherung der integrierten Netzteile nach dem Auswechseln sofort wieder zerstört werden, so muss das Gerät umgehend zur Reparatur eingeschickt werden.

Sämtliche Leitungen dürfen während eines Gewitters weder angeschlossen noch gelöst werden.

### <span id="page-16-2"></span>**2.3. Peripheriegeräte**

Vor dem Anschließen bzw. Entfernen von Peripheriegeräten (Ausnahme USB-Geräte) muss der XMT 5 von der Spannungsversorgung getrennt werden! Andernfalls können sowohl am Rechner als auch an den anzuschließenden Geräten erhebliche Schäden auftreten!

Sorgen Sie dafür, dass externe Peripheriegeräte mit eigener Stromversorgung entweder gleichzeitig mit dem DLoG-Rechner oder nach dem Starten des DLoG-Rechners eingeschaltet werden. Andernfalls müssen Sie dafür sorgen, dass eine Rückspeisung vom externen Gerät in den DLoG-Rechner unterbunden wird.

# <span id="page-17-1"></span><span id="page-17-0"></span>**2.4. Reparaturen ausschließlich durch DLoG**

Führen Sie am Gerät grundsätzlich keine Reparaturen selbst durch. Wenden Sie sich immer an den Technischen Service von DLoG und schicken Sie ggf. Ihr Gerät zur Reparatur ein.

Die für den Technischen Service wichtigen Geräteinformationen entnehmen Sie bitte dem Gerätetypenschild auf der Rückseite des Geräts. Hier sind in verschlüsselter Form wichtige Informationen zur Ausstattung und Fertigung Ihres Gerätes enthalten. Geben Sie dem Techniker daher immer den vollständigen Buchstaben- und Zifferncode für Typ und Seriennummer Ihres Gerätes an.

### <span id="page-17-2"></span>**2.5. WWAN Hinweise**

Falls Ihr XMT 5 Industrie PC mit WWAN ausgestattet ist:

- Verwenden Sie Industrie PC mit WWAN nicht an Orten, an denen entflammbare Gase oder Dämpfe vorhanden sind.
- Schalten Sie den Industrie PC aus, wenn Sie sich in der Nähe von Tankstellen, Treibstofflagern, chemischen Anlagen oder Orten befinden, an denen Sprengarbeiten durchgeführt werden.
- Der Betrieb elektrischer Geräte in explosionsgefährdeten Bereichen kann ein Sicherheitsrisiko darstellen.
- Die Verkehrssicherheit hat Vorrang! Verwenden Sie Ihren Industrie PC nicht, während Sie ein Fahrzeug führen, solange er nicht sicher in einer Halterung sitzt und über Lautsprecher/Ohrhörer betrieben wird.

## <span id="page-17-3"></span>**2.6. CE-Kennzeichnung**

Anmerkung zu Klasse A Produkten: Klasse A Produkte können im Wohnbereich unter der Bedingung verwendet werden, dass der Endanwender mit einem Warnhinweis im Handbuch über die möglichen Folgen informiert wird:

Warnung! Dies ist ein Gerät der Klasse A. Es kann in Wohnbereichen Funkstörungen verursachen. In diesem Fall ist der Benutzer angehalten, die Störung mit geeigneten Maßnahmen zu beseitigen.

# <span id="page-18-1"></span><span id="page-18-0"></span>**2.7. RTTE-Richtlinie 1999/5/EG**

Bezüglich der RTTE-Richtlinie 1999/5/EG gelten die Aussagen der Konformitätserklärung zum Gerät (siehe Rückseite Deckblatt dieses Handbuchs).

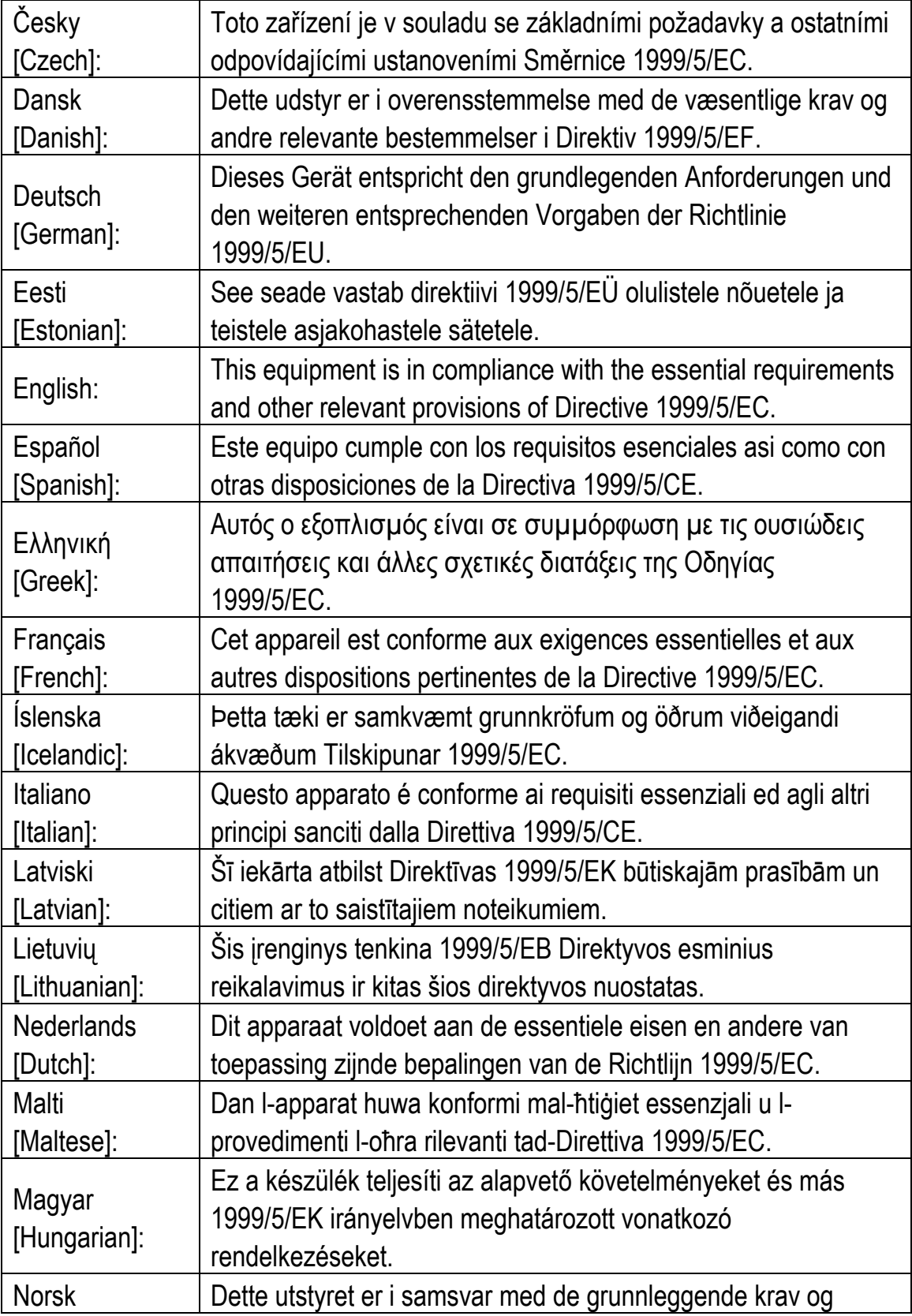

<span id="page-19-0"></span>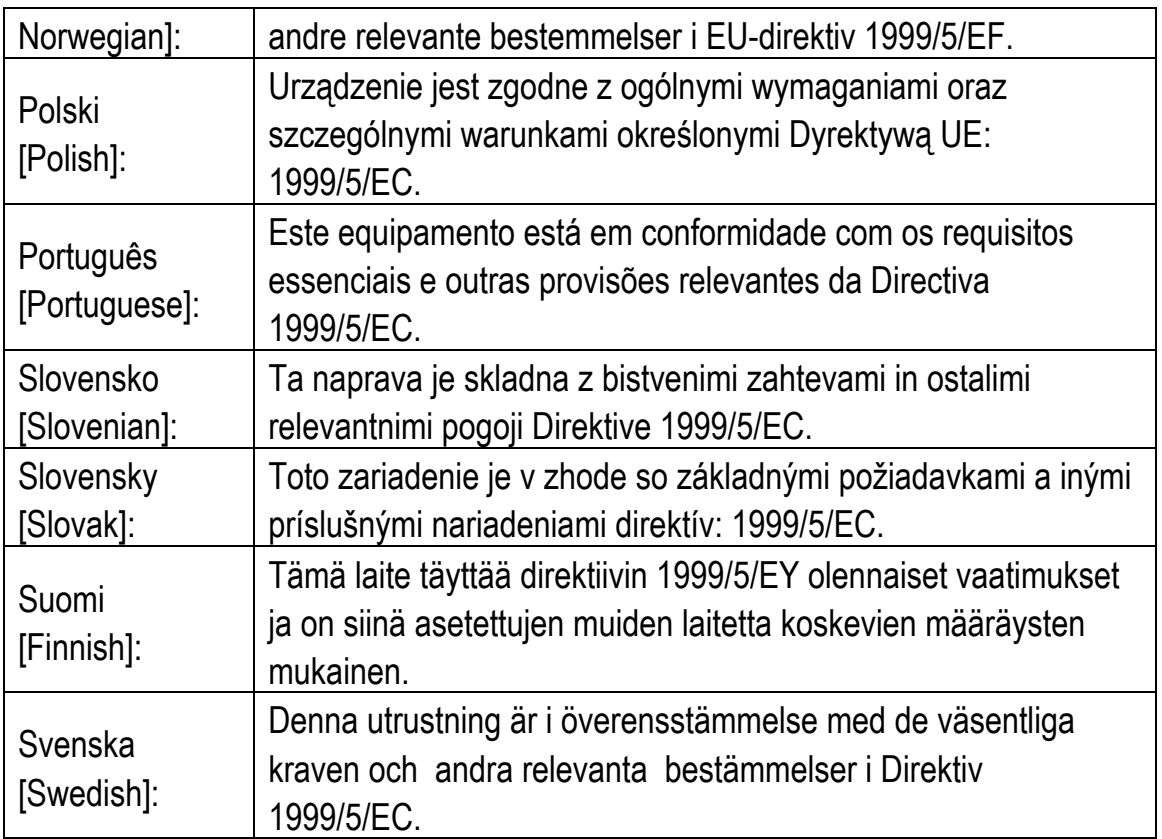

#### <span id="page-19-1"></span>**2.7.1. Sonderregelung/Einschränkung**

Für den XMT 5 mit WLAN 802.11bg gelten folgende Einschränkungen:

- WLAN 5 GHz-Band: 5,15 GHz 5,35 GHz darf nur im Innenbereich betrieben werden.
- WLAN Betrieb im Außenbereich ist in Frankreich bei 2454 2483,5 MHz nur mit max. 10 mW e.i.r.p erlaubt.

# <span id="page-20-1"></span><span id="page-20-0"></span>**2.8. FCC-Informationen für Benutzer**

#### <span id="page-20-2"></span>**2.8.1. Interferenz-Erklärung der FCC**

#### **Originalwortlaut Englisch**

This equipment has been tested and found to comply with the limits for a Class A digital device, pursuant to Part 15 of the FCC Rules and meets all requirements of the Canadian Interference-Causing Equipment Standard ICES-003 for digital apparatus.

These limits are designed to provide reasonable protection against harmful interference in a residential installation.

This equipment generates, uses, and can radiate radio frequency energy and, if not installed and used in accordance with the instructions, may cause harmful interference to radio communications. However, there is no guarantee that interference will not occur in a particular installation.

If this equipment does cause harmful interference to radio or television reception, which can be determined by turning the equipment off and on, the user is encouraged to try to correct the interference by one or more of the following measures:

- Reorient or relocate the receiving antenna.
- Increase the separation between the equipment and receiver.
- Connect the equipment into an outlet on a circuit different from that to which the receiver is connected.
- Consult the dealer or an experienced radio/T.V. technician for help.

DLoG GmbH is not responsible for any radio television interference caused by unauthorized modifications of this equipment or the substitution or attachment of connecting cables and equipment other than those specified by DLoG GmbH.

The correction of interference caused by such unauthorized modification, substitution or attachment will be the responsibility of the user. The use of shielded I/O cables is required when connecting this equipment to any and all optional peripheral or host devices. Failure to do so may violate FCC and ICES rules.

#### <span id="page-21-0"></span>**FCC-Warnung**

Jegliche Änderungen oder Modifikationen, denen nicht ausdrücklich durch die für die Einhaltung verantwortliche Seite zugestimmt wurde, können zum Entzug der Betriebserlaubnis für dieses Gerät führen.

Damit die FCC-Anforderungen über die RF-Belastung von in Fahrzeugen montierten Sendegeräten erfüllt werden, muss bei Betrieb dieses Geräts ein **Abstand von 20 cm** zwischen der Antenne und Personen eingehalten werden.

#### <span id="page-21-1"></span>**2.8.2. Aussendung von Funkfrequenzen**

**Vorsicht in Flugzeugen oder in Kliniken/medizinischen Bereichen** 

Einige Geräte in Krankenhäusern und Flugzeugen sind nicht vor Hochfrequenzenergie geschützt. Verwenden Sie den XMT 5 deshalb nicht ohne vorherige Genehmigung in Flugzeugen oder Krankenhäusern. Hier ist die Verwendung nur nach Einholung einer Erlaubnis gestattet.

**Vorsicht bei Herzschrittmachern** 

Benutzen Sie den XMT 5 nicht in der Nähe von Herzschrittmachern.

Der XMT 5 kann Auswirkungen auf die Funktion von medizinisch implantierten Geräten, wie z. B. Herzschrittmachern, haben und Störungen verursachen. Vermeiden Sie es, den DLoG-Rechner neben solche Apparate zu legen.

Halten Sie einen Mindestabstand von 20 cm zwischen einem solchen Apparat und dem XMT 5 ein, um das Risiko von Interferenzen zu reduzieren.

Falls Sie Grund zu der Vermutung haben, dass Interferenzen auftreten, schalten Sie den XMT 5 ab und wenden Sie sich an einen Herzspezialisten.

# <span id="page-22-1"></span><span id="page-22-0"></span>**2.9. Bestimmungsgemäße Verwendung**

XMT 5-Geräte sind Multifunktions-Terminals für den stationären und mobilen Einsatz in gewerblichen Bereichen (z.B. Logistik, Lager, Fertigung, Automotive).

Eine andere oder darüber hinausgehende Benutzung ist nicht bestimmungsgemäß.

Für hieraus resultierende Schäden haftet allein der Benutzer/Betreiber des XMT 5. Dies gilt ebenfalls für eigenmächtige Veränderungen am Gerät.

Zur bestimmungsgemäßen Verwendung gehört insbesondere das Einhalten der Sicherheitshinweise, die in diesem Handbuch beschrieben werden.

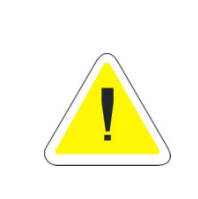

#### **WARNUNG**

Benutzen Sie den XMT 5 nur in einwandfreiem und unbeschädigtem Zustand! Störungen, die die Sicherheit beeinträchtigen können (z.B. defekte Netzkabel) bitte umgehend fachgerecht beseitigen lassen!

# <span id="page-23-1"></span><span id="page-23-0"></span>**3. Gerätebeschreibung – Technische Daten**

### <span id="page-23-2"></span>**3.1. Varianten**

Dieses Handbuch gilt für alle verfügbaren Varianten des XMT 5. Falls Unterschiede zwischen den Geräten bestehen, wird im Handbuch ausdrücklich darauf hingewiesen.

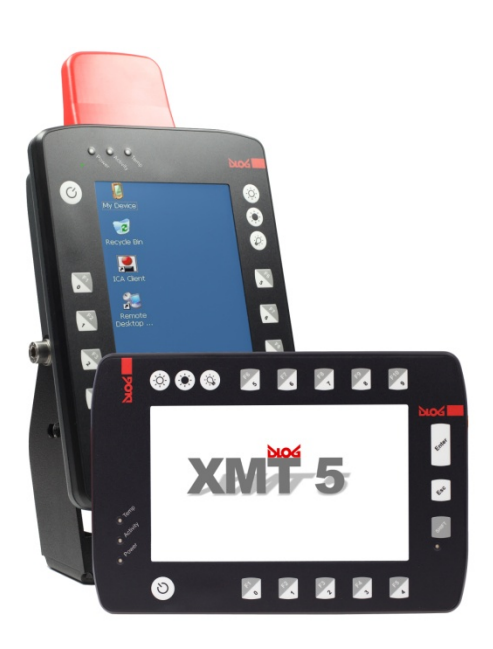

Abbildung 3.1: XMT 5/7 (mit Montagebügel, optional)

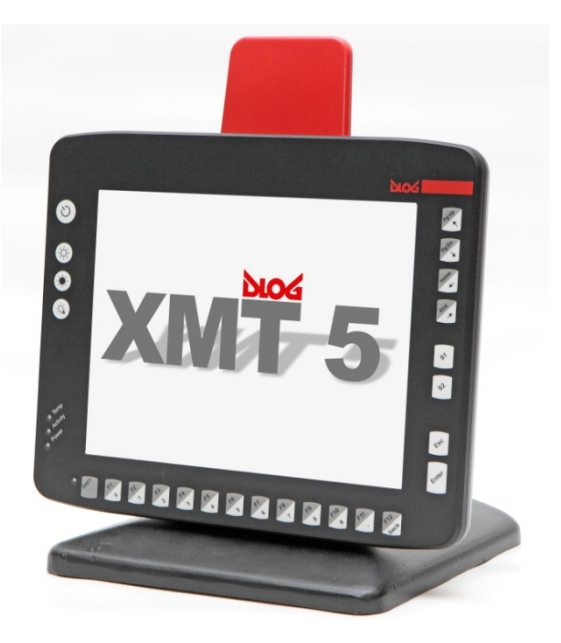

Abbildung 3.2: XMT 5/10 (mit Standfuß, optional)

## <span id="page-23-4"></span><span id="page-23-3"></span>**3.2. Abkürzungen an Gerät und Zubehör**

Bitte beachten Sie, dass am XMT 5 und am mitgelieferten Zubehör aus Platzgründen folgende Abkürzungen verwendet werden:

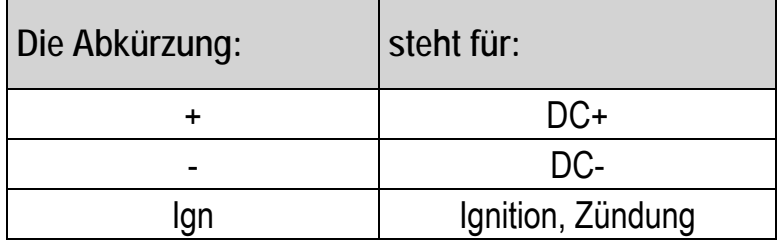

### <span id="page-24-1"></span><span id="page-24-0"></span>**3.3. Gerätetypenschild**

Auf der Rückseite des XMT 5 befindet sich ein Gerätetypenschild mit folgenden Informationen:

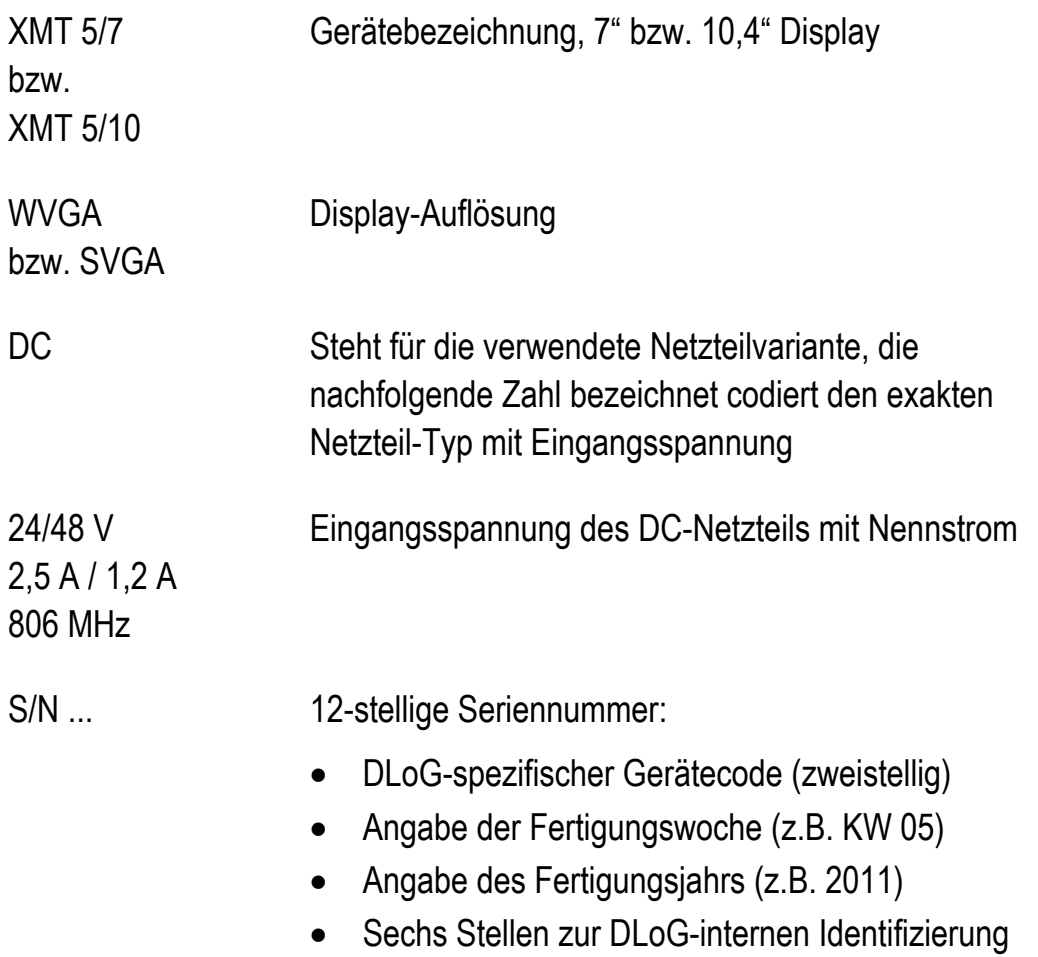

Beispiele für XMT 5 Gerätetypenschilder:

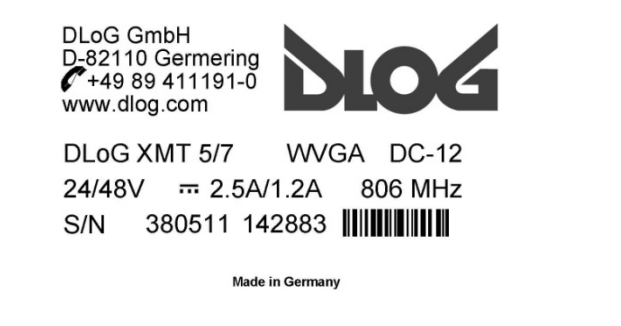

<span id="page-24-2"></span>Abbildung 3.3: Gerätetypenschild XMT 5/7 Abbildung 3.4: Gerätetypenschild XMT 5/10

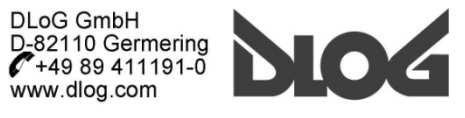

DLoG XMT 5/10 **SVGA DC-12** 24/48V - 2.5A/1.2A 806 MHz S/N

**Made in Germany** 

# <span id="page-25-1"></span><span id="page-25-0"></span>**3.4. Technische Daten - System-Ausstattung**

<span id="page-25-2"></span>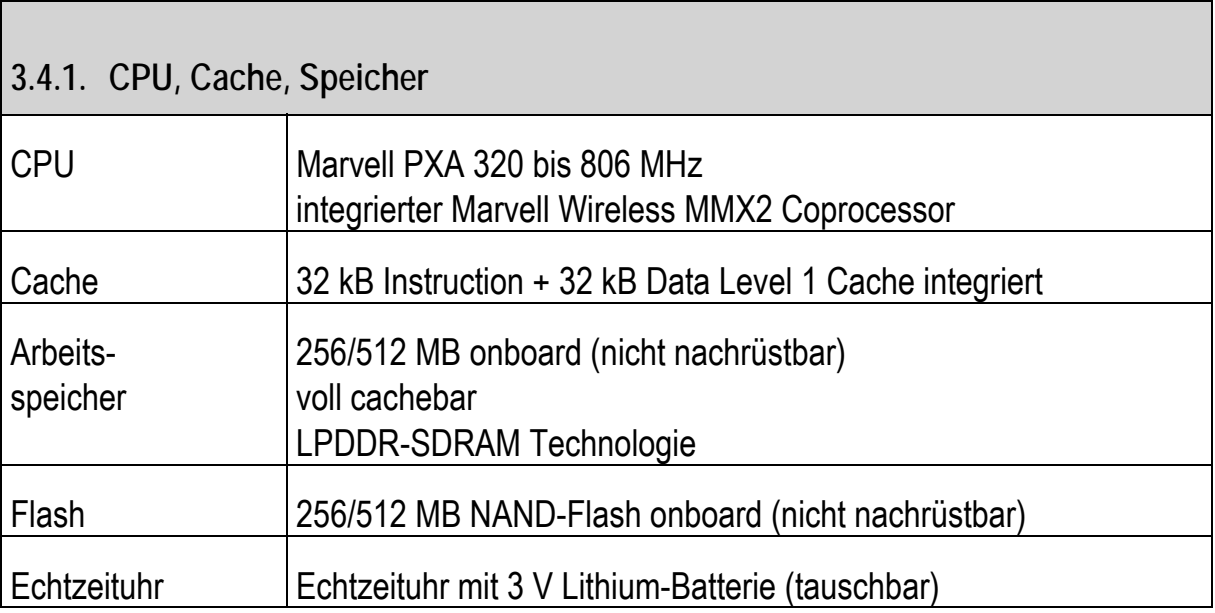

<span id="page-25-3"></span>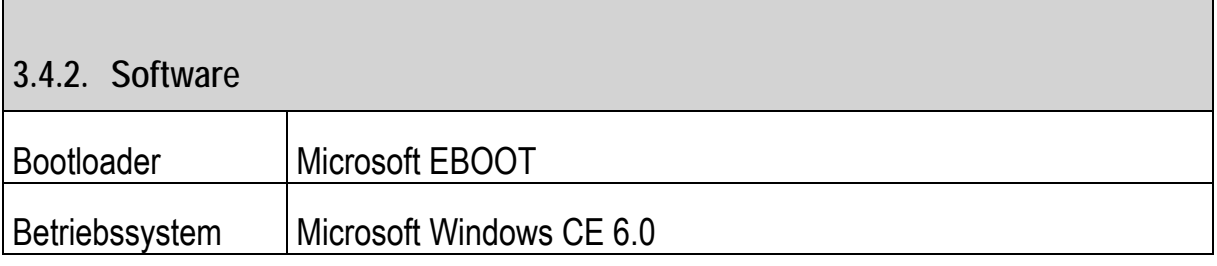

<span id="page-25-4"></span>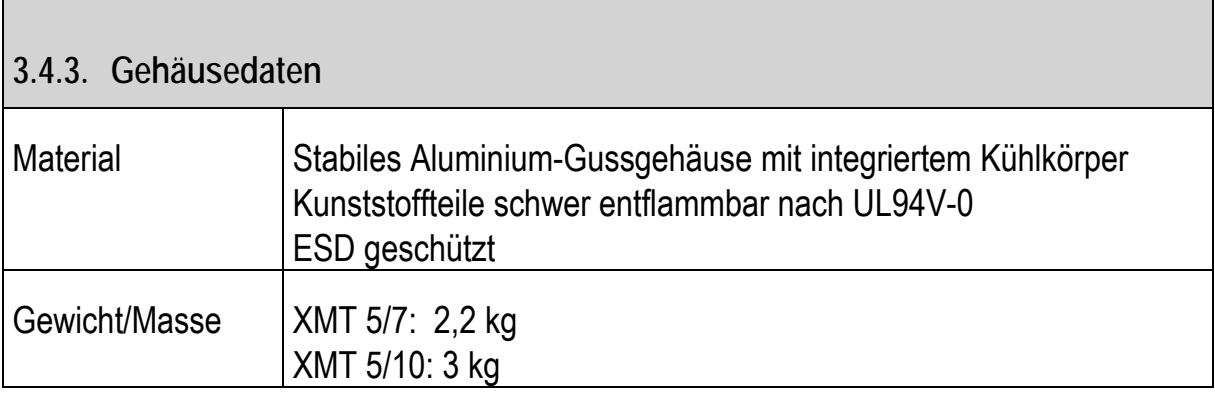

<span id="page-26-1"></span><span id="page-26-0"></span>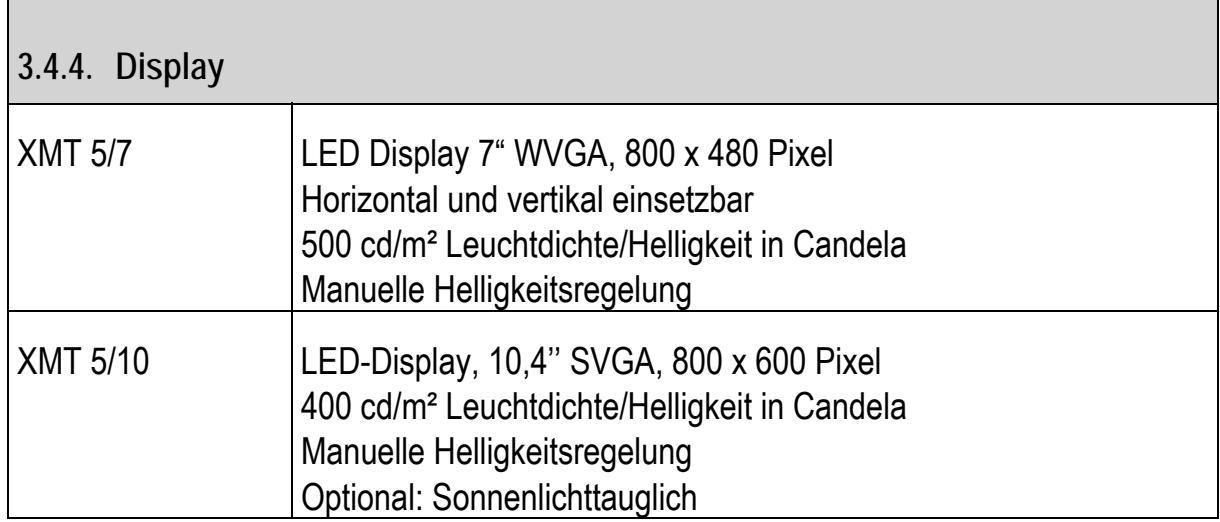

<span id="page-26-2"></span>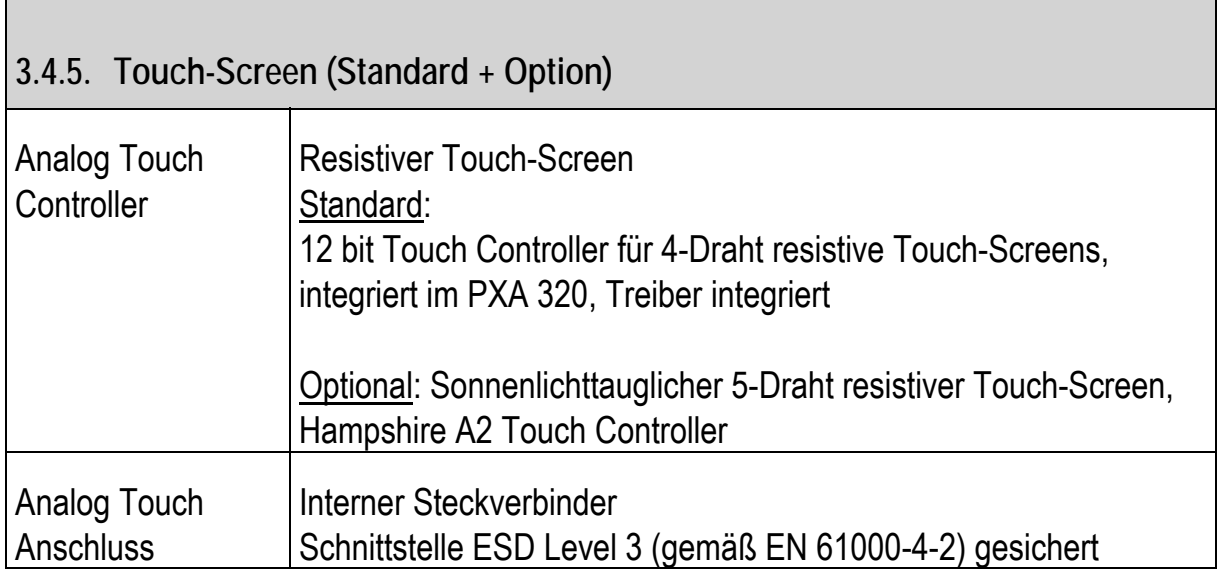

<span id="page-26-3"></span>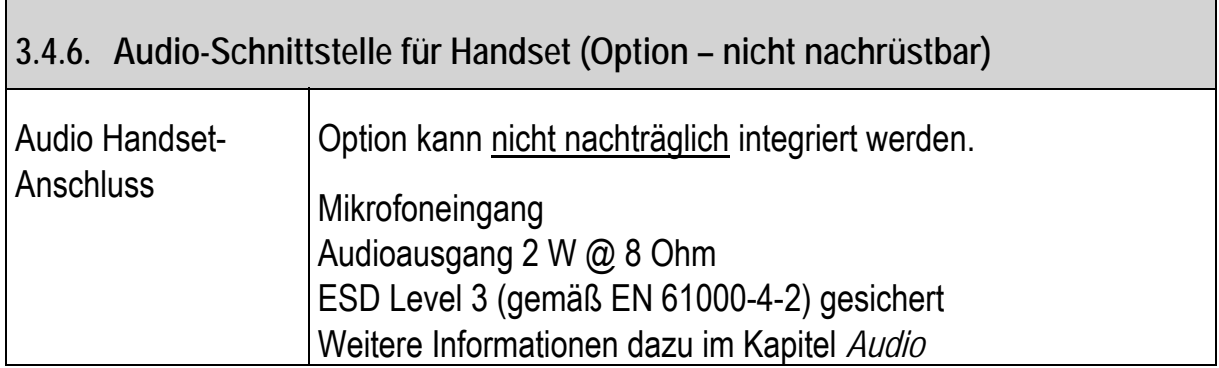

Г

×

#### <span id="page-27-1"></span><span id="page-27-0"></span>**3.4.7. Integrierter Lautsprecher**

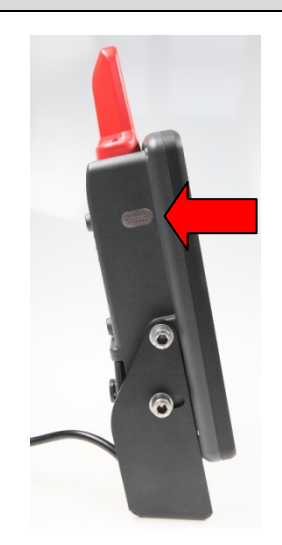

Abbildung 3.5: Lautsprecher seitlich am XMT 5/7

XMT 5/7: Integr. Lautsprecher seitlich am Gerät XMT 5/10: Integr. Lautsprecher auf der Geräterückseite

Eigenschaften: Wolfson Microelectronics WM97115L Audio-Codec AC97 Controller integriert im PXA 320 Codec mit separatem 2 W@ 8 Ohm Audioverstärker Frequenzgang 400 bis 20000 Hz Treiber in Image integriert

<span id="page-27-2"></span>Weitere Informationen dazu im Kapitel *[19](#page-154-1) [Audio](#page-154-1)*.

×

<span id="page-28-2"></span><span id="page-28-1"></span><span id="page-28-0"></span>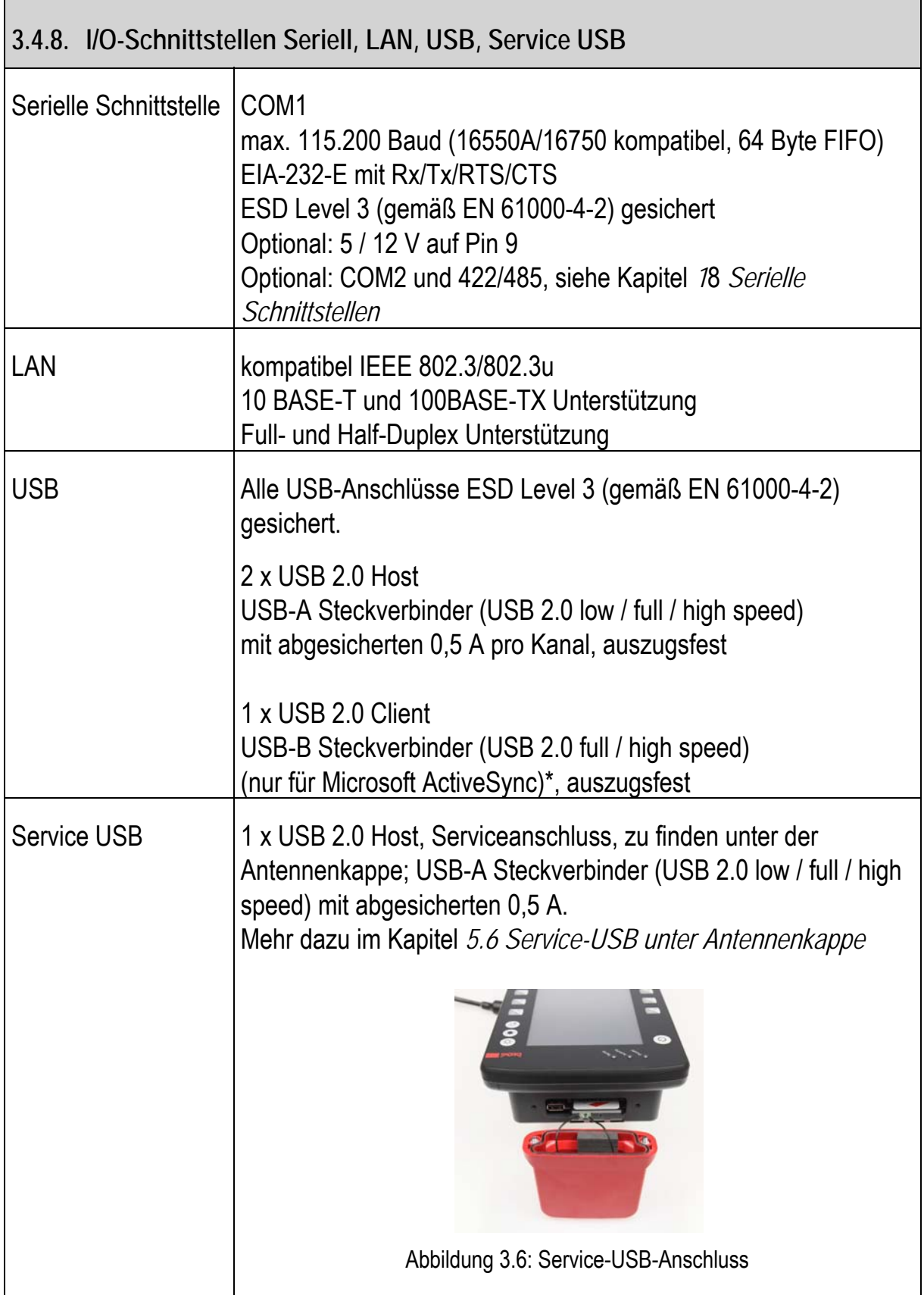

<span id="page-29-0"></span> $\Gamma$ 

<span id="page-29-1"></span>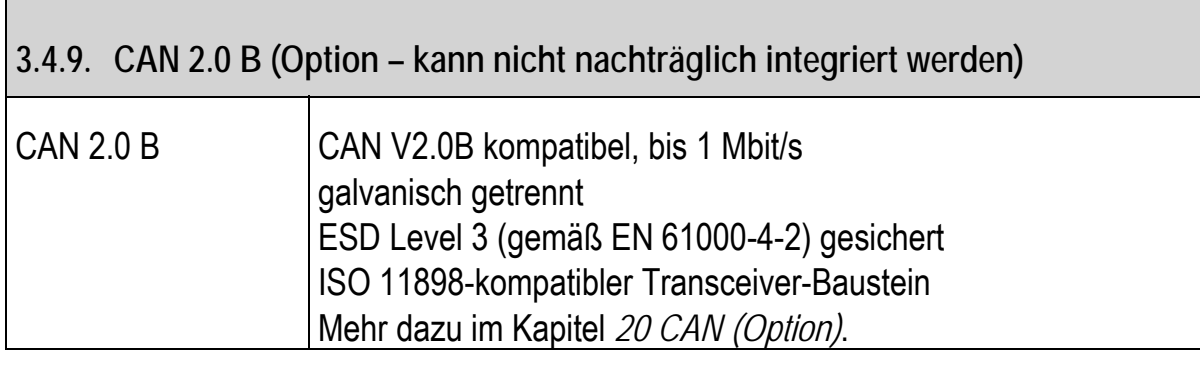

<span id="page-29-2"></span>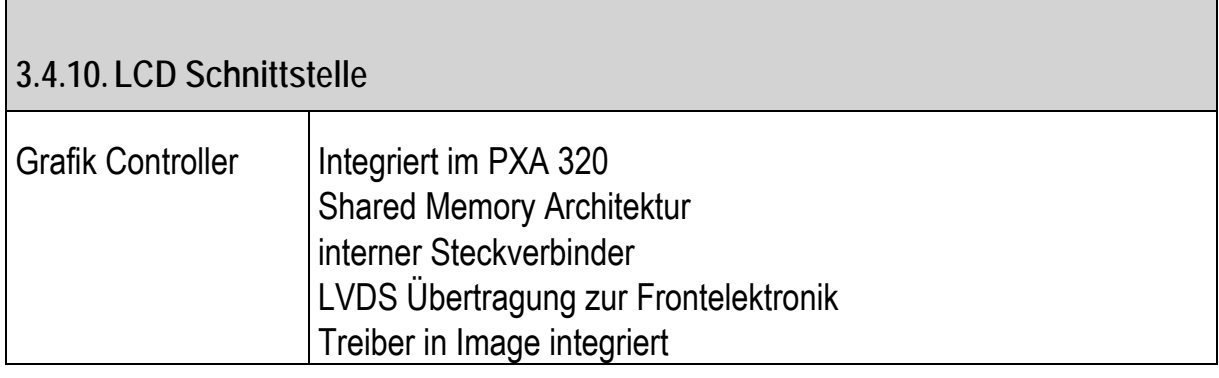

<span id="page-29-3"></span>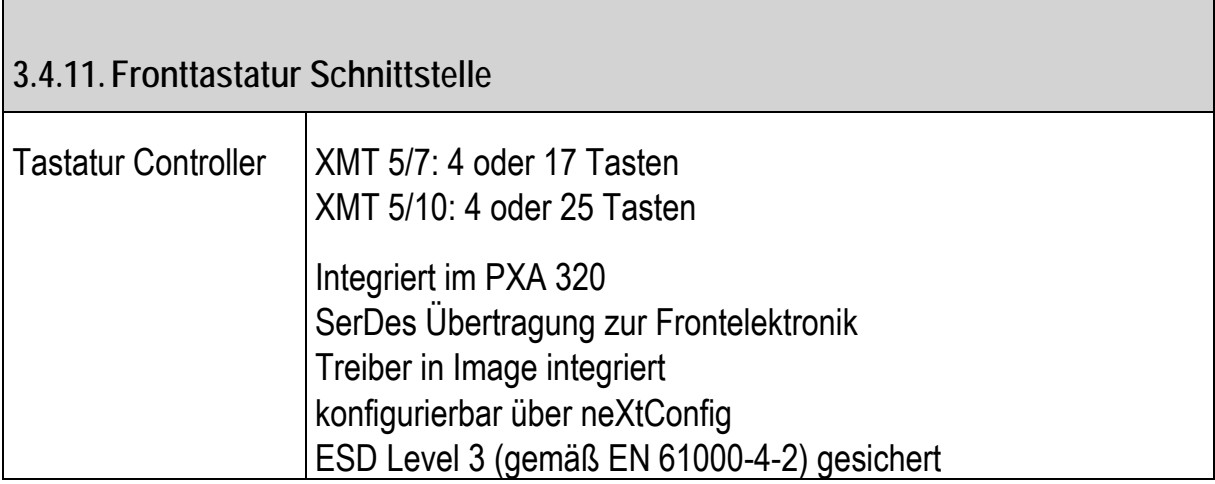

<span id="page-30-1"></span><span id="page-30-0"></span>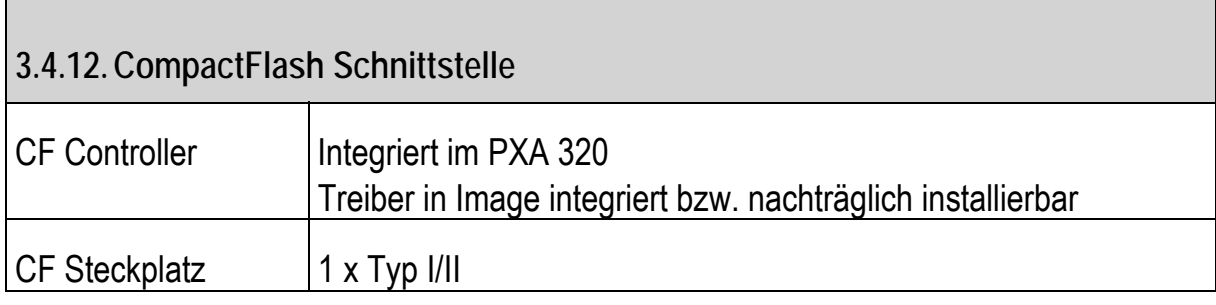

<span id="page-30-2"></span>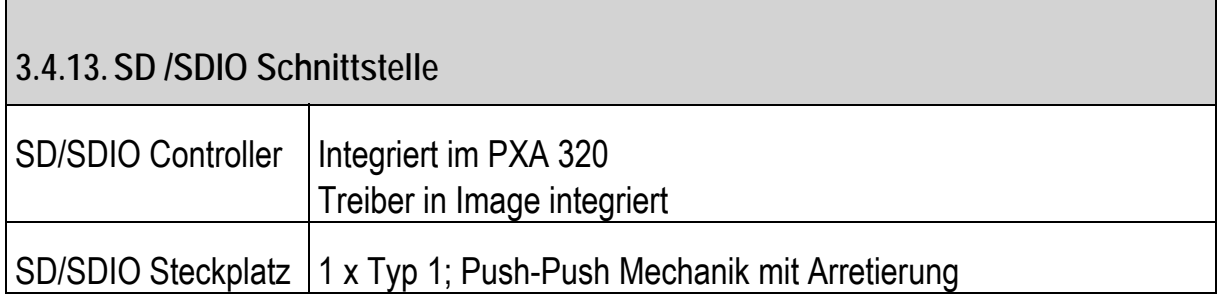

<span id="page-31-1"></span><span id="page-31-0"></span>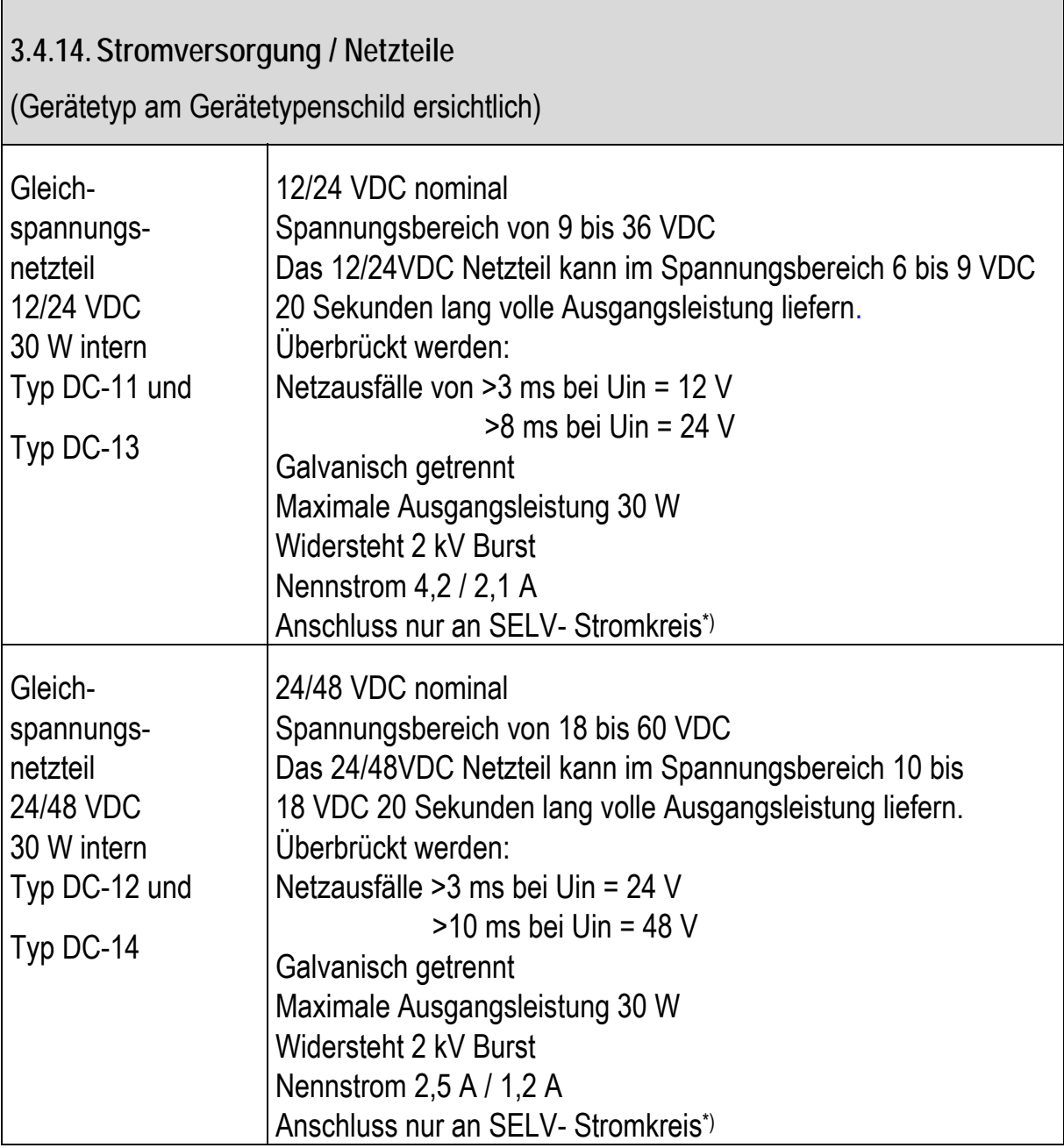

**\*)** Der SELV-Stromkreis ist ein Sekundärstromkreis, der so bemessen und geschützt ist, dass sowohl bei bestimmungsgemäßem Betrieb als auch bei einem einzelnen Fehler seine Spannungen einen sicheren Wert nicht überschreiten.

<span id="page-32-1"></span><span id="page-32-0"></span>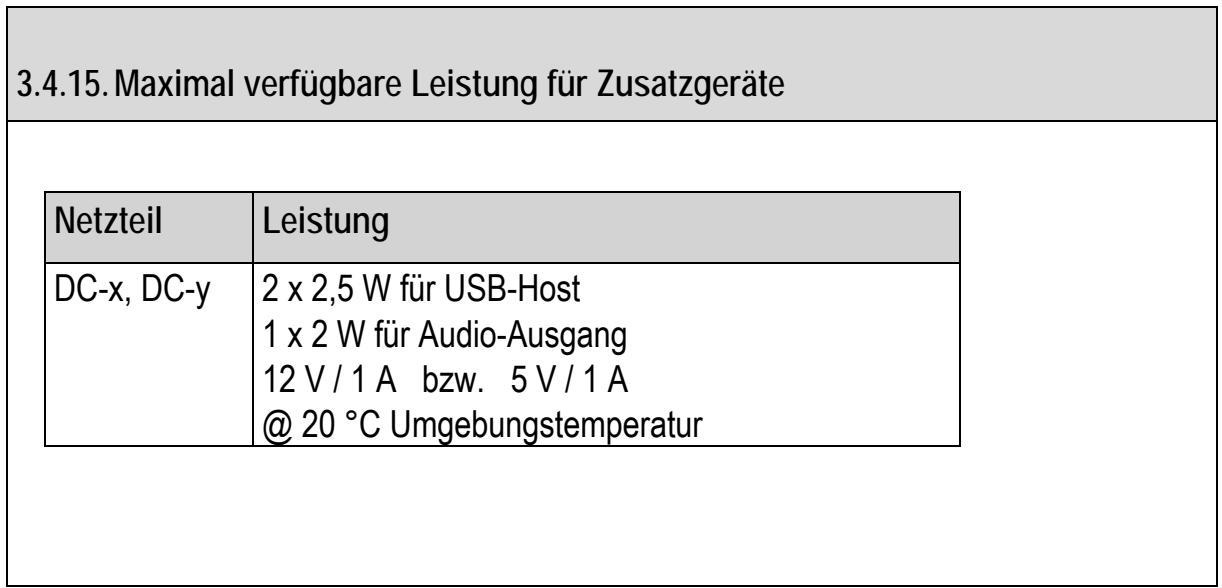

<span id="page-32-2"></span>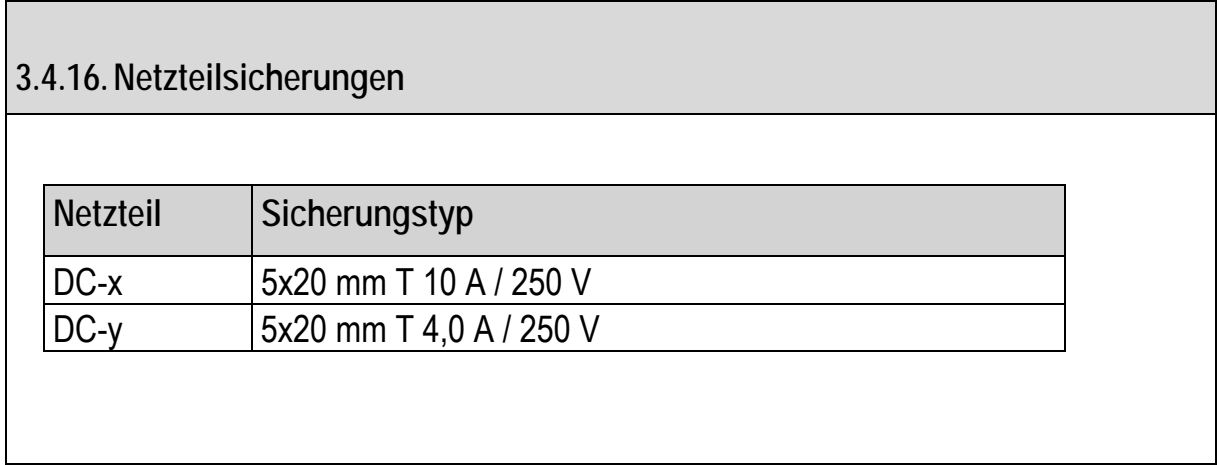

<span id="page-33-1"></span><span id="page-33-0"></span>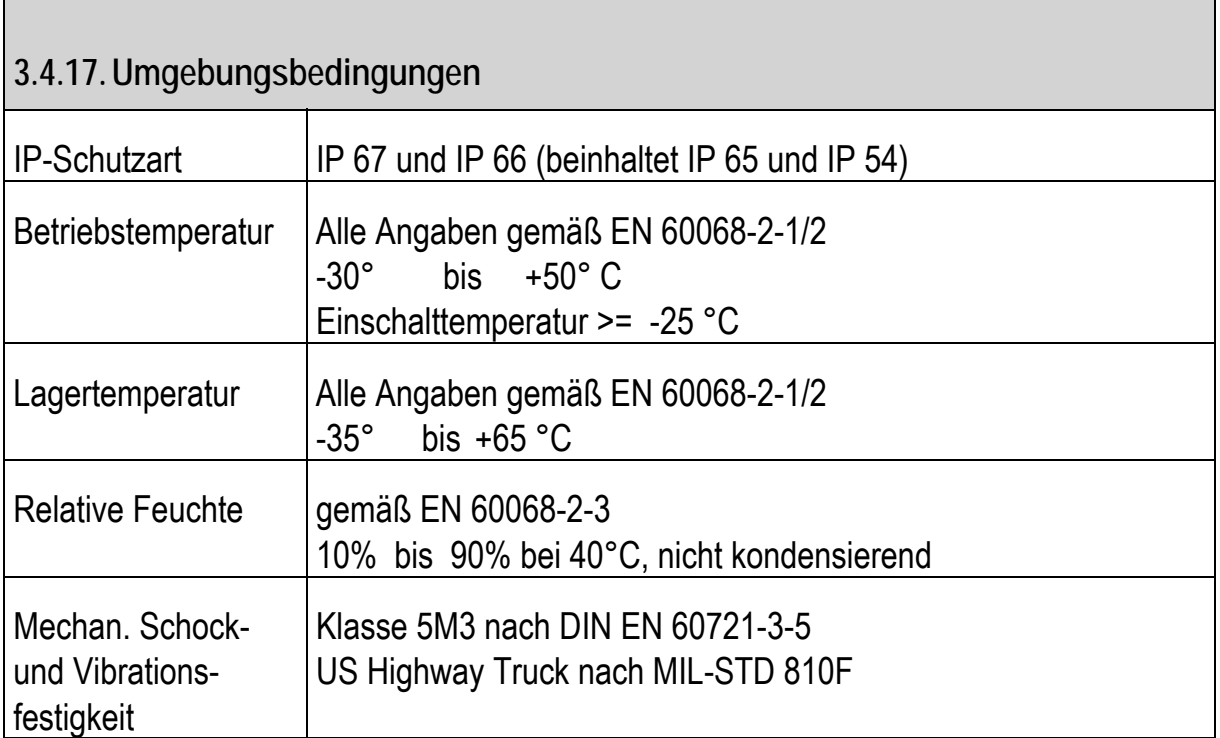

### <span id="page-33-2"></span>**3.4.18. Zulassungen**

### siehe Konformitätserklärung

<span id="page-34-1"></span><span id="page-34-0"></span>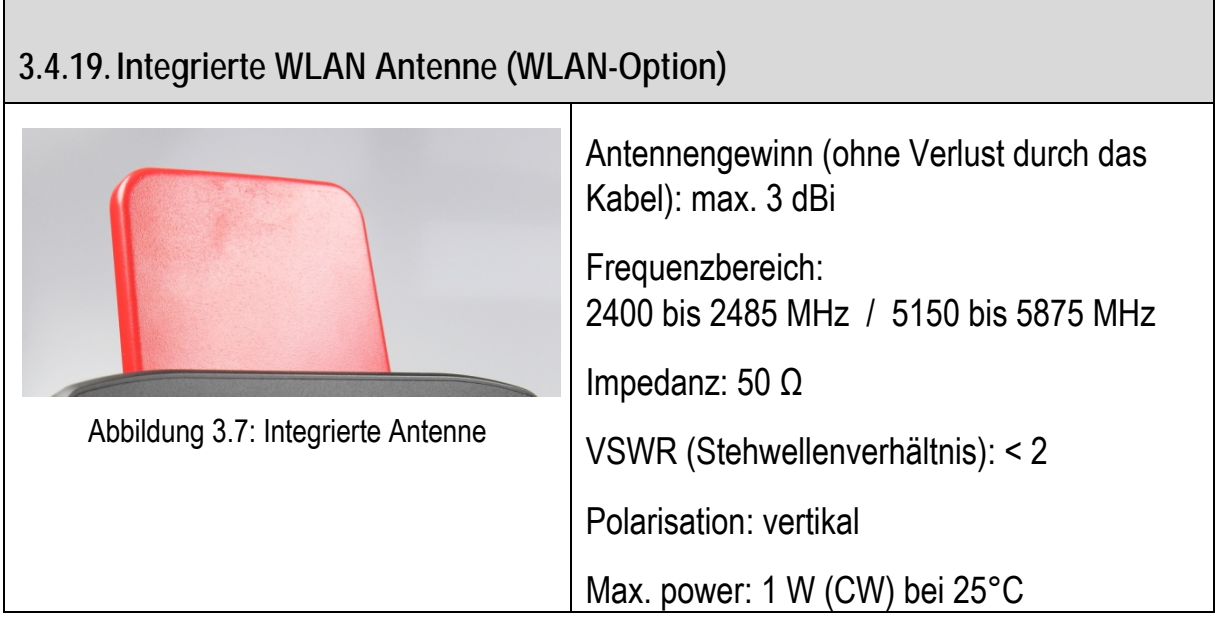

<span id="page-34-4"></span><span id="page-34-3"></span><span id="page-34-2"></span>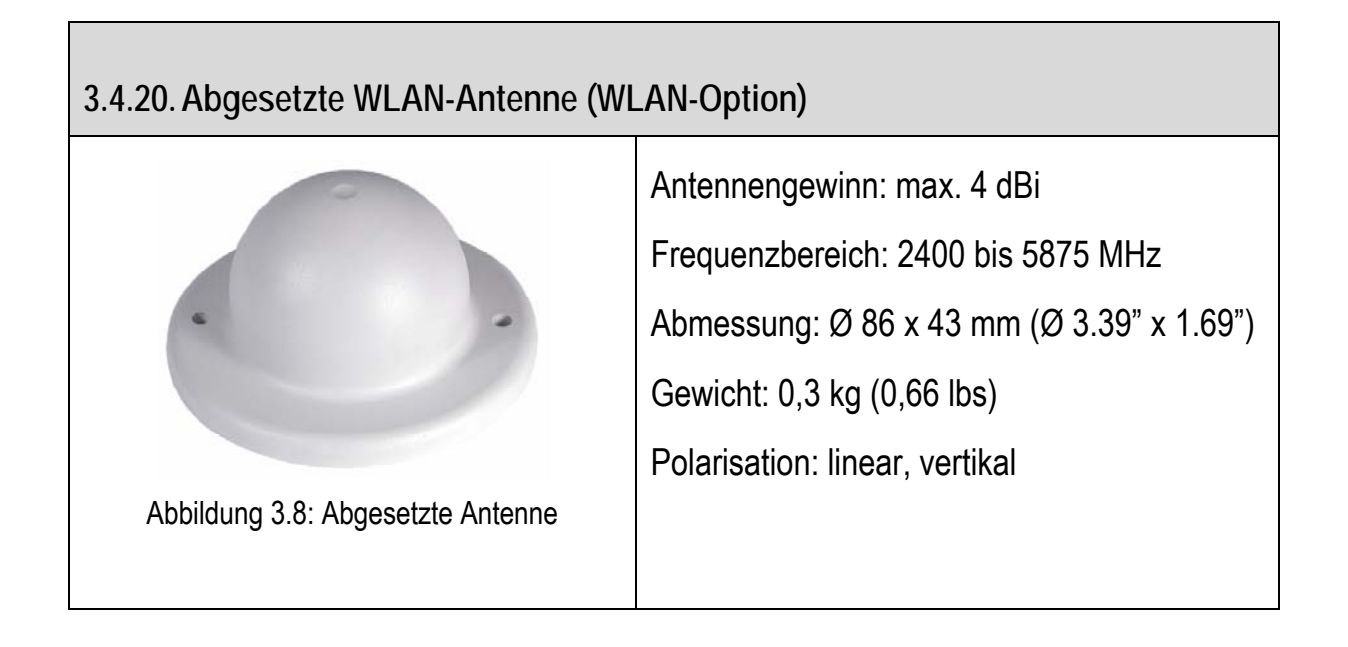

<span id="page-35-1"></span><span id="page-35-0"></span>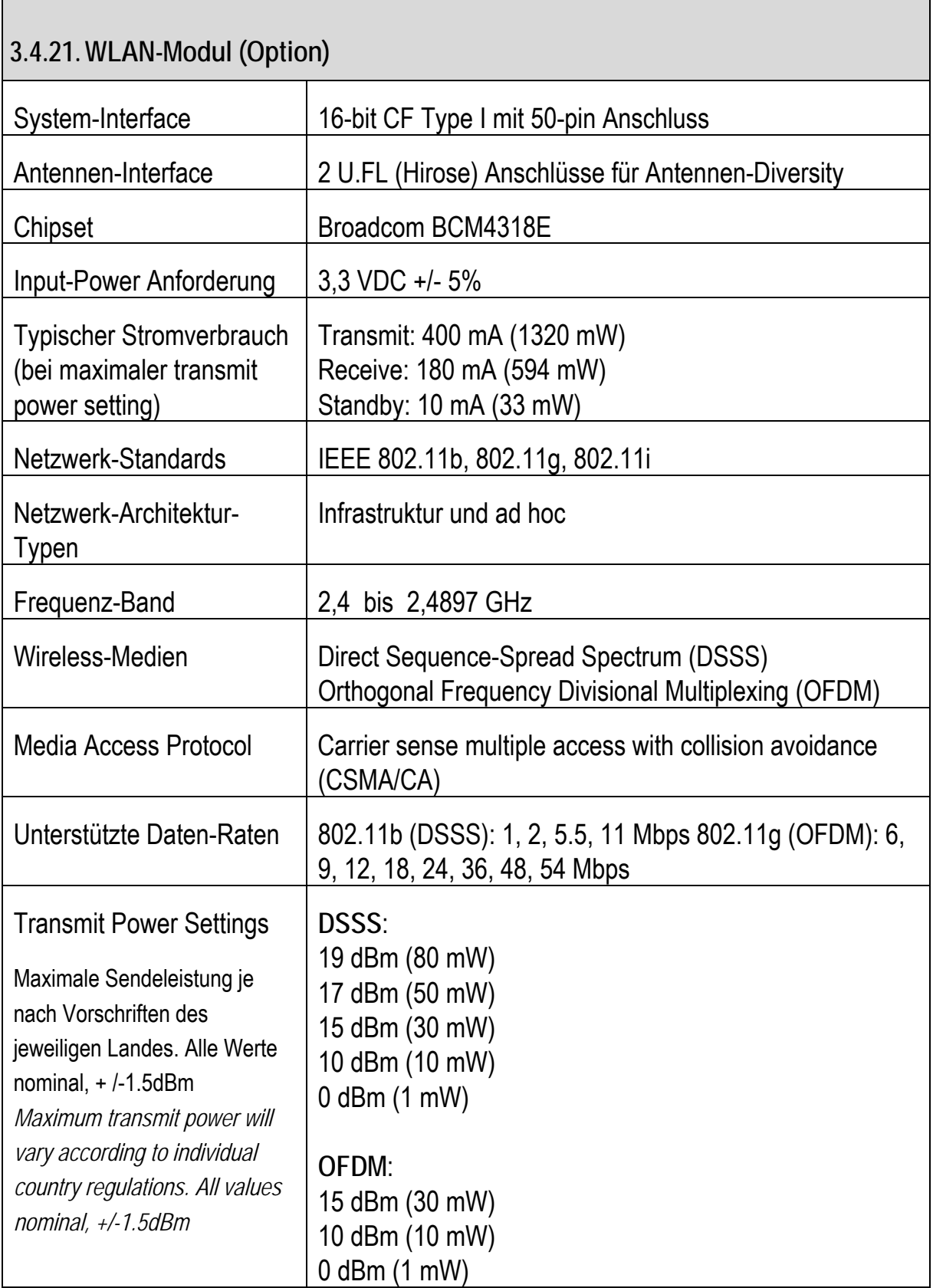
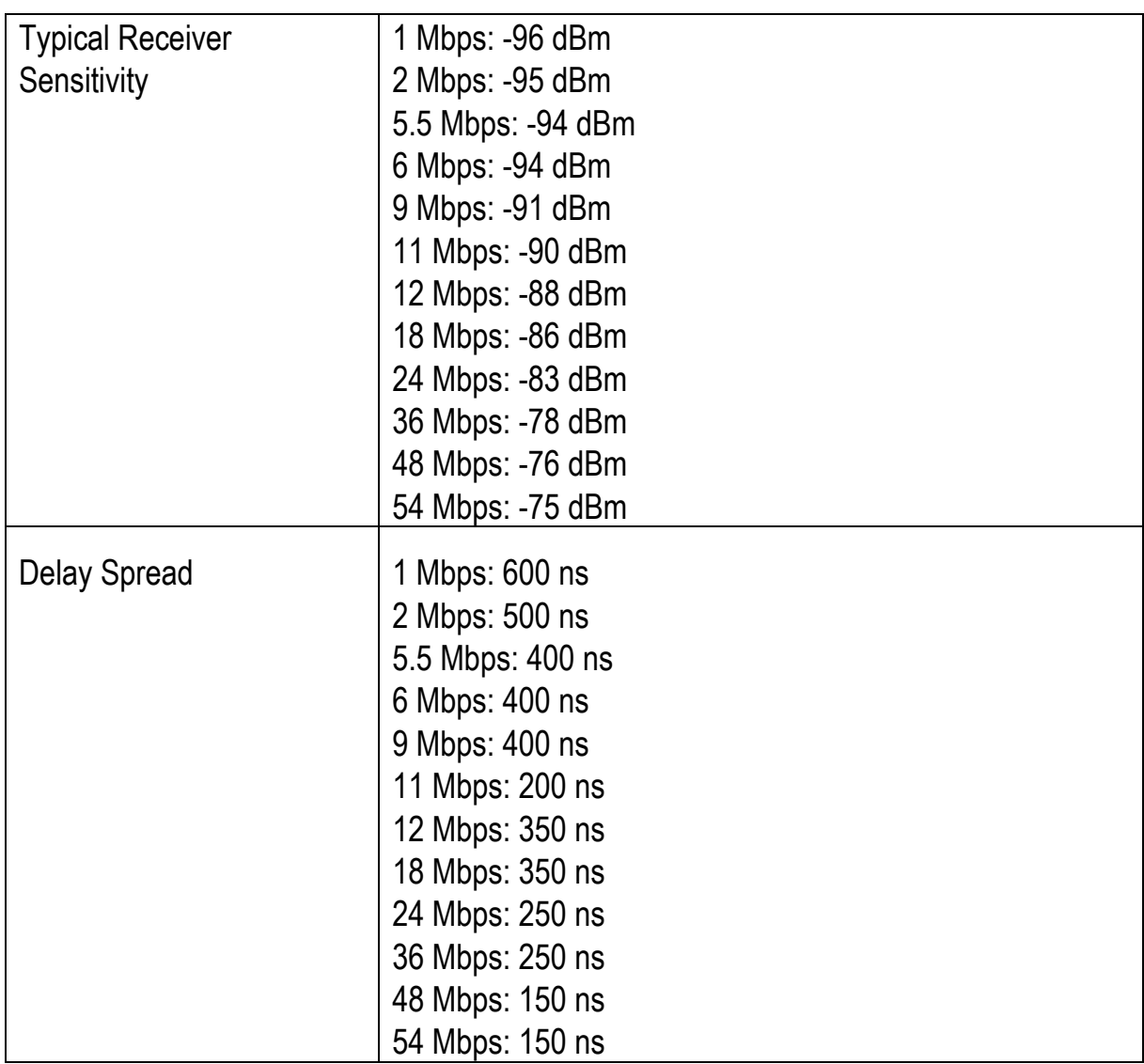

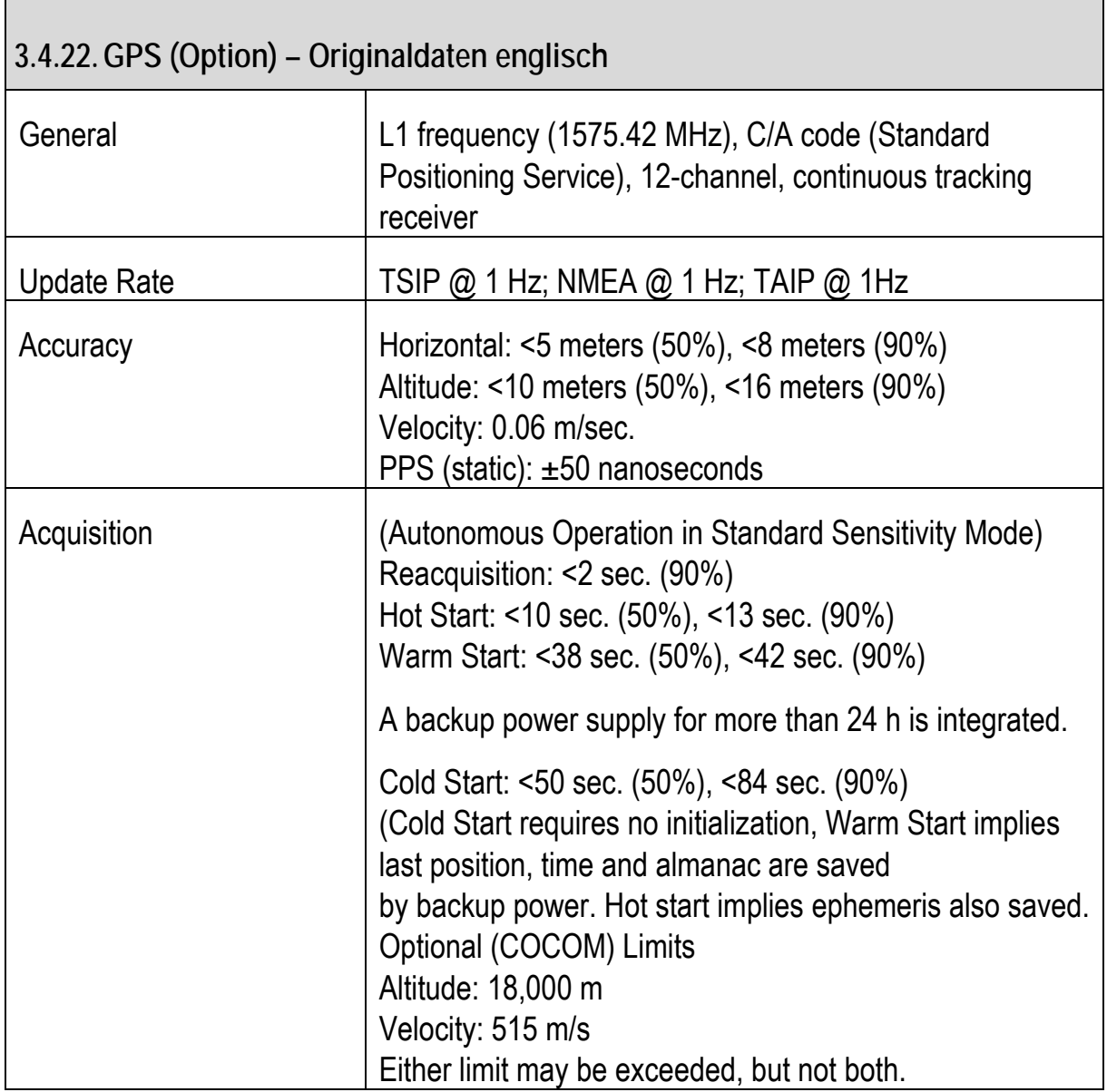

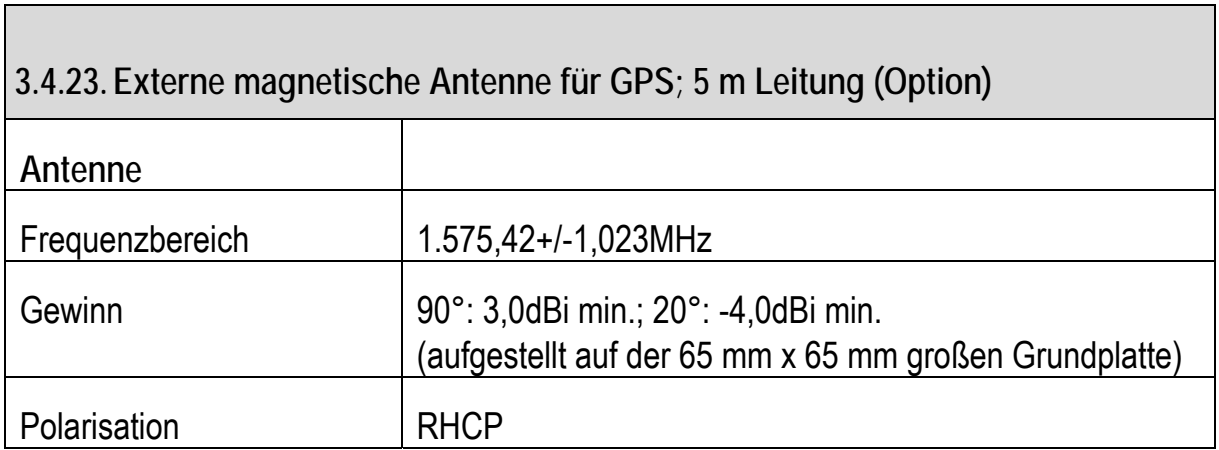

 $\overline{\phantom{0}}$ 

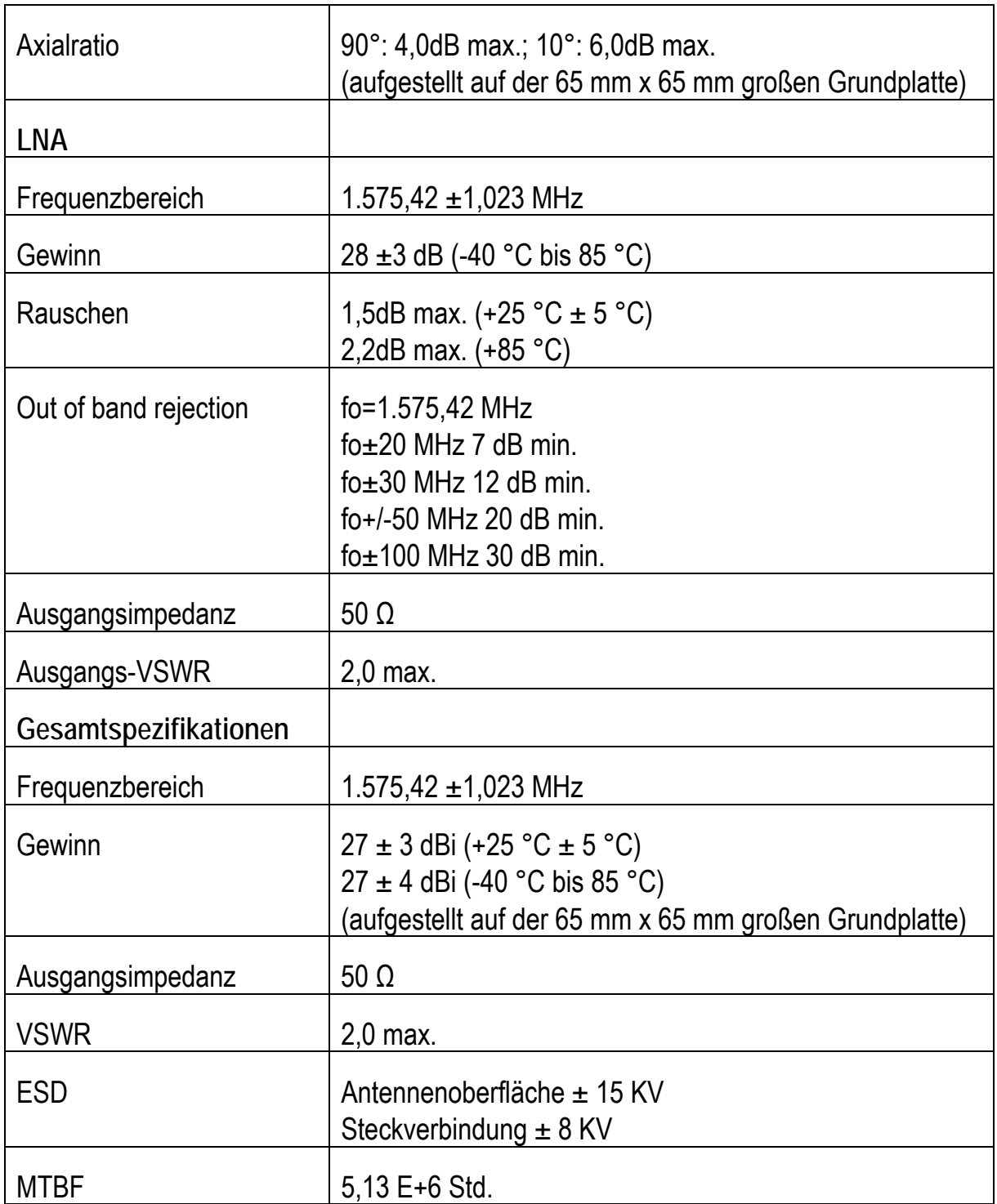

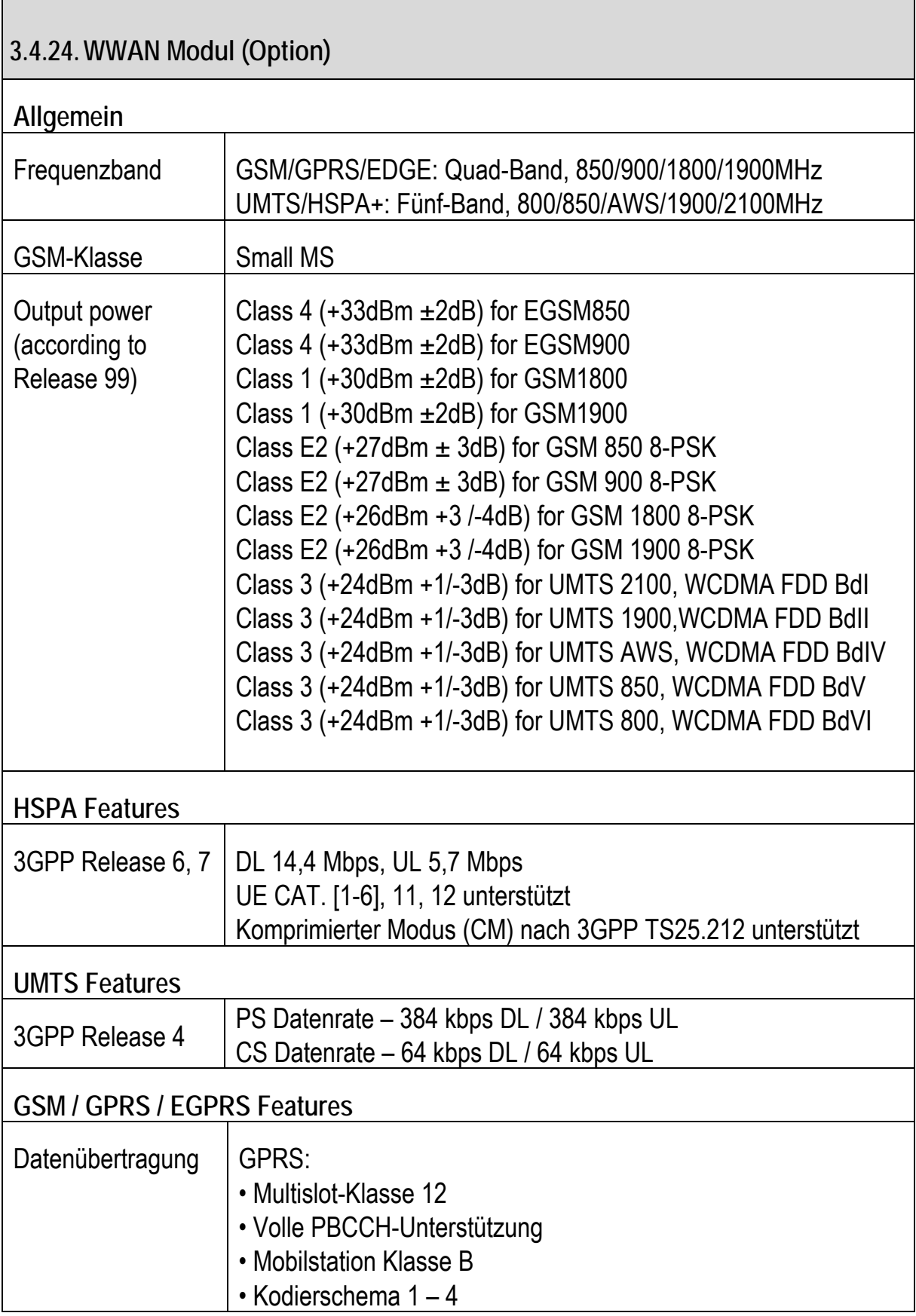

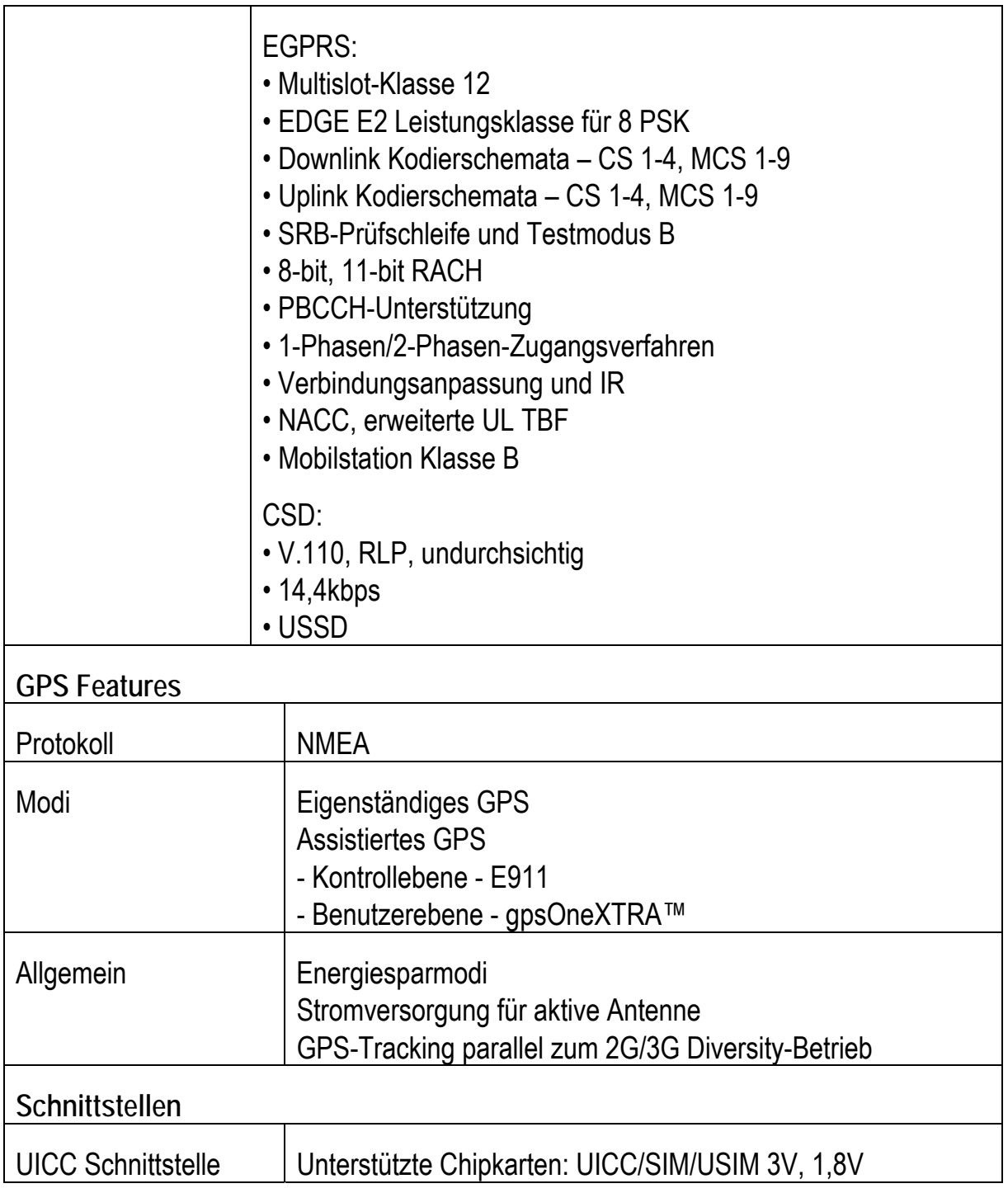

### **3.5. Geräte-Abmessungen**

#### **3.5.1. XMT 5/7**

**Ansicht Front** 

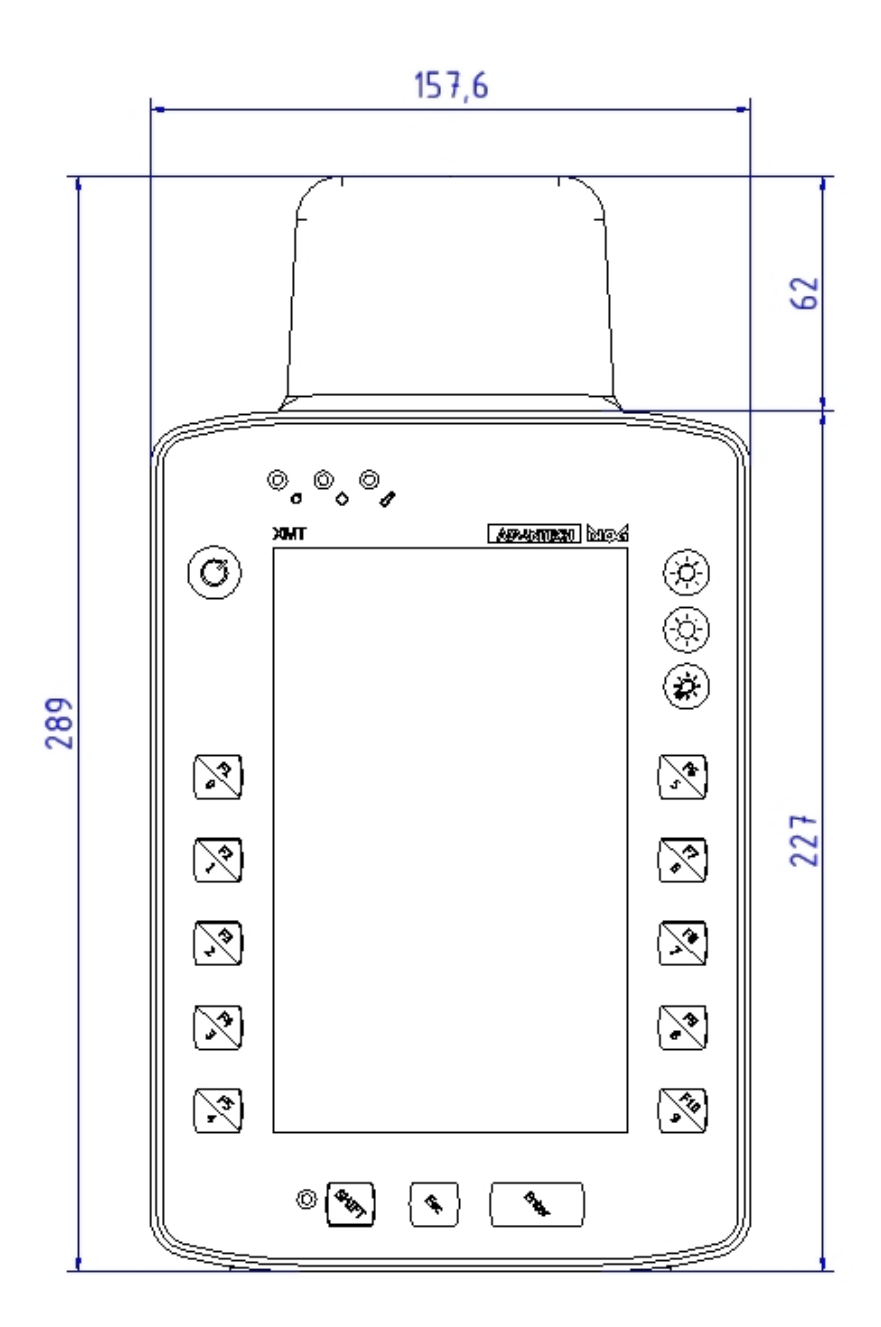

Abbildung 3.9: Abmessungen XMT 5/7 Front

### **Ansicht Seite**

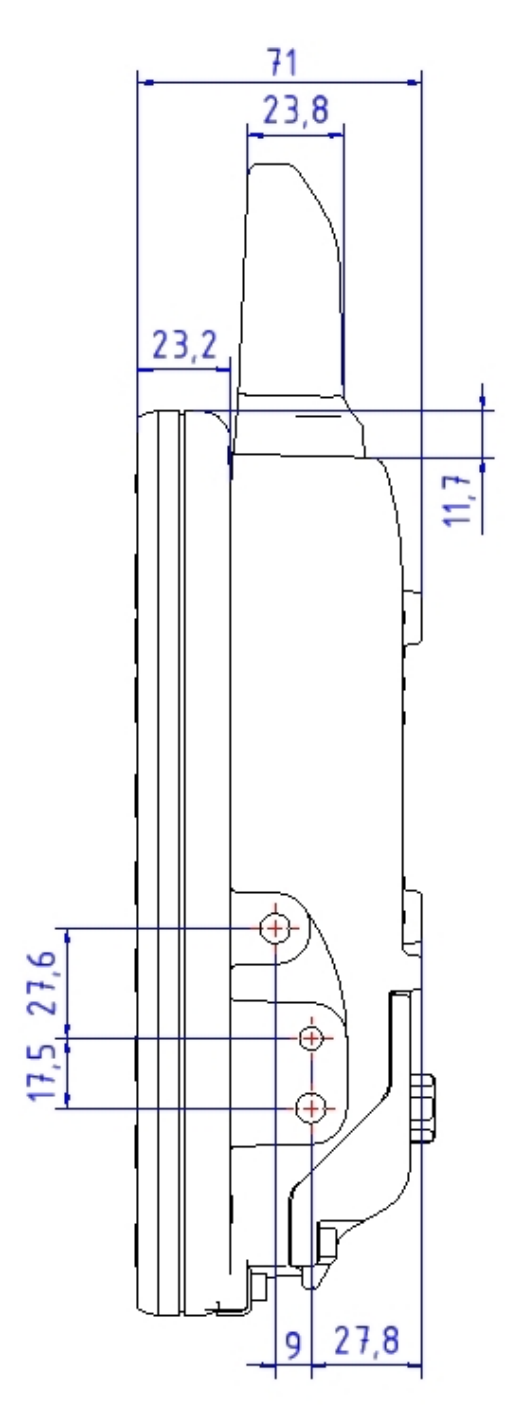

Abbildung 3.10: Abmessungen XMT 5/7 Seite

#### **Ansicht Oben**

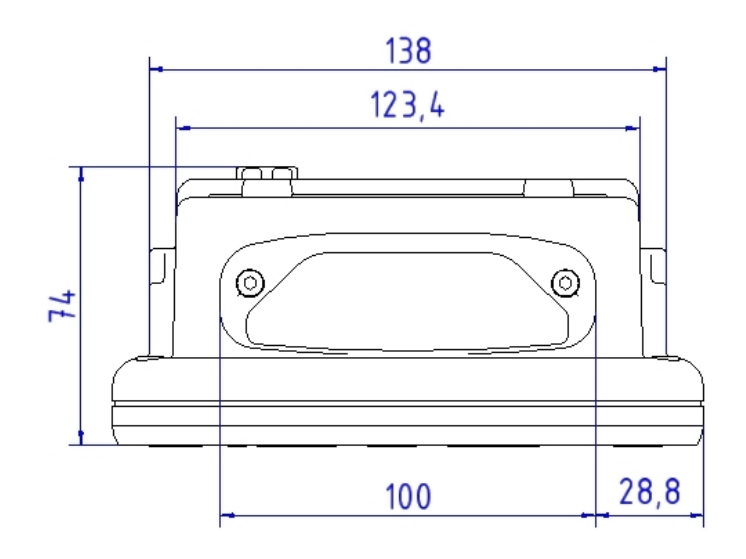

Abbildung 3.11: Abmessungen XMT 5/7 Oben

### **3.5.2. XMT 5/10**

#### **Ansicht Front**

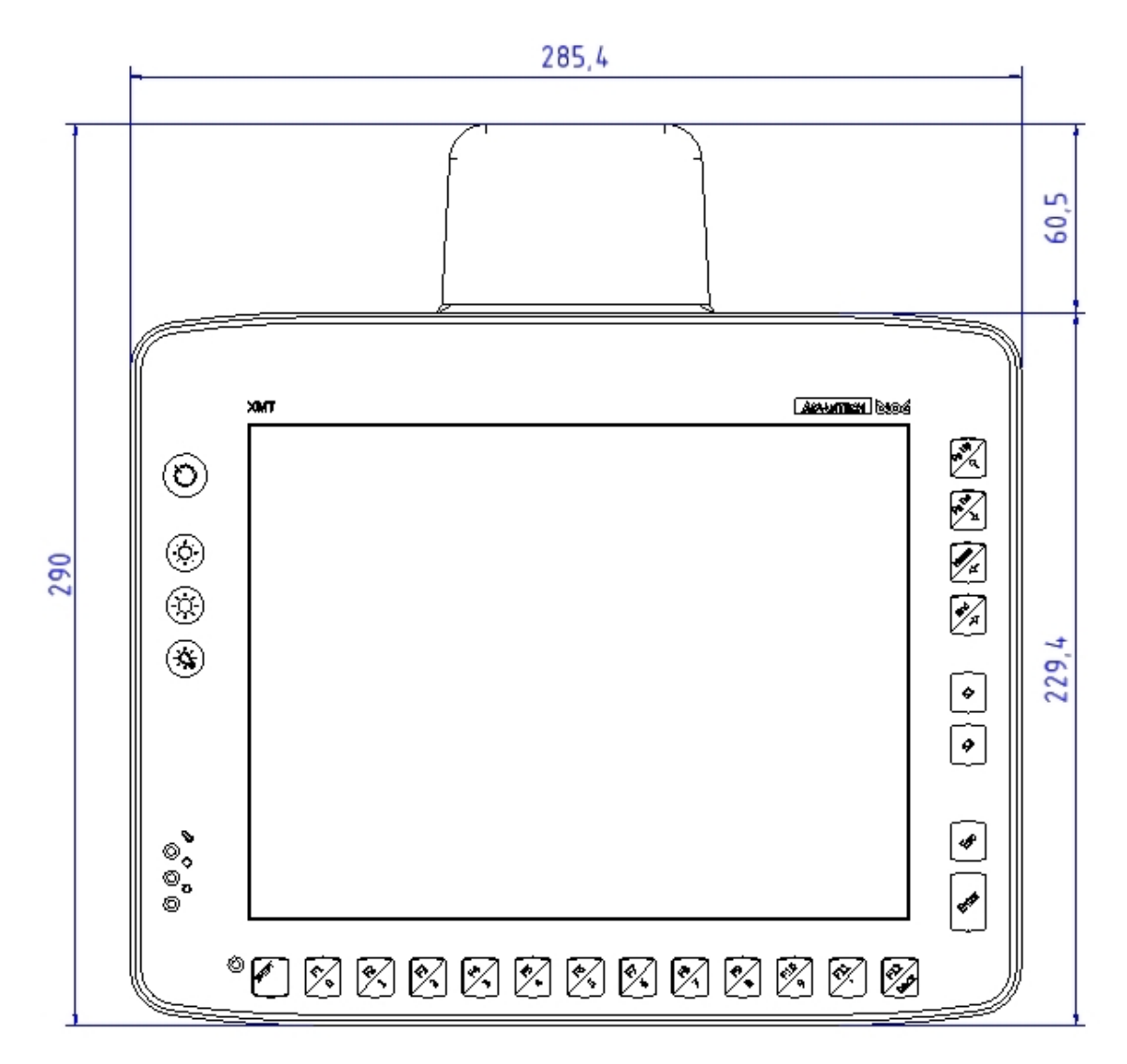

Abbildung 3.12: Abmessungen XMT 5/10 Front

#### **Ansicht Seite**

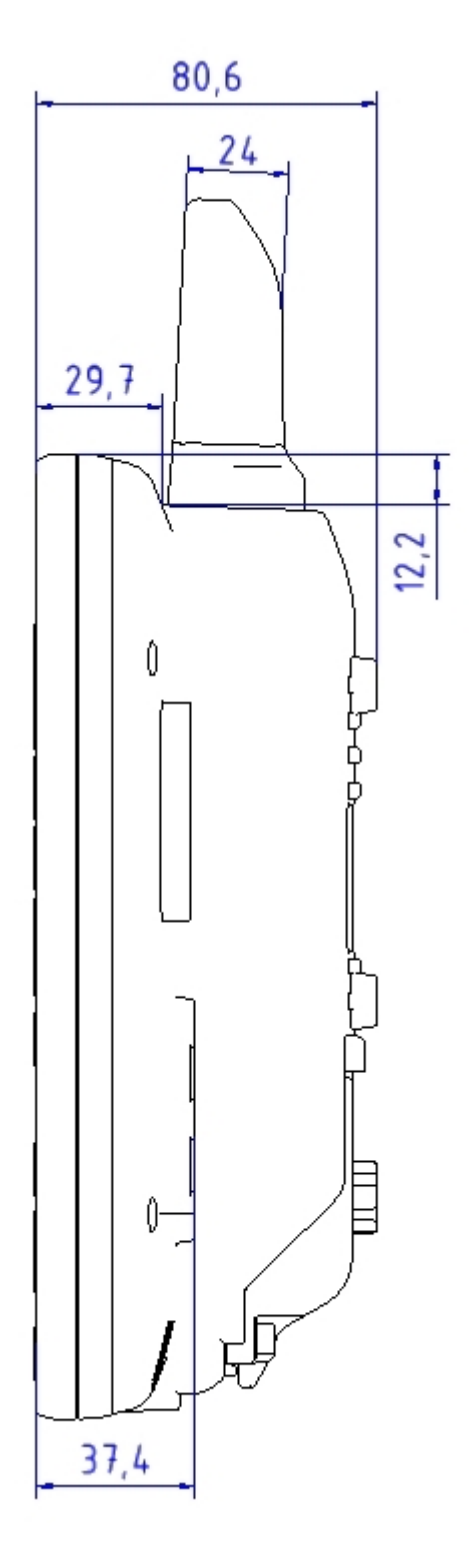

Abbildung 3.13: Abmessungen XMT 5/10 Seite

### **Ansicht Oben**

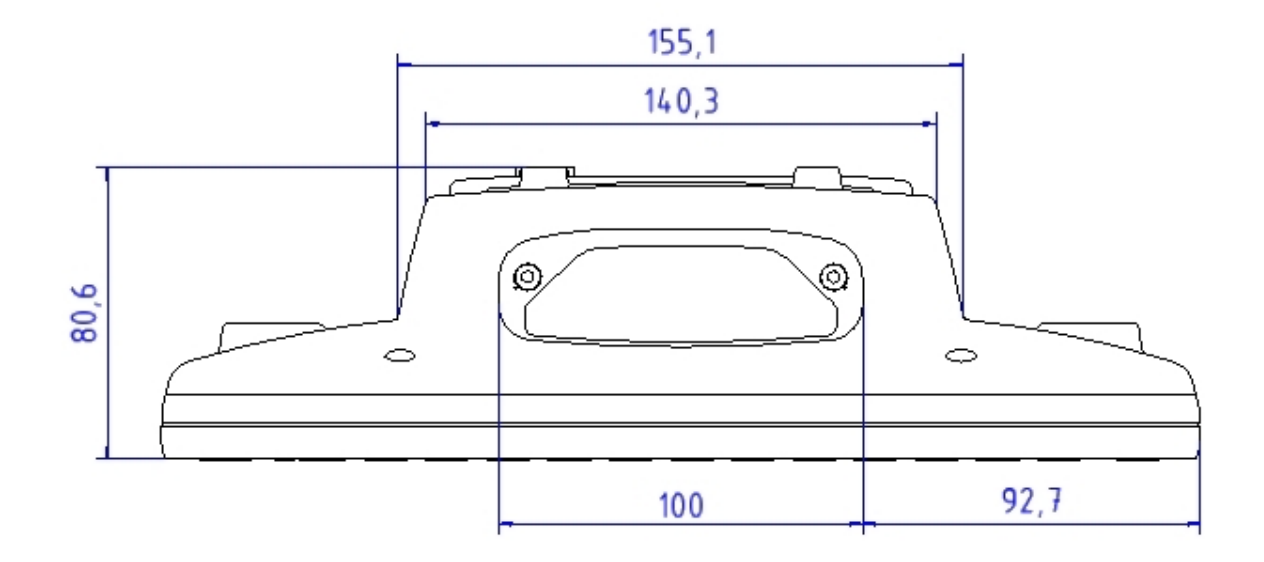

Abbildung 3.14: Abmessungen XMT 5/10 Oben

# **3.6. VESA Bohrungen**

#### **3.6.1. XMT 5/7**

VESA-Bohrungen am XMT 5/7 (Maße in mm):

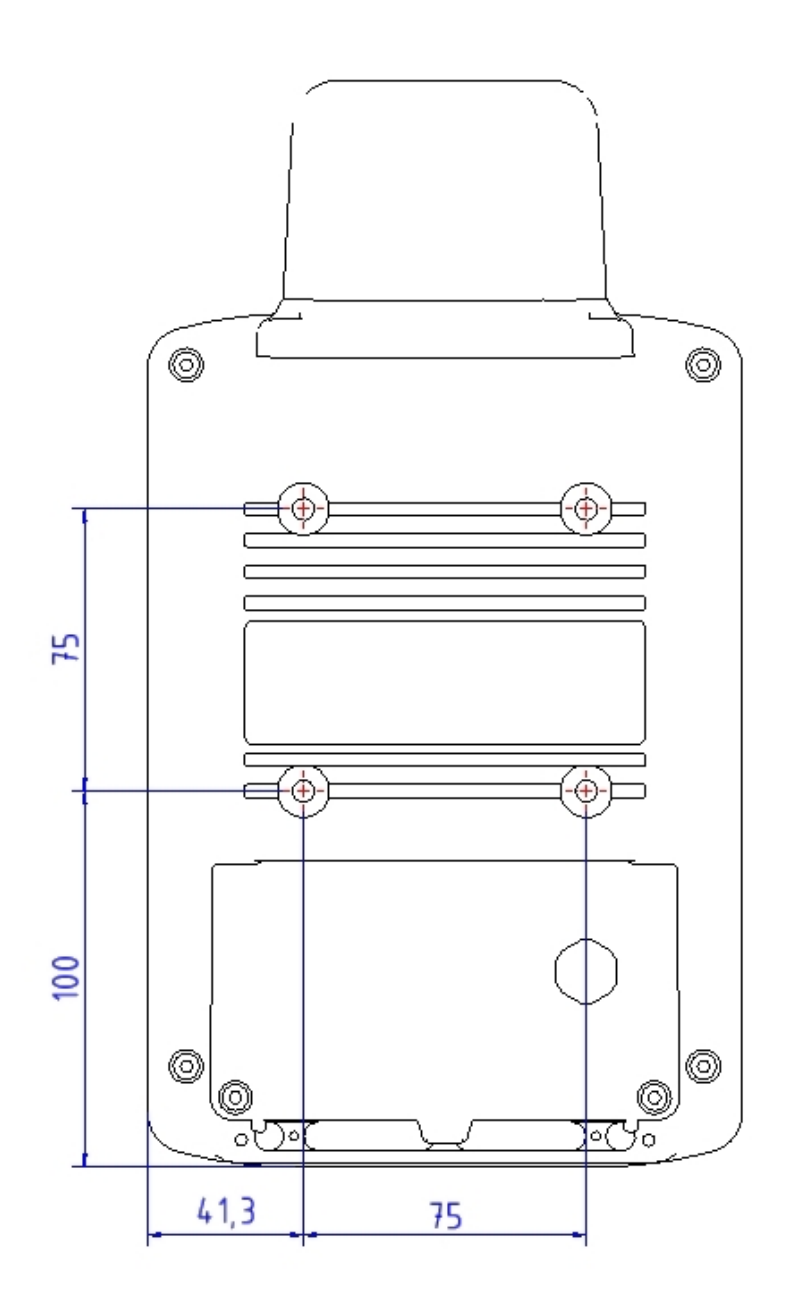

Abbildung 3.15: VESA-Bohrungen am XMT 5/7

### **3.6.2. XMT 5/10**

VESA-Bohrungen am XMT 5/10 (Maße in mm):

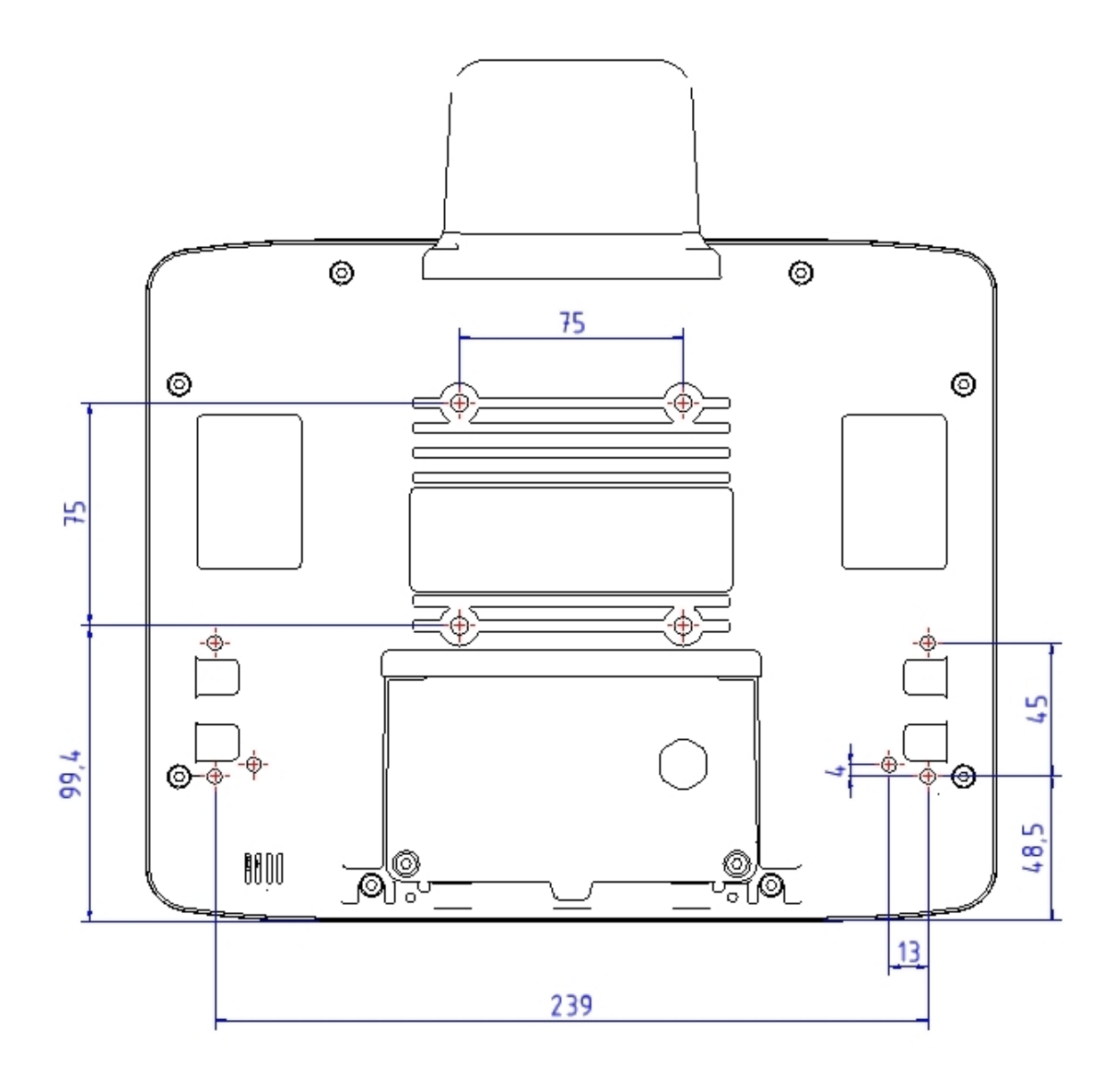

Abbildung 3.16: VESA-Bohrungen am XMT 5/10

# **4. Gerät auspacken**

# **4.1. Lieferumfang**

Im Lieferumfang sind mindestens folgende Komponenten enthalten:

- das jeweils bestellte XMT 5-Gerät
- das Montageset (falls bestellt)
- eine Kabelabdeckung
- ein Anschlusskabel für Gleichspannungsanschluss

Bitte prüfen Sie den Umfang sofort nach Erhalt der Lieferung!

# **4.2. Verpackung**

Die Auswahl des Verpackungsmaterials erfolgte unter dem Gesichtspunkt der optimalen Schutzwirkung für Ihr Gerät und einer maximalen Umweltverträglichkeit. Daher bitten wir Sie, für eventuelle Weitertransporte oder Rücksendungen das Verpackungsmaterial aufzubewahren oder einer geeigneten Verwendung zuzuführen.

**ACHTUNG: Sachschäden**  Falls Sie das Gerät wiederverpacken, achten Sie bitte darauf, dass die Elastikfolien in den beiden Papprahmen zum Gerät zeigen müssen, um ihre Schutzwirkung erfüllen zu können.

# **4.3. Rücksendung**

Die Zusammenstellung der Lieferung und der Versand Ihres Gerätes wurden mit größter Sorgfalt durchgeführt. Falls trotzdem ein Grund zur Beanstandung besteht, füllen Sie bitte unser Formblatt im Anhang aus und senden es an die DLoG Zentrale. Für eine eventuell notwendige Rücksendung des Gerätes verwenden Sie bitte die Originalverpackung.

# **5. Gerät in Betrieb nehmen**

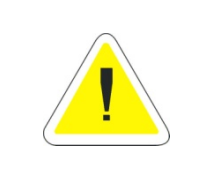

#### **WARNUNG**

Beachten Sie vor Inbetriebnahme des Geräts alle Sicherheitshinweise.

# **5.1. Drahtlose Netzwerke**

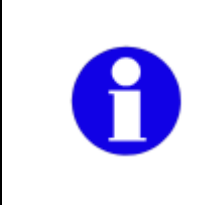

Der folgende Abschnitt beschreibt die Software-Einstellungen für die aktuelle Treiberversion zum Zeitpunkt der Handbucherstellung. Die Installation nachfolgender Treiberversionen wird ähnlich funktionieren, kann aber in einzelnen Punkten abweichen.

### **5.1.1. WLAN**

Je nach optionaler Ausstattung und Einsatzzweck des XMT 5 müssen die Einstellungen/Zugangsdaten für Funknetzwerke wie WLAN definiert werden.

#### **5.1.1.1. Summit Client Configuration (SCU)**

Starten sie das Summit Client Utility, im folgenden "SCU" genannt, mit einem doppelten Fingertipp auf das SCU Icon auf dem Desktop:

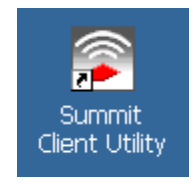

Abbildung 5.1: Summit Client Utility Icon

Alternativ können Sie das SCU auch mit einer der folgenden Vorgehensweisen starten:

- Über das Startmenü: **Start | Programs | Summit | SCU**.
- Oder mit einem doppelten Tipp auf das spezifischeTaskbar-Icon:

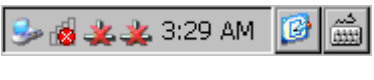

Abbildung 5.2: SCU Taskbar Icon

• Oder über das **Wi-Fi** Icon im Control Panel, das sie über **Start | Settings | Control Panel** erreichen können:

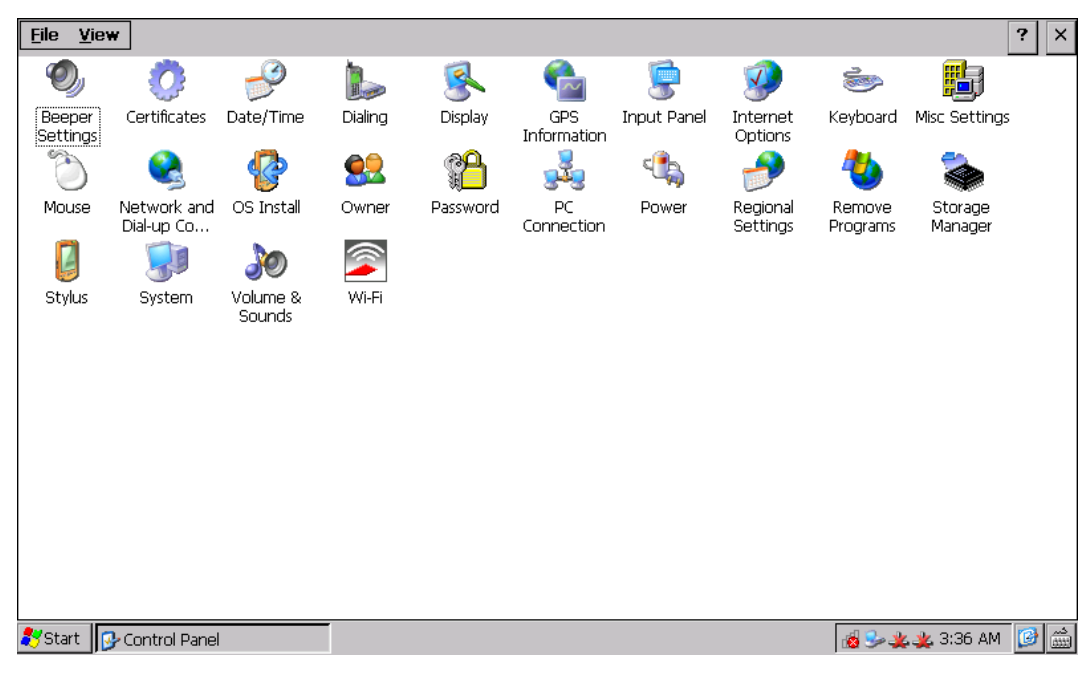

Abbildung 5.3: Wi-Fi Icon im Control Panel

#### **Passwort**

Je nach Konfiguration kann eine Passwort-Eingabe nötig sein.

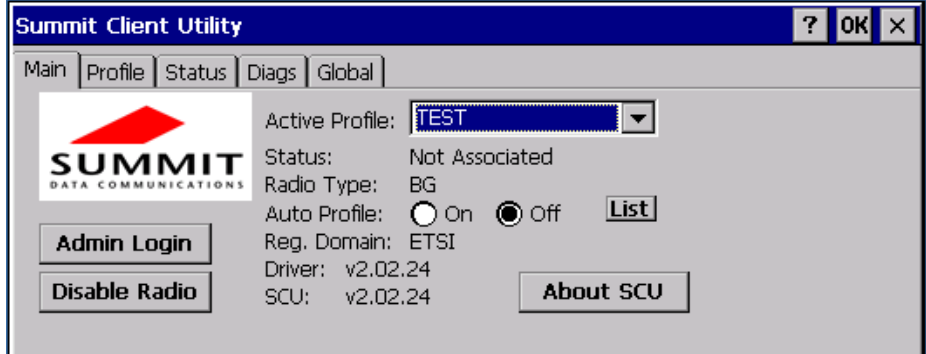

Abbildung 5.4: SCU Menü

- Klicken sie dazu auf den **Admin Login** Button. Ein Eingabefeld für das Passwort erscheint.
- Geben sie hier das vergebene Passwort ein. Das Standard-Passwort lautet: SUMMIT

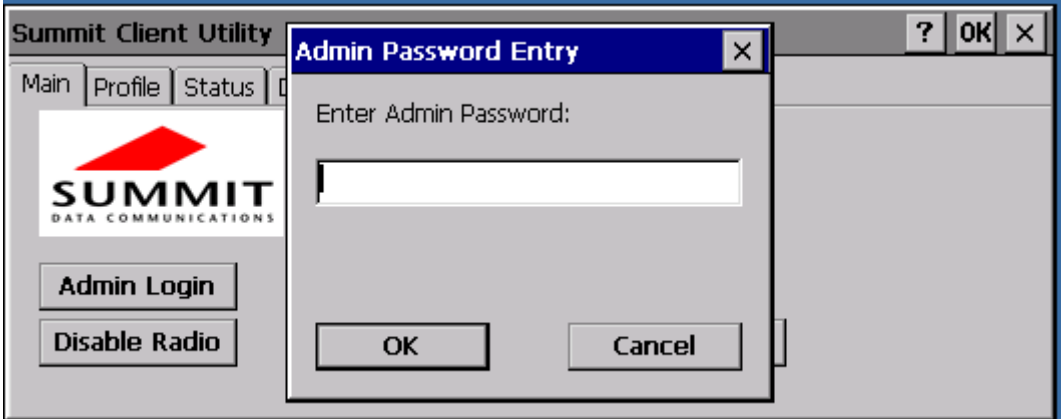

Abbildung 5.5: SCU Menü – Passwort Eingabe

#### **5.1.2. Summit Client Utility**

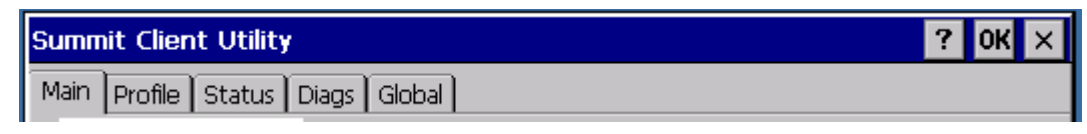

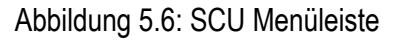

Informieren Sie sich über die WLAN-Einstellungen in der Online-Hilfe des Menüs **Start | Settings | Network Dial-Up Connections**.

Wichtig, um diese Einstellungen dauerhaft abzuspeichern:

• Geben Sie im Windows-Menü **Start | Run | open** den Befehl saveregistry ein und bestätigen Sie mit **OK**.

Die Einstellungen der TX-Power für den XMT 5 mit SUMMIT- WLAN-Karte lauten:

Dualbandantenne mit Diversity: 50 mW

GGW-Antenne: Maximum

### **5.1.3. GPS**

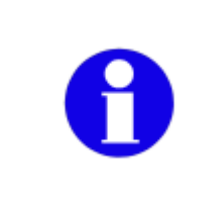

Der folgende Abschnitt beschreibt die Software-Einstellungen für die aktuelle Treiberversion zum Zeitpunkt der Handbucherstellung. Die Installation nachfolgender Treiberversionen wird ähnlich funktionieren, kann aber in einzelnen Punkten abweichen.

#### **Einführung**

Der XMT 5 kann über einen optionalen integrierbaren GPS-Receiver die National Marine Electronics Association (NMEA) standardisierten Datenströme zur Verfügung stellen. Dieser Datenstrom wird GPS-Applikationen über den im Betriebsystem integrierten GPS Intermediate Driver (GPSID) bereitgestellt.

Der GPSID-Driver ist eine Software Komponente von Microsoft, die zwischen der GPS-Hardware und der GPS-Applikation interagiert.

Der GPSID-Driver bietet die Möglichkeit, den virtuellen COM-Port mit mehreren Applikationen gleichzeitig zu nutzen.

Der NMEA-Datenstrom kann über den virtuellen Port COM9 gelesen werden.

Offnen sie hierzu die Verknüpfung "SERTEST9".

| File Edit<br><b>Help</b>                                                         | $\times$                                     |
|----------------------------------------------------------------------------------|----------------------------------------------|
| $\nabla$ DTR $\nabla$ RTS<br>$\Box$ CTS $\Box$ DCD $\Box$ RING<br><b>TIDSR</b>   |                                              |
| SGPZDA, 104618.00, 28,09, 2010, ,*6C                                             |                                              |
| 5GPGGA,,,,,,,0,00,,,,,,,,,,                                                      |                                              |
| $ \S$ GPGLL,,,,,,,V, $N*64$                                                      |                                              |
| $ \S$ GPVTG,,,,,,,,,,N*30                                                        |                                              |
| $ \text{SGPGSA}, \text{A}, 1, , , , , , , , , , , , , , , \times 1E$             |                                              |
| \$GPGSV,3,1,12,02,36,069,,04,13,037,,09,11,152,,12,52,086,*77                    |                                              |
| \$GPGSV,3,2,12,14,27,250,,25,82,005,,32,47,000,,13,47,000,*77                    |                                              |
| SGPGSV,3,3,12,05,47,000,,11,47,000,,29,47,000,,28,47,000,*7E                     |                                              |
| $ \text{SGPRMC}, 104618.00, V, , , , , , , , , , , N*77$                         |                                              |
| SGPZDA, 104619.00, 28, 09, 2010, , *6D                                           |                                              |
| 5GPGGA,,,,,,,0,00,,,,,,,,,,                                                      |                                              |
| $ \texttt{SGPGLL}, \texttt{'}, \texttt{'}, \texttt{v}, \texttt{N*64} $           |                                              |
|                                                                                  |                                              |
| $ SGEGSA, A, 1, , , , , , , , , , , , , , , , \times 1E$                         |                                              |
| \$GPGSV, 3, 1, 12, 02, 36, 069, , 04, 13, 037, , 09, 11, 152, , 12, 52, 086, *77 |                                              |
| \$GPGSV,3,2,12,14,27,250,,25,82,005,,32,47,000,,13,47,000,*77                    |                                              |
| SGPGSV, 3, 3, 12, 05, 47, 000, , 11, 47, 000, , 29, 47, 000, , 28, 47, 000, *7E  |                                              |
| $ \text{SGPRMC}, 104619.00, V, , , , , , , , , , , N*76$                         |                                              |
|                                                                                  |                                              |
|                                                                                  |                                              |
|                                                                                  |                                              |
| Start <b>O</b> Windows<br>Serialtest                                             | $O$ - $\blacktriangleright$ 4:47 am $ C $ in |

Abbildung 5.7: GPS, NMEA-Datenstrom, SERTEST9

Zum Öffnen des Ports in einem eigenen Programm verwenden sie folgende Einstellungen für den virtuellen COM-Port:

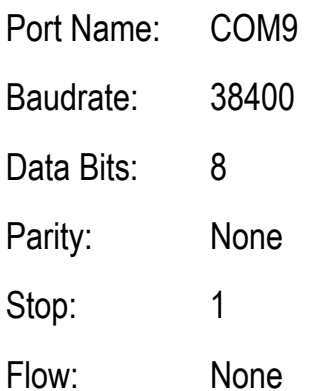

Der GPS Receiver gibt folgende NMEA sentence information über den virtuellen COM Port aus:

**(GGA, GSV, RMC, GLL, GSA, VTG, ZDA)** 

Der GPS Receiver sendet den Datenstrom jede Sekunde.

### **5.1.4. GPS Information Applet**

Das **GPS Information Applet** zeigt bei angeschlossener aktiver GPS-Antenne und bei GPS-Empfang:

- die aktuelle Position
- Uhrzeit
- Speed
- Satelliten Info
- DOP's
- Mode Info
- sowie im Reiter SNR die Empfangsstärke der derzeit genutzten und gesehenen Satelliten.

#### Das Applet finden sie im **Control Panel** des XMT 5:

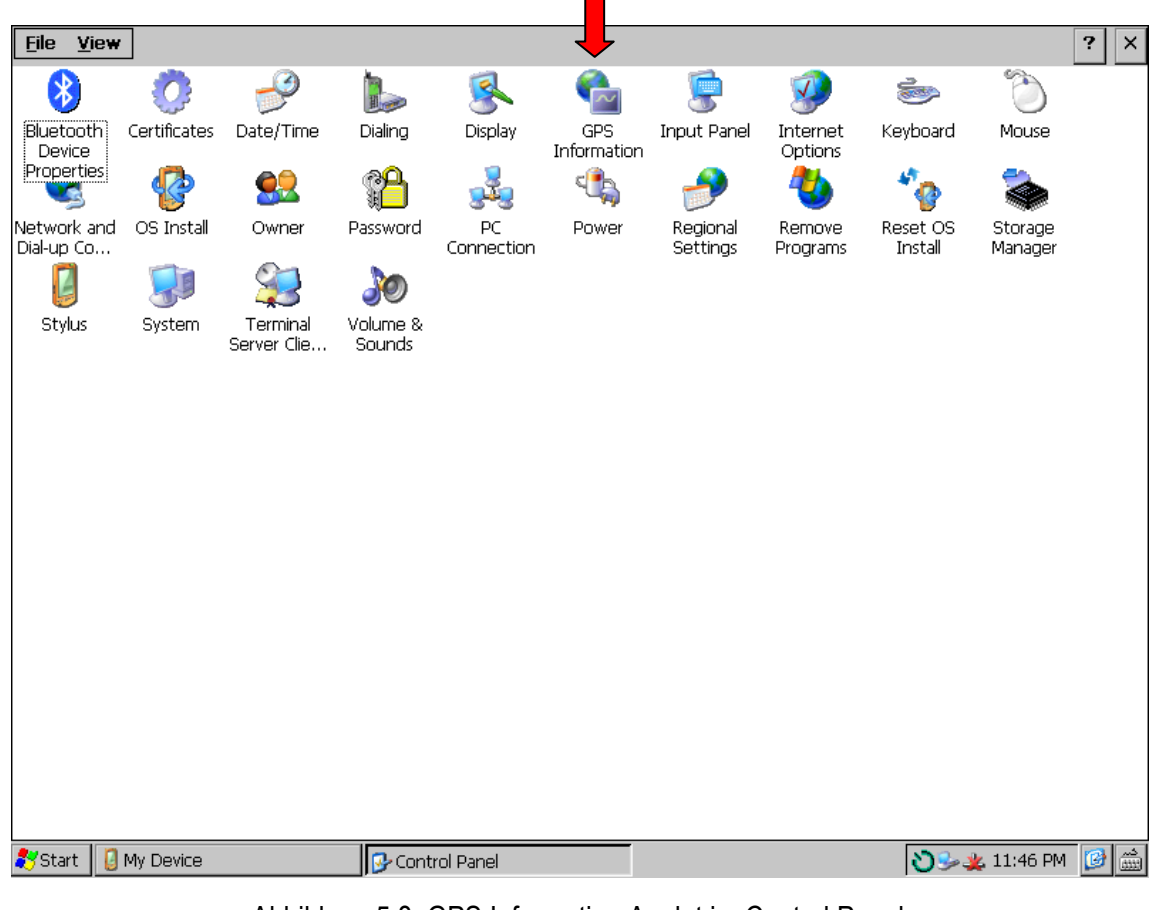

Abbildung 5.8: GPS Information Applet im Control Panel

Das **GPS Information Applet** zeigt die aktuelle Position an.

| <b>File</b><br>View        |                    |                     |                                         |                                          |                            |                                              |                     |                     |                     | $\mathbf{r}$<br>$\times$ |
|----------------------------|--------------------|---------------------|-----------------------------------------|------------------------------------------|----------------------------|----------------------------------------------|---------------------|---------------------|---------------------|--------------------------|
| ∗                          |                    |                     |                                         |                                          |                            |                                              |                     | ÷                   |                     |                          |
| <b>Bluetooth</b><br>Device | Certificates       | Date/Time           | Dialing                                 | Display                                  | GPS<br>Information         | Input Panel                                  | Internet<br>Options | Keyboard            | Mouse               |                          |
|                            |                    |                     |                                         |                                          | U                          |                                              |                     |                     |                     |                          |
| Network and<br>Dial-up Co  | OS Install         | Owner               | Password                                | PC<br>Connection                         | Power                      | Regional<br>Settings                         | Remove<br>Drograms  | Reset OS<br>Install | Storage<br>Manager  |                          |
|                            |                    |                     | <b>GPS Information</b>                  |                                          |                            |                                              | ? I<br>OKX          |                     |                     |                          |
| Stylus                     | System             | Termin<br>Server CI | General SNR<br><sub>r</sub> Time (GPS)- |                                          | Satellite Info-            |                                              |                     |                     |                     |                          |
|                            |                    |                     | Time<br>Date                            | 10:24:16<br>18.02.2011                   |                            | Satellites in View<br>Satellites in Use<br>5 | 12                  |                     |                     |                          |
|                            |                    |                     | Position-                               |                                          | DOPs-                      |                                              |                     |                     |                     |                          |
|                            |                    |                     | Latitude                                | N 48.132555 °<br>Longitude E 11.377603 ° | <b>VDOP</b><br><b>HDOP</b> | 1.85<br>2.35                                 |                     |                     |                     |                          |
|                            |                    |                     | Altitude                                | 542.000 m MSL                            | <b>PDOP</b>                | 2.99                                         |                     |                     |                     |                          |
|                            |                    |                     | <sub>r</sub> Speed-<br>Speed            | 0.000000 kn                              | Fix Quality                | Mode & Status.<br><b>GPS</b>                 |                     |                     |                     |                          |
|                            |                    |                     |                                         |                                          | Fix Type                   | 3D Fix                                       |                     |                     |                     |                          |
|                            |                    |                     |                                         |                                          |                            |                                              |                     |                     |                     |                          |
|                            |                    |                     |                                         |                                          |                            |                                              |                     |                     |                     |                          |
|                            |                    |                     |                                         |                                          |                            |                                              |                     |                     |                     |                          |
|                            |                    |                     |                                         |                                          |                            |                                              |                     |                     |                     |                          |
|                            |                    |                     |                                         |                                          |                            |                                              |                     |                     |                     |                          |
| <b>X</b> Start             | <b>A</b> My Device |                     |                                         | Control Panel                            |                            | GPS Information                              |                     |                     | <b>DEX 11:48 PM</b> | $G_{\mathbb{R}}$         |

Abbildung 5.9: GPS Informationsanzeige aktuelle Position

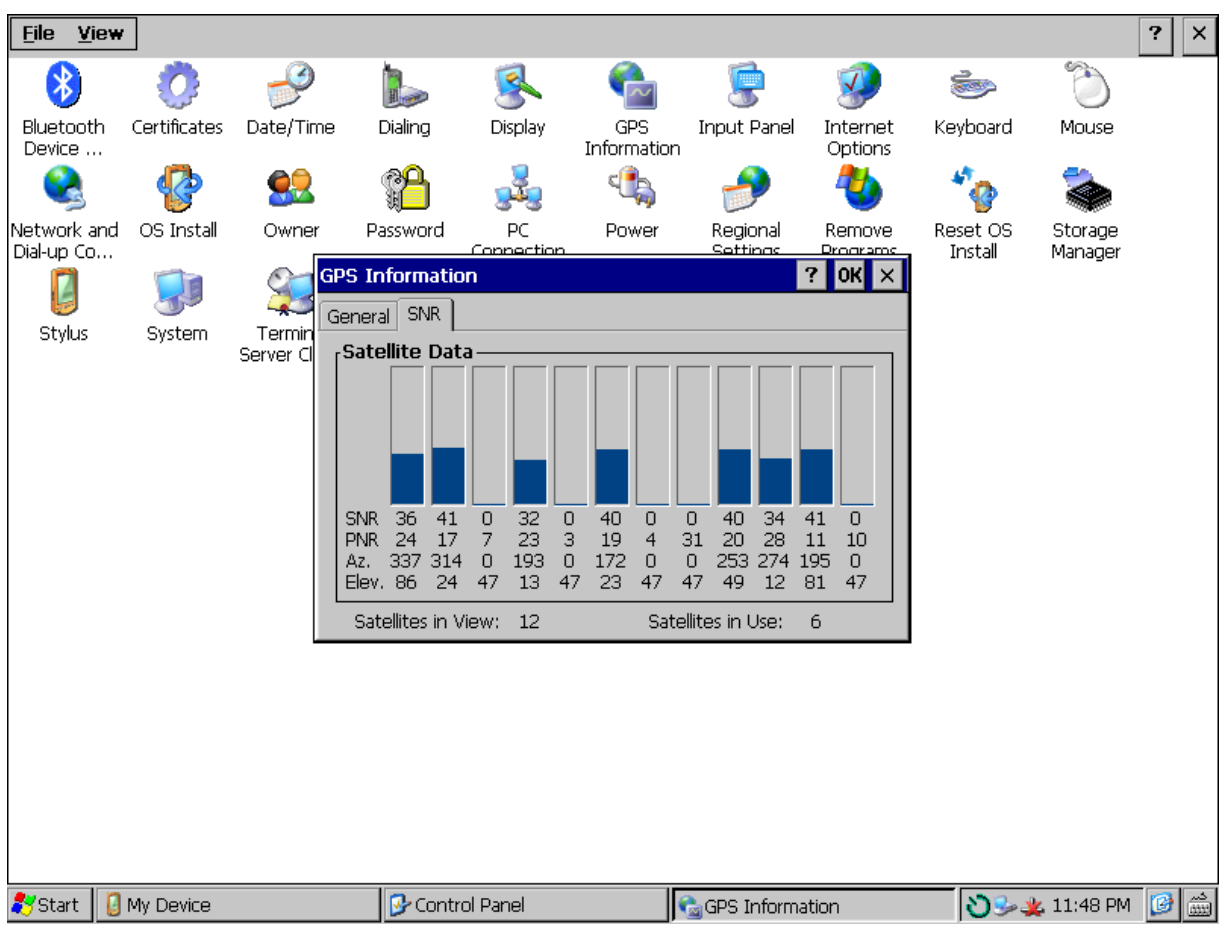

Das **GPS Information Applet** zeit die Signalstärke der Satelliten an.

Abbildung 5.10: GPS Informationsanzeige Signalstärke der Satelliten

### **5.1.5. GPS Receiver Configuration (GPS Config)**

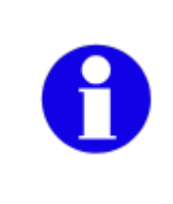

Die Unterstützung des GPS-Moduls ist bereits Grundbestandteil des **Standard XMT5 DLoG CE6.00 Images**. Führen Sie die folgenden Schritte nur aus, wenn das GPS-Modul nicht Bestandteil des gelieferten Terminals war.

• Öffnen Sie den Ordner **\Windows**:

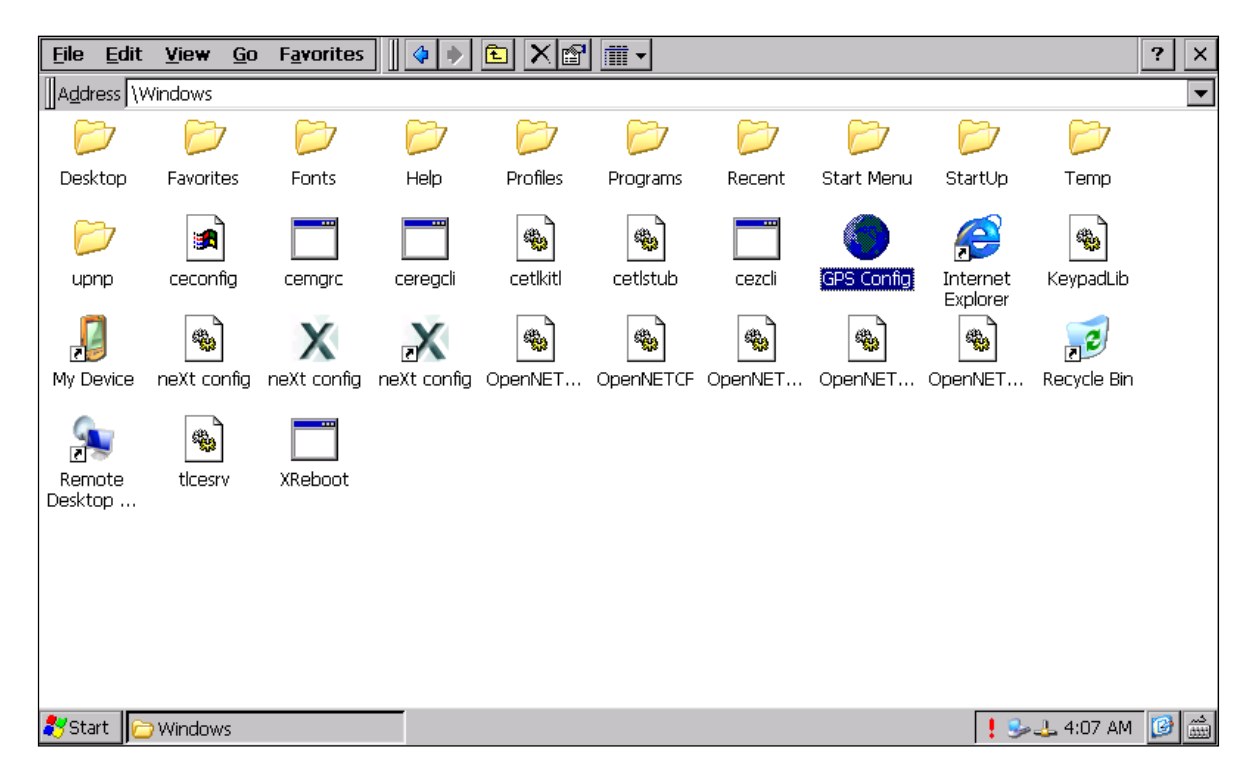

Abbildung 5.11: \Windows-Ordner

• Starten Sie das Programm **GPS Config**.

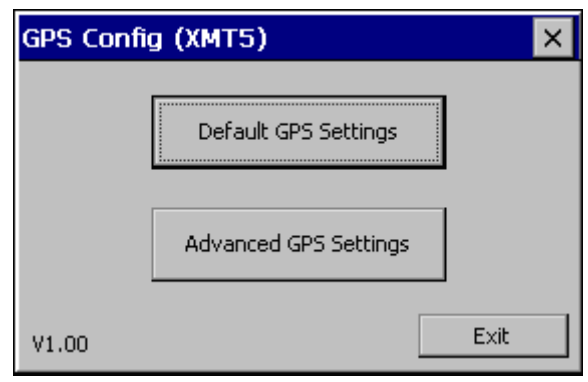

Abbildung 5.12: GPS Config XMT 5

Das GPS Config-Programm dient zur Grundkonfiguration des GPS-Moduls.

• Den Button **Default GPS Settings** anklicken.

Die folgende Meldung wird angezeigt:

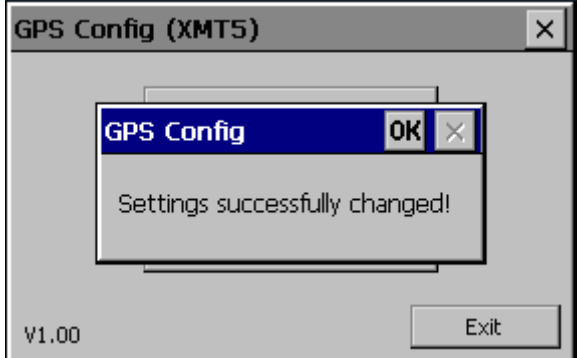

Abbildung 5.13: GPS Config: Settings successfully changed

Die gesendete Konfiguration wird über einen Verifikationsprozess ausgelesen. Im Falle dass die Konfiguration erfolgreich abgeglichen werden konnte, erscheint die **Success-**Meldung und die GPS-Modul-Konfiguration ist abgeschlossen.

• Bitte wiederholen sie den Schritt oder kontaktieren sie den Support, wenn die Konfiguration **fehlgeschlagen ist** (siehe Abbildung unten)!

#### **Fehlerfall** "Default GPS Settings"

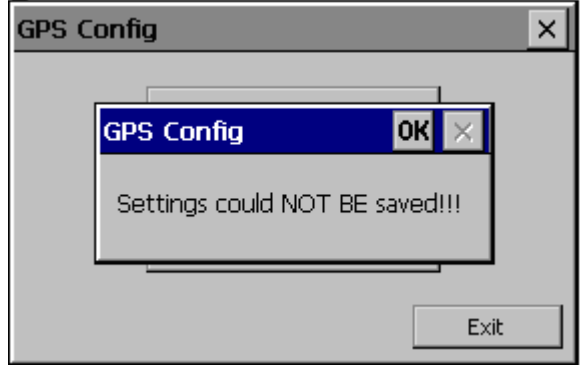

Abbildung 5.14: GPS Config: Settings could not be changed

Diese Meldung wird angezeigt, wenn die geschriebene Konfiguration falsch vom Modul zurückgesendet wurde.

Da das GPS-Modul über den COM-Port dauerhaft Daten versendet, kann es ab und an vorkommen, dass die Konfiguration nicht korrekt ausgelesen werden kann.

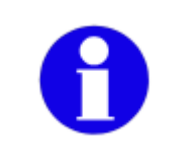

Den oben beschriebenen Vorgang in diesem Fall wiederholen und sicherstellen das die "Success" Meldung angezeigt wird, bevor sie das GPS Modul verwenden.

**Fehlerbehebung GPS Receiver** 

#### **Problem:**

Kein GPS-Empfang bzw. GPS Information Applet erhält keinen 2D/3D GPS Fix, auch nach längerer Wartezeit , ca. 10- 15 Minuten.

**Lösung:** 

Führen sie mit "GPS Config" einen "Hard Reset" durch und verwerfen sie die gespeicherten GPS Daten

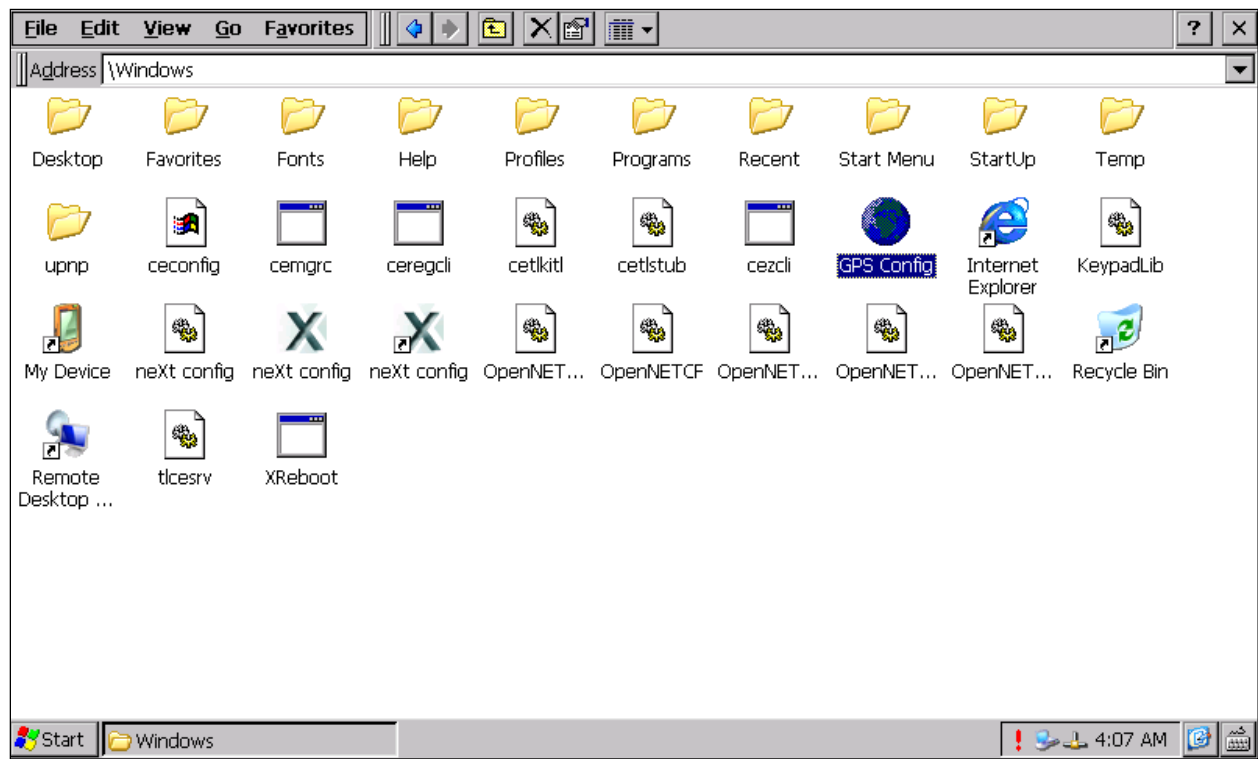

• Ordner **"\Windows"** öffnen:

Abbildung 5.15: \Windows-Ordner

- Das Programm **GPS config** öffnen.
- Button **Advanced GPS Settings** anklicken.

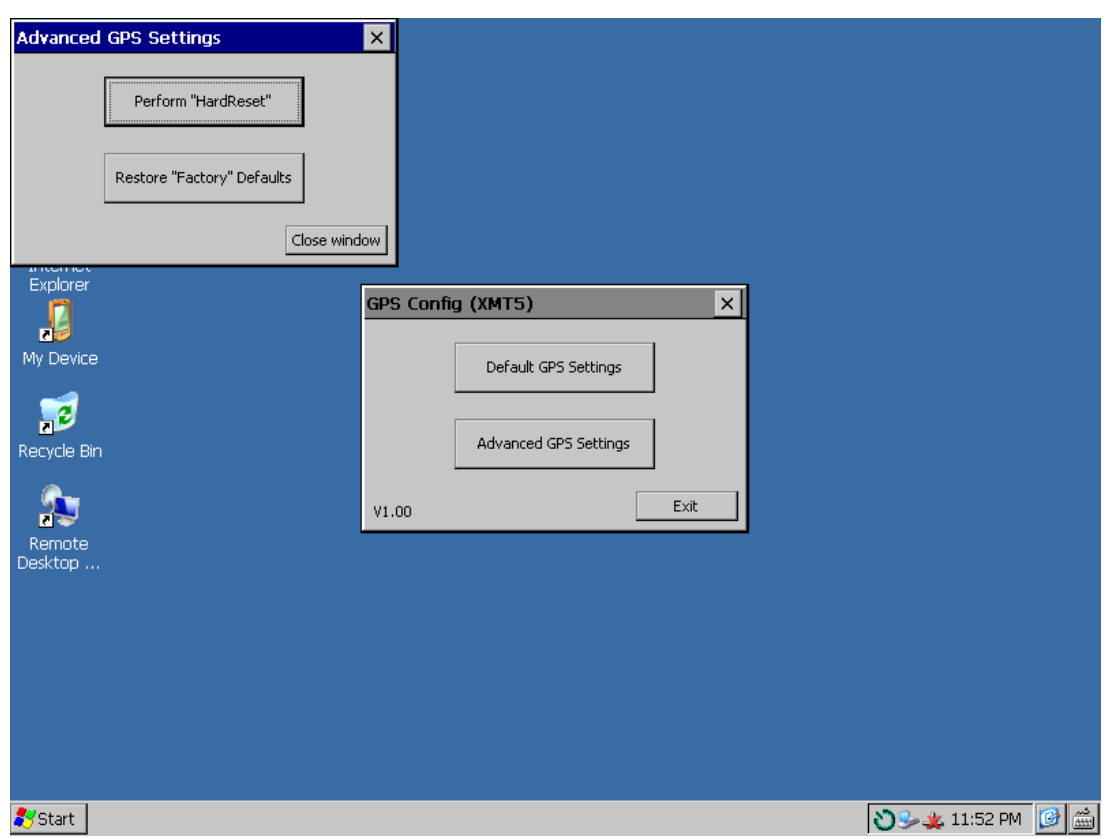

Abbildung 5.16: Advanced GPS Settings

• Im Fenster **Advanced GPS Settings** den Button **Perform Hard Reset** anklicken:

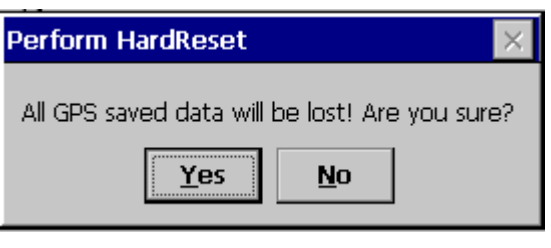

Abbildung 5.17: Perform HardReset

• Den Warnhinweis bestätigen, um den **Hard Reset** nun auszuführen. Oder:

**No** auswählen, um dem Vorgang abzubrechen.

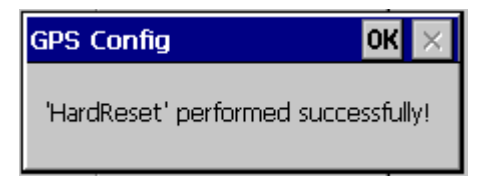

Abbildung 5.18: HardReset performed successfully

Der **Hard Reset** wurde erfolgreich durchgeführt.

- **OK** drücken, um die Meldung zu bestätigen.
- Die Applikation nun mit **Exit** beenden.

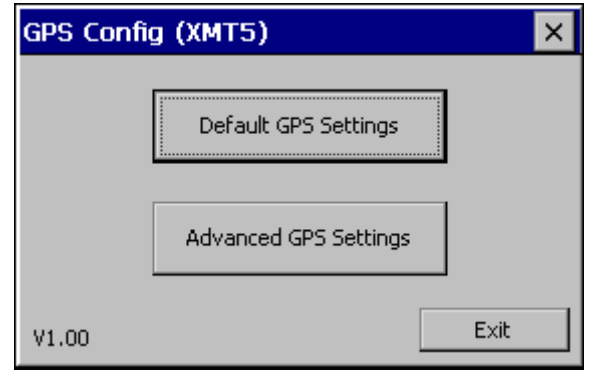

Abbildung 5.19: Exit GPS Settings

Nun sollten Sie nach spätestens 5 Minuten einen 2D / 3D Fix im GPS-Information-Applet erhalten.

Falls Sie danach immer noch keinen GPS Empfang haben, kontaktieren sie bitte den Support.

### Ist kein GPS-Modul verbaut oder das Modul nicht ansprechbar, erhalten sie beim Aufruf von **GPS Config** folgende Fehlermeldung:

| <b>File</b><br>Edit<br>View<br>Go | <b>Favorites</b><br>Ш | r?<br>Æ               | $ \mathbb{I} \bullet $             |                     | ?<br>×               |
|-----------------------------------|-----------------------|-----------------------|------------------------------------|---------------------|----------------------|
| Address Windows                   |                       |                       |                                    |                     | $\blacktriangledown$ |
| Name                              | <b>Size</b>           | Type                  | Date Modified                      |                     |                      |
| AppMar                            |                       | File Folder           | 2/14/2011 4:55 AM                  |                     |                      |
| <b>Desktop</b>                    |                       | File Folder           | 2/14/2011 4:46 AM                  |                     |                      |
| <b>E</b> Favorites                |                       | File Folder           | 2/14/2011 4:46 AM                  |                     |                      |
| <b>D</b> Fonts                    |                       | File Folder           | 2/14/2011 4:46 AM                  |                     |                      |
| <b>O</b> Help                     |                       | File Folder           | 2/14/2011 4:46 AM                  |                     |                      |
| Profiles                          |                       | File Folder           | 2/14/2011 4:46 AM                  |                     |                      |
| Programs                          |                       | File Folder           | 2/14/2011 4:46 AM                  |                     |                      |
| Recent                            |                       | File Folder           | 2/14/2011 4:46 AM                  |                     |                      |
| Start Menu                        |                       | File Folder           | 2/14/2011 4:46 AM                  |                     |                      |
| StartUp                           |                       | File Folder           | 2/14/2011 4:46 AM                  |                     |                      |
| <b>O</b> upnp                     |                       | File factor           |                                    |                     |                      |
| a ceconfig                        | 24.6KB                | H F GPS Config        | OK                                 |                     |                      |
| al DLoG GmbH XMT5 CE SW-          | 2.64KB                | UNIJ                  |                                    |                     |                      |
| GPS Config                        | 14.5KB                | Apd                   | Trimble GPS module is NOT present! |                     |                      |
| Internet Explorer                 | 24 bytes              | Sha                   |                                    |                     |                      |
| NReypadLib®                       | 6KB                   | Application Extension | 10/7/2010 6:53 AM                  |                     |                      |
| H My Device                       | 46 bytes              | Shortcut              | 9/21/2010 1:39 AM                  |                     |                      |
| SineXt config⊚                    | 10.5KB                | Application Extension | 10/7/2010 6:53 AM                  |                     |                      |
| X neXt config                     | 373KB                 | Application           | 11/22/2010 1:16 AM                 |                     |                      |
| X neXt config                     | 32 bytes              | Shortcut              | 9/21/2010 1:39 AM                  |                     |                      |
| ConeWireTestApp                   | 9.50KB                | Application           | 9/21/2010 1:40 AM                  |                     |                      |
| S OpenNETCF, Configuration®       | 29KB                  | Application Extension | 9/21/2010 1:39 AM                  |                     |                      |
| S OpenNETCF                       | 230KB                 | Application Extension | 9/21/2010 1:39 AM                  |                     |                      |
| S OpenNETCF.Net                   | 168KB                 | Application Extension | 9/21/2010 1:39 AM                  |                     |                      |
| NopenNETCF.Windows.Forms®         | 170KB                 | Application Extension | 9/21/2010 1:39 AM                  |                     |                      |
| OpenNETCF.WindowsCE               | 12KB                  | Application Extension | 9/21/2010 1:39 AM                  |                     |                      |
| Recycle Bin                       | 46 bytes              | Shortcut              | 9/21/2010 1:39 AM                  |                     |                      |
| <b>Remote Desktop Connection</b>  | 21 bytes              | Shortcut              | 9/21/2010 1:39 AM                  |                     |                      |
| Serialtest                        | 20.5KB                | Application           | 5/7/2010 11:23 AM                  |                     |                      |
| <b>E</b> SERTEST1                 | 37 hytes Shortcut     |                       | Q/21/2010 1:40 AM                  |                     |                      |
| <b>S</b> Start<br>Windows         |                       | <b>GPS</b> Config     |                                    | <b>BOX 11:32 PM</b> | لثثة<br>IC           |

Abbildung 5.20: GPS module is not present

# **5.2. TFT-Display vor Memory-Effekt schützen**

Das TFT-Display des XMT 5 muss vor dem Einbrennen eines unbewegten Bildes geschützt werden. Ein zu lange unbewegtes Bild kann das Display irreversibel beschädigen.

Bei TFT-Displays brennt zwar kein Kathodenstrahl wie bei einem herkömmlichen Fernseher oder Monitor ein Nachbild ein, aber dennoch haben auch TFT-Displays einen "Memory-Effekt". Denn bei einem stehenden Bild richten sich die Flüssigkristall-Moleküle in einer bestimmten Art und Weise aus und können träge werden, wenn sie nicht bewegt werden.

Der Effekt ist wie beim Einbrennen irreversibel, kann aber durch regelmäßiges Ausschalten des Displays verhindert werden.

Ein stehendes Bild darf maximal 12 Stunden am Display angezeigt werden.

Nach mehr als 12 Stunden besteht die Gefahr des "Memory-Effekts".

# **5.3. Anwendungssoftware installieren**

Die benötigte Software installieren Sie je nach Applikation über WLAN bzw. über die USB-Client Schnittstelle (ActiveSync).

# **5.4. Touch-Screen kalibrieren**

Der XMT 5 ist bei der Auslieferung vorkalibriert.

Um eine Feinkalibrierung vorzunehmen, verwenden Sie das Programm "DLoG Admin Tools" *(*siehe Kapitel *[14 DLoG Admin Tools\)](#page-145-0)*.

# **5.5. Anschlussbelegung**

### **5.5.1. XMT 5/7**

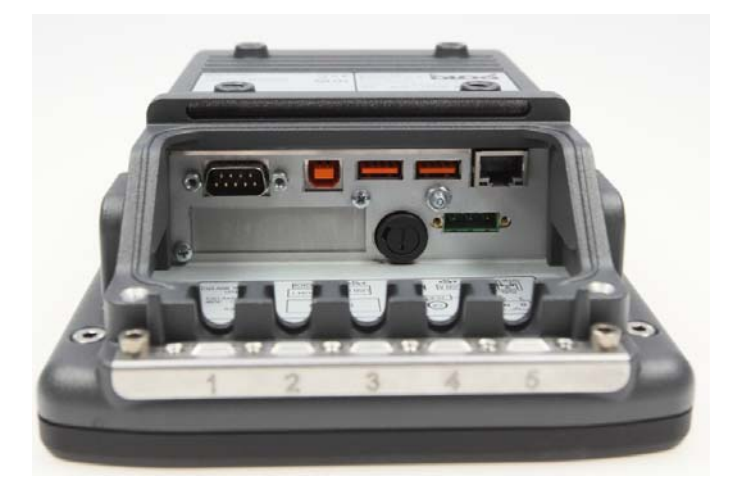

Abbildung 5.21: Anschlüsse XMT 5/7

Die Anschlüsse sind folgendermaßen belegt:

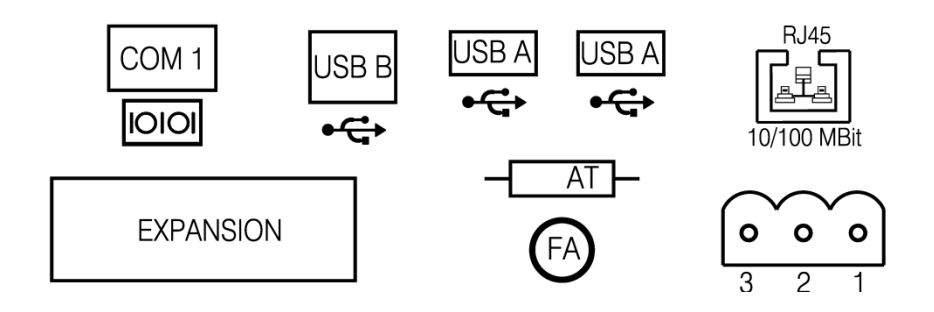

Abbildung 5.22: Belegung der Anschlüsse XMT 5/7

### **5.5.2. XMT 5/10**

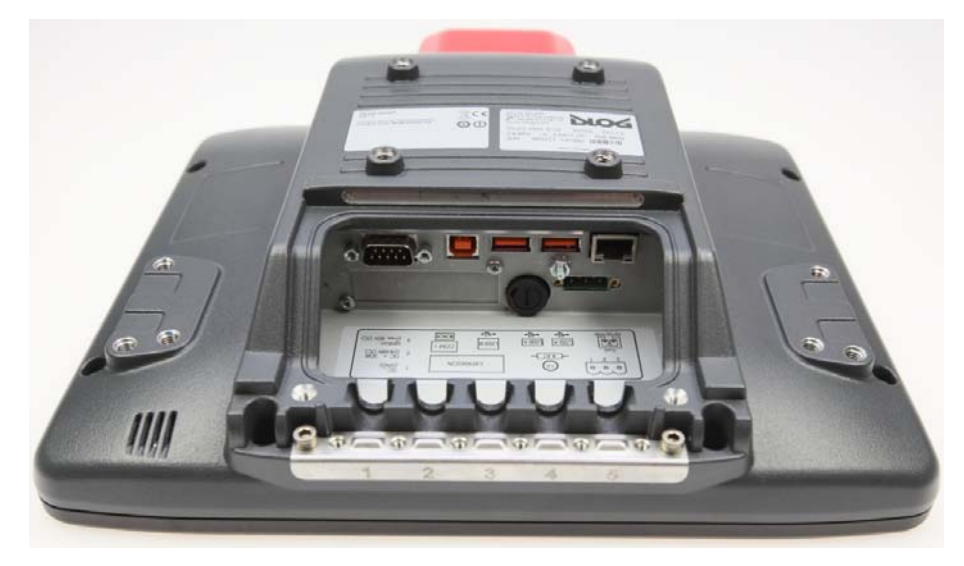

Abbildung 5.23: Anschlüsse XMT 5/10

Die Anschlüsse sind folgendermaßen belegt:

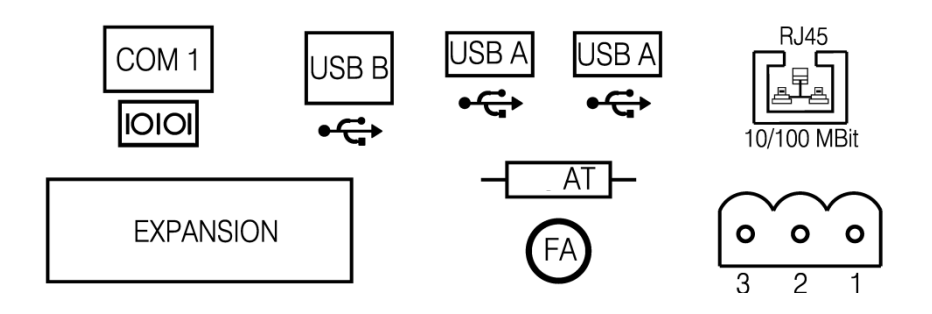

Abbildung 5.24: Belegung der Anschlüsse XMT 5/10

## **5.6. Service-USB unter Antennenkappe**

Unter der Antennenkappe des XMT 5 befindet sich eine Service-USB-Schnittstelle.

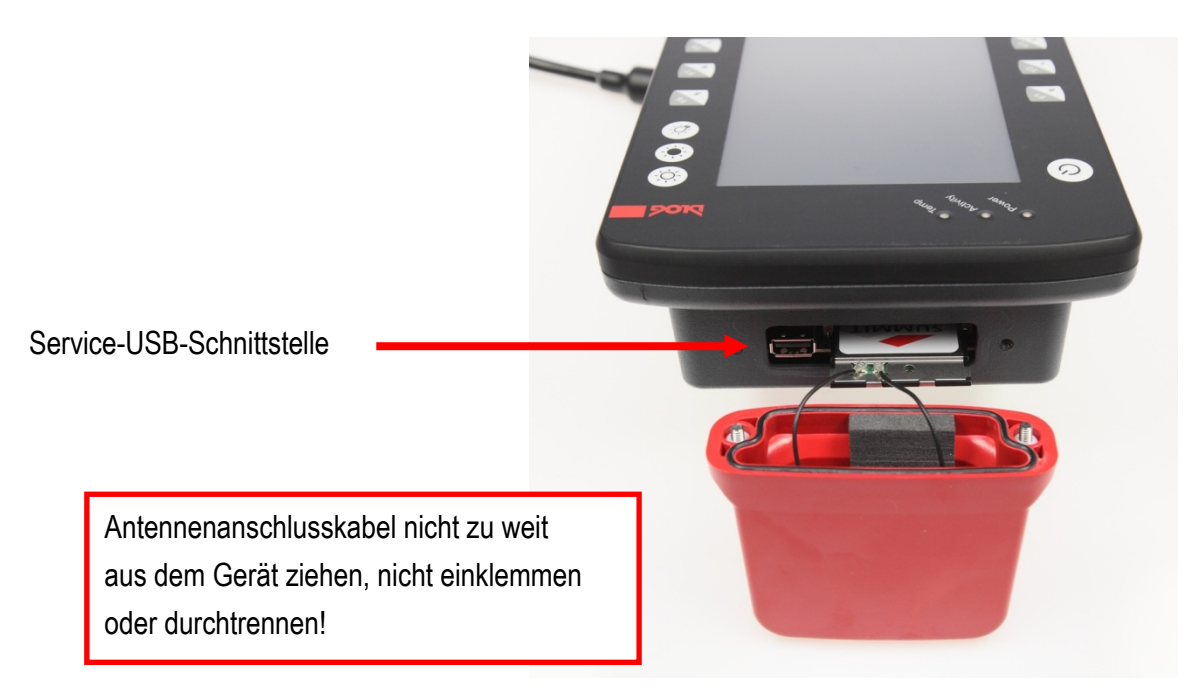

Abbildung 5.25: Service-USB unter Antennenkappe am XMT 5/7

Um an diese Schnittstelle zu gelangen, müssen Sie die Antennenkappe vom Gerät lösen.

**ACHTUNG: Sachschäden**  Das falsche oder unsachgemäße Entfernen und Befestigen der Antennenkappe kann die Funktion des gesamten XMT 5-Systems und insbesondere die WLAN-Funktionalität beeinträchtigen! Durch falsche oder unsachgemäße Veränderungen am XMT 5 erlischt jegliche Gewährleistung der DLoG GmbH.

**Antennenkappe vom Gerät lösen und wieder befestigen:** 

- 1. Lösen Sie mit einem Sechskantschlüssel (Schlüsselweite 3) die beiden Schrauben der Antennenkappe.
- 1. Heben Sie die Antennenkappe vorsichtig an, damit kein Zug auf die Antennenanschlusskabel ausgeübt wird (maximal 2 bis 3 cm anheben).
- 2. Halten Sie die Antennenkappe fest und achten Sie dabei ständig darauf, dass kein Zug auf die Antennenanschlusskabel ausgeübt wird.
- 3. Die Service-USB-Schnittstelle ist jetzt zugänglich.

**VORSICHT**: Die Antennenanschlusskabel sind mit einem Ende an der Antennekappe, mit dem anderen Ende an der internen WLAN-Einheit des XMT 5 befestigt. Die Kabel dürfen nicht zu weit aus dem XMT 5 herausgezogen und von der WLAN-Einheit gelöst werden! Die WLAN-Einheit oder andere Komponenten des Geräts könnten dabei beschädigt werden

- 4. Setzen Sie die Antennenkappe wieder auf den XMT 5.
- 5. Achten Sie darauf, dass die Antennenanschlusskabel nicht eingeklemmt werden. Die Dichtung der Antennenkappe darf nicht beschädigt werden, sie muss korrekt in der Nut liegen.
- 6. Ziehen Sie die beiden Schrauben der Antennenkappe wieder fest (Drehmoment 1 Nm).

# **5.7. Netzteilvarianten 12/24 VDC und 24/48 VDC**

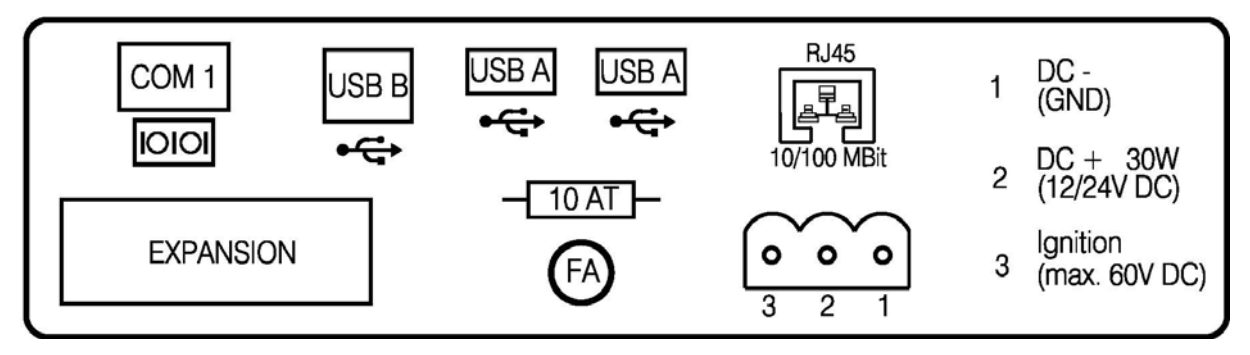

Abbildung 5.26: Externe Steckverbinder XMT 5, DC 12/24 V, 30 W

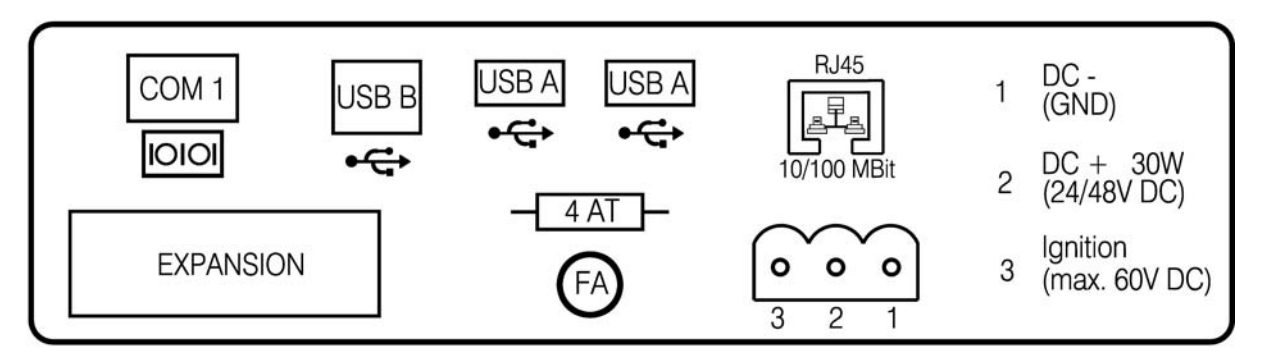

Abbildung 5.27: Externe Steckverbinder XMT 5, DC 24/48 V, 30 W

#### **5.7.1. Gleichspannungsversorgungsanschluss**

Ausführung: Phoenix Combicon, 3pol.

**Erklärung**: Ignition geschaltet bedeutet, dass an diesem Anschluss ein Steuersignal (z.B. Zündung eines Fahrzeuges) anzulegen ist, das dem Pegel der Versorgungsspannung entspricht und mit mindestens 2 W belastet werden kann.

Die Referenz dieses Signals ist DC-.
# **5.8. Audio-Anschluss (Option)**

Informationen dazu finden Sie im Kapitel:

*[19 Audio](#page-154-0)* 

# **5.9. Externe Geräte anschließen**

## **5.9.1. USB-Anschluss**

Beim Anschließen/Entfernen von USB-Geräten müssen Sie den maximalen Strom beachten, den die USB-Anschlüsse liefern können.

Zusätzlich sollte das Kabel mit einer Zugentlastung versehen sein.

Ansonsten sind keine besonderen Vorkehrungen am XMT 5 erforderlich.

## **5.9.2. COM-Anschluss**

Vor dem Anschließen/Entfernen von Geräten an eine COM-Schnittstelle muss der XMT 5 stromlos geschaltet werden.

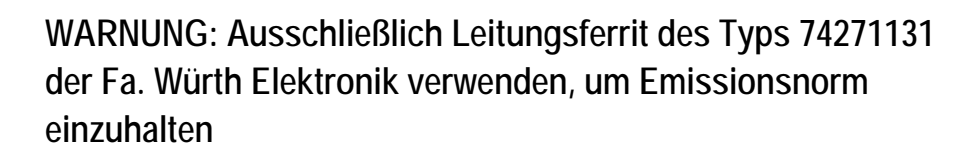

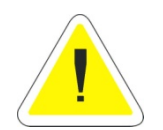

Wenn Sie Leitungen an die serielle Schnittstelle anschließen, verwenden Sie bitte einen Leitungsferrit der Fa. Würth Elektronik mit der Typbezeichnung 74271131. Sie können diesen direkt bei der Fa. Würth Elektronik oder aber über DLoG beziehen. Diese Maßnahme ist notwendig, um die Grenzwerte bezogen auf die Norm EN 55022 ("radiated emission") einzuhalten.

#### **5.9.2.1. Inbetriebnahme mit Zubehör/Peripheriegeräten**

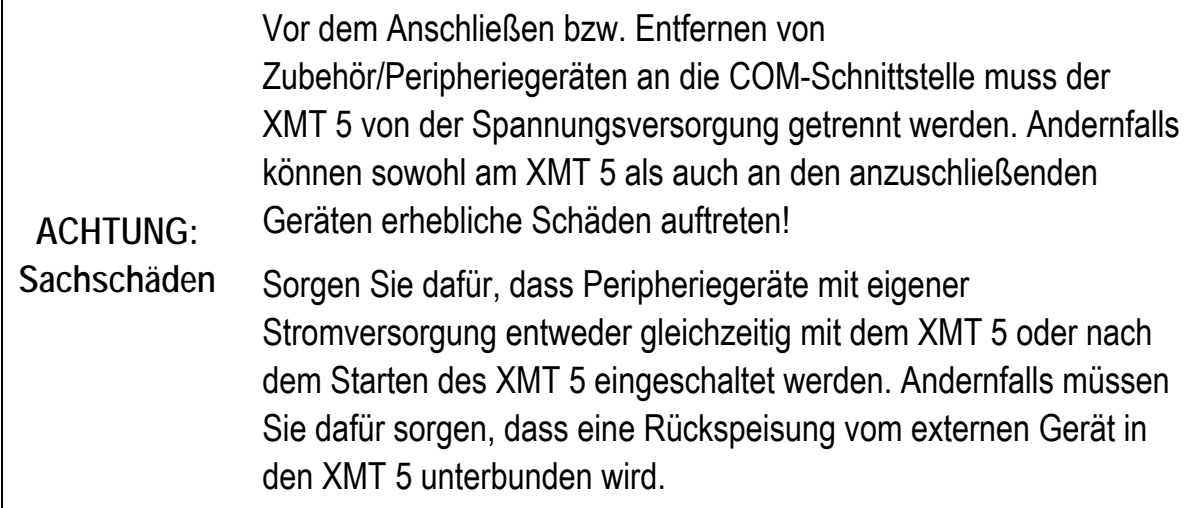

#### **XMT 5 stromlos schalten**

- Das Betriebssystem herunterfahren (mittels Ign und/oder <Power>-Taste).
- Trennen Sie den XMT 5 von der Stromversorgung (Schrauben des 3-pol Phoenix-Steckverbinders mit geeignetem Wekzeug lösen und abziehen).

#### **XMT 5 wieder einschalten**

Erst wenn alle Geräte angeschlossen sind und der XMT 5 ordnungsgemäß geschlossen ist, darf das Gerät eingeschaltet werden.

Achten Sie darauf, dass der Stecker für die Spannungsversorgung und die Stecker in den COM-Buchsen (falls vorhanden) angeschraubt sind.

Andernfalls können Sie Ihren XMT 5 beschädigen!

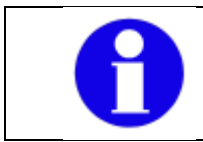

Bitte beachten Sie in diesem Zusammenhang auch die Montageanleitungen zum Gerät

# **5.10. Schutzfolie von der Front entfernen**

Die Front des XMT 5 wird beim Transport durch eine transparente Folie geschützt. Während der Montage muss diese Folie auf der Front bleiben, um sie vor Oberflächen-Beschädigung zu schützen.

- 1. Entfernen Sie die Folie erst, wenn alle Montagearbeiten ausgeführt sind.
- 2. Ziehen Sie die Folie langsam und vorsichtig ab, um statische Aufladung zu vermeiden. Durch zu hohe Spannung kann das Terminal beschädigt werden.

# **6. Zubehör**

**ACHTUNG: Sachschäden**  Verwenden Sie ausschließlich Zubehör, das von der DLoG GmbH geprüft und für den XMT 5 freigegeben wurde. Informieren Sie sich über freigegebenes Zubehör bei Ihrem DLoG Vertriebsbeauftragten.

## **6.1. Tastatur**

An den XMT 5 kann eine USB-Tastatur mit USB-A Steckverbinder angeschlossen werden.

## **6.1.1. SMALL-Tastatur**

Von DLoG ist eine am Gerät montierbare SMALL-Tastatur (deutsch/englisch) mit Schutzgrad IP65 erhältlich.

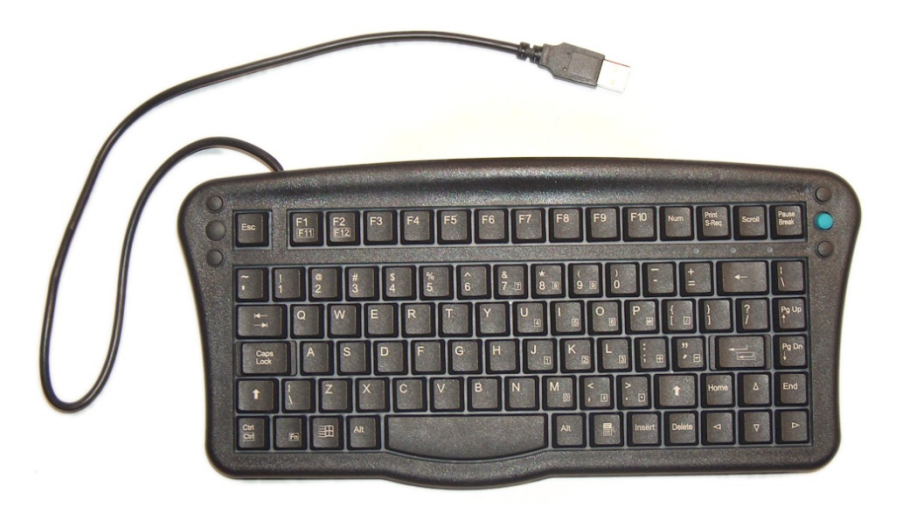

Abbildung 6.1: SMALL-Tastatur

## **6.1.2. 24er-Tastatur**

Für den XMT 5 ist eine am Gerät montierbare 24er-Tastatur mit Schutzgrad IP 65 erhältlich.

Diese 24er-Tastatur ist nur für die Montage an Geräten mit Hochformatdisplay geeignet.

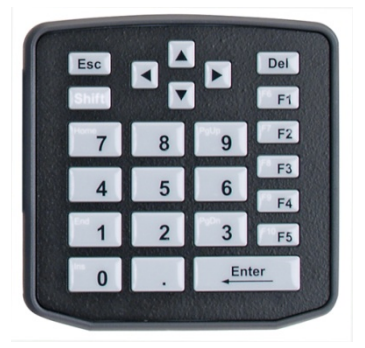

Abbildung 6.2: 24er-Tastatur für XMT 5

## **6.2. Maus**

An den XMT 5 kann eine USB-Maus mit USB-A angeschlossen werden. Es werden nur zwei Tasten der Maus unterstützt.

## **6.3. USB Stick**

An die XMT 5 kann ein USB-Stick mit USB-A angeschlossen werden. Durch die Vielzahl unterschiedlicher Hersteller kann nicht garantiert werden, dass jeder Stick am XMT 5 funktionsfähig ist.

## **6.4. Scanner**

Scanner können entweder über USB oder über eine serielle Schnittstelle angeschlossen werden. Bei Anschluss an COM1 kann der Scanner über die Schnittstelle mit Spannung versorgt werden (Option). Verwenden Sie nur von DLoG freigegebene Scanner.

## **6.5. WLAN-Karten**

WLAN-Karten werden am CF Card Slot eingesteckt. Generell können nur Treiber für von DLoG freigegebene WLAN-Karten integriert werden.

## **6.6. SD-Speicherkarten**

In den SD/SDIO-Steckplatz können unter anderem SD-Speicherkarten eingesetzt werden.

Auslieferstandard: 1 GByte; andere Größen auf Anfrage.

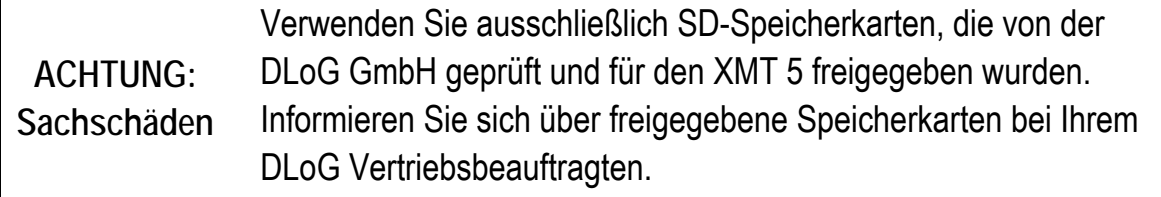

## **6.7. Adapterkabel**

Es sind verschiedene Adapterkabel erhältlich, z.B. für Formatänderung USB-B auf USB-A.

# **7. Einbau / Montage**

## **WARNUNG**

Verletzungsgefahr! Das Gerät kann beim Transportieren oder bei der Montage herunterfallen und Verletzungen verursachen. Nehmen Sie daher für die Montage bzw. Demontage des Gerätes die Hilfe einer zweiten Person in Anspruch.

Lesen und beachten Sie vor dem Einbau des XMT 5 die *[Grundlegende Sicherheitshinweise](#page-14-0)*.

Die Montagemöglichkeiten des XMT 5 sind vielfältig, hier eine Auswahl:

- horizontal und vertikal auf Tischen und Fahrzeugkonsolen
- mit Wandhalterungen an Maschinen oder Bediensäulen
- mit Deckenbefestigung z.B. unter Fahrzeugdächern

Je nachdem, welche Anforderung an Vibrationsfestigkeit und Schwenkbarkeit bestehen, können für die Befestigung Montagebügel, Spannfüße oder RAM-Mount-Elemente verwendet werden. Bitte informieren Sie sich bei Ihrem DLoG Vertriebsbeauftragten über die zahlreichen Montagemöglichkeiten.

## **7.1. Montageanleitungen beachten und aufbewahren**

Bitte beachten Sie bei der Montage Ihres XMT 5 die Montageanleitung, die dem jeweiligen Montagesatz beiliegt. Die Montageanleitungen bitte grundsätzlich aufbewahren.

## **7.2. Gerät montieren**

## **7.2.1. Kühlung durch Zufuhr von Frischluft**

Die Geräte der XMT 5-Serie basieren auf einem passiven Kühlkonzept, bei dem die im Geräteinneren erzeugte Abwärme über die Gehäuseoberfläche abgestrahlt wird. Voraussetzung für ein Funktionieren dieses Konzeptes ist die Zufuhr von Frischluft.

Die Einbauumgebung darf nicht zu einem geschlossenen System führen, in dem die vorbei streichende Kühlluft nicht die Möglichkeit hat, die aufgenommene Wärme wieder abzugeben.

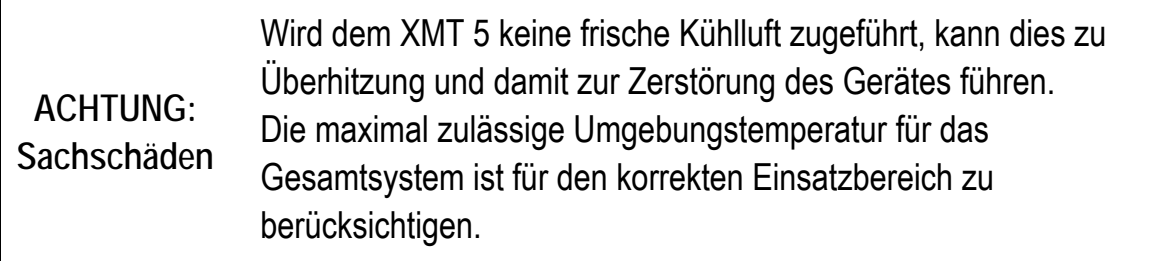

# **7.3. Stromversorgung**

Die Geräte der XMT 5-Serie sind mit einer integrierten, galvanisch getrennten Stromversorgung für Gleichspannung erhältlich.

Falls Sie das gerät an einer Wechselspannung betreiben wollen, ist ein Vorschaltwandler erforderlich. Wenden Sie sich bei Bedarf an Ihren DLoG Vertriebsbeauftragten.

Die Leistung der Stromversorgungseinheiten ist für den Betrieb des Geräts über den gesamten Betriebstemperaturbereich ausgelegt. Zusätzlich können Erweiterungsmodule und/oder externe Geräte betrieben werden.

## **7.3.1. Netzteile 12/24 V und 24/48 V**

Folgende integrierte Gleichspannungsnetzteile sind verfügbar:

- Gleichspannungsnetzteil mit 12/24 VDC Eingangsspannung, maximale Ausgangsleistung 30 W
- Gleichspannungsnetzteil mit 24/48 VDC Eingangsspannung, maximale Ausgangsleistung 30 W

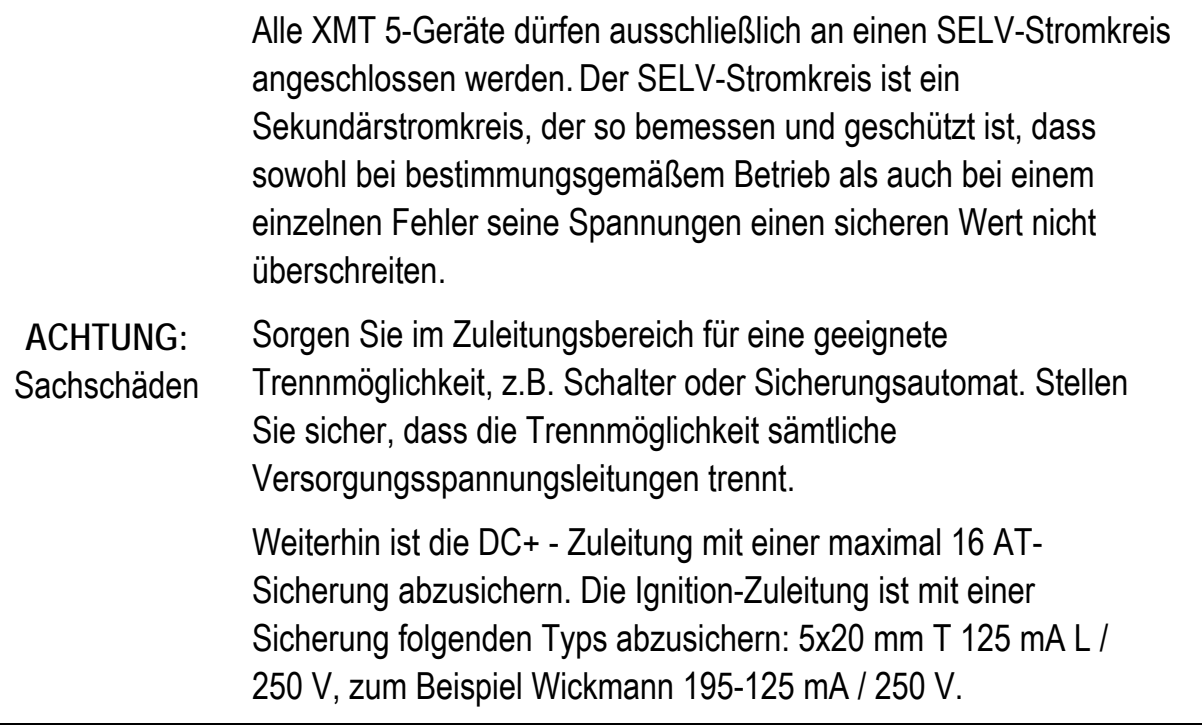

## **7.3.2. Anschlusskabel verlegen**

Für den Anschluss des XMT 5 verwenden Sie bitte das mitgelieferte Anschlusskabel. Verlegen Sie die Zuleitung knickfrei und geschützt.

## **7.4. Einsatz auf Fahrzeugen (z.B. Staplern)**

## **7.4.1. Elektrische Montage**

Beim Einsatz auf Fahrzeugen (z.B. Staplern) müssen die Potentialverhältnisse beachtet werden.

Im XMT 5 werden Logikmasse und Schirmmasse fest miteinander verbunden.

Unter Logikmasse verstehen wir die Masse (GND), die zur "Versorgung" der internen Komponenten und Bauteile, wie z.B. des Mainboard oder der CPU, verwendet wird. Mit der Schirmmasse sind alle Kabelschirme und das Gehäuse verbunden.

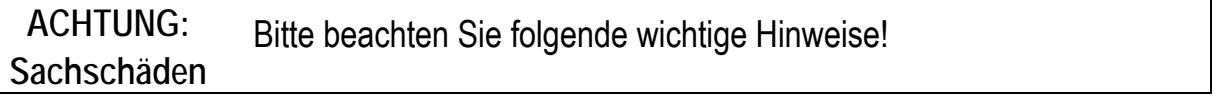

- Achten Sie beim Anschließen des XMT 5 darauf, dass die Bordspannung des Fahrzeugs und die Terminal-Eingangsspannung zusammen passen.
- Die Terminal-Eingangsspannung können Sie am Gerätetypenschild und am Aufkleber für die Anschlussbelegung ablesen.
- Es gibt Stapler, deren Chassis auf DC+ liegt. Dadurch liegt das XMT 5-Chassis ebenfalls auf DC+. Wenn nun Peripheriegeräte über einen Anschluss-Steckverbinder beispielsweise über eine serielle Schnittstelle DC− auf den Schirmanschluss des XMT 5 liefern, ist der Kurzschluss vorprogrammiert und Fehlfunktionen oder Totalausfälle sind unvermeidlich.
- Bitte beachten Sie, dass beispielsweise auf Staplern mit Umrichter-Antrieben Störungen auf der Versorgung auftreten können, die weit über dem Verträglichkeitspotential des XMT 5 liegen. Hierdurch kann der XMT 5 zerstört werden. In solchen Umgebungen kann der Einbau eines Netzfilters erforderlich sein.
- Wenden Sie sich bei Bedarf an Ihren DLoG Vertriebsbeauftragten.

• Die Ader muss mit der Ringzunge des Versorgungsspannungskabels auf dem dafür vorgesehenen Erdungsbolzen (am Steckerblech) verschraubt werden.

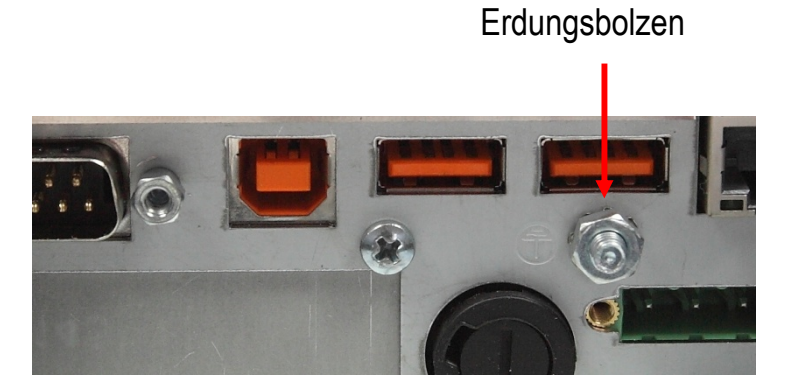

Abbildung 7.1: Position des Erdungsbolzens

- Das andere Ende des gelb-grünen Versorgungsspannungskabels mit dem Chassis des Fahrzeugs verbinden.
- Achten Sie darauf, dass das Anschlusskabel des XMT 5 möglichst nah an der Batterie angeschlossen wird.
- Wenn Sie den XMT 5 direkt am Anschluss eines Hochleistungsverbrauchers, z.B. eines Umrichters für Staplerantriebe, anschließen, sind willkürliche Neustarts, Funktionsstörungen oder sogar die Zerstörung des Gerätes nicht auszuschließen.
- Wollen Sie an Ihren XMT 5 Fremdversorgte Geräte (z.B. manche Drucker etc.) anschließen, so ist darauf zu achten, dass die Peripheriegeräte gleichzeitig mit dem XMT 5 oder nach diesem versorgt werden, da ansonsten Startprobleme, Funktionsstörungen oder sogar die Zerstörung des Gerätes nicht auszuschließen sind.

### **7.4.2. Position des XMT 5 am Fahrzeug**

Auf dem Fahrzeug muss das Blickfeld für den Fahrer frei bleiben!

Falls Tastatur und Scanner am XMT 5 angebracht werden sollen, bitte entsprechend Platz einplanen.

Das gesamte XMT 5 - System darf nicht über das Fahrzeug hinausragen.

## **7.5. Kabelabdeckung (Spritzschutzabdeckung)**

Aus sicherheitstechnischen Gründen muss vor Inbetriebnahme des XMT 5 die mitgelieferte Kabelabdeckung für die externen Anschlüsse montiert werden.

## **7.5.1. IP-Schutzart**

Für die Einhaltung der IP-Schutzart verwenden Sie bitte den Montagesatz, der optional bei DLoG erhältlich ist. Beachten Sie bitte die Montageanleitung, die zu diesem Montagesatz ausgeliefert wird.

Nach Abschluss der Montage müssen die Kabel mit Hilfe der beiliegenden Kabelbinder bzw. Zugentlastungsschellen an der Zugentlastungsschiene fixiert werden.

# **7.6. Mindestabstand zur WLAN-Antenne**

## **VORSICHT**

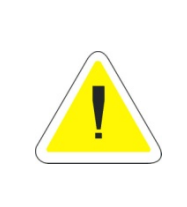

Um ein Überschreiten der von der FCC festgesetzten Grenzwerte für den Aufenthalt in Funkwellen auszuschließen, sollten Sie (und andere Personen in ihrer Nähe) einen Mindestabstand von 20 cm zur in den Computer integrierten Antenne einhalten. Bitte beachten Sie dies bei der Montage von DLoG Geräten mit WLAN-Antenne.

# **8. Bedienung**

## **8.1. Touch-Screen**

Der XMT 5 ist mit einem resistivem Touch-Screen ausgestattet. Die Oberfläche des Touch-Screens sollte freigehalten werden von Verschmutzungen, Sand, etc., damit der Touch-Screen nicht beschädigt wird.

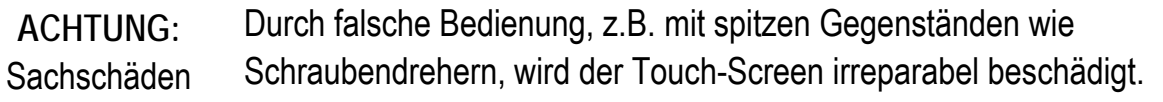

Empfohlene Bedienung der resistiven Touch-Screens mit:

- sauberen, trockenen Fingern
- sauberen, trockenen, weichen Handschuhen
- geeigneten Touchbedien-Stiften (Kunststoff oder Holz, Spitze abgerundet, Härte max. 3H

Resistive Touch-Screens dürfen nicht bedient werden mit:

- Kugelschreibern, oder Schreibgeräten
- ungeeigneten Touchbedien-Stiften Härte größer 3H (entspricht Bleistifthärte 4H)
- Werkzeugen aller Art (z.B. Schraubendreher)
- spitzen Gegenständen (Messer, Skalpell etc.), die eine Beschädigung der Touch-Oberfläche herbei führen könnten.

## **8.2. Front-Tasten und LEDs**

#### **8.2.1. XMT 5/7 mit 4 oder 17 Front-Tasten**

Der XMT 5/7 ist mit 4 Tasten oder mit 17 Tasten erhältlich.

Er kann horizontal und vertikal eingesetzt werden (convertible design).

Die Front-Tasten und LEDs sind für beides ausgerichtet.

Die Ausrichtung der Display-Anzeige wird mit dem Program **DLoG Admin Tools** eingestellt. Siehe dazu *Kap. [14 DLoG Admin Tools](#page-145-0) (Rotate Screen)*.

#### **8.2.2. XMT 5/10 mit 4 oder 25 Front-Tasten**

Der XMT 5/10 ist mit 4 Tasten oder mit 25 Tasten erhältlich.

#### **8.2.3. Hintergrundbeleuchtung**

Wenn die Hintergrundbeleuchtung der Anzeige manuell abgeschaltet wurde, reagiert der XMT 5 weiterhin auf Eingaben von Tastatur, Maus und Touch-Screen. Sie können also bei nicht sichtbarer Anzeige trotzdem Eingaben durchführen.

## **8.2.4. Funktion der Front-Tasten und LED**

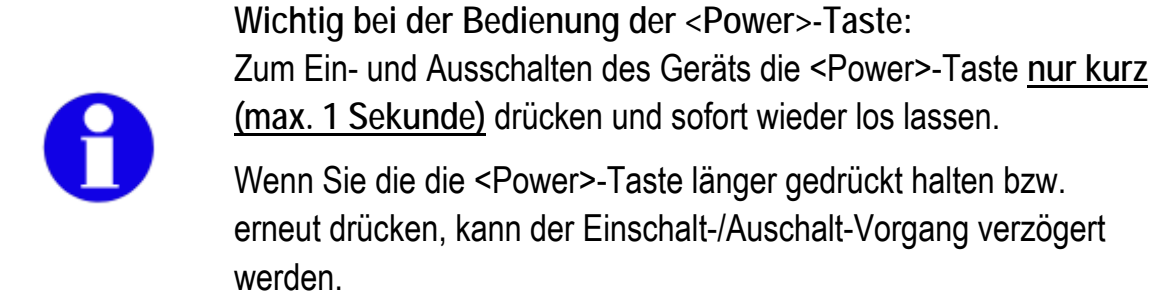

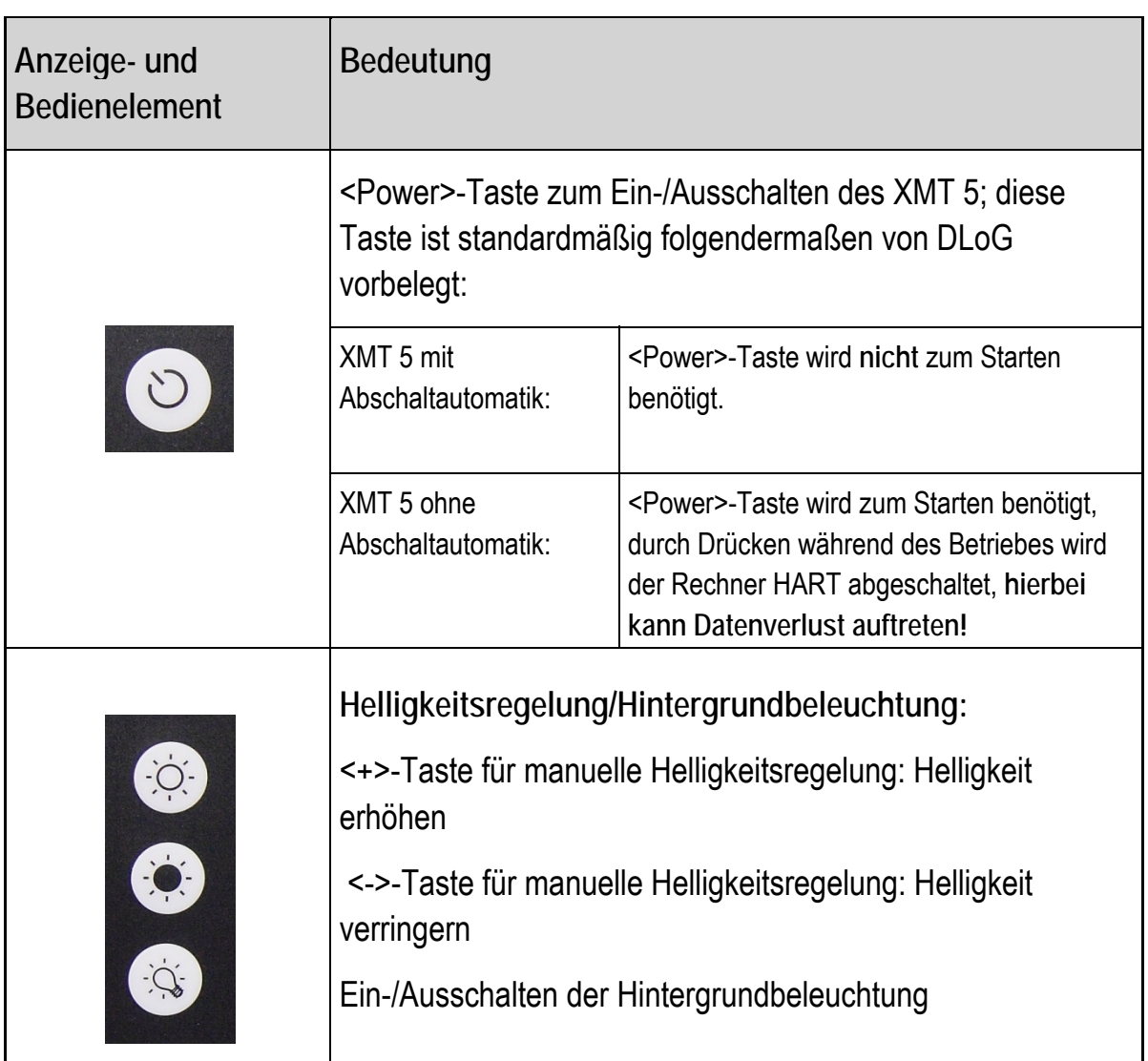

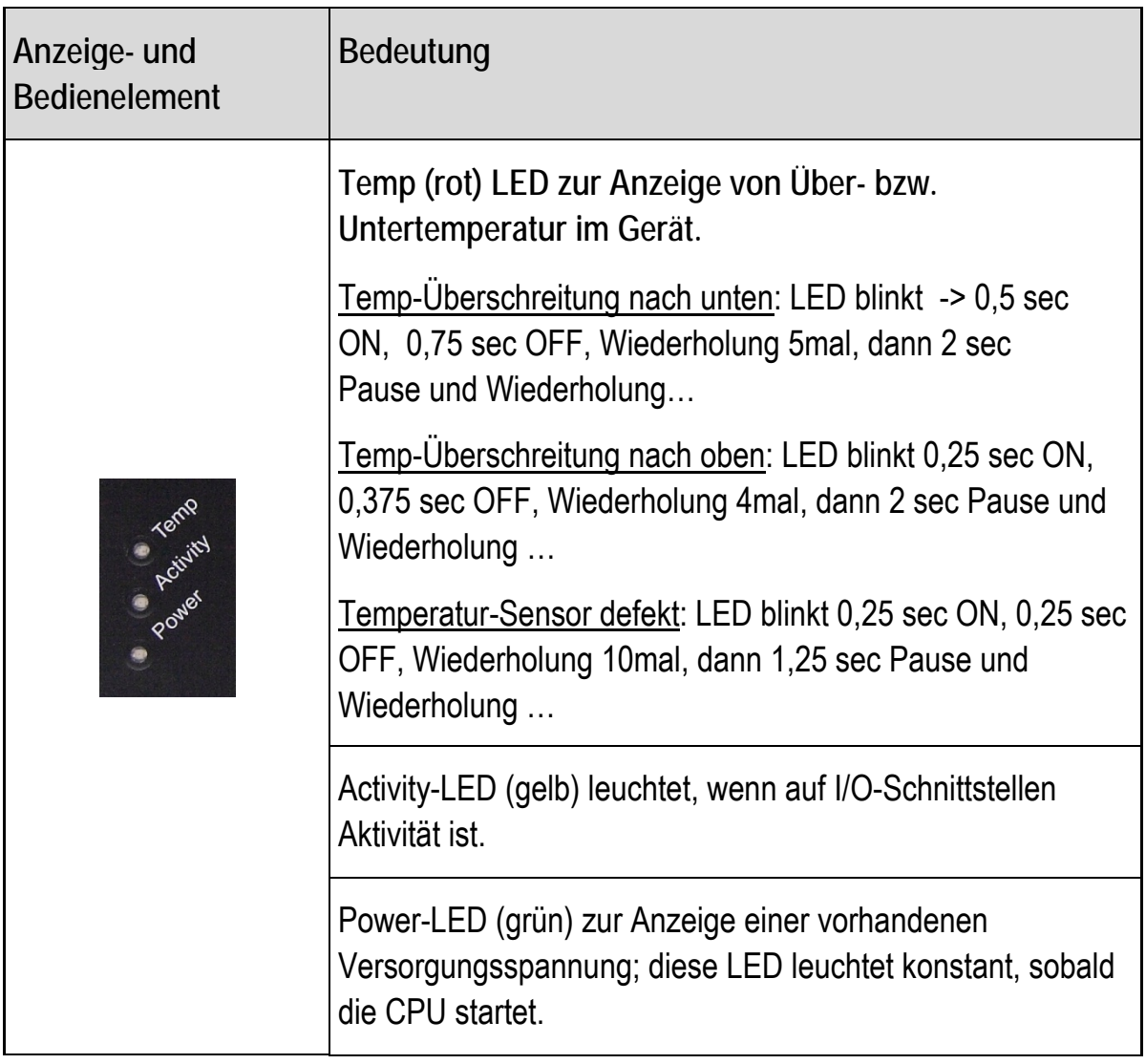

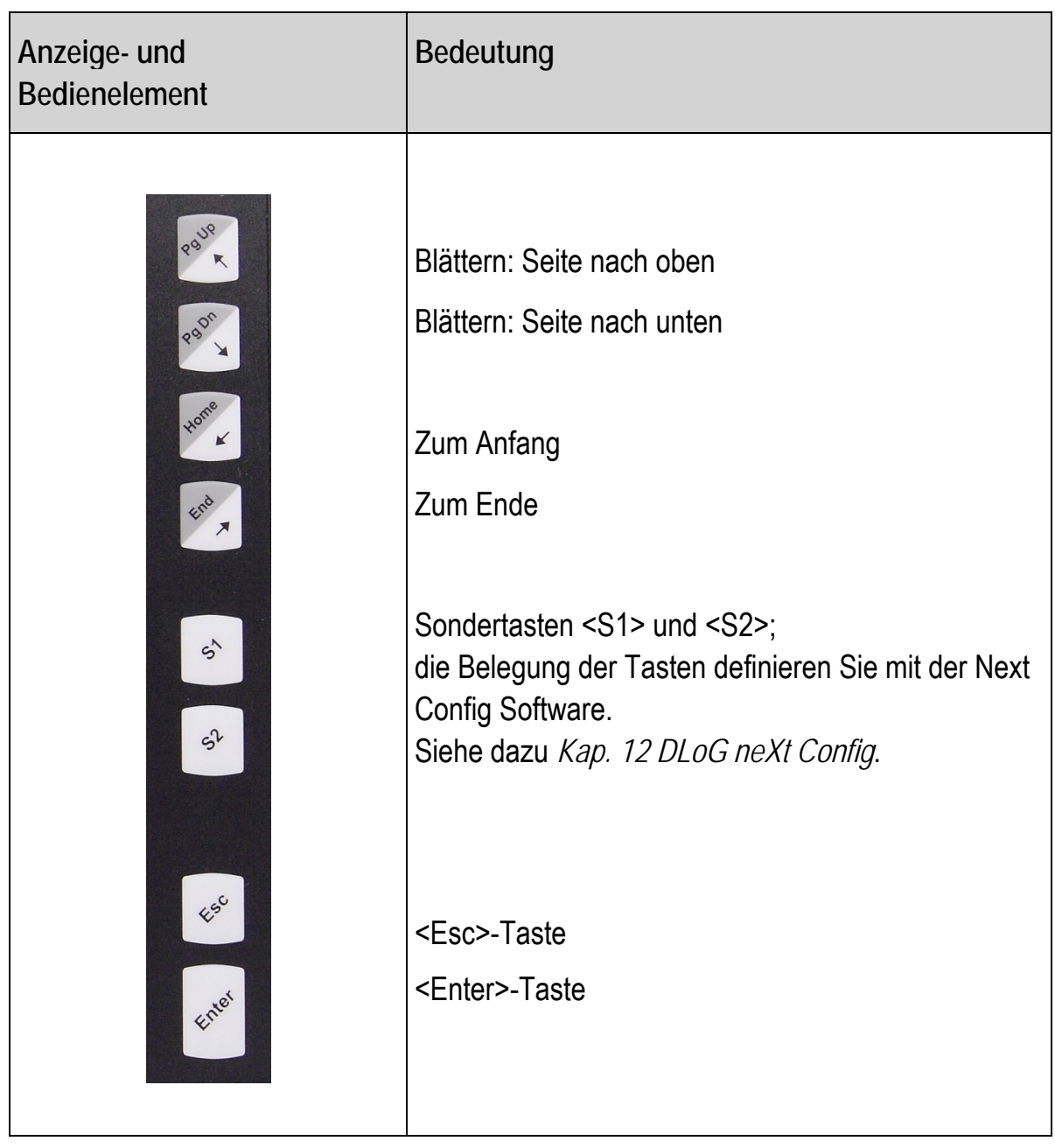

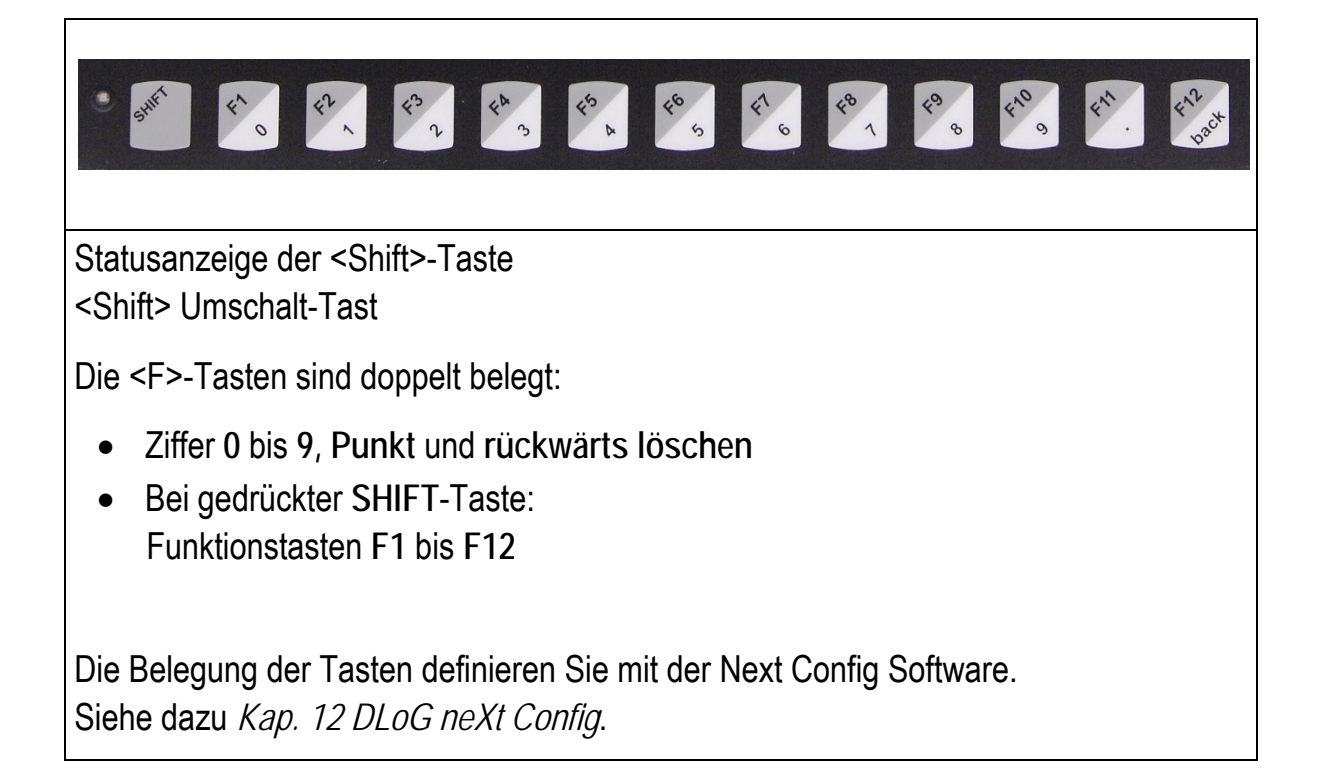

# **9. Bootloader**

Der Bootloader der XMT 5-Serie initialisiert, konfiguriert und testet die Hardware entsprechend den Einstellungen. Abschließend wird das Betriebssystem geladen.

Der im XMT 5 verwendete Bootloader für Windows CE 6.0 basiert auf dem EBOOT von **Microsoft** 

# **10. Betriebssystem**

Die Geräte der DLoG XMT5-Serie stehen mit dem Betriebssystem Windows CE 6.0 zur Verfügung.

Das bestellte Betriebssystem ist ab Werk vorinstalliert. Es wird nach den Bootloader-Systemmeldungen geladen.

Systemspezifische Gerätetreiber (z. B. für Grafik, Sound, LAN, Touch-Screen) sind ebenfalls bereits installiert.

Das Betriebssystem ist in einem Flash-Speicher auf dem Mainboard untergebracht. Speicher, der vom Betriebssystem nicht belegt ist, kann vom Benutzer verwendet werden.

Zusätzlich ist eine Speichererweiterung über USB möglich. Eine SD-Karte mit 1 GByte Speicher ist im Standard-Lieferumfang enthalten und eingebaut (andere Größen auf Anfrage).

# **11. Speicherverwaltung**

Die DLoG XMT5-Serie verfügt über zwei installierte Windows CE Betriebssysteme auf zwei voneinander getrennten Flash-Speicher-Bereichen.

# **11.1. NOR-Flash-Bereich**

Das NOR-Flash (32 MByte) beinhaltet neben dem EBOOT und dessen Konfiguration den BootSplashScreen sowie das Generic BootMode CE Image.

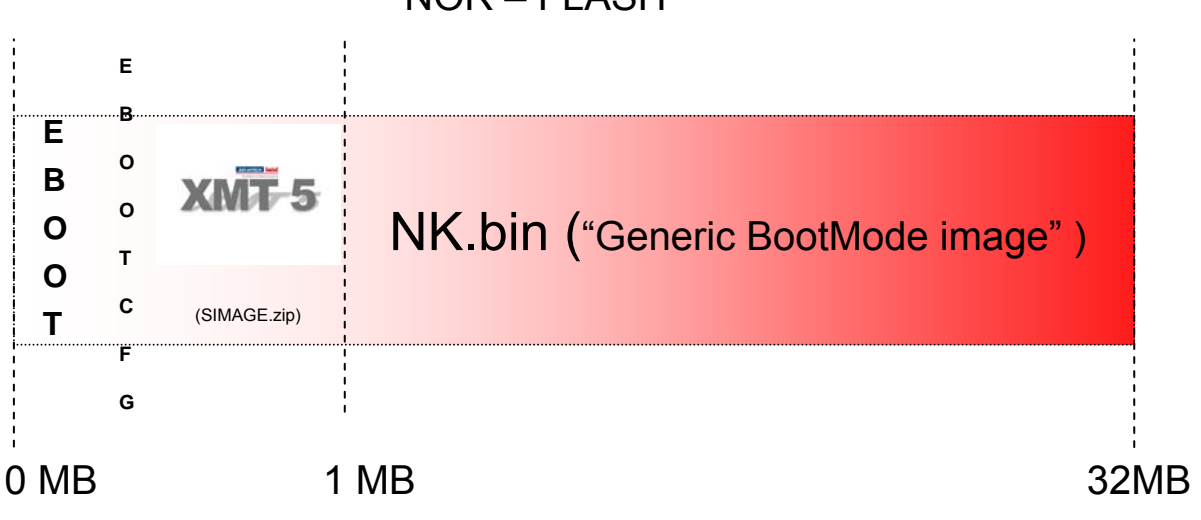

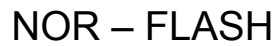

Abbildung 11.1: NOR-Flash-Bereich

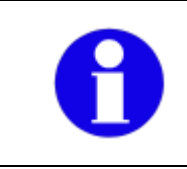

Der NOR-Flash-Bereich und dessen Inhalt sind im normalen Betrieb nicht änderbar. Aktualisierungen sind nur nach Absprache und Anleitung mit dem DLoG Service durchzuführen!

Das Generic BootMode CE Image wird während der Sicherung bzw. Wiederherstellung des NAND basierten User Windows CE Images geladen und ausgeführt.

# **11.2. NAND-Flash-Bereich**

Das NAND-Flash beinhaltet das User Windows CE Image File sowie alle nachträglich installierten Programme, Treiber und Einstellungen.

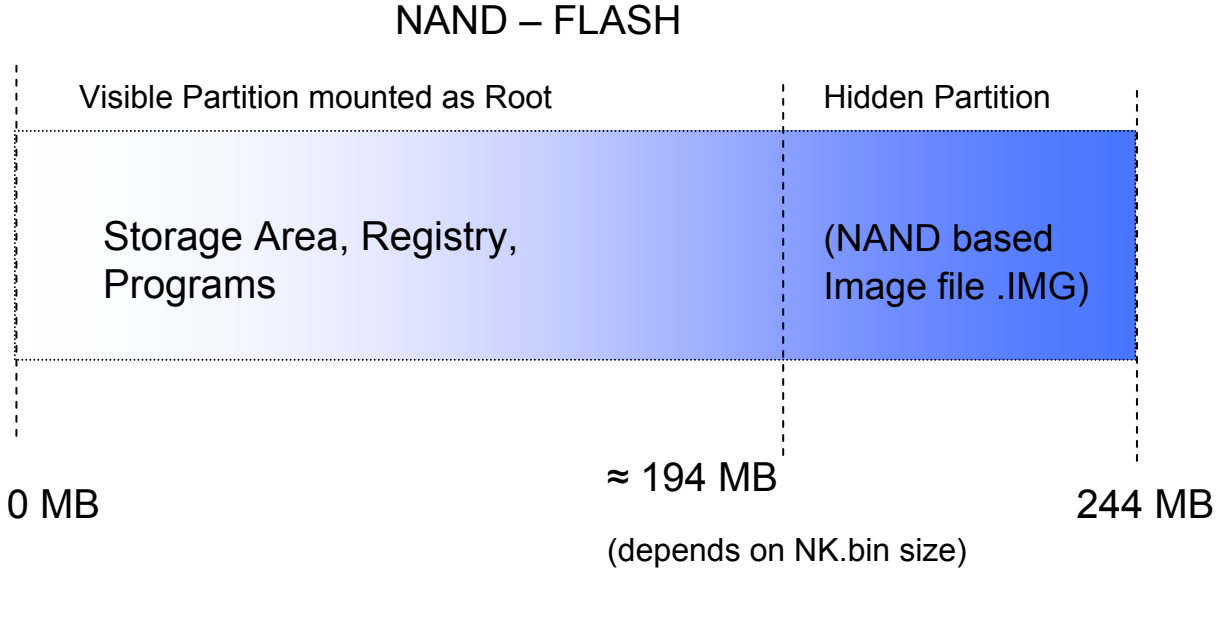

Abbildung 11.2: NAND-Flash-Bereich

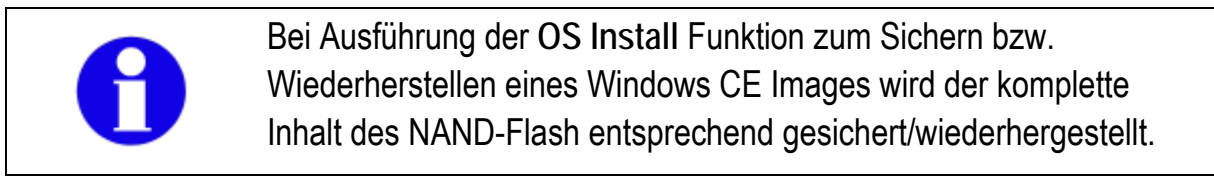

# **11.3. CE Image (Backup/Restore)**

Eine Wiederherstellung bzw. Sicherung des CE Image files (NAND-Flash-Bereich) wird mit Hilfe der **OS Install**-Funktion durchgeführt.

Es wird zwischen dem automatischen un dem manuellen Update/Restore-Prozess unterschieden.

Für alltägliche Abläufe wird der automatische Ablauf empfohlen, der im kommenden Abschnitt detailliert erläutert wird.

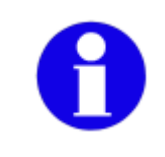

Für die Erstellung bzw. Wiederherstellung eines CE Image files im automatischen Ablauf wird eine SD-Karte benötigt (Auslieferstandard: 1 GByte).

## **11.3.1. Erstellung eines Image Backup Files**

Bei der Erstellung werden folgende Teile in einem Image File gesichert:

- Das Windows CE Betriebssystem
- Nachinstallierte Programme, Treiber
- Angepasste Systemeinstellungen sowie die Registry

#### Voraussetzung:

Eine SD-Karte muss sich im System befinden.

Der Ordner **SDCard\Install** muss existieren und zugänglich sein.

Zur Erstellung eines CE Image Files führen Sie folgende Schritte aus:

• Öffnen Sie die Control Panel Option **OS Install**:

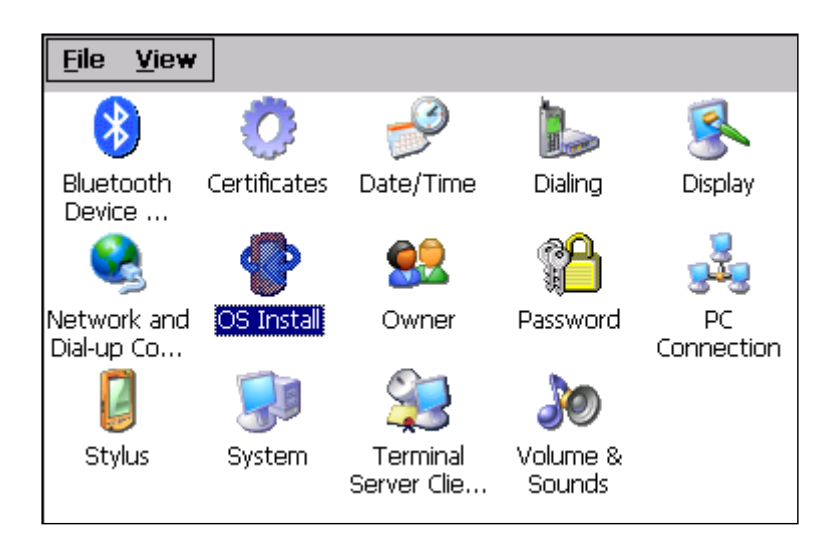

Abbildung 11.3: OS Install Optionssysmbol

Der Dialog **OS Install Settings** erscheint:

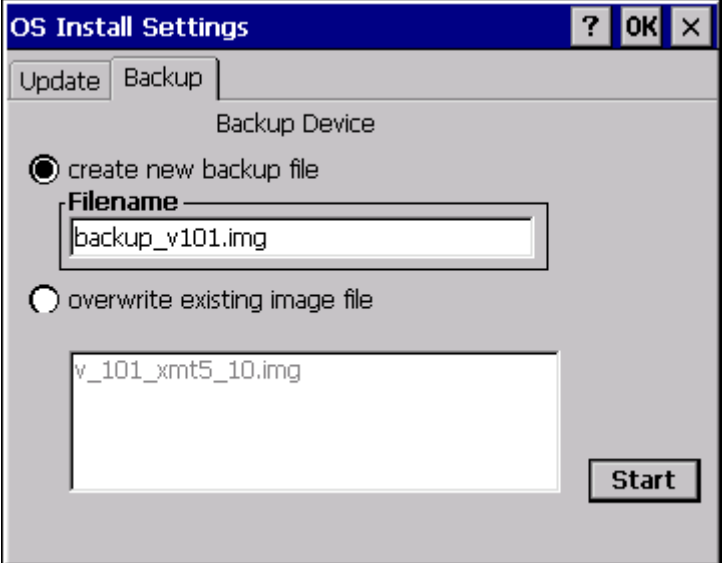

Abbildung 11.4: OS Install Settings Dialog

- Wenn Sie ein neues Image File erstellen möchten: Klicken Sie die Option **create new backup file** an.
- Geben Sie dann einen Filenamen an. Bitte darauf achten, dass die Endung ".img" mit angegeben wird!
- Wenn Sie ein existierendes Image mit der Option **overwrite existing image file**  überschreiben möchten.
- Klicken Sie auf **Start.**
- Es folgt eine Systemabfrage:

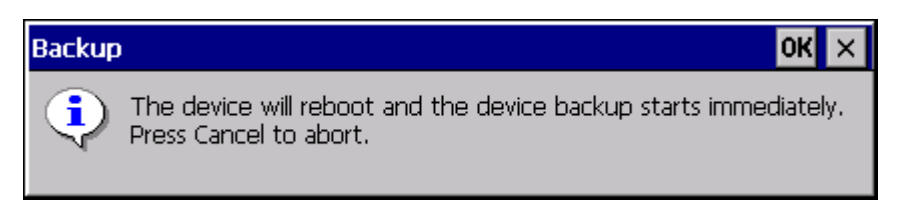

Abbildung 11.5: Systemabfrage vor Backup

• Zum Starten **OK** bestätigen, zum Abbrechen des Vorgangs **X** drücken.

Anschließend wird das Terminal automatisch neu gestartet, das NOR-basierte Generic BootMode CE Image geladen und das NAND User CE Image entsprechend gesichert:

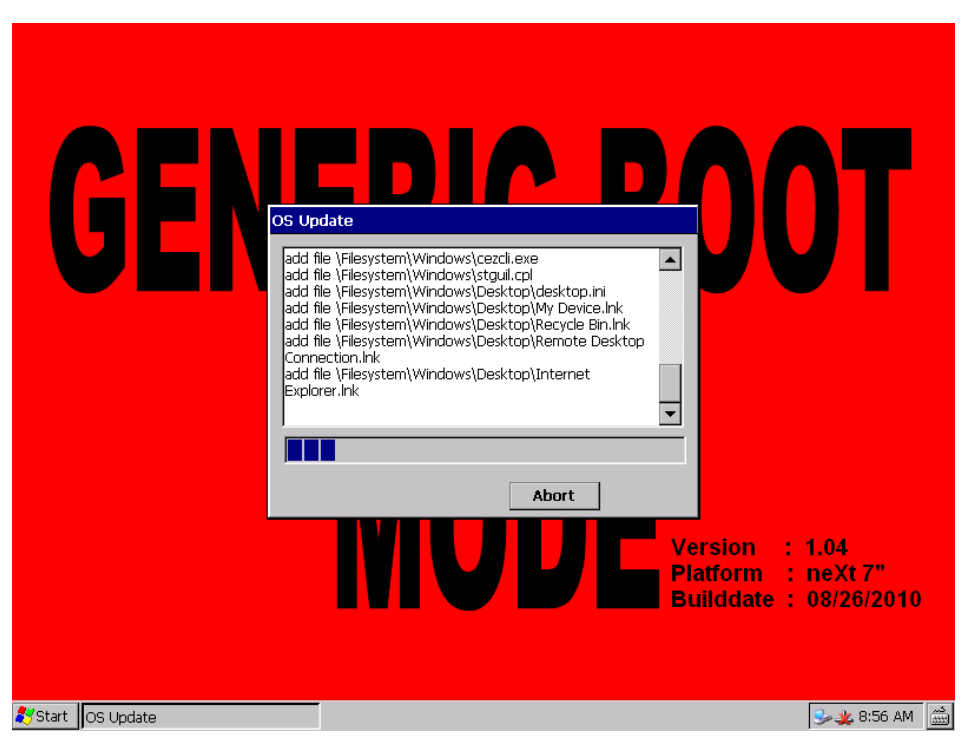

Abbildung 11.6: Neustart nach Image laden/sichern

Nach Abschluss der Image-Erzeugung startet das Terminal automatisch neu.

Das Backup-File wurde erfolgreich auf der SD-Karte gespeichert:

| <b>File</b>            |             | Edit View Go    |  |  | Favorites |        |          |  |
|------------------------|-------------|-----------------|--|--|-----------|--------|----------|--|
| Address SDCard\Install |             |                 |  |  |           |        |          |  |
| Name                   |             |                 |  |  |           | Size   | Type     |  |
|                        | backup_v101 |                 |  |  |           | 33.6MB | IMG File |  |
|                        |             | a V_101_XMT5_10 |  |  |           | 33.3MB | IMG File |  |

Abbildung 11.7: Backup-File auf der SD-Karte gespeichert

### **11.3.2.Wiederherstellung eines Image Backup Files**

Die Wiederherstellung besteht aus folgenden Bestandteilen:

- Das Windows CE Betriebssystem
- Nachinstallierte Programme, Treiber
- Angepasste Systemeinstellungen sowie die Registry

#### Voraussetzung:

Die SD-Karte muss sich im System befinden.

Der Ordner **SDCard\Install** muss existieren und zugänglich sein.

Zur Wiederherstellung eines CE Image Files führen Sie die folgenden Schritte aus.

• Öffnen Sie die Control Panel Option **OS Install**:

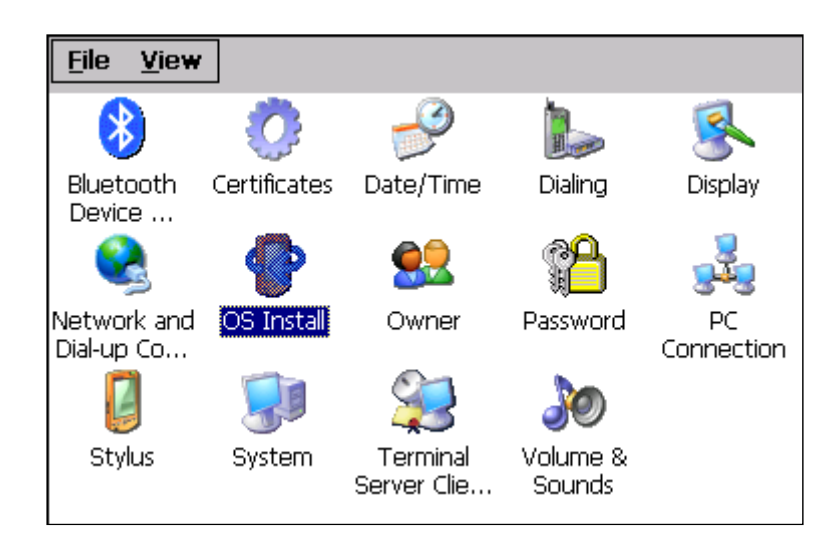

Abbildung 11.8: OS Install Optionssysmbol

Der Dialog **OS Install Settings** erscheint:

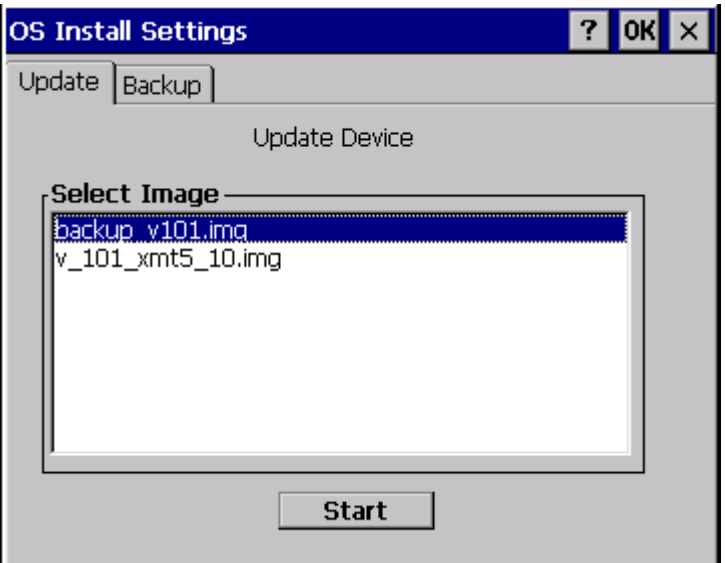

Abbildung 11.9: Dialog OS Install Settings

- Wählen Sie das wiederherzustellende Image File aus.
- Nun den Button **Start** bestätigen, es folgt eine System Abfrage:

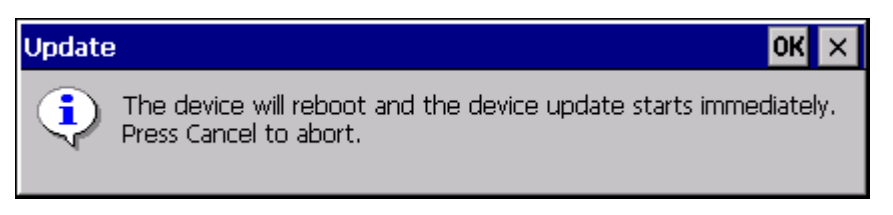

Abbildung 11.10: Systemabfrage vor Wiederherstellen

• Zum Starten **OK** drücken.

Falls die ausgewählte Image-Datei nicht zum gegenwärtigen Terminal kompatibel ist, wird folgende Meldung ausgegeben:

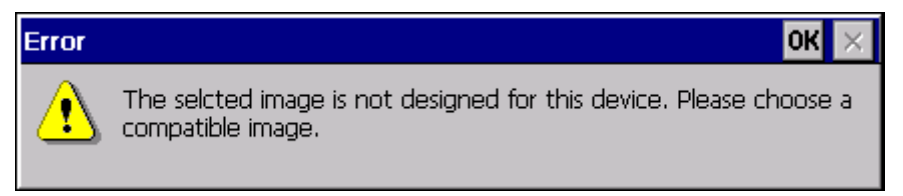

Abbildung 11.11: Fehlermeldung Image-Datei nicht kompatibel

- Schließen Sie die Fehlermeldung mit **OK**.
- Setzen Sie den Update-Vorgang wie folgt fort:
- Wählen Sie ein kompatibles Image-file aus.
- Zum Starten **OK** bestätigen.

Anschließend wird das Terminal automatisch neu gestartet, das NOR-basierte Generic BootMode CE Image geladen und das NAND User CE Image entsprechend wiederhergestellt.

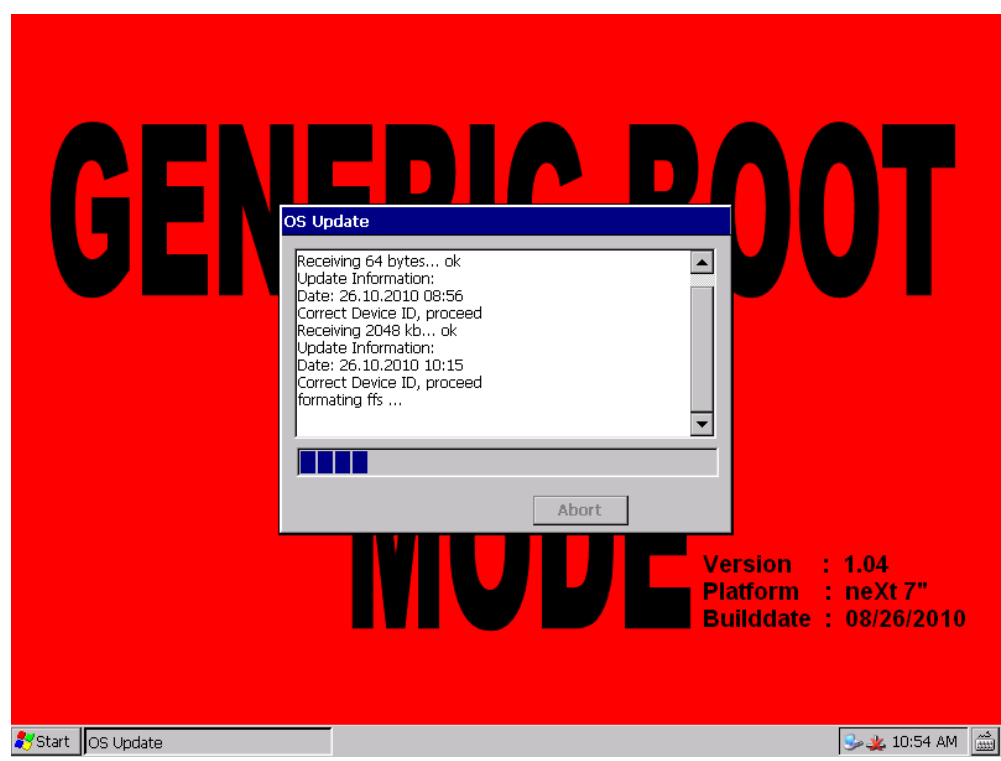

Abbildung 11.12: Autom. Neustart nach Image-Wiederherstellung

Nach Abschluss der Image-Wiederherstellung startet das Terminal automatisch neu.

## **11.3.3.Manuelle Interaktion (Generic-Boot-Mode) Image**

Neben dem bereits erläuterten automatischen Ablauf zur Sicherung bzw. Wiederherstellung gibt es auch die Möglichkeit, die Erstellung bzw. Wiederherstellung eines Windows CE Image Files manuell durchzuführen.

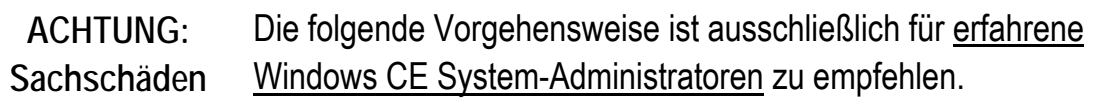

Das Generic BootMode Image muss für die Vorbereitung des Backup/Restore Prozesses manuell gestartet werden.

Hierzu gibt es die Control Panel Option **Reset OS Install:**

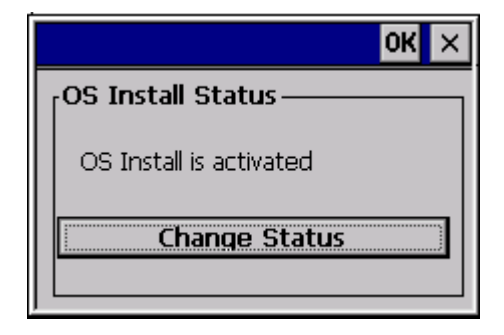

Abbildung 11.13: Dialog Reset OS Install

Hier kann durch Drücken von **Change Status** das nächste Boot-Up Kommando festgelegt werden:

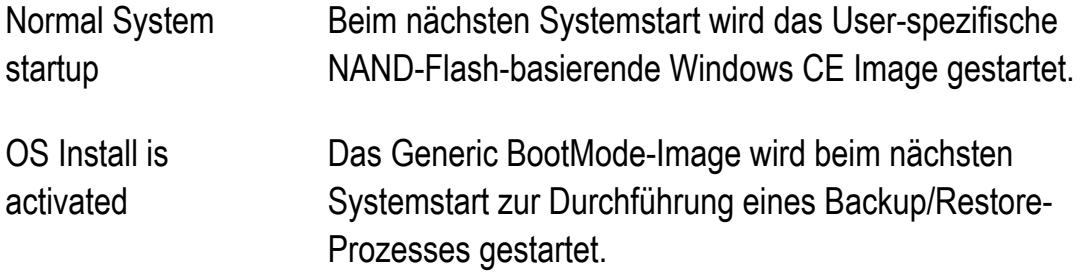

• Nach Anpassung auf den Wert **OS Install is activated** muss das Terminal neu gestartet werden.

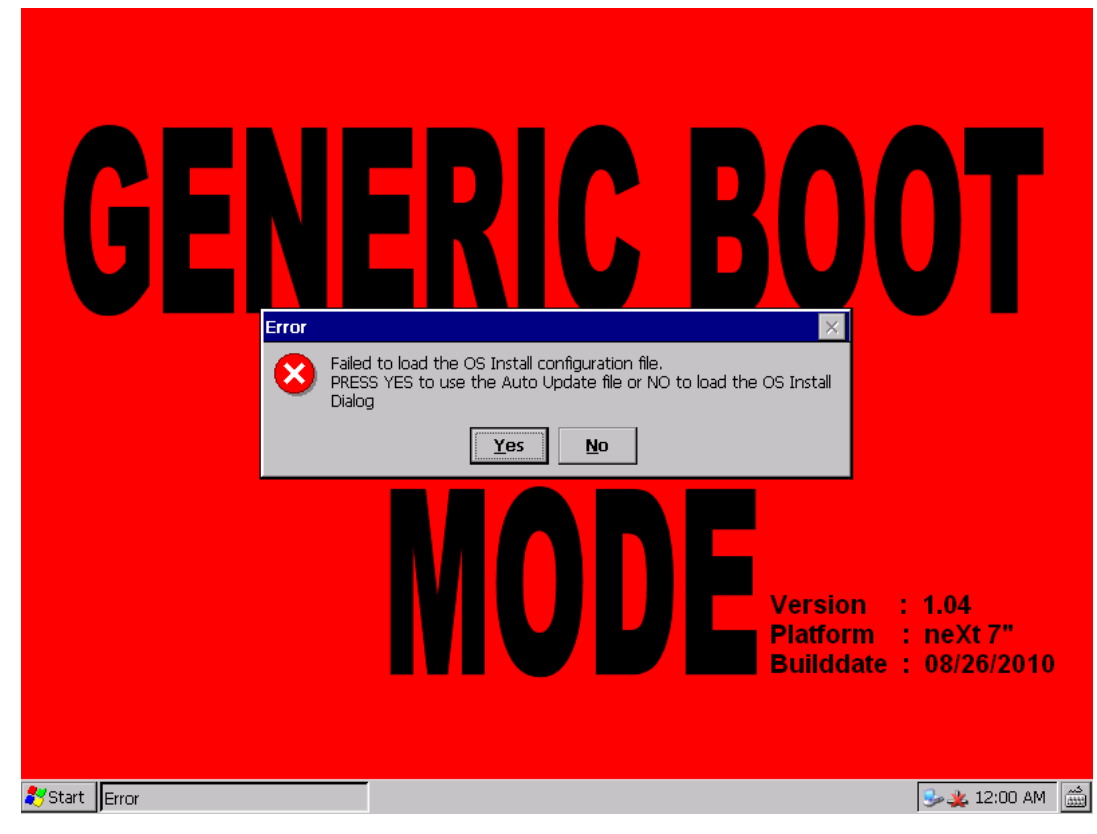

Folgende Meldung wird nach dem Neustart angezeigt:

Abbildung 11.14: Fehlermeldung/Abfrage OS Install

• Diese Meldung mit **No** bestätigen.

Daraufhin wird die **OS Install Settings** Eingabemaske für die manuelle Interaktion geöffnet.

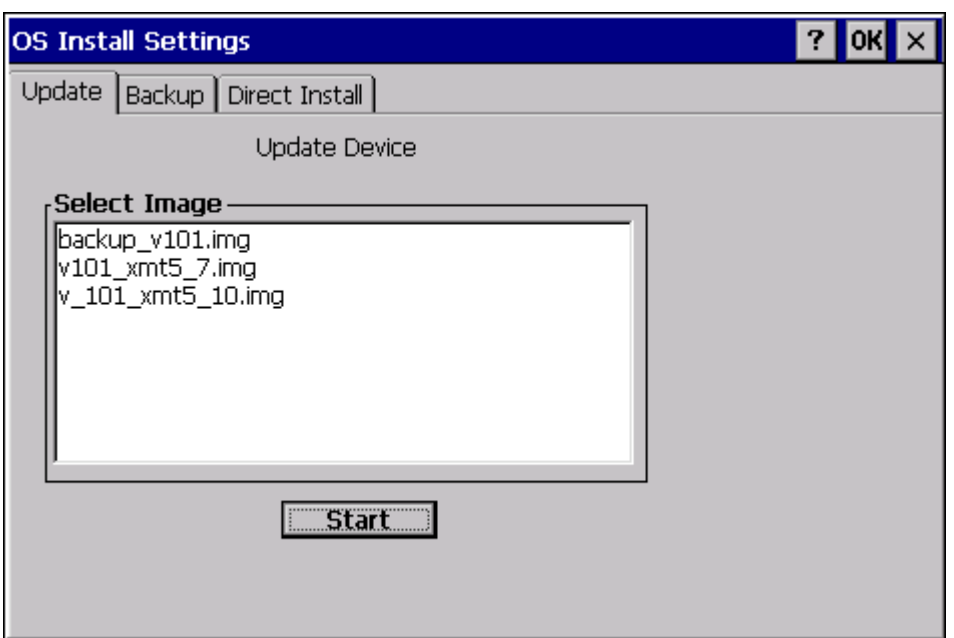

Abbildung 11.15: Eingabemaske für manuelle OS Install Settings

Die ersten beiden Tabs (**Update** und **Backup**) sind identisch zum automatischen Ablauf und erfordern für die Sicherung/Wiederherstellung eine SD-Karte im System.

Der manuelle Ablauf **Direct Install** ermöglicht die Sicherung bzw. Wiederherstellung neben einer SD-Karte auch von einem USB-Stick. (Option: File)

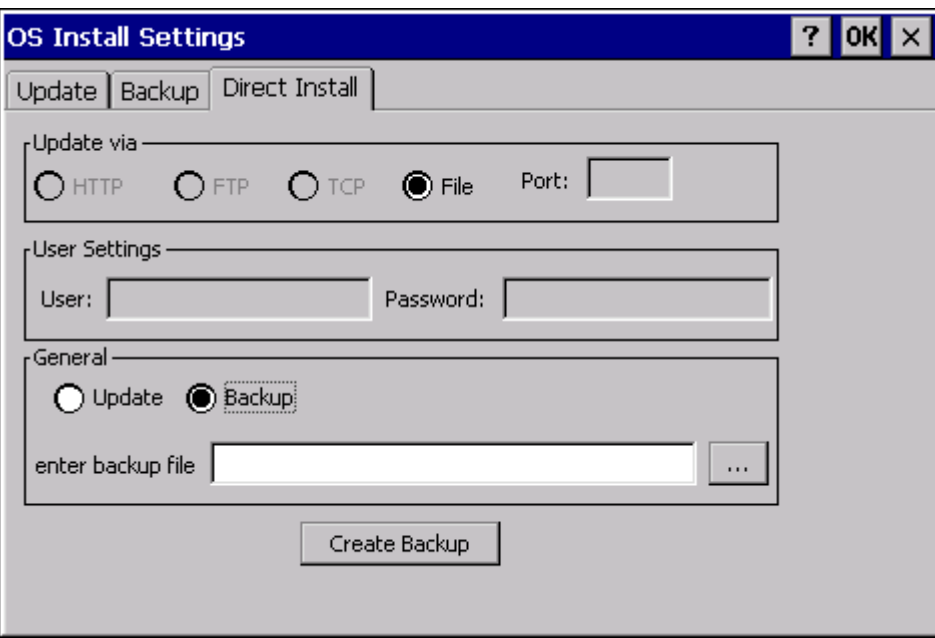

Abbildung 11.16: Dialog OS Install Settings: Direct Install

Zum Erstellen bzw. Wiederherstellen eines Image Files muss die jeweilige Option **Update/Backup** ausgewählt werden.

> Nach einem erfolgreichen Update/Backup-Prozess und dem danach folgenden Neustart wird automatisch das NAND-basierte User Windows CE Image geladen. Ein erneuter Wechsel in das Generic BootMode Image muss dann entsprechend im **Reset OS Install** ControlPanel Applet wieder gesetzt werden.

Falls kein Backup/Update-Prozess vom User durchgeführt wird, muss eine manuelle Zurücksetzung des **OS Install** Flags (ControlPanel Applet) erfolgen, da bei jedem Start das Generic-BootMode Image gestartet wird, sofern der Prozess vorzeitig abgebrochen wurde.

Hierzu den folgenden Abschnitt beachten.

# **11.4. Generic-BootMode - CE Image Handhabung**

Das NOR-Flash basierte Generic BootMode CE Image ist hauptsächlich für die Wartung bzw. Wiederherstellung des NAND-Flash-basierten User Windows CE Images zuständig.

> Die **DLoG SecurityShell Option** ist im Generic BootMode Image immer **enabled**. Das im NAND Image vergebene Passwort kann hier nicht verwendet werden. Ein Systemzugriff ist nur nach Eingabe des Standard Passworts ("4653") möglich.

Änderungen können an diesem Image nicht durchgeführt bzw. gespeichert werden, sodass sämtliche Änderungen nach einem Neustart verworfen werden.

Nähere Informationen zur DLoG SecurityShell Option finden Sie im Kapitel *[13](#page-138-0) [DLoG Security Shell](#page-138-0)*.

## **11.4.1.Manuelles Zurücksetzen des OSInstall-Flags**

Wie in den bereits erläuterten Abschnitten zur Sicherung/Wiederherstellung eines Windows CE Image Files kann es erforderlich sein, das **OSInstall** Flag manuell zurückzusetzen um den normalen Windows CE Startprozess wiederherzustellen:

Hierzu sind folgende Schritte notwendig:

- Rechtsklick auf dem Desktop.
- Option **Admin Tools Enter Admin Mode** auswählen.
- Standardpasswort **4653** eingeben.

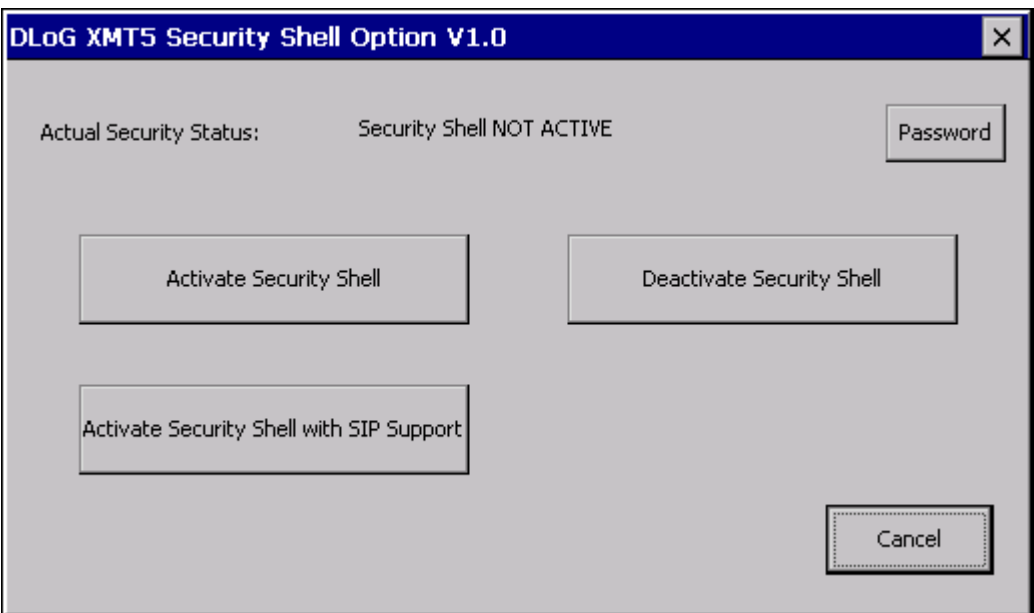

Abbildung 11.17: Dialog Security Shell Option

- Die Option **Deactivate Security Shell** bestätigen, aufkommende Meldung mit **OK** schließen.
- Die ControlPanel Option **Reset OS Install** öffnen und mit Hilfe des Buttons **Change Status** das Boot-up Kommando auf den Wert **Normal System startup** zurücksetzen.

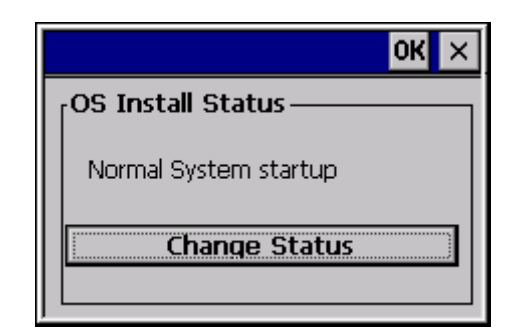

Abbildung 11.18: Dialog OS Install Status

Beim nächsten Systemstart wird das NAND-Flash-basierte User Windows CE Image geladen.

# <span id="page-105-0"></span>**12. DLoG neXt Config**

## **12.1. Übersicht**

### **12.1.1.Displayhelligkeit, Abschaltautomatik etc. konfigurieren**

Mit der Software **neXt Config.EXE** werden für die XMT 5-Serie mit Windows CE wichtige Einstellungen z.B. für Displayhelligkeit, Abschaltautomatik und eventuell Fronttastenbelegung vorgenommen.

## **12.1.2.Dialoge in neXt Config.EXE im Hoch- oder Querformat**

Abhängig von der gewählten Displayeinstellung am XMT 5 werden die neXt Config.EXE Dialoge im Quer- oder Hochformat angezeigt.

### **12.1.3. neXt Config.EXE-Einstellungen speichern**

Um die neXt Config.EXE-Einstellungen abzuspeichern, genügt es, die entsprechenden Programm-Dialoge mit OK zu verlassen. Es ist nicht nötig, den Befehl "saveregistry" auszuführen.

## **12.1.4. neXt Config.EXE starten**

Aufgrund einer speziellen Interaktion zwischen Hardware und Software kann die neXt Config.EXE-Software nur einmal gleichzeitig gestartet werden (nur eine Instanz). Ein zweiter Start wird fehlschlagen.

Stellen Sie zunächst sicher, dass in der Taskleiste **kein** Programmsymbol angezeigt wird. Wenn das Symbol zu sehen ist, läuft das Programm bereits.

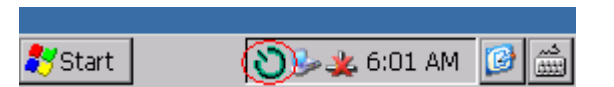

Abbildung 12.1: Symbol für gestartete neXt Config.EXE in der Taskleiste

### **12.1.4.1. Automatischer Start**

Der XMT 5 ist in der Regel ab Werk so konfiguriert, dass die neXt Config-Software beim Start des Rechners automatisch gestartet wird.

Automatisch zu startende Programme liegen unter **Windows | Startup**.

### **12.1.4.2. Manueller Start**

Ein manueller Start ist erforderlich, wenn das neXt Config-Programm durch Klicken auf den Menüpunkt **Advanced | Exit** geschlossen wurde.

Wenn dieser Menüpunkt deaktiviert ist, verfügen Sie eventuell nicht über die erforderliche Berechtigung zum Beenden des Programms. Sie müssen sich im **Administrator** Mode befinden um das Programm schließen zu können. Nähere Informationen hierzu finden Sie unter dem Menüpunkt **Advanced | Change Mode.**

Durch Klicken auf das Kreuz in der rechten oberen Ecke wird das Programm nicht geschlossen, sondern lediglich das Softwarefenster minimiert. Durch Klicken auf das Programmsymbol in der Taskleiste wird das Softwarefenster entsprechend wieder angezeigt.

Voraussetzung für den manuellen Start:

- Es müssen die verdeckten (hidden) Dateien und Ordner **My Device** -> **Windows** -> **StartUp** angezeigt sein.
- Und es müssen die geschützten Betriebssystemdateien angezeigt sein.

Falls diese Ordner auf Ihrem XMT 5-Gerät nicht angezeigt sind:

- Klicken Sie auf den Menüpunkt **View** und danach auf **Options**.
- Deaktivieren Sie die Kontrollkästchen **Do not show hidden files and folders** und **Hide protected operating system files**.
- Klicken Sie dann auf **OK**. Jetzt wird der Windows-Ordner angezeigt.
- Gehen Sie nun zum Ordner **StartUp**.
- Sie können die neXt Config.EXE durch Doppelklicken auf das Programm-Symbol starten.

#### **12.1.4.3. Startbildschirm**

Beim Starten der neXt Config-Software wird die Grundinitialisierung durchlaufen.

Bis zur Aktivierung der Software werden folgende Tasks durchgeführt:

- Kommunikation mit dem Environment Controller aufbauen
- Diverse Einstellungen vom Environment Controller (Abschaltautomatik Einstellungen, etc.) abfragen.
- Setup laden

Nach dem erfolgreichen Start wird in der Taskleiste das Programmsymbol angezeigt.

Wenn ein Test fehlschlägt, wird die Software nicht gestartet und eine entsprechende Fehlermeldung wird ausgegeben. Wenden Sie sich in diesem Fall an den DLoG-Support.

Wenn Sie versuchen, die Software zum zweiten Mal zu starten, kommt es zu einem Fehler und die zweite Instanz wird beendet.

## **12.1.5. neXt Config Menüleiste**

Falls in der Menüleiste einige Menüpunkte deaktiviert sind, verfügen Sie möglicherweise nicht über die erforderlichen Rechte zum Ändern dieser Einstellungen. Nähere Informationen dazu finden Sie im Menüpunkt **Advanced | Change Mode**.
# 12.2. Menü "Options"

Im Menü **Options** stehen folgende Funktionen zur Verfügung:

- Backlight Control
- Set Front Keys
- Switch-off Automatic
- Network Startup (neXt Config V1.11 und höher)

# **12.2.1.Backlight Control**

Dient zur Konfiguration der Displayhelligkeit. Alle Fronttasten bis auf die <Power> Taste sind bei geöffnetem Dialog unabhängig der gewählten Einstellung **inaktiv** und können nicht verwendet werden.

Erst nach dem Schließen der Konfigurationsmaske können die Tasten wieder verwendet werden.

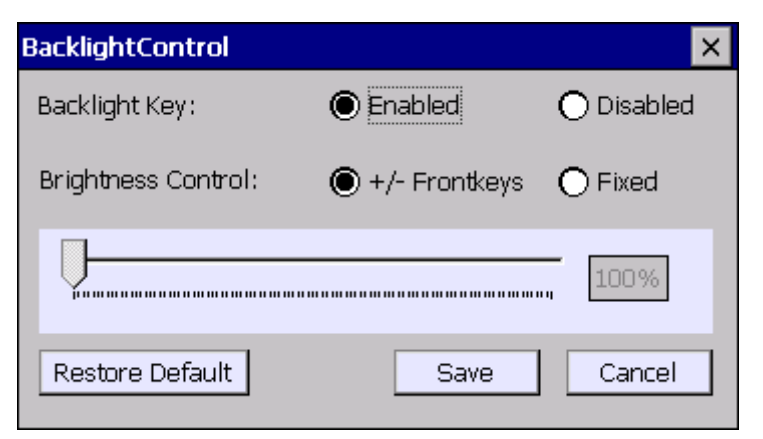

Abbildung 12.2: neXt Config-Dialog für Displayhelligkeit

**Backlight Key Setup (Tasteneinstellung für Backlight):** 

Backlight Key Aktiviert oder deaktiviert die Backlight-Taste auf der Gerätefront.

# **Brightness Control (Displayhelligkeit):**

Es kann nur ein Mechanismus zur Helligkeitssteuerung ausgewählt werden.

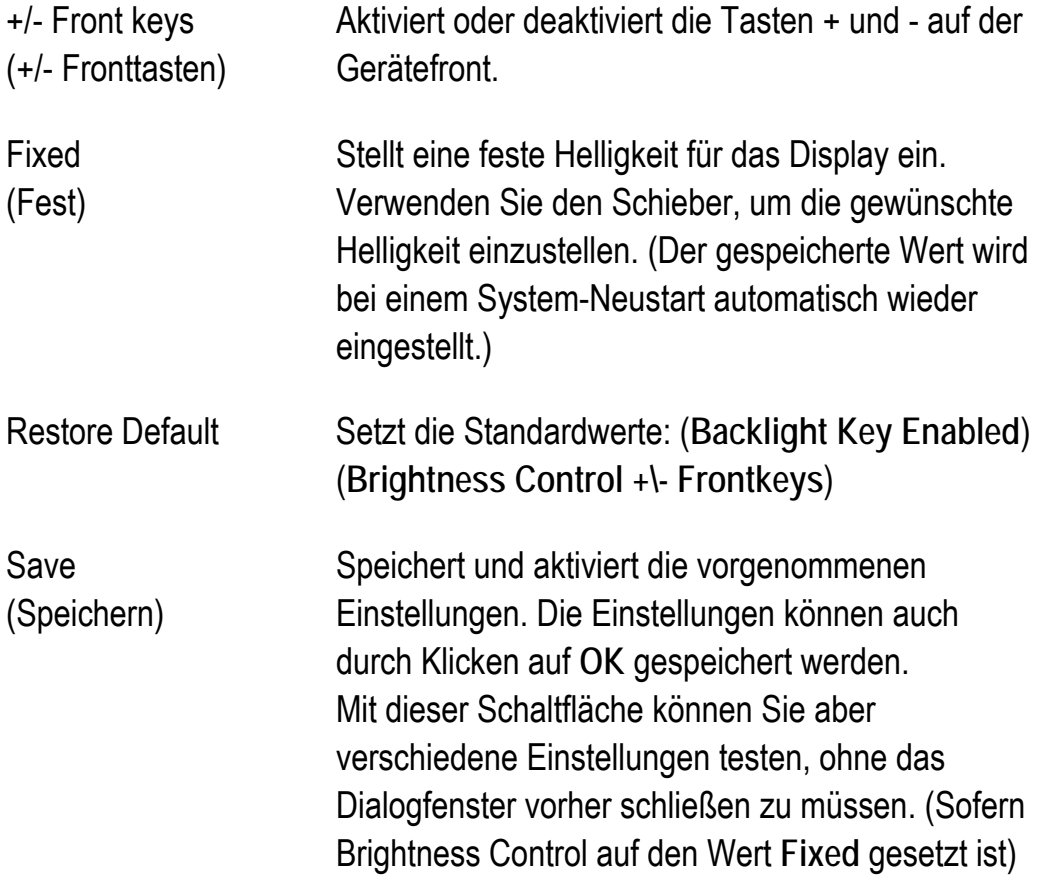

Im Falle, dass die Fronttasten gesteuerte Backlight Funktion nicht Ordnungsgemäß funktioniert, wurde ein "Fallback" Szenario integriert.

Durch drücken und gedrückt halten des Backlight Keys für 10 Sekunden wird der aktuelle Brightness Wert auf 100% (höchst mögliche Helligkeit) gesetzt.

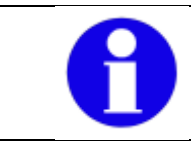

Diese Funktion kann jederzeit unabhängig der derzeitigen **Brightness Control** Konfiguration genutzt werden.

# **12.2.2.Set Front Keys**

Mit **Set Front Keys** können Sie den Front-Tasten am XMT 5 bestimmte Tastaturbefehle oder Programmaufrufe zuweisen. Beim Starten der Funktion erscheint eine interaktive Grafik mit allen verfügbaren Tasten des XMT 5.

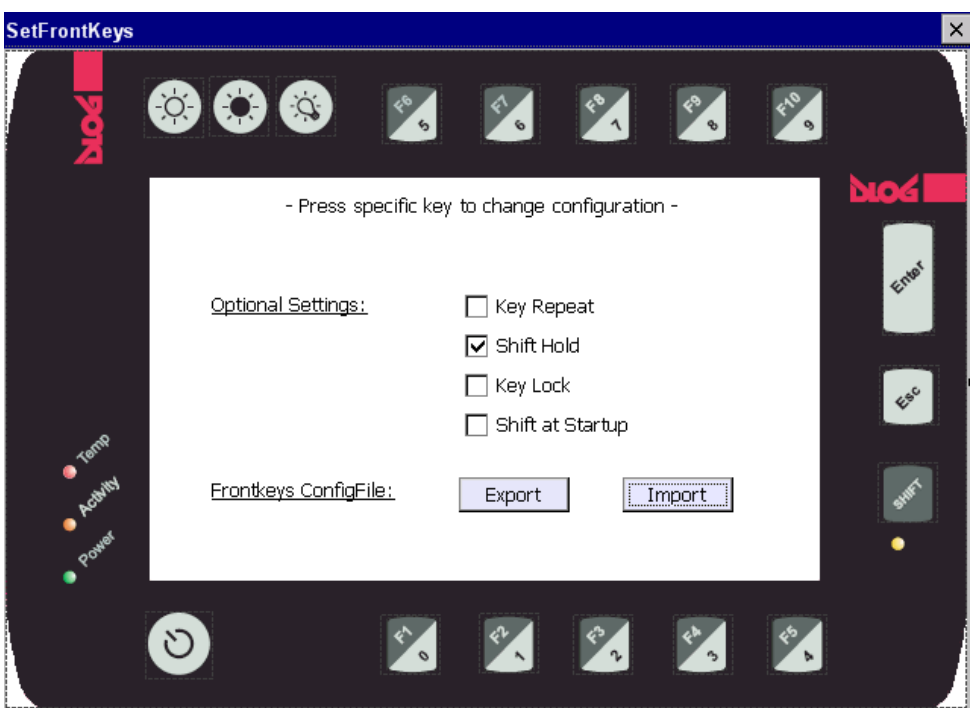

Abbildung 12.3: neXt Config-Dialog für Front-Tasten-Einstellungen

Für die folgende Beschreibung gilt:

**Aktiv** bdeutet: Häkchen gesetzt.

**Inaktiv**: Häkchen nicht gesetzt.

Das Hauptfenster bietet folgende Optionen:

# **Optional Settings**

Key Repeat **Aktiv**: die Funktion wird bei gedrückt gehaltener Fronttaste nach kurzer Startverzögerung wiederholt, bis die Taste wieder losgelassen wird. **Inaktiv** (Standard): die Funktion wird auch bei gedrückt gehaltener Fronttaste nur einmal ausgeführt.

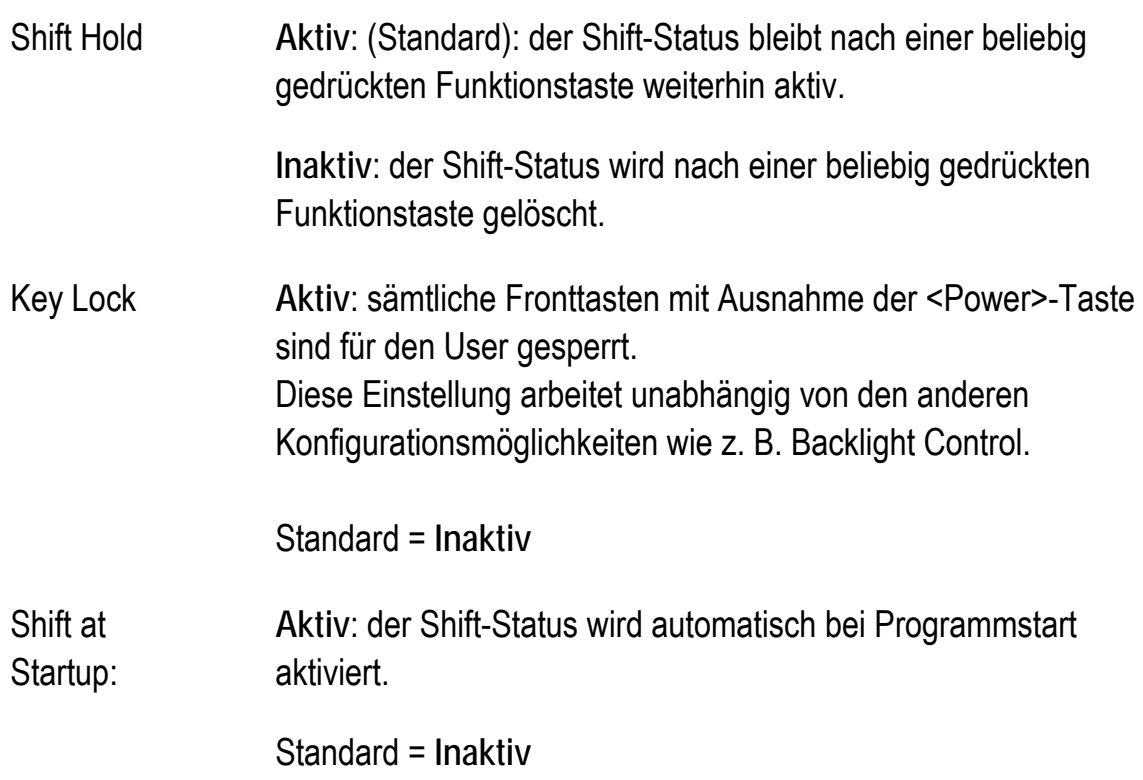

# **Frontkeys ConfigFile**

Hier besteht die Möglichkeit, mit Hilfe der beiden Buttons **Export** und **Import** ein angepasstes FrontKey-Config-File zu speichern bzw. einzulesen.

Eine gespeicherte Datei lässt sich so in kurzer Zeit auf viele Terminals installieren, ohne dass die einzelnen Tasten immer erneut von Hand zugewiesen werden müssen.

Beim **Export** wird das File **FrontKeys\_Config.txt** unter dem Pfad **\My Device\** generiert. Es folgt eine Info Meldung über den erfolgreichen Vorgang:

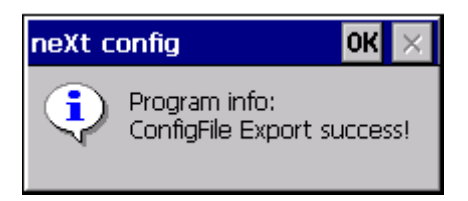

Abbildung 12.4: neXt Config-Meldung: Front-Tasten Program. Export erfolgreich

Beispiel Ansicht: (FrontKeys\_Config.txt)

```
\begin{array}{l} 0 = \vee \{30\} \\ 1 = \vee \{31\} \\ 2 = \vee \{32\} \\ 3 = \vee \{33\} \end{array}34
        35
        36
6 = V7 - V<sub>2</sub>37
8 = \sqrt{38}9=\sqrt{39}Enter = V{0D}ESC=V{1B}=v{Ž0
F2=V{
          171
F3 = V<sup>2</sup>72
          73
FA = V -F5=V{74
F6 = V<sup>2</sup>75
    '=∨{
          76
E.
F8 = V\dot{5}77F9=V{78
F10 = V{79}KeyRepeat=0
shifthold=0
KeyLock=1
ShiftAtStartup=0
```
Abbildung 12.5: Front Tasten Programmierung (Export) Ansicht ConfigFile

Das oben gezeigte Beispiel entspricht der Standardkonfiguration der 17-Tastenfront.

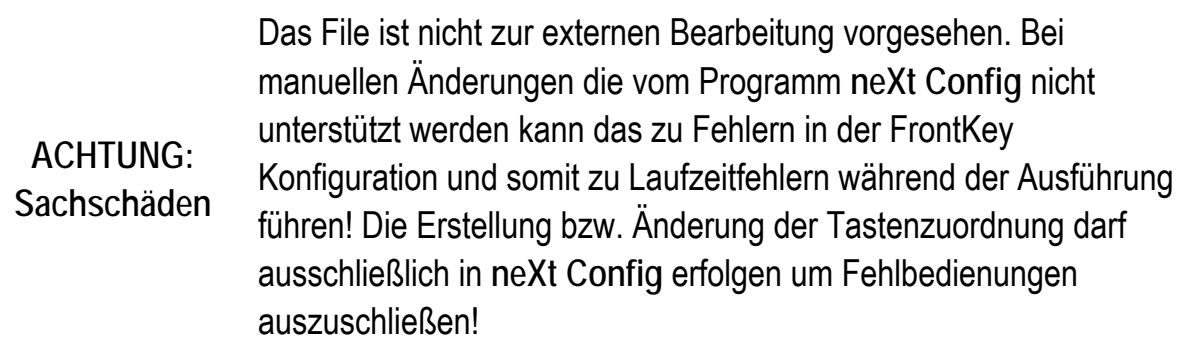

Beim **Import** wird nach der Datei **\MyDevice\FrontKeys\_Config.txt** gesucht. Nach dem erfolgreichen Import wird folgende Systemmeldung ausgegeben:

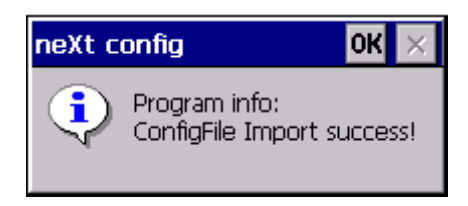

Abbildung 12.6: neXt Config-Meldung: Front-Tasten Program. Import erfolgreich

Sollte die Datei nicht gefunden werden bzw. gerade durch ein anderes Programm wie z. B. WordPad geöffnet sein, wird folgende Meldung beim Import-Versuch angezeigt:

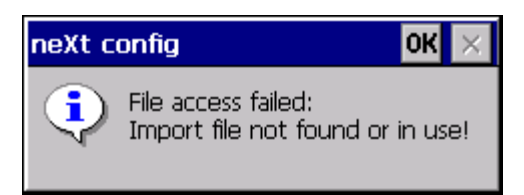

Abbildung 12.7: neXt Config-Meldung: Front-Tasten, Import fehlgeschlagen

# **12.2.3. Front-Tasten mit Funktionen belegen**

- Tippen Sie in der Grafik auf eine der Fronttasten, um sie zu konfigurieren.
- Bei Antippen der **Backlight**-Tasten wird der **Backlight**-Einstellungsdialog geöffnet.
- Beim Antippen der **PowerKey**-Taste wird der **Switch-off Automatic** Einstellungsdialog geöffnet.

Bei allen anderen Funktionstasten wird der folgende Dialog geöffnet:

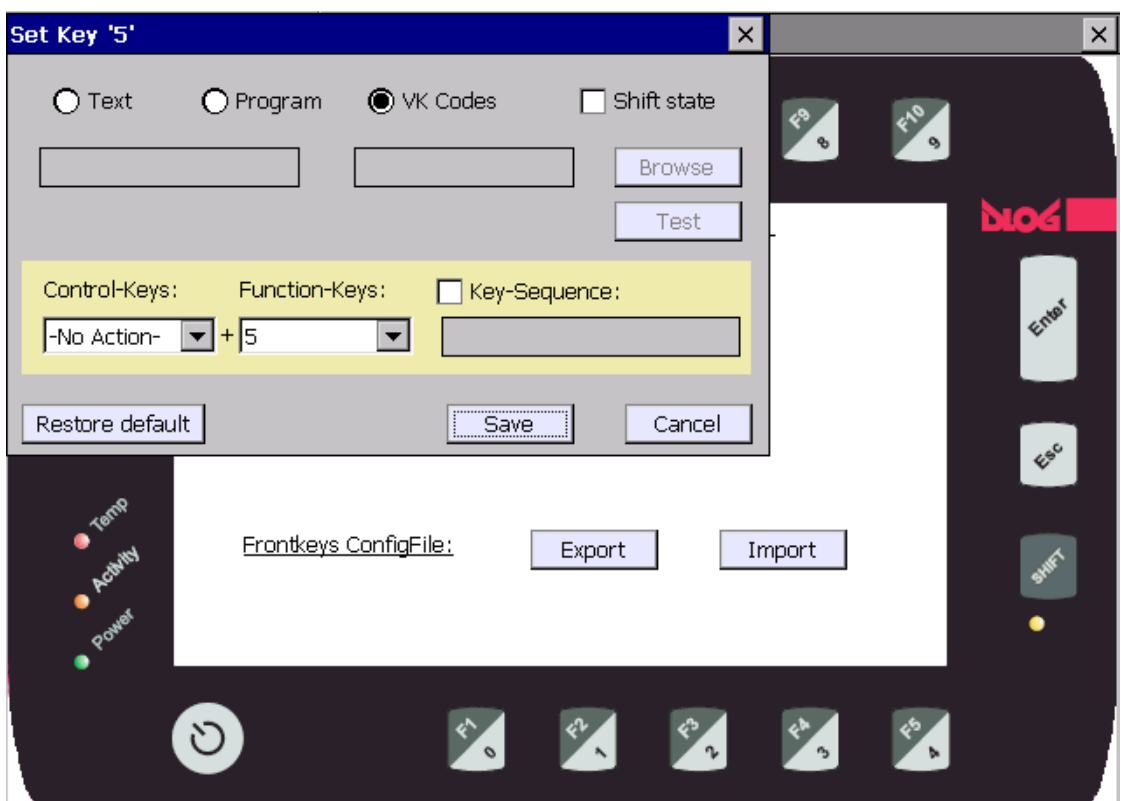

Abbildung 12.8: neXt Config-Dialog: Front-Tasten Program. Übersicht

Alle Front-Tasten – bis auf die <Power>-Taste – können bei geöffnetem Dialog nicht verwendet werden. Erst nach dem Schließen der Konfigurationsmaske können die Tasten wieder verwendet werden.

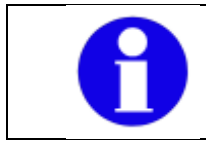

Die Funktion der <Shift>-Taste ist fest vorgegeben und kann nicht geändert bzw. konfiguriert werden.

Prinzipiell sind drei unterschiedliche Modi zur Tastenkonfiguration vorgesehen:

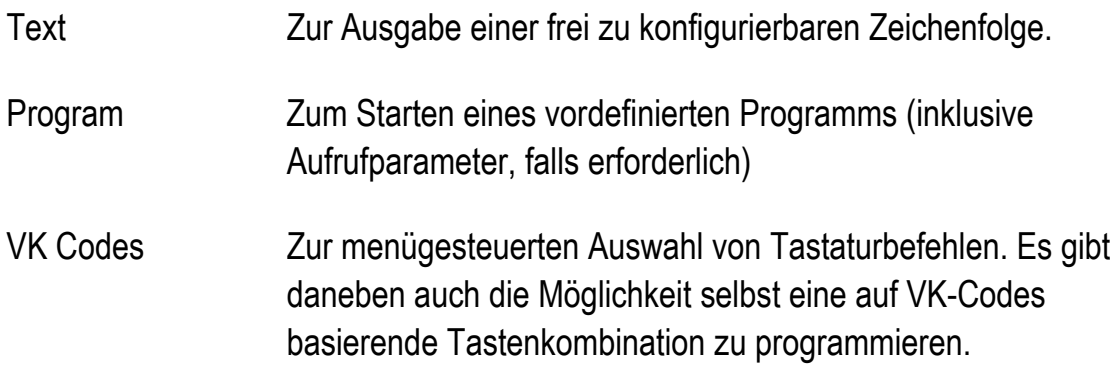

Eine genauere Beschreibung der einzelnen Optionen folgt nach der Beschreibung der generellen Schaltflächen:

Die generellen Schaltflächen:

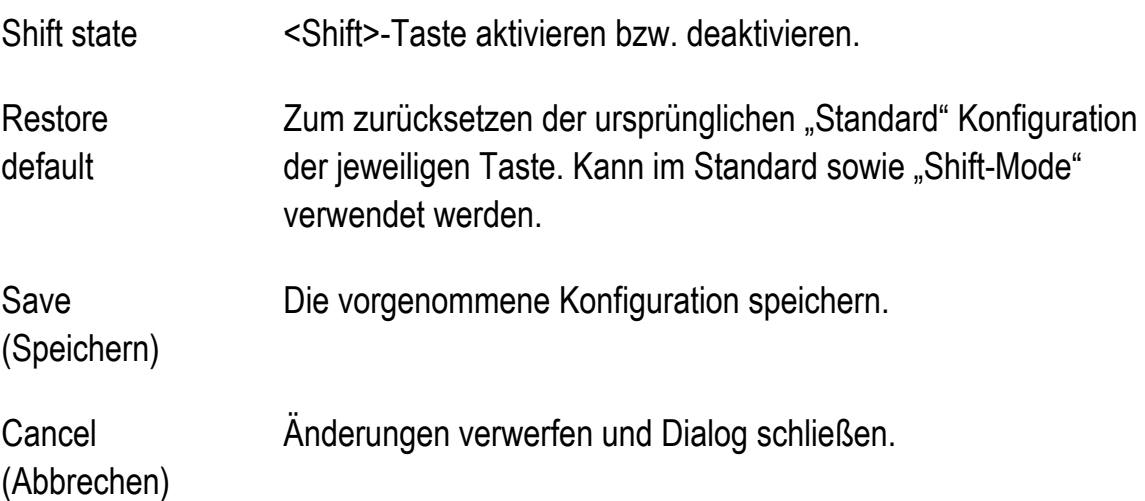

#### **Einstellungsmodus: Text**

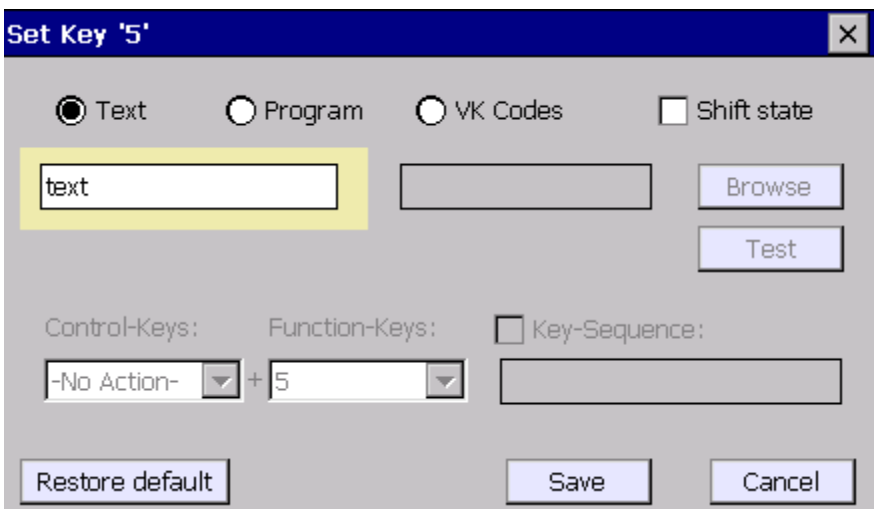

Abbildung 12.9: neXt Config-Dialog: Front-Tasten-Programmierung (Text)

In der **Text**-Funktion kann eine frei einzugebende Textzeile programmiert werden, die bei Tastenbestätigung entsprechend ausgegeben wird.

Aufgrund einer bekannten Funktionseinschränkung der .NET compact framework Umgebung ist es nicht möglich, die folgenden Sonderzeichen innerhalb des Textes anzugeben: **% ^ ( ) + { } ~ &** 

In diesem Fall muss das Sonderzeichen entsprechend über die Option **VK Codes** programmiert werden.

#### **Einstellungsmodus: Program**

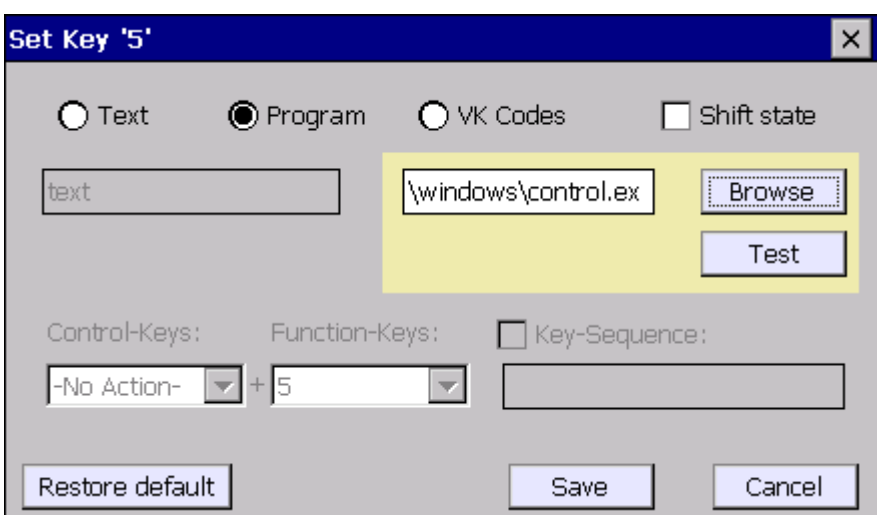

Abbildung 12.10: neXt Config-Dialog: Front-Tasten-Programmierung (Programm)

Die **Program**-Funktion kann zum Starten eines Programms (inklusive Aufrufparameter) verwendet werden.

Wählen Sie hierzu über den Button **Browse** das Programm aus, das gestartet werden soll.

Falls Aufrufparameter verwendet werden müssen diese durch einen Leerschritt nach dem Programm-Namen angegeben werden.

Schaltflächen:

- **Browse** Zur Auswahl des zu startenden Programms.
- **Test** Zum Funktionstest des ausgewählten Programms.

**Einstellungsmodus: VK Codes** 

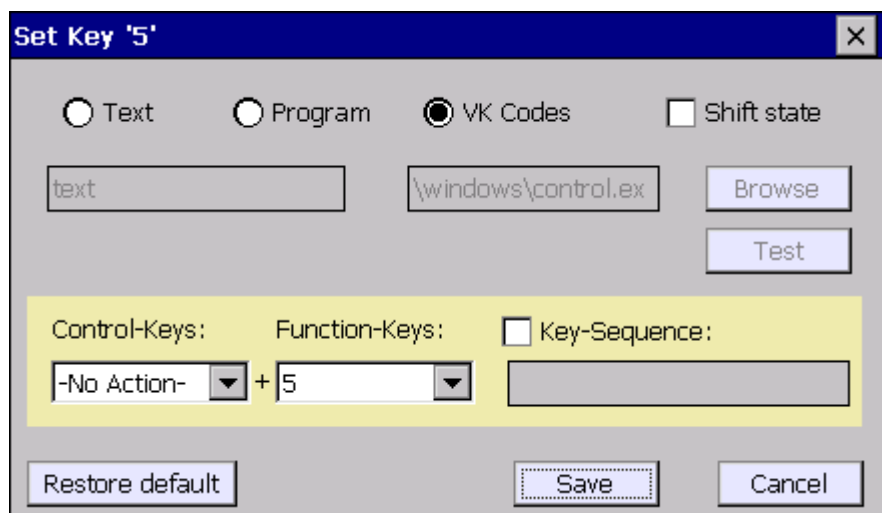

Abbildung 12.11: neXt Config-Dialog: Front-Tasten-Programmierung (VK Codes)

Hier können Standard-Tastenkombinationen z. B. (<Strg>+<Alt>+<Entf>) mit Hilfe der dafür vorgesehen Auswahlmenüs konfiguriert werden

Es können aber auch selbst definierte Key-Sequenzen hinterlegt werden.

Menüs und Schaltflächen:

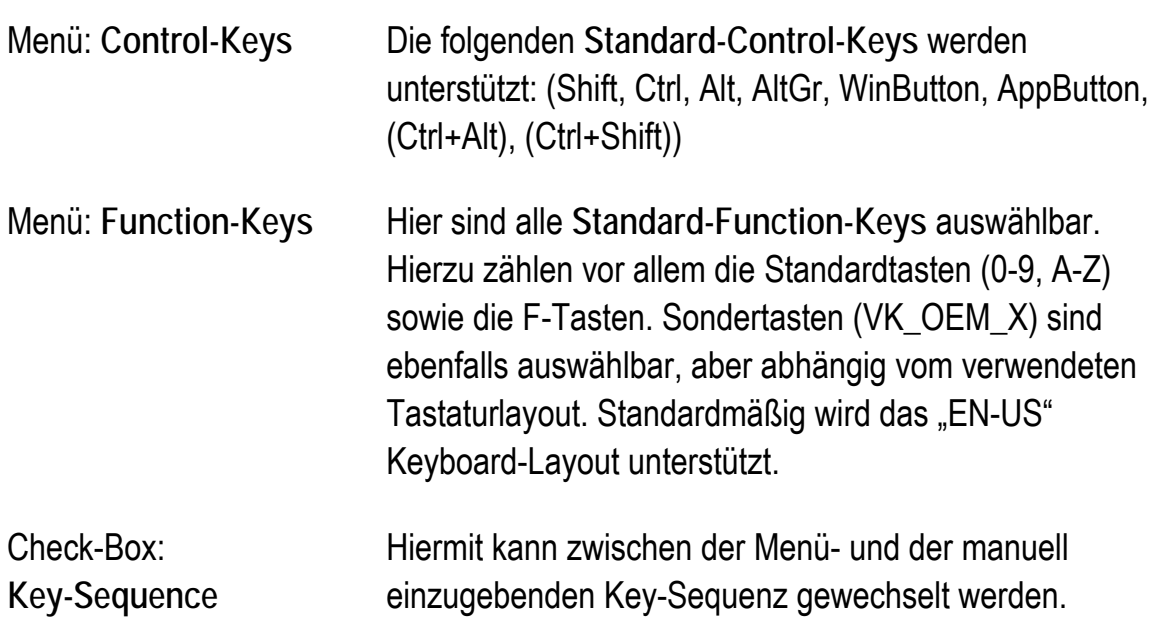

Die Aktionstasten können auch manuell mit Windows Virtual Key Codes programmiert werden. Die Virtual Key Codes werden nach der Aktivierung der Option **Key-Sequence** in die Editorzeile eingetragen und mit **Save** gespeichert.

Es können bis zu drei Tastenkombinationen programmiert werden. Bei zwei bzw. drei Tasten muss das "+" Zeichen als logischer Trenner (Seperator) eingesetzt werden.

Beispiel: (Strg+Alt+Entf)

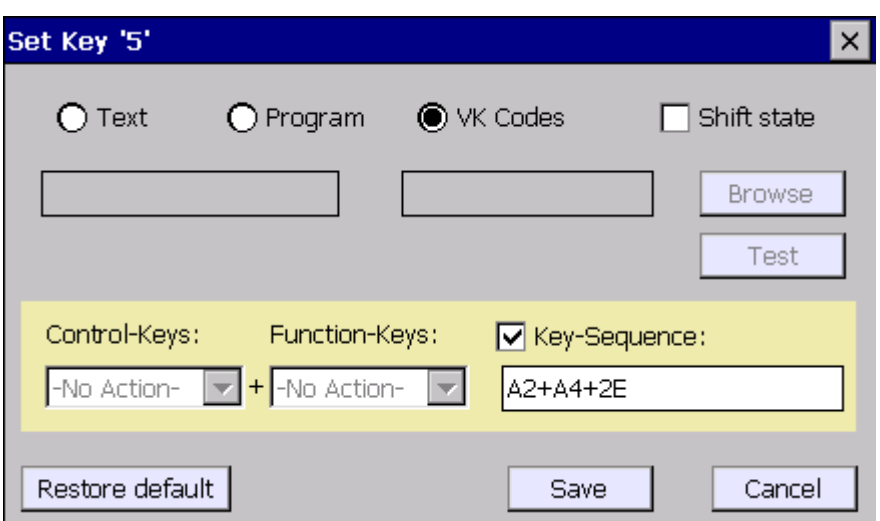

Abbildung 12.12: neXt Config-Dialog: Front-Tasten-Programmierung (VK Codes)

Die Eingabe für (Strg+Alt+Entf) lautet wie oben gezeigt "A2**+**A4**+**2E". Das Plus Zeichen muss als sogenannter Seperator zwischen die einzelnen VK-Codes eingetragen werden.

Die Virtual Key Code-Namen können z.B. der Microsoft MSDN Homepage (Microsoft Developer Network) entnommen werden.

Bei falscher Eingabe bzw. Anordung erscheint eine Info-Meldung:

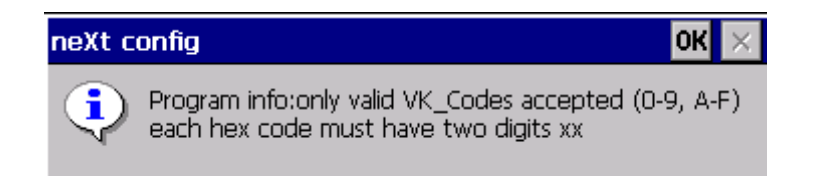

Abbildung 12.13: neXt Config-Dialog: Front-Tasten-Program., unzulässige Eingabe

#### **12.2.4.Switch-off Automatic**

Hier werden die Einstellungen bezüglich des Ein- und Ausschaltverhaltens des Terminals konfiguriert (Abschaltautomatik).

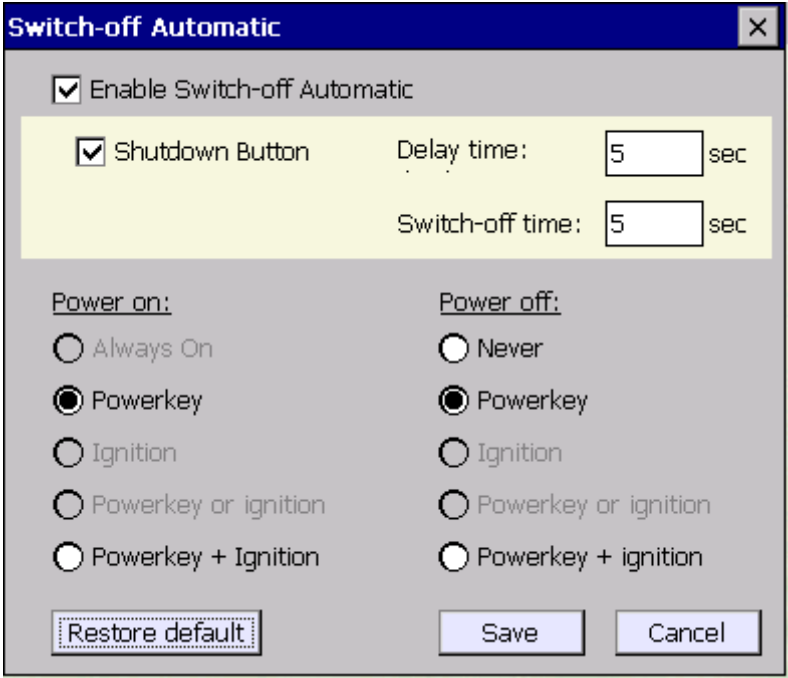

Abbildung 12.14: neXt Config-Dialog Abschaltautomatik

#### Menüs / Schaltflächen:

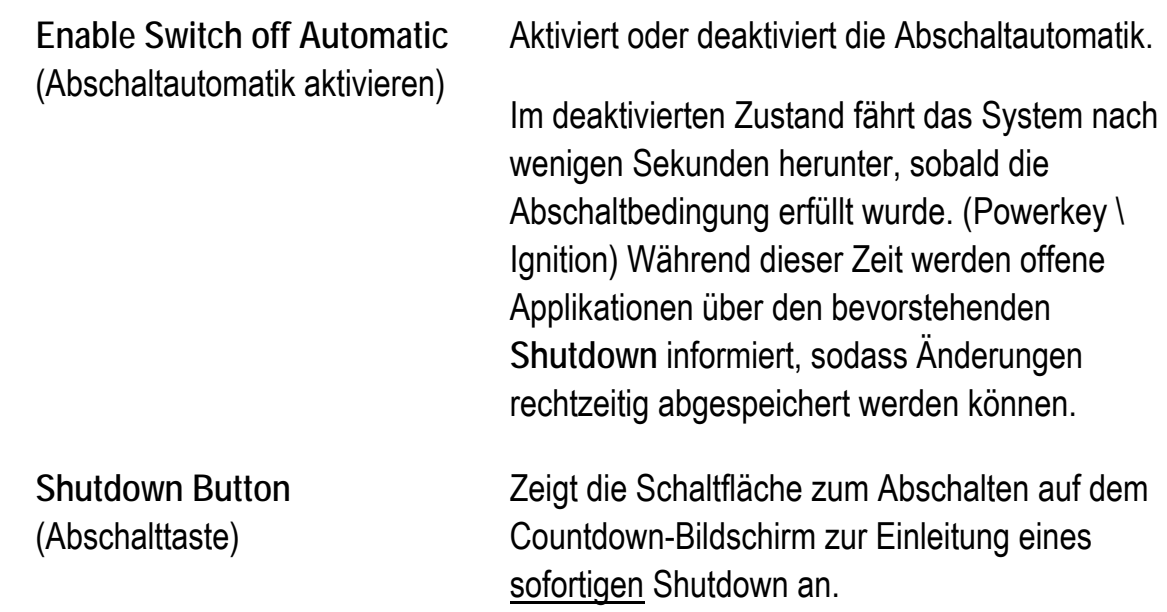

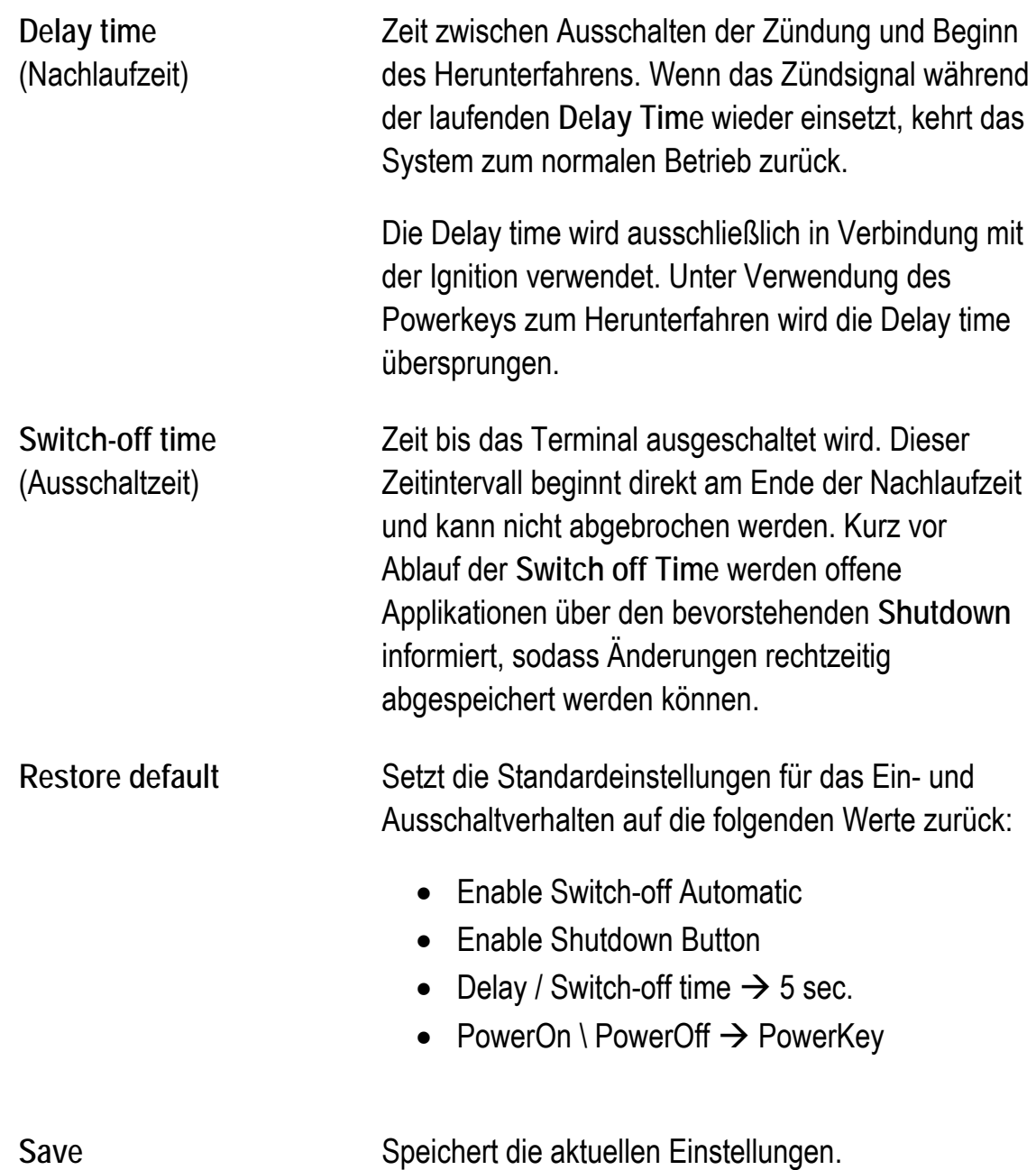

# **12.2.4.1. System Messages (Shut-Down)**

Es erfolgen während der Shutdown-Vorbereitung zwei BROADCAST System Meldungen die offene Applikationen darauf aufmerksam machen, dass die laufende Sitzung beendet werden soll:

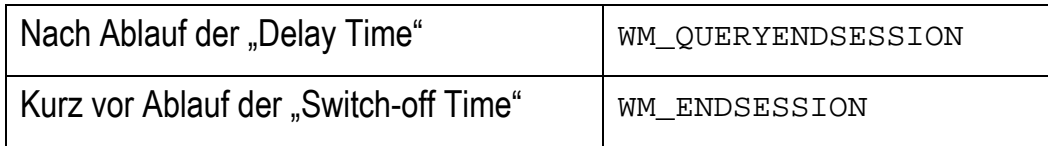

Diese Standard Messages von Windows CE können in eigenen Applikationsentwicklungen berücksichtigt werden, um Änderungen am System kontrolliert vor einem Shutdown speichern zu können.

# **12.2.4.2. Power on (Einschalten)**

Gehen Sie sorgfältig mit diesen Einstellungen um! Hier wird definiert, welche Aktion das DLoG XMT5-Terminal startet.

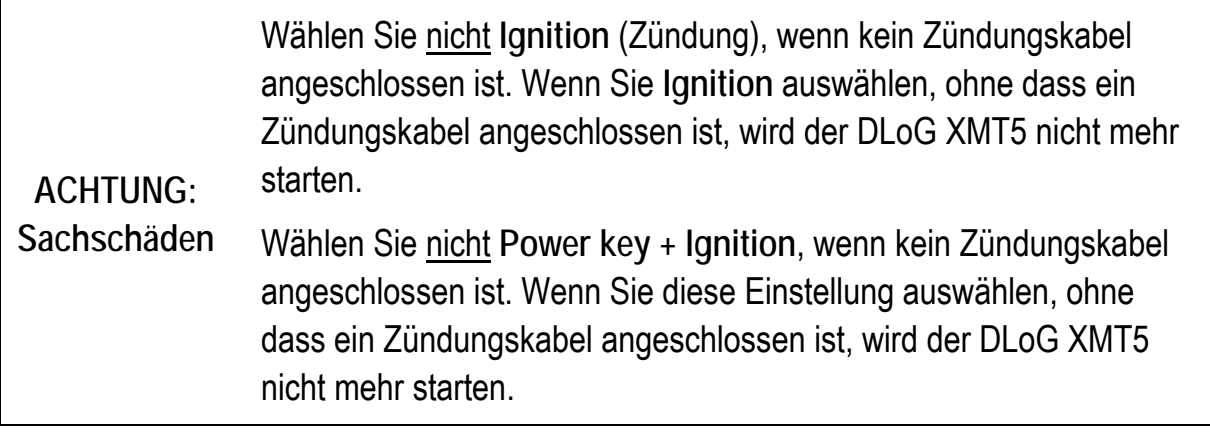

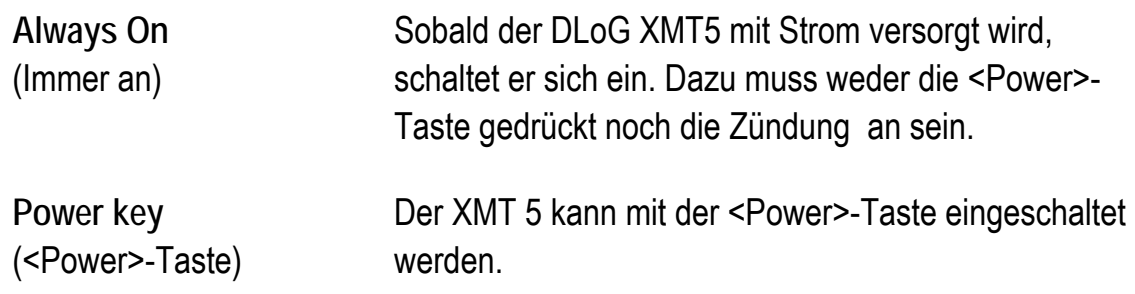

**Wichtig bei der Bedienung der <Power>-Taste:** Zum Einschalten des Geräts die <Power>-Taste **nur kurz (max. 1 Sekunde)** drücken und sofort wieder los lassen.

Wenn Sie die die <Power>-Taste während des System-Bootvorgangs länger gedrückt halten bzw. erneut drücken, wird der XMT 5 direkt nach dem Systemstart wieder ausgeschaltet.

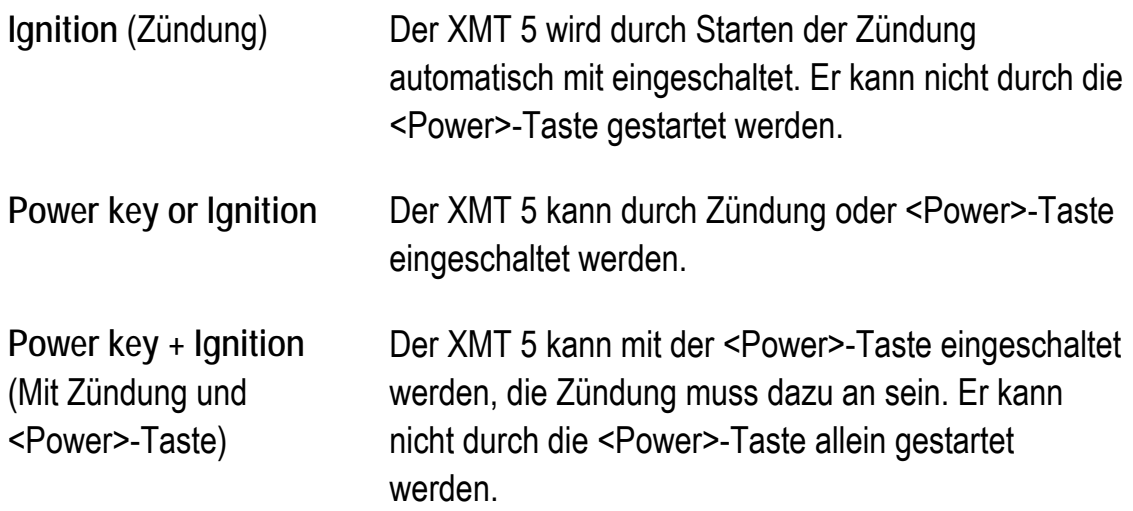

# **12.2.4.3. Power off (Ausschalten)**

Gehen Sie sorgfältig mit diesen Einstellungen um! Hier wird definiert, welche Aktion den DLoG XMT5 ausschaltet.

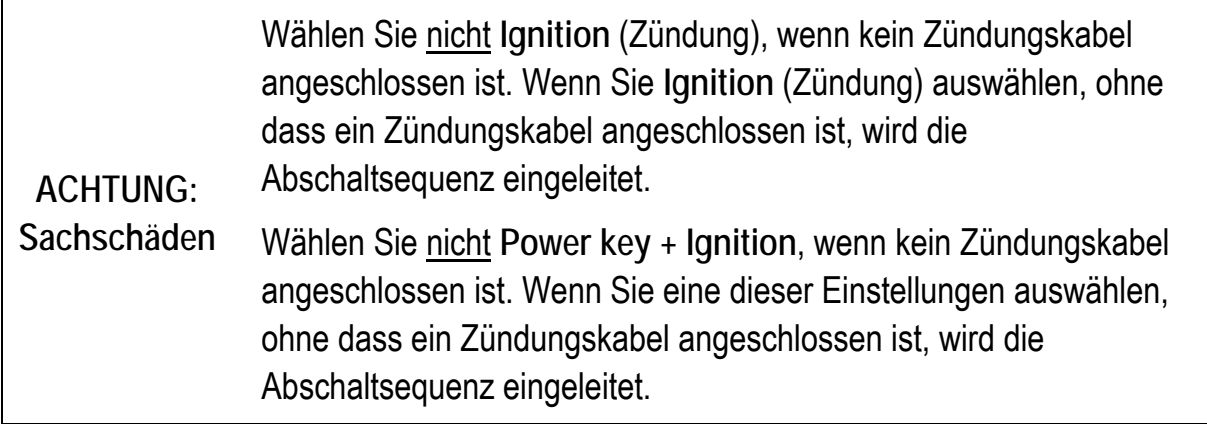

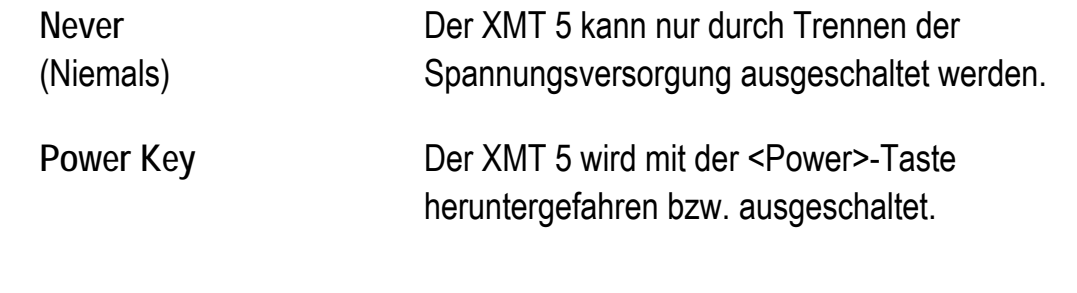

**Wichtig bei der Bedienung der <Power>-Taste:** Zum Ausschalten des XMT 5 die <Power>-Taste **nur kurz (max. 1 Sekunde)** drücken und sofort wieder los lassen. Wenn Sie die die <Power>-Taste länger gedrückt halten bzw. erneut drücken, kann der Ausschalt-Vorgang verzögert werden.

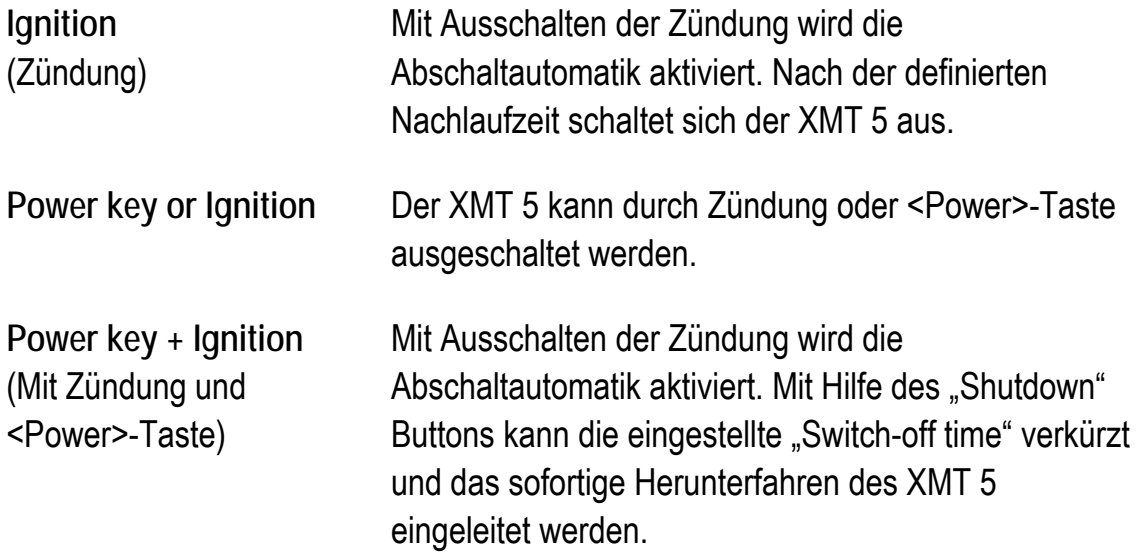

# **12.2.5.Network Startup (V1.11 und höher)**

In diesem Menü können Sie Programme definieren, die nach dem erfolgreichen Aufbauen der Netzwerkverbindung zu einem Server gestartet werden sollen (bei jedem Booten des Betriebssystems).

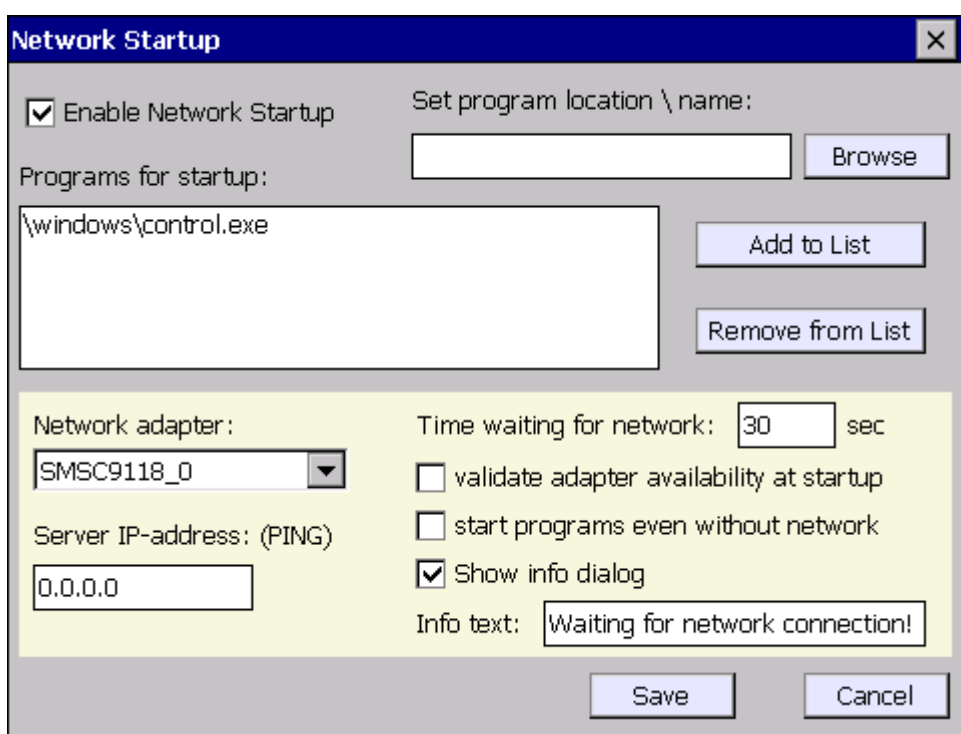

Abbildung 12.15: neXt Config-Dialog: Options – Network Startup

#### **Enable Network Startup**

Aktiviert oder deaktiviert die **Network Startup** Funktion.

#### **Set program location \ name**

Browse Die Windows Dateiauswahl wird eingeblendet, ein Programm kann ausgewählt werden. Die Dateiendungen (.exe, .bat, .lnk sowie .rdp) werden unterstützt.

> In der Programmzeile können durch einen Leerschritt vom Programmnamen getrennt Aufrufparameter mit angegeben werden.

# **Programs for startup**

Es können bis zu 10 Programme angegeben werden. Die Programme werden in der angegebenen Reihenfolge gestartet.

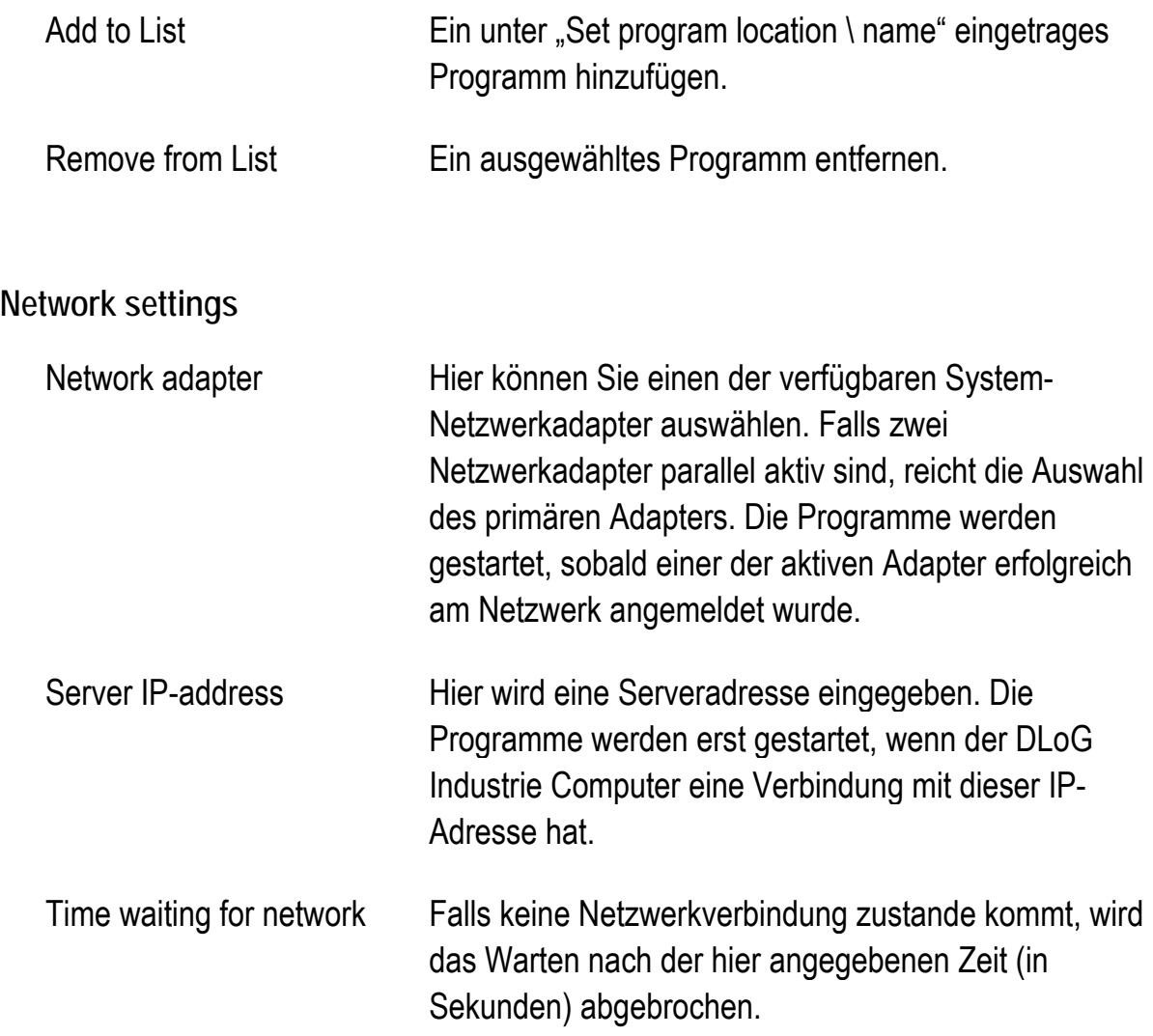

# Validate adapter availability at startup

Die **Network Startup** Funktion wird deaktiviert. Es erfolgte eine User-Message, falls der konfigurierte Netzwerkadapter bei Programmstart nicht gefunden werden kann.

Bei Verwendung des **Summit SDIO wireless radio (SDCSD40N)** oder **Cinterion PH8 WWAN (PH8 MODEM ON VCA)** Netzwerkadapters ist diese Funktion zwingend zu **DEAKTIVIEREN.**

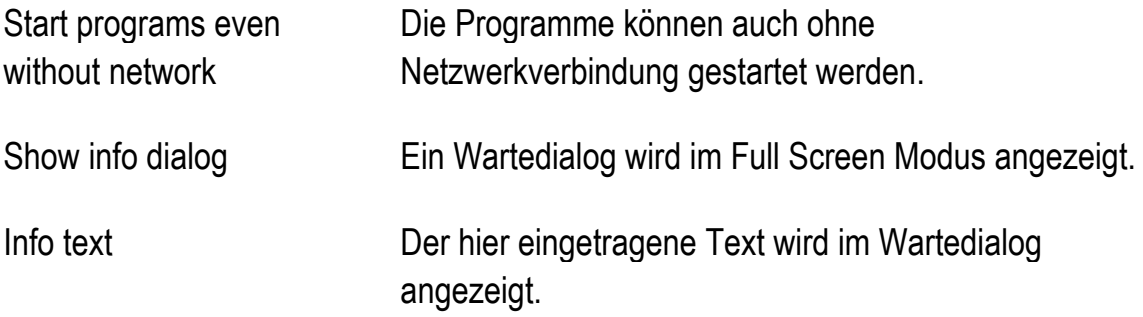

# **12.3. Menü "Advanced"**

Im Menü **Advanced** stehen folgende Funktionen zur Verfügung:

- Change Mode
- PIC Environment  $\rightarrow$  Change EEPROM Data
- Production Set
- Exit

#### **12.3.1.Change Mode**

Im Menüpunkt **Change Mode** kann der Ausführungsmodus des neXt Config-Programms geändert werden.

Es gibt drei verschiedene Berechtigungsebenen:

- User (Benutzer)
- Admin (Administrator)
- und Service

Dialog:

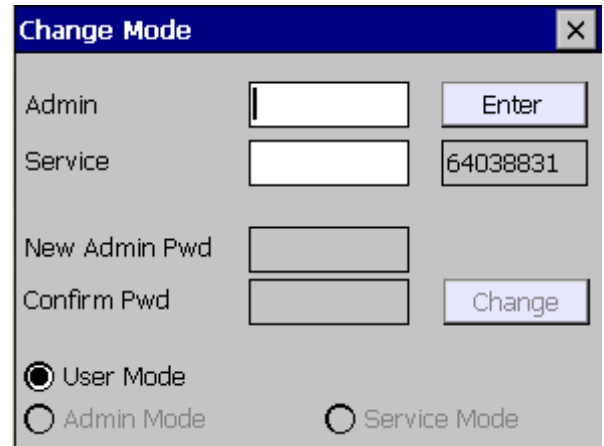

Abbildung 12.16: neXt Config-Dialog: Advanced – Change Mode

Das Programm wird standardmäßig auf der "Benutzerebene" gestartet. Dies ist an dem grünen Programmsymbol in der Taskleiste zu erkennen.  $|\mathfrak{O}|$ 

Auf der Administratorebene können die hier im Handbuch beschriebenen Funktionen geändert werden. Das Service-Kennwort ist nur für den DLoG-Support bestimmt und ist für den Standard Administrator nicht zugänglich.

Um in die Administrator- oder Serviceebene zu wechseln, müssen Sie ein bestimmtes Kennwort in diesem Dialog eingeben:

**Enter Password** 

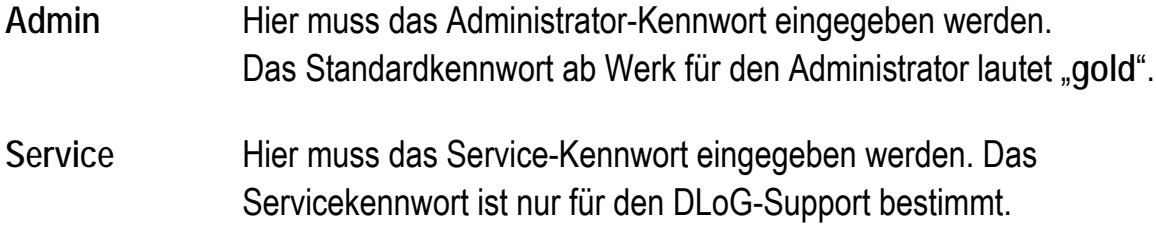

• Klicken Sie zur Bestätigung auf die Schaltfläche <Enter> (Eingabe). Die Farbe des Programmsymbols ändert sich und wird gelb.  $\bigcirc$ 

Durch Drücken der Eingabetaste auf der Tastatur wird der Vorgang aus Sicherheitsgründen abgebrochen. Der bestehende Ausführungsmodus bleibt unverändert.

#### **Change Admin Password**

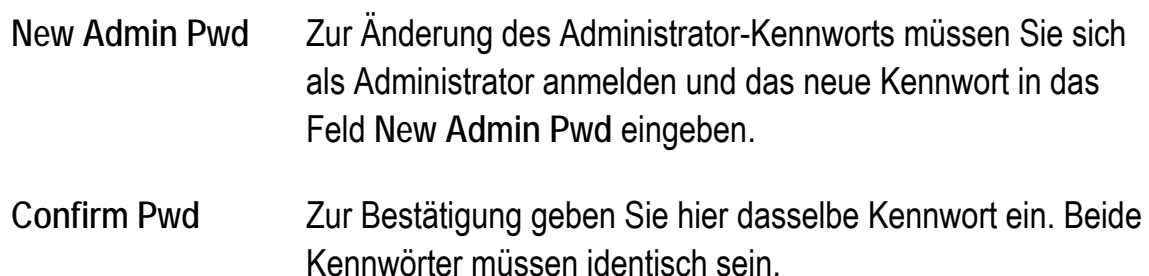

- Klicken Sie auf **Change**, um die Änderung zu übernehmen. Werden die Felder für das Kennwort geleert, waren die Eingaben unterschiedlich. Sie müssen das Kennwort erneut eingeben und erhalten hierüber eine Programm Meldung.
- Klicken Sie auf **X**, um den Dialog zu schließen.

# **12.3.2. PIC Environment → Change EEPROM Data**

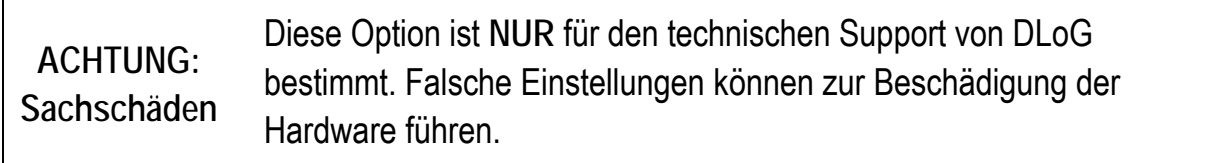

#### **12.3.3.Exit**

Das neXt Config-Programm wird beendet, sobald die folgende Meldung bestätigt wurde:

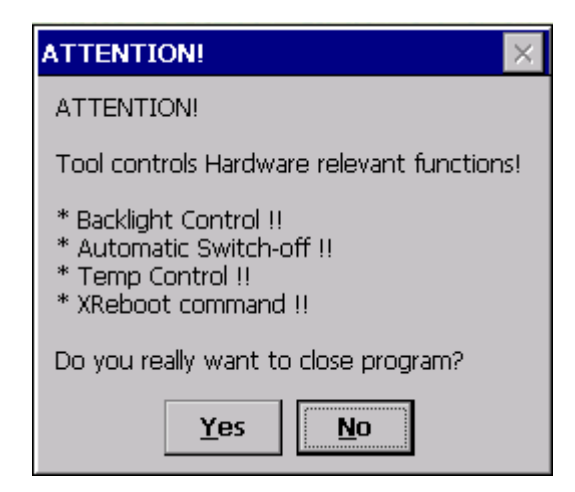

Abbildung 12.17: neXt Config beenden - Warnung

Bitte beachten Sie beim Beenden: Backlight Control, Automatic Switch-off, Temp Control, XReboot sowie die Fronttasten benötigen die neXt Config-Software, um korrekt funktionieren zu können.

# **12.4. Menü "Info"**

Im **Info**-Menü können Sie:

- die Software-Version der neXt Config.EXE anzeigen
- systemspezifische Informationen abrufen
- einen aktuellen Statusbericht des Terminals erzeugen

#### **12.4.1.About**

Wenn Sie auf den Menüpunkt **About** klicken, wird der folgende Programmdialog mit der Softwareversion und dem Copyright der DLoG GmbH angezeigt.

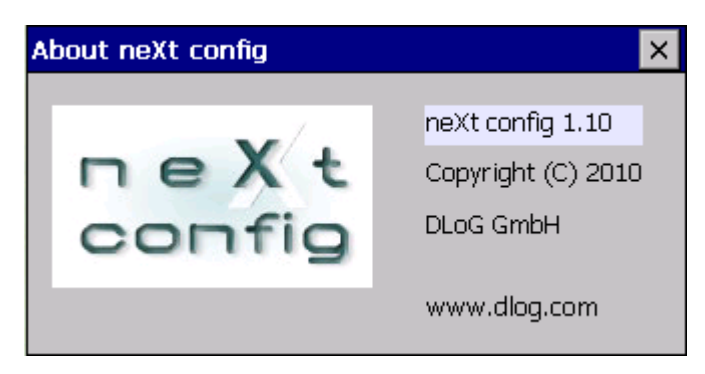

Abbildung 12.18: neXt Config-Dialog: Info – About

# **12.4.2.System Info**

Wenn Sie auf den Menüpunkt **System Info** klicken, werden systemspezifische Informationen zu folgenden Themen angezeigt:

- Version
- Hardware
- Expansion Boards
- Network
- Temperature
- PIC Info

#### **Rubrik: Version**

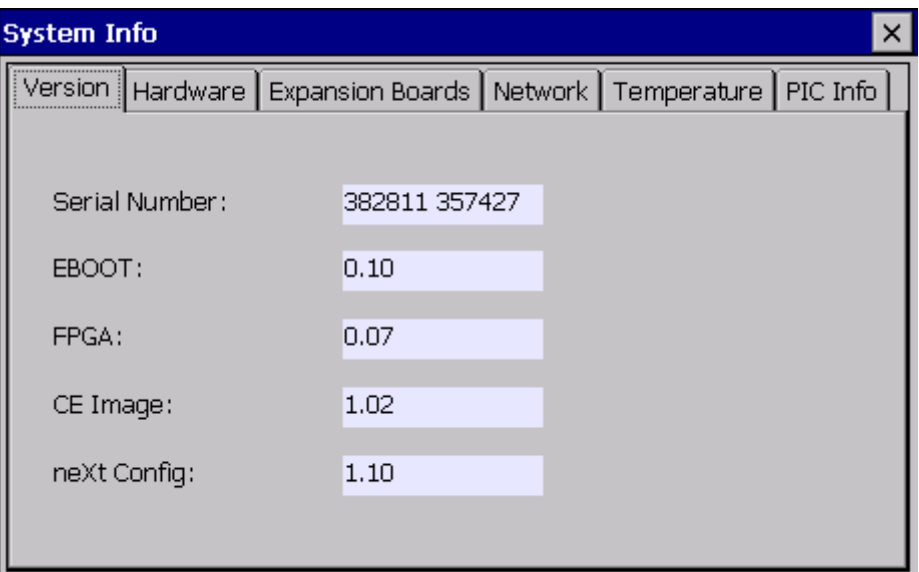

Abbildung 12.19: neXt Config-Dialog: Info – System Info - Version

Der Dialog zeigt die jeweils programmierten Versionen der einzelnen Software- bzw. Firmwarestände an.

#### **Rubrik: Hardware**

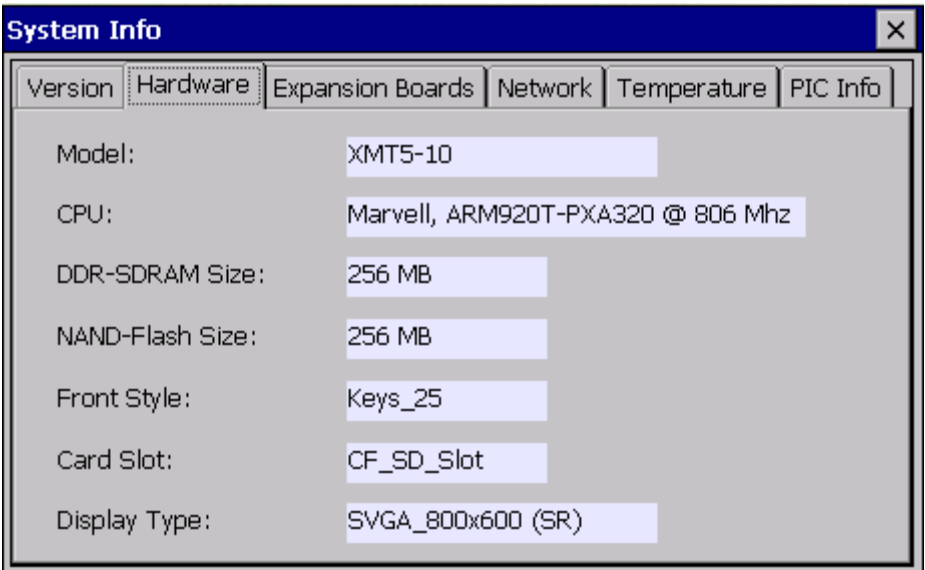

Abbildung 12.20: neXt Config-Dialog: Info – System Info - Hardware

Hier sind die wichtigsten Hardware-relevanten Informationen ersichtlich. Die Option **Front Style** gibt die verfügbaren Front-Keys wieder, die über die Option **Set Fronts Keys** programmiert werden können.

#### **Rubrik: Expansion Boards**

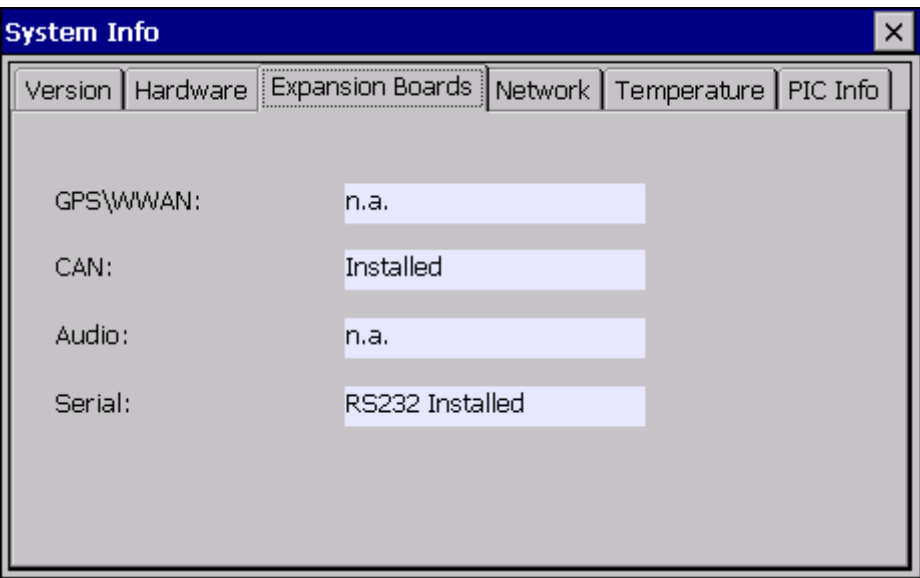

Abbildung 12.21: neXt Config-Dialog: Info – System Info – Expansion Boards

Zusäztlich installierte Expansion Boards (GPS \ WWAN \ CAN \ Audio \ Serial) werden in dieser Rubrik angezeigt. Die Zeichenfolge "n.a." wird angezeigt, sofern die Option nicht installiert ist.

**Rubrik: Network** 

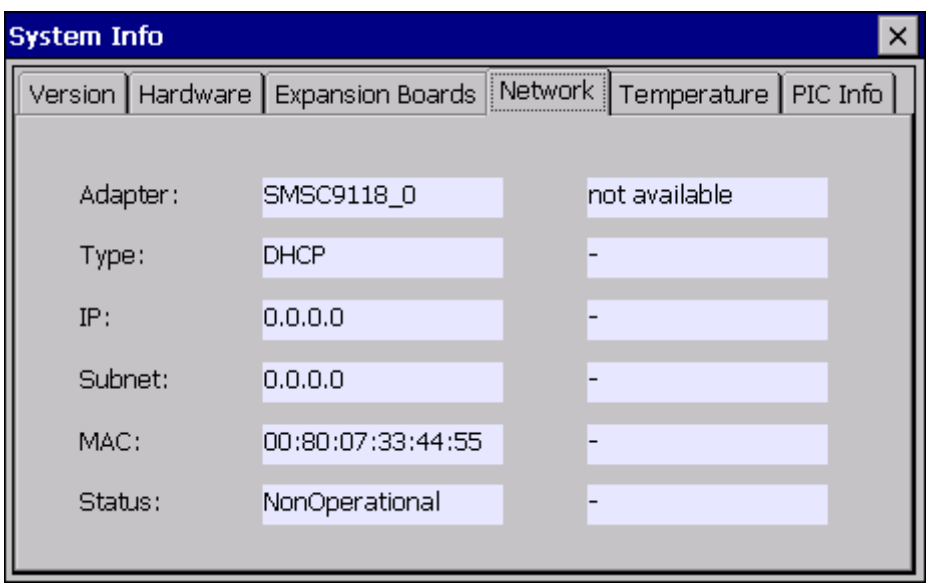

Abbildung 12.22: neXt Config-Dialog: Info – System Info - Network

Hier werden die momentan im System aktiven Netzwerk-Controller angezeigt. Hierzu zählen LAN- und WLAN Controller.

#### **Rubrik: Temperature**

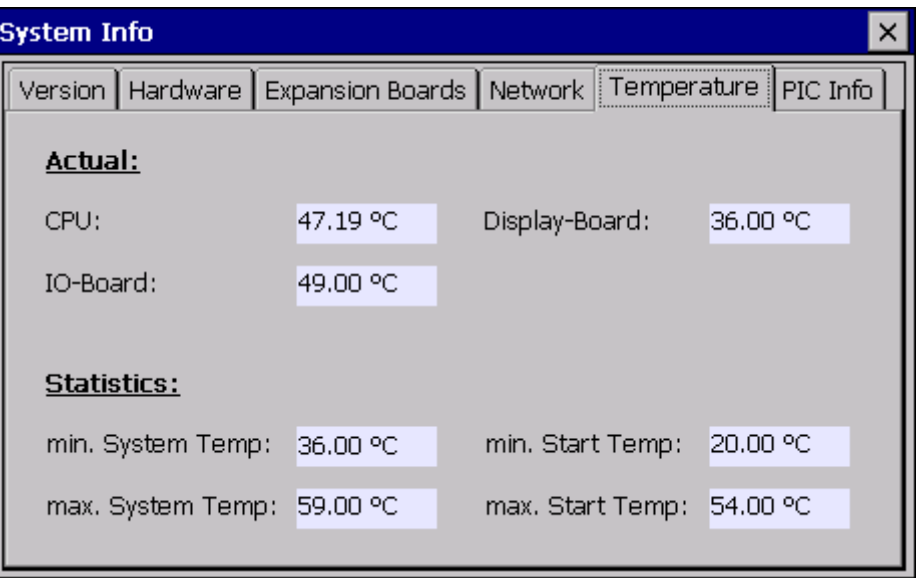

Abbildung 12.23: neXt Config-Dialog: Info – System Info - Temperature

Die aktuell im Gerät gemessenen Temperaturen werden angezeigt. Die Werte werden dynamisch (laufend) aktualisiert, sofern die Eingabemaske länger geöffnet bleibt.

Im unteren Bereich des Dialoges werden die statistischen Temperaturwerte angezeigt, die während der bisherigen Gesamtlaufzeit des Terminals gemessen wurden. Hierzu zählen folgende Werte:

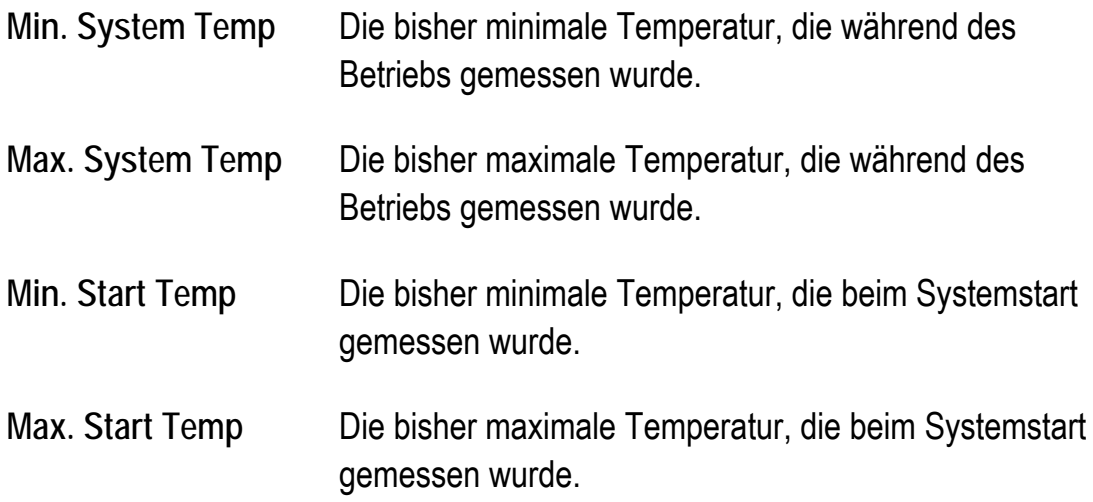

#### **Rubrik: PIC Info**

| <b>System Info</b>                                                        |           |             |                |           |  |
|---------------------------------------------------------------------------|-----------|-------------|----------------|-----------|--|
| PIC Info<br>Version   Hardware   Expansion Boards   Network   Temperature |           |             |                |           |  |
| Lifetime:                                                                 |           |             |                |           |  |
| Total running time:                                                       | 144h      |             | PWRKey ON\OFF: | 258 / 76  |  |
| System starts:                                                            | 1174      | IGN ON\OFF: |                | 725 / 181 |  |
|                                                                           |           |             |                |           |  |
| <b>Version:</b>                                                           | IO-Board: |             | Display-Board: |           |  |
| Bootloader-Version:                                                       | 0.00      |             |                | 0.00      |  |
| Application-Version:                                                      | 0.07      |             |                | 0.03      |  |
|                                                                           |           |             |                |           |  |

Abbildung 12.24: neXt Config-Dialog: Info – System Info – PIC Info

Im oberen Teil werden laufzeitabhängige Informationen des Environmental Controllers (PIC) angezeigt. Dazu zählen folgende Punkte:

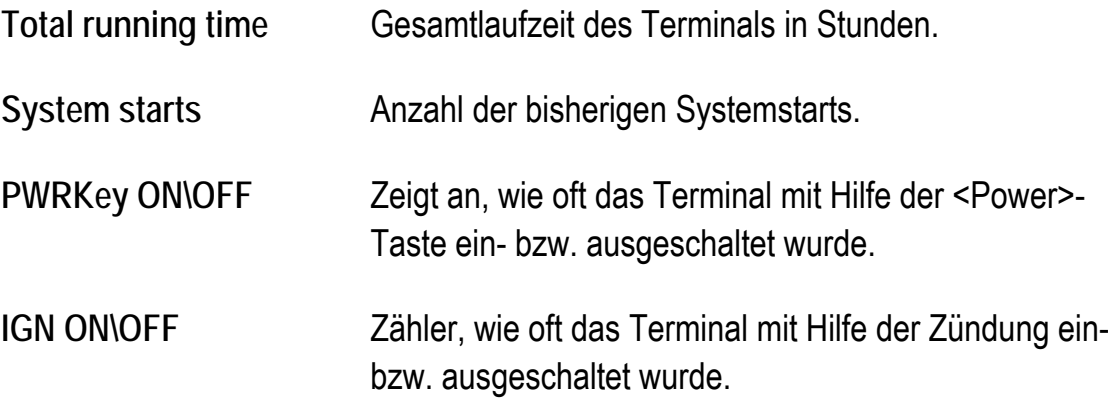

Im unteren Bereich werden die programmierten PIC -Softwareversionen (Bootloader und Application) angezeigt.

#### **12.4.3.Make Report**

Diese Funktion erzeugt einen Statusbericht der aktuellen Terminal-Konfiguration und ermittelt Statistikwerte.

Nach Ausführung erfolgt eine Systemmeldung:

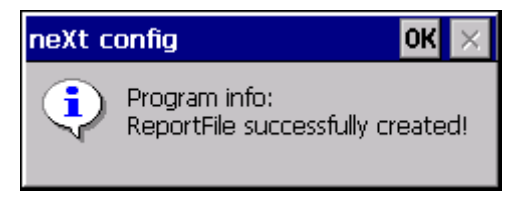

Abbildung 12.25: neXt Config-Dialog: Info – MakeReport – Statusmeldung

Die Datei "report.txt" wird im Root-Verzeichnis abgelegt:

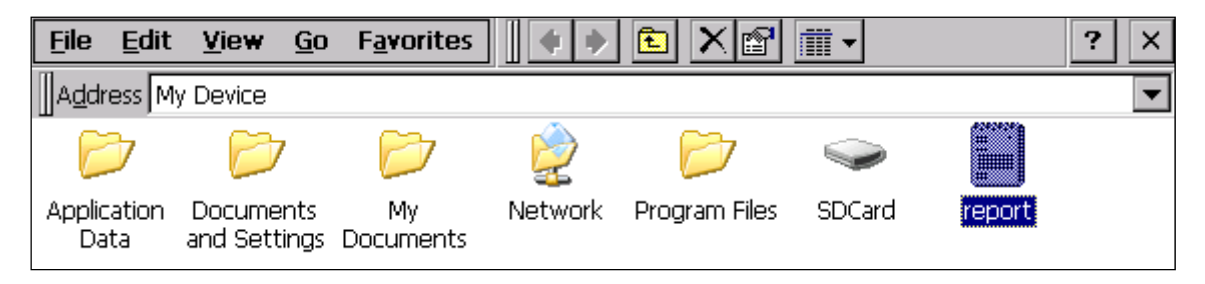

Abbildung 12.26: neXt Config-Dialog: Info – MakeReport – Explorerview

Beispiel für den Datei-Inhalt der "report.txt":

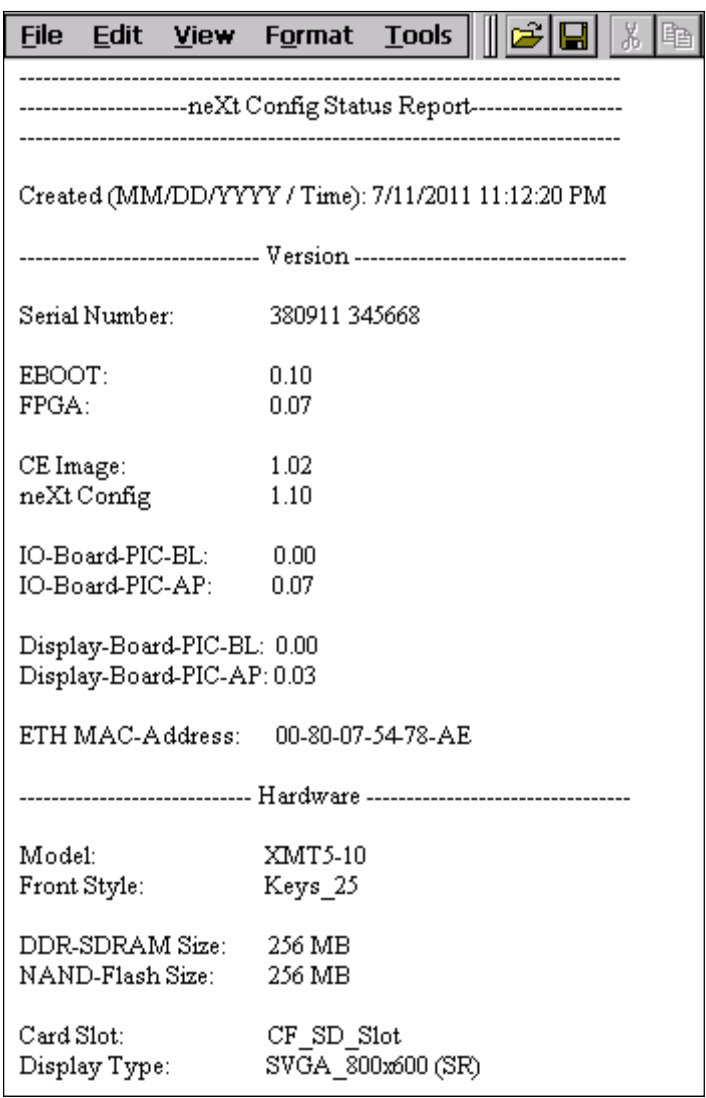

Abbildung 12.27: neXt Config-Dialog: Info – MakeReport – Fileview

# **13. DLoG Security Shell**

Die DLoG Security Shell ist fester Bestandteil des DLoG Standard CE 6.0 Images.

# **13.1. Übersicht**

Die DLoG Security Shell wird eingesetzt, um das System vor ungewollten Änderungen durch den Standard-Benutzer zu schützen.

Hierbei wird zwischen drei Modi unterschieden:

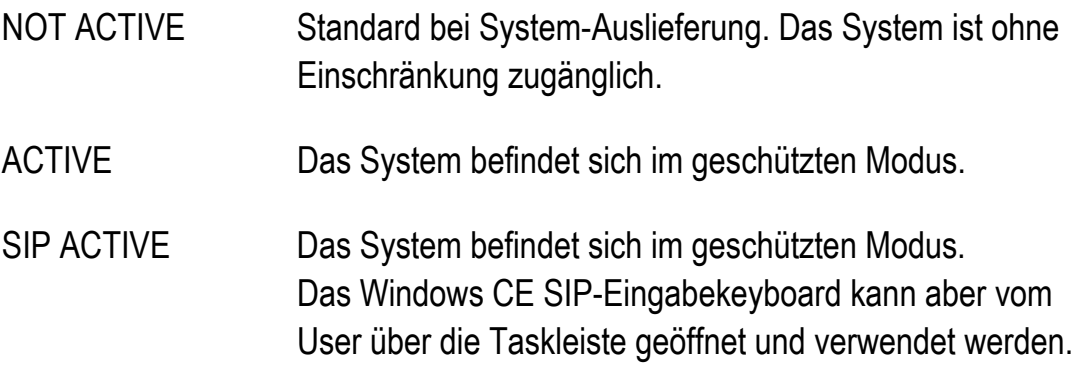

# **13.2. Konfiguration der DLoG Security Shell**

Die Konfiguration der **DLoG Security Shell** läuft über die **Admin Tools**, die als Rechtsklick-Menüeintrag zu erreichen sind.

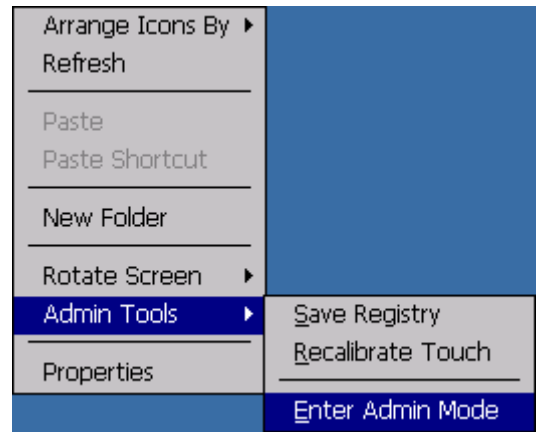

Abbildung 13.1: Security Shell: Right click – Admin Tools – Enter Admin Mode

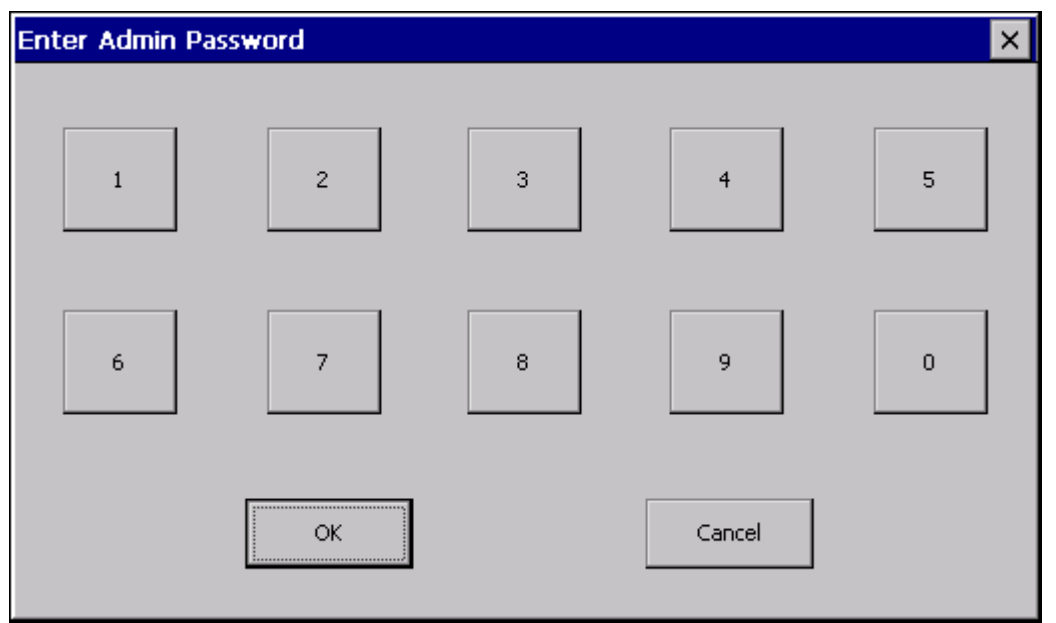

Das Programm fordert ein Passwort, das bei Auslieferung standardmäßig "4653" lautet:

Abbildung 13.2: Security Shell Dialog: Enter Admin Password

Nach Eingabe des Passworts gelangt man in das Hauptmenü zur Konfiguration der Security Shell Features:

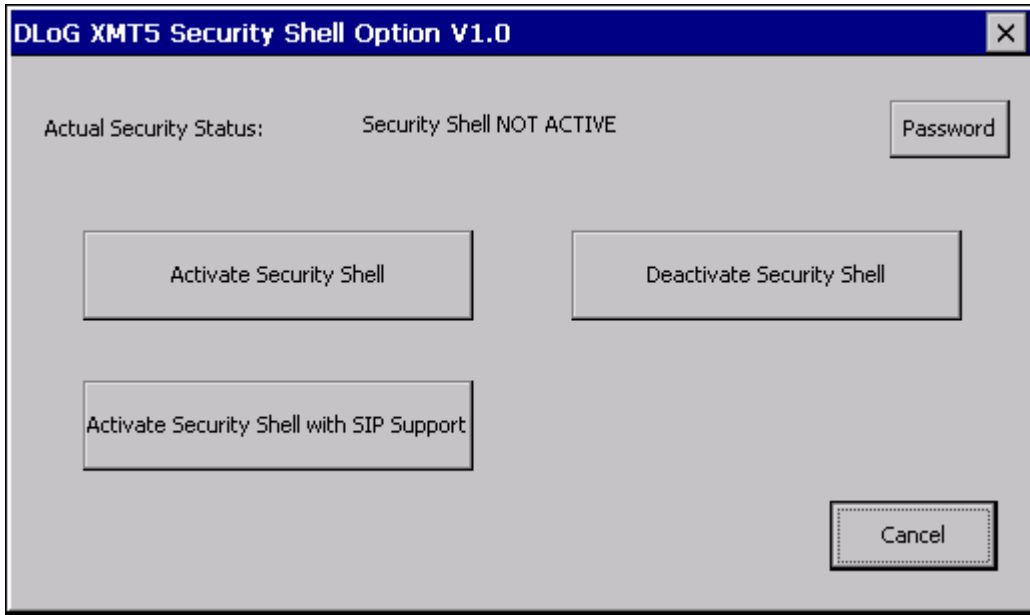

Abbildung 13.3: Security Shell Dialog: DLoG Security Shell Option

Erläuterung:

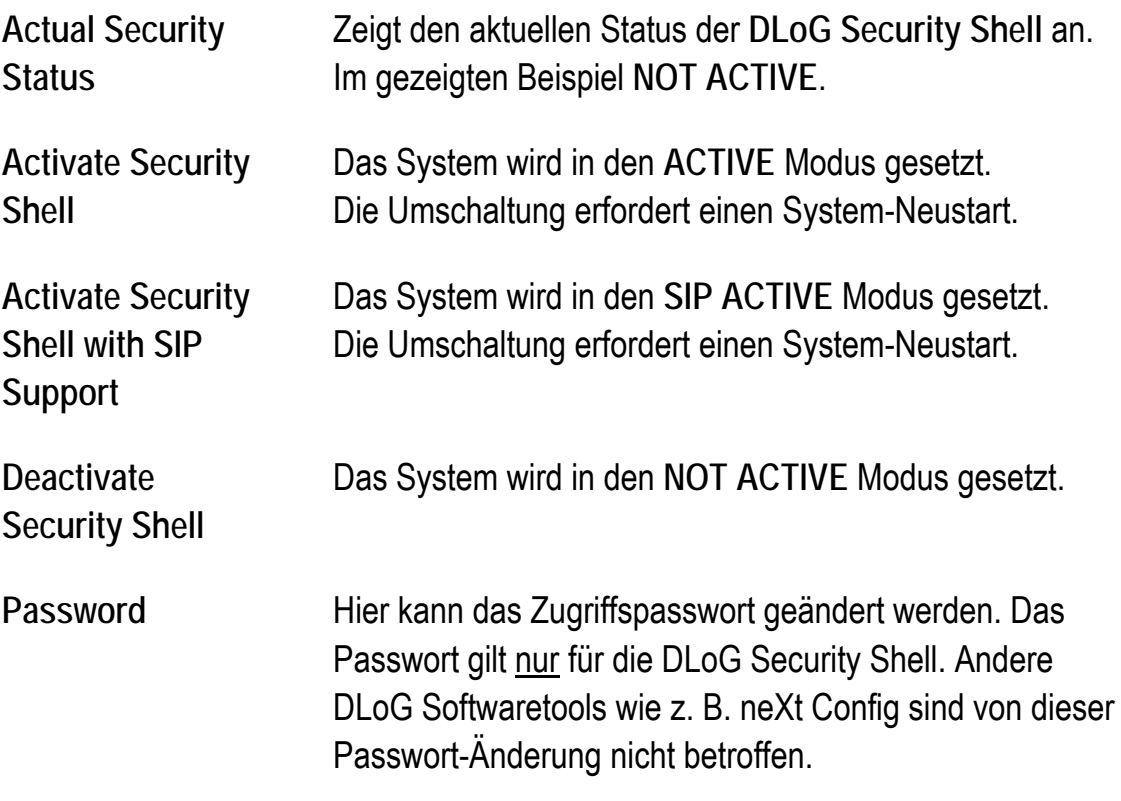

# **13.2.1.DLoG Security Shell Features**

Im **ACTIVE** sowie **SIP ACTIVE** State sind die folgenden Punkte eingeschränkt bzw. deaktiviert:

- Der **START**-Button des Terminals kann nicht mehr geöffnet werden.
- Alle Standard **Keyboard**-Shortcut Einträge sind außer Kraft gesetzt. (**Explorer Window öffnen**, **Run-Dialog** anzeigen, etc.)
- Alle **Standard**-Desktop-Links werden nicht mehr angezeigt. Darunter fallen **My Device, Internet Explorer, Recycle Bin** sowie **Remote Desktop Connection**. Andere selbst erzeugte Links werden nicht automatisch mitgelöscht und müssen manuell entfernt werden.
- Die Rechtsklick-Option (Touch\USB-Maus) kann nicht mehr verwendet werden. Die einzige verbleibende Option ist **Arrange Icons By**.
- Die **Windows Wireless Zero Configuration** kann nicht mehr ohne Passworteingabe geöffnet werden.

Mit der Option **SIP ACTIVE** greifen alle bereits genannten Punkte bis auf die Tatsache, dass der User das Windows SIP-Keyboard über die Taskleiste öffnen und verwenden kann.

**13.2.2.Administrator Passwort ändern/zurücksetzen** 

Aus dem Hauptprogramm Fenster ist es möglich das Standardpasswort "4653" abzuändern. Hierzu auf den Button **Password** klicken. Das folgende Programmfenster wird geöffnet:

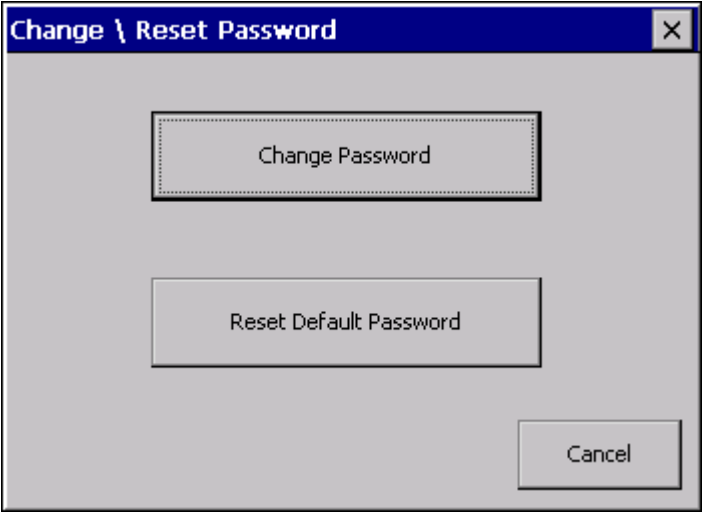

Abbildung 13.4: Security Shell Dialog: Change/Reset Password

Erläuterung:

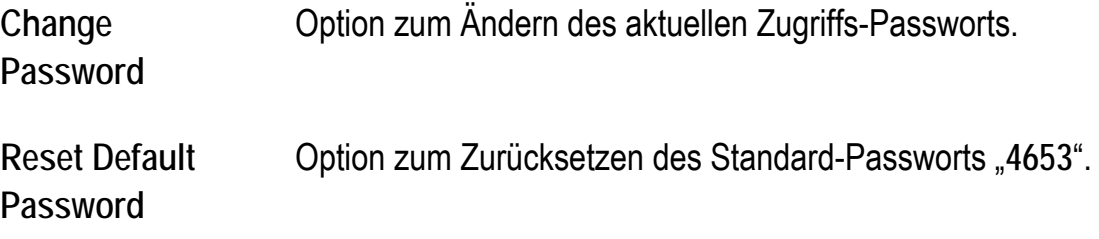

Zum Ändern des Passworts den Button **Change Password** anklicken.

Folgende Eingabemaske wird geöffnet:

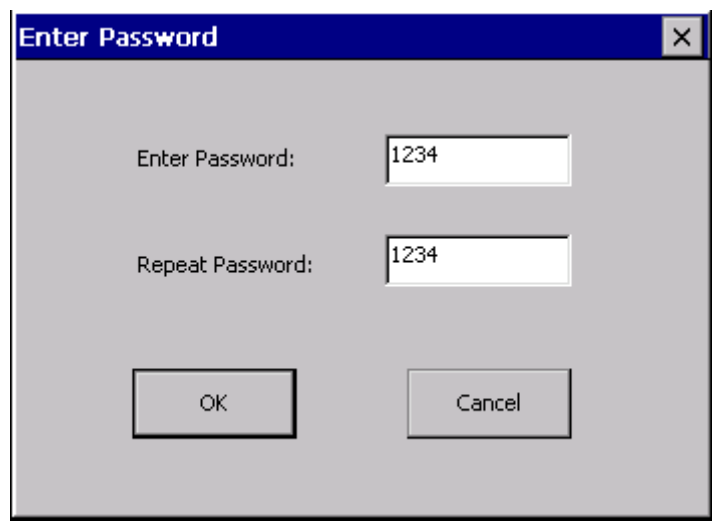

Abbildung 13.5: Security Shell Dialog: Enter Password

Zum Ändern des Passworts zweimal das neue Passwort eingeben und mit **OK** bestätigen.

**Dabei muss das Passwort aus Sicherheitsgründen exakt vier Zahlen beinhalten.** 

Es erscheinen Meldungen, falls das Passwort nicht übereinstimmt bzw. länger/kürzer als vier Zeichen ist.

**13.2.2.1. Service-Fall (Administrator Passwort nicht bekannt)** 

Sollte aus irgendeinem Grund das eingestellte Administrator Password nicht mehr bekannt sein, gibt es ein spezielles Service-Passwort. Mit diesem Service-Passwort ist der Zugriff auf die DLoG Securiy Shell immer gewährleistet.

Das Service-Passwort lautet: "6234"

#### **13.2.3.Programm-Aufrufparameter**

Das Programm **Security.exe** kann mit speziellen Aufrufparametern gestartet werden.

Security.exe **i** = (Internal), zeigt das aktuell programmierte Administrator-Passwort an.

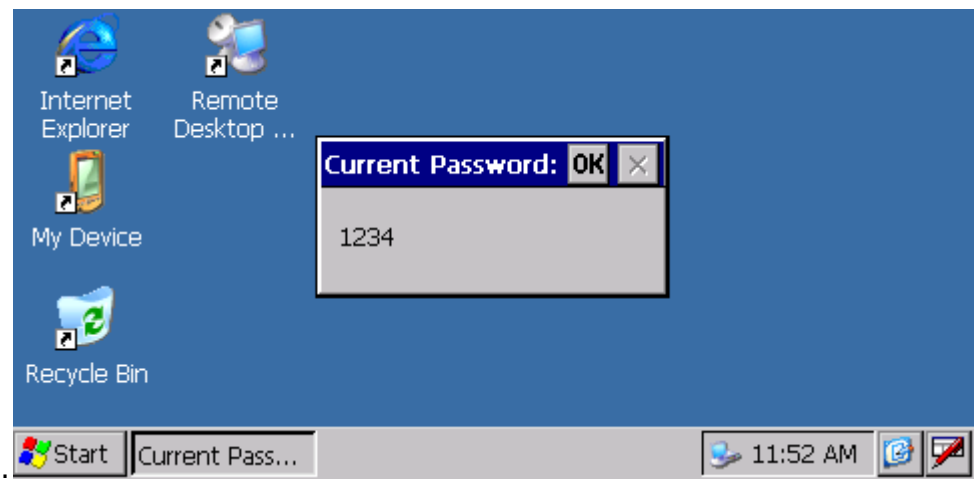

Abbildung 13.6: Security Shell Service-Dialog: Current Password

Security.exe **r** = (Restore), setzt das Passwort auf den Standard "4653" zurück.

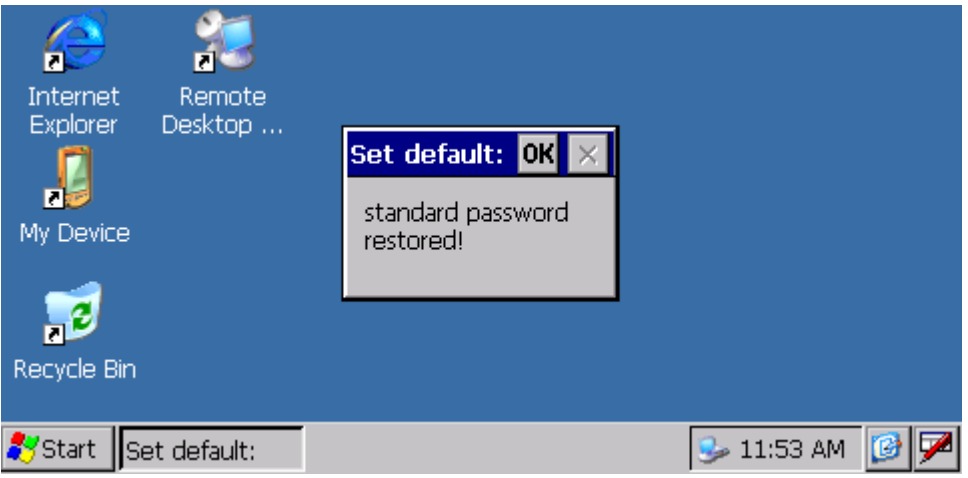

Abbildung 13.7: Security Shell Service-Dialog: Set default
#### **13.2.4.Registry Programm-Meldungen**

Sollte der dazugehörige Registry-Eintrag der DLoG Security Shell Option verändert bzw. gelöscht werden, wird automatisch beim nächsten Start der Applikation der Standard Registry-Key sowie das Passwort "4653" wieder angelegt:

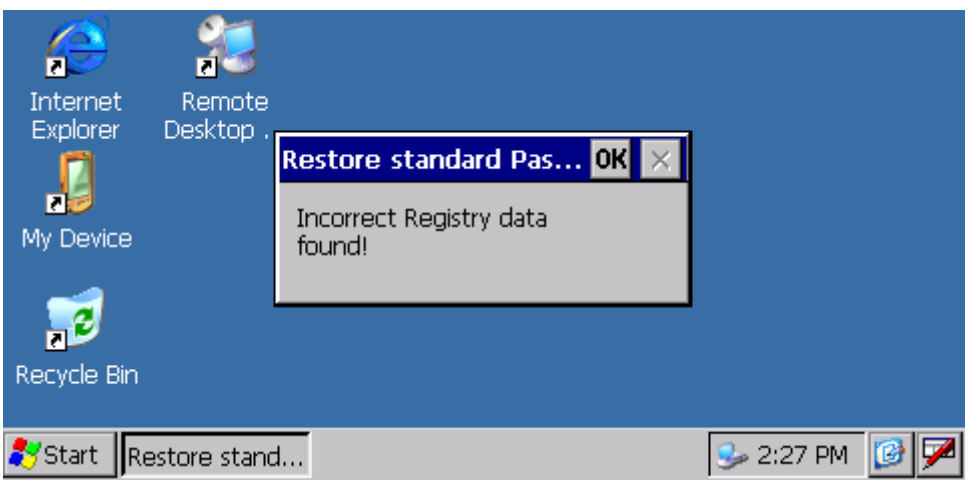

Abbildung 13.8: Security Shell Service-Dialog: Restore standard Password

Nach dem Vorgang erscheint eine Meldung über die erfolgreiche Wiederherstellung:

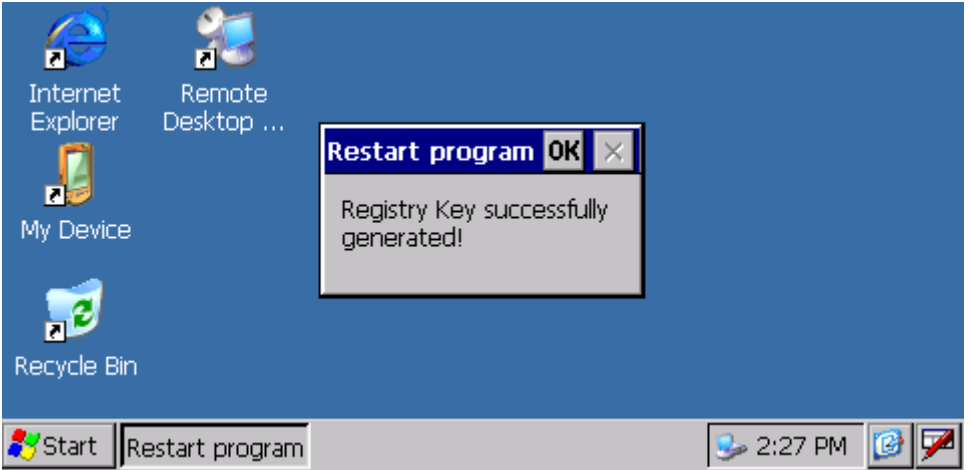

Abbildung 13.9: Security Shell Service-Dialog: Restart program

# <span id="page-145-0"></span>**14. DLoG Admin Tools**

Die DLoG Admin Tools bieten die Möglichkeit, folgende Funktionen auszuführen (über einen Rechtsklick per Touch oder USB-Maus).

### **14.1. Rotate Screen**

Dient zum wechseln der aktuellen Display-Orientierung. Hierbei wird zwischen **Portrait** (vertikal) sowie **Landscape** (horizontal) unterschieden. Zusätzlich gibt es die Möglichkeit die Displayanzeige in 90-Grad-Schritten zu ändern.

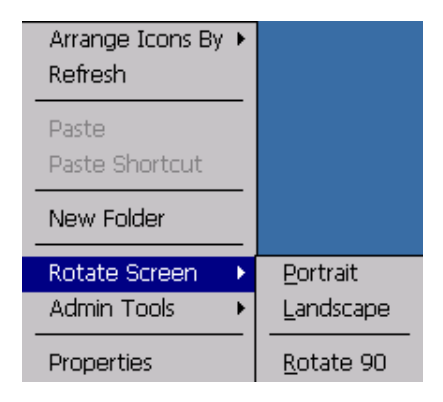

Abbildung 14.1: Admin Tools Dialog: Rotate Screen

## **14.2. Save Registry**

Verwendet man zum Abspeichern der aktuell geänderten Registry-Einträge. Diese Option muss zwingend nach Konfigurationsänderungen am Terminal ausgeführt werden. Es erscheint eine Meldung nach der erfolgreichen Ausführung:

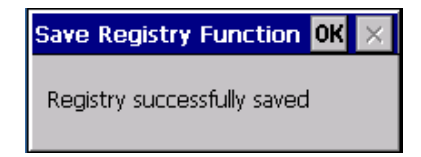

Abbildung 14.2: Admin Tools Dialog: Save Registry

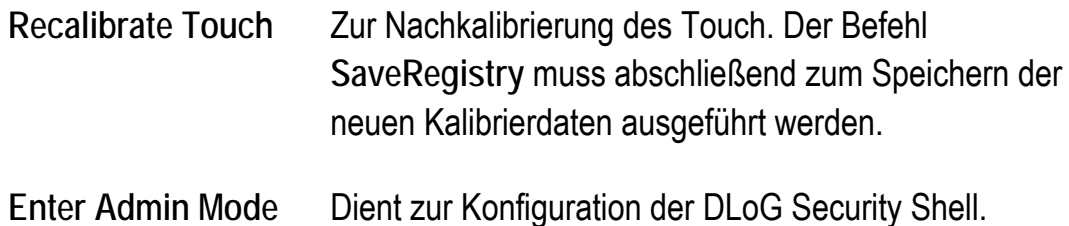

# **15. Active-Sync (XP Professional)**

Der folgende Abschnitt erläutert die notwendigen Schritte zur Verbindung des XMT 5 mit einem Standard PC über ein USB Active-Sync-Kabel.

### **15.1. Benötigte Komponenten (Software)**

DLoG XMT5:

• Die Software für eine Active-Sync Verbindung ist bereits vorinstalliert. Es sind clientseitig keinerlei sonstige Einstellungen notwendig.

Standard PC:

• Microsoft Active Sync 4.5. Das Programm kann von der Microsoft Homepage [www.microsoft.com](http://www.microsoft.com/) kostenfrei heruntergeladen werden.

### **15.2. Active-Sync Verbindung aufbauen**

Nach der oben beschriebenen Einrichtung kann das Kabel zwischen dem PC und dem XMT 5 angeschlossen werden. Die Verbindung wird automatisch aufgebaut.

Nach der erfolgreichen Verbindung kann der Ordnerinhalt des XMT 5 über ein Explorer-Window eingesehen und gegebenenfalls angepasst werden (Dateien kopieren, etc.).

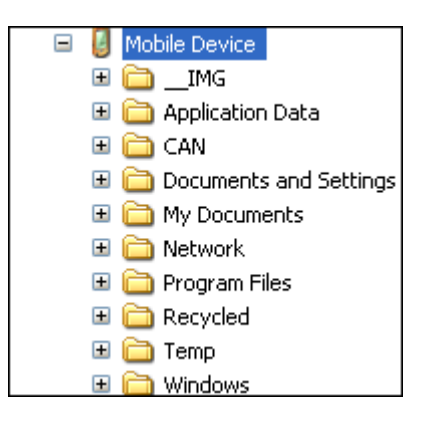

Abbildung 15.1: Active Sync-Dialog: Explorer – Mobile Device

# **16. Software/Treiber-Installation (.CAB Files)**

Die XMT 5-Serie unterstützt das nachträgliche installieren von "Third-Party" Software sowie Treibern. Hierzu gibt es den CAB-Manager, der standardmäßig Bestandteil des DLoG CE6.0 Images ist. Der beim XMT 5 eingesetzte Prozessor (Marvel PXA320) gehört der ARM-Architektur an.

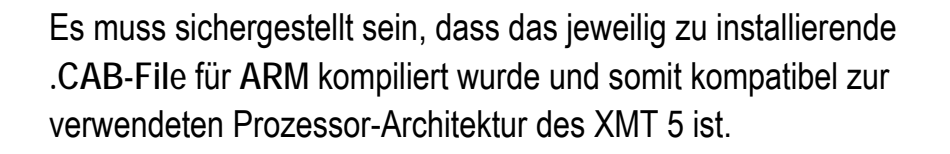

# **16.1. CAB-File Installation**

Beim Installieren eines .CAB Files sind keine Besonderheiten zu beachten, sofern das .CAB File von der DLoG GmbH freigegeben bzw. getestet wurde (beispielsweise der SUMMIT® WLAN Treiber V2.3.47 zur Nachinstallation auf der DLoG XMT5-Serie).

- Das .CAB Installationsfile per SD-Karte, USB-Stick oder einer aktiven Active-Sync-Verbindung auf den XMT 5 kopieren.
- Das .CAB File per Doppelklick öffnen und die Installation entsprechend der Dialog-Vorgaben durchführen.
- Zum Abschluss einen Rechtsklick auf den Desktop ausführen und die Option **Admin Tools – Save Registry** zum Abspeichern der geänderten Registry-Daten bestätigen.
- XMT 5 zum Abschluss neu starten.

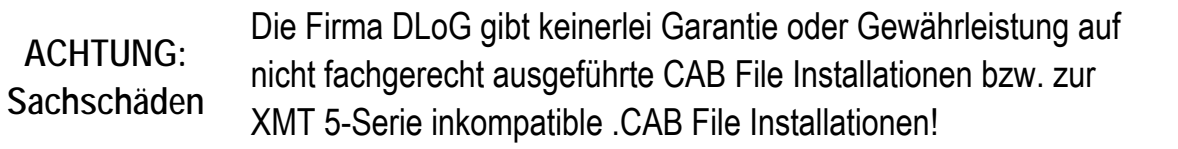

### **16.2. CAB-File De-Installation**

Zum Entfernen eines bereits installierten .CAB files kann die **Remove Programs**-ControlPanel-Option genutzt werden:

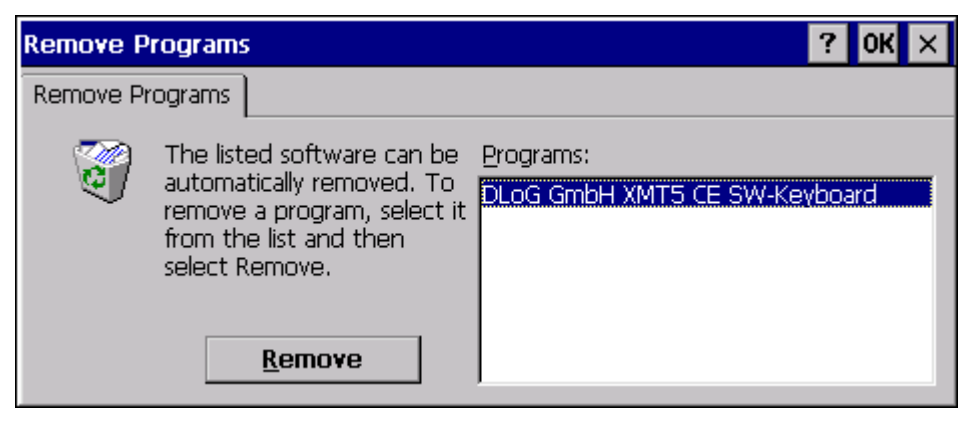

Abbildung 16.1: Remove Programs: CAB File De-Installation

- Programm aus der Liste auswählen und mit dem Button **Remove** vom System entfernen.
- Sollten Warnhinweise während der De-Installation auftreten, (File in use etc.) sind manuelle Eingriffe zur restlosen Entfernung nach Beendigung der De-Installation notwendig.

# **17. Storage Manager ControlPanel Applet**

Der Storage Manager dient zur Anzeige des noch frei zur Verfügung stehenden NAND-Flash Speichers. Zudem bietet er Funktionen zum Einrichten von externen Datenträgern (SD-Karte, USB-Stick) für deren Verwendung unter Windows CE.

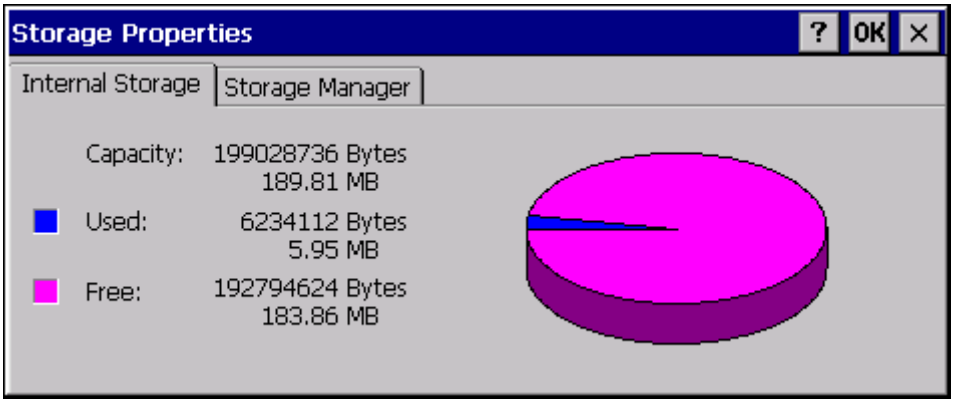

Abbildung 17.1: Storage Manager ControlPanel Applet

# **18. Serielle Schnittstellen**

XMT 5 Geräte sind standardmäßig mit einer seriellen Schnittstelle EIA-232-E ausgestattet. Darüber hinaus stehen verschiedene optionale COM-Austattungen zur Verfügung.

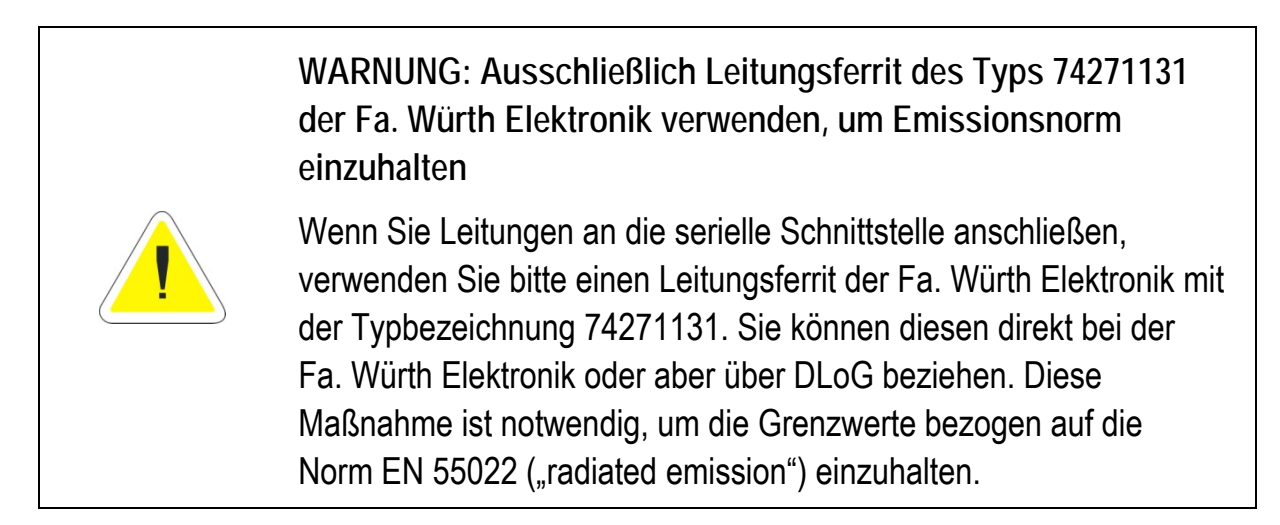

### **18.1. COM1**

Als COM1 ist ein "basic function" (RX, TX, RTS, CTS) EIA-232-E Interface integriert (Standardbelegung).

#### **18.1.1.COM1 als Spannungsversorgung für externe Geräte (Option)**

Die COM1-Schnittstelle kann optional als Spannungsversorgung für externe Geräte verwendet werden. Dabei ist zu beachten:

- COM1 kann optional extern angeschlossene Geräte mit +12 V oder +5 V versorgen (Pin9).
- Die Stromentnahme ist durch eine eigene Sicherung auf 1 A begrenzt. Die maximale Stromentnahme kann abhängig von der Systemausstattung deutlich geringer ausfallen und liegt in der Verantwortung des Betreibers.

### **18.2. COM2 (Option)**

Als optionale COM2 kann ein "basic function" (RX, TX, RTS, CTS) EIA-232-E Interface in den XMT 5 integriert werden.

Diese Option kann nicht nachträglich integriert werden. Sie muss bereits bei der Bestellung des XMT 5 erworben werden.

### **18.3. 422/485 (Option)**

Als optionale serielle Schnittstelle kann ein "basic function" (RX, TX) EIA-422/485 Interface in den XMT 5 integriert werden.

Eine Beispielapplikation ist auf Anfrage erhältlich.

Diese Option kann nicht nachträglich integriert werden. Sie muss bereits bei der Bestellung des XMT 5 erworben werden.

**Pin-Belegung 4xx** 

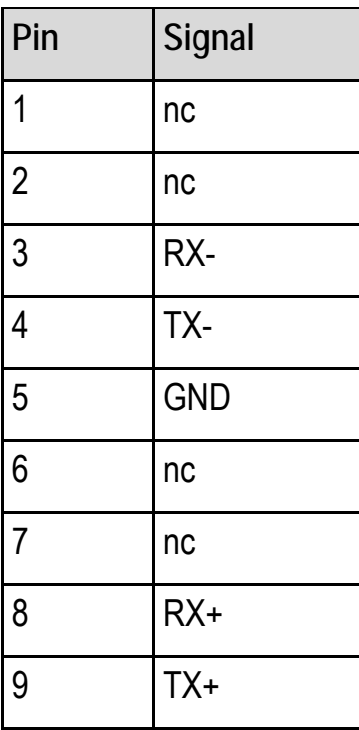

### **18.4. Leitungslänge und Masseschleifen**

Beachten Sie bitte, dass die maximale Leitungslänge 15 m bei 19200 bps beträgt (EIA-232-E Spezifikation).

Hingegen sind nach EIA-422-A bei Verwendung einer Twisted Pair Leitung und korrekter Terminierung 1200 m bei bis zu 100 kbps möglich. Bei einer Datenrate von 1 Mbps und einer hochwertigen Verbindungsleitung sind immerhin noch ca. 400 m Leitungslänge möglich.

Häufige Ursache von Fehlfunktionen bei EIA-232-E Verbindung ist die Bildung von Masseschleifen. Wenn die beiden Endgeräte über die EIA-232-E Verbindung eine Masseverbindung aufbauen und die Endgeräte stromversorgungstechnisch nicht auf gleichem Erdpotential liegen, bzw. lange Distanzen durch die Anschlussleitungen entstehen, können Ausgleichsströme fließen.

Diese Ausgleichsströme, die auch auf der Masseverbindung der EIA-232-E Verbindung fließen, können die Signalqualität nachhaltig stören und die datentechnische Verbindung zum Erliegen bringen. Für den Einsatz in schwierigen Umgebungen empfehlen sich daher galvanisch getrennte Verbindungen (über die 422/485 Option) oder externe Umsetzer von EIA-232-E nach EIA-422/485.

# **19. Audio**

### **19.1. Interner Lautsprecher**

Der XMT 5 ist standardmäßig mit einem internen Lautsprecher ausgestattet:

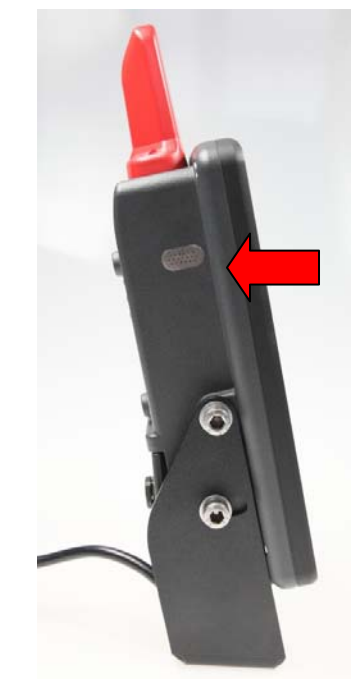

Abbildung 19.1: Lautsprecher seitlich am XMT 5/7

Über diesen Lautsprecher werden Systemmeldungen des Terminals ausgegeben.

Die Konfiguration des internen Lautsprechers erfolgt im Control Panel Menü **Volume & Sounds** des Windows CE Systems:

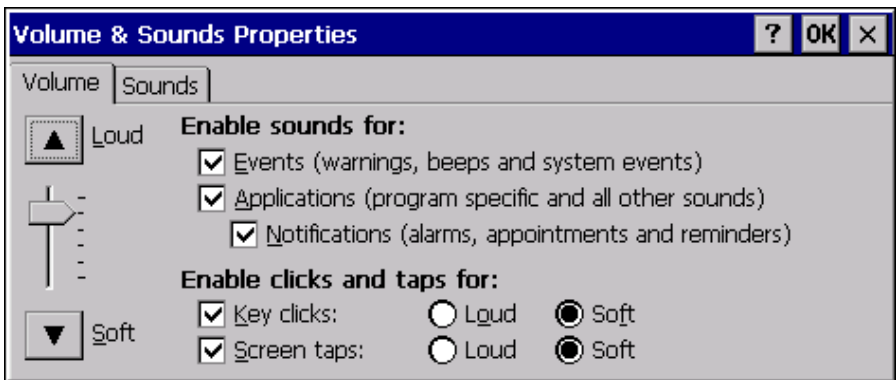

Abbildung 19.2: Lautsprecher-Konfiguration Volume

Die wiederzugebenen Sounds können je nach Event im Reiter **Sounds** angepasst werden:

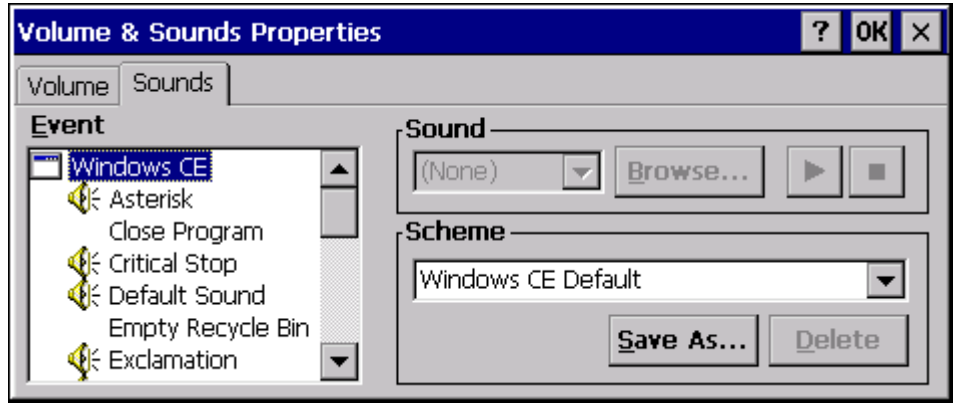

Abbildung 19.3: Sounds Lautsprecher-Konfiguration

Um den internen Lautsprecher zu deaktivieren und um den Audio-Verstärker zu regulieren, befindet sich im Control Panel ein Menü **Audio Settings**:

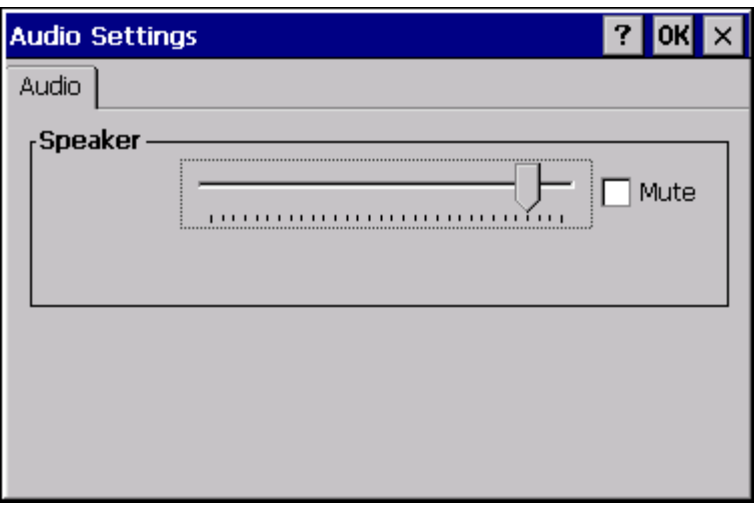

Abbildung 19.4: Lautsprecher-Konfiguration Audio Settings, Speaker

### **19.2. Handset (optional)**

Optional ist der XMT 5 mit einem Anschluss für Mikrofon-Lautsprecher (Handset) verfügbar.

Diese Option kann nicht nachträglich integriert werden. Sie muss bereits bei der Bestellung des XMT 5 erworben werden, da das Terminal ab Werk mit einem Audio-Steckplatz ausgestattet werden muss.

**Verwendbare Handsets** 

- Bitte ausschließlich Handsets der Firma "OTTO Communications" verwenden.
- Wenden Sie sich bei Bedarf an Ihren Advantech-DLoG Vertriebsbeauftragten.

#### **Handset konfigurieren**

Zum Konfigurieren des Handsets das Control Panel Menü **Audio Settings** verwenden:

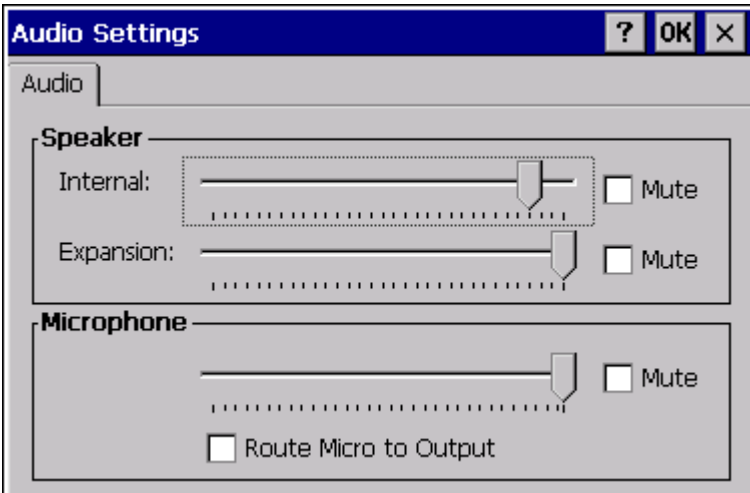

Abbildung 19.5: Handset-Konfiguration, Control Panel Menü Audio Settings

In der erweiterten Ansicht kann neben dem internen Lautsprecher der externe Handset Lautsprecher (**Expansion**) sowie das dazugehörige Mikrofon konfiguriert werden.

Es besteht über die **Mute** Kontrollkästchen die Möglichkeit, die Lautsprecher sowie das Mikrofon einzeln zu aktivieren \ deaktivieren.

Die Option **Route Micro to Output** dient zu Testzwecken und gibt das Mikrofon Signal direkt wieder auf dem Lautsprecher aus.

# **20. CAN (Option)**

Der XMT 5 steht optional mit einer CAN-Schnittstelle zur Verfügung.

Die CAN-Schnittstelle ist galvanisch vom Gesamtsystem getrennt. Ein passender Treiber ist im Betriebssystem integriert.

Eine API-Beschreibung ist auf Anfrage verfügbar. Bitte wenden Sie sich bei Bedarf an Ihren Advantech-DLoG Vertriebsbeauftragten.

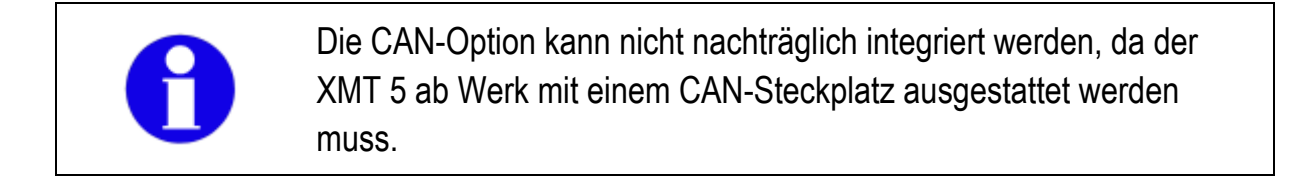

#### **20.1. Schnittstelle**

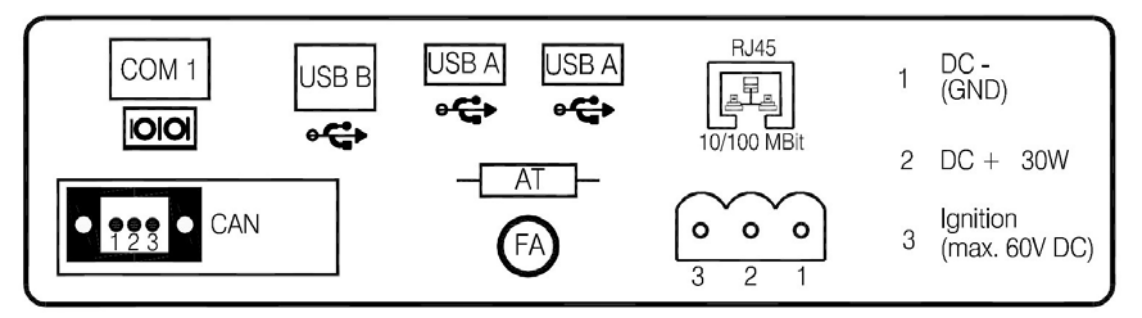

Abbildung 20.1: CAN-Schnittstelle (Option)

### **20.2. Pinbelegung**

| pin | signal        |
|-----|---------------|
|     | CAN_H         |
|     | <b>SHIELD</b> |
|     | CAN           |

Abbildung 20.2: Pinbelegung CAN-Schnittstelle

# **21. Touch-Screen**

### **21.1. Bauart**

**21.1.1.Standard: 4-Draht Touch-Screen** 

- 4-Draht Touch-Sensor in analog resistiver Two-Tail-Technologie
- Härtegrad der Oberfläche JIS-K-5400: 3H
- Aufbau: Film-Film-Glas (FFG) mit Buffer-Layer, chemisch gehärtetes Glas

**21.1.2.Optional: 5-Draht Touch-Screen sonnenlichttauglich** 

- 5-Draht Touch-Sensor in analog resistiver Two-Tail-Technologie
- Härtegrad der Oberfläche JIS-K-5400: 3H
- Aufbau: Film-Glas (FG), chemisch gehärtetes Glas

#### **21.2. Widerstandsfähigkeit**

Die Touch-Sensor-Oberfläche verändert sich nicht durch die Einwirkung folgender Substanzen (in Anlehnung an DIN 42 115 Teil 2, Einwirkzeit 2 Stunden bei Raumtemperatur):

Genussmittel:

Tee, Kaffee, Ketchup, Senf, Essig, Sojasoße, Bier, Rotwein, Weißwein, Cola, Speiseöl

Haushalts- und Industriechemikalien

Waschmittel, Allzweckreiniger, Geschirrspülmittel, Glasreiniger, Wasserstoffperoxid (3%), Lysol, Ethanol, Isopropanol, Aceton, Methylethylketon, Toluol, konzentrierte Salzsäure, Petroleum, Waschbenzin, Benzin, Motorenöl, Diesel, Getriebeöl, Bremsflüssigkeit, Frostschutzmittel, Hydrauliköl

### **21.3. Bedienung**

Zur Bedienung wird der Finger oder ein geeigneter Stift verwendet.

Scharfe oder harte Gegenstände dürfen nicht verwendet werden.

Ungeeignete Gegenstände wie Kugelschreiber, Schraubendreher etc. schädigen den Sensor und führen bis zum Totalausfall des Touch-Sensors.

#### **21.4. Reinigung**

- Reinigen Sie Touch-Screens mit einem weichenTuch und Isopropanol.
- Das Isopropanol auf das Tuch und nicht direkt auf die Oberfläche des Touch-Screens auftragen.
- Das verwendeteTuch muss weich, fusselfrei und nicht-scheuernd sein.
- Verwenden Sie keine Reinigungsmittel mit Ammoniak oder Schwefel!
- Verwenden Sie keine scheuernden Mittel, diese verkratzen den Touch-Screen.

### **21.5. Lagerung und Handling**

Der resistive Touch-Screen ist ein Glasprodukt und daher mit Vorsicht zu behandeln. Um ein Verkratzen des Touch-Screens zu vermeiden, sollte die Oberflächen rein und frei von Staub und Schmutz gehalten werden.

Um versehentliche Beschädigungen des Touch-Screens zu vermeiden, folgenden Anweisungen befolgen:

- Lagerung entsprechend der gerätespezifischen Temperatur und Luftfeuchtigkeit.
- Keine schweren Gegenstände auf den Touch-Screen stellen.

## **21.6. Feinkalibrierung**

Der XMT 5 ist bei der Auslieferung vorkalibriert.

Um eine Feinkalibrierung vorzunehmen, verwenden Sie das Programm **DLoG Admin Tools** *(*siehe Kapitel *[14](#page-145-0) [DLoG Admin Tools\)](#page-145-0).* 

Vorgehensweise:

- 1. Zur Kalibrierung starten sie den XMT 5 und warten kurz, bis das Betriebssystem gestartet ist.
- 2. Drücken Sie auf den Touch-Screen bis ein Kontextmenü eingeblendet wird (Funktion wie rechte Maustaste).
- 3. Öffnen Sie das Menü **Admin Tools**.
- 4. Starten Sie die Funktion **Recalibrate Touch** und folgen Sie den Anweisungen am Bildschirm (Punkt 2. und 3. wiederholen).
- 5. Anschließend führen Sie **Save registry** aus. Bestätigen sie mit **OK**. Die Einstellungen sind hiermit gespeichert.

# **22. Interne Einheiten**

## **22.1. CF WLAN / Memory Karten (Option)**

Verwenden Sie ausschließlich CF WLAN / Memory Karten, die von DLoG geprüft und für den XMT 5 freigegeben wurden. Informieren Sie sich über freigegebenes Zubehör bei Ihrem DLoG Vertriebsbeauftragten.

### **22.2. Abschaltautomatik**

Der XMT 5 ist standardmäßig mit einer Abschaltautomatik ausgestattet.

Zum Konfigurieren der Abschaltautomatik ist das Programm **neXt Config** im Windows CE Image integriert. Siehe dazu Kapitel *[12 DLoG neXt Config](#page-105-0)*.

# **23. Vorhersehbare Fehlanwendungen**

### **23.1. Stromversorgung**

XMT 5-Terminals sind mit einer integrierten, galvanisch getrennten Stromversorgung für Gleichspannung erhältlich.

- Beachten Sie den Spannungsbereich der Geräte, er darf weder über- noch unterschritten werden.
- Achten Sie auf die richtige Polarität der Anschlussleitungen.

#### **23.2. Ein-/Ausschalten**

- Bitte beachten Sie, dass die Funktion der <Power>-Taste je nach Gerätekonfiguration unterschiedlich sein kann (abhängig von Netzteil bzw. integrierter Abschaltautomatik).
- Trennen Sie den Rechner erst dann von der Spannungsversorgung, wenn er ordnungsgemäß heruntergefahren wurde und ausgeschaltet ist. Ansonsten können Dateifehler auf dem Speichermedium entstehen.

#### **23.3. Kabelabdeckung**

• Vor Inbetriebnahme des XMT 5 muss die mitgelieferte Kabelabdeckung für die externen Anschlüsse montiert werden.

### **23.4. Montage**

- Verwenden Sie nur geeignete Montagebügel und Schrauben.
- Kugelfüße und Befestigungsarme müssen immer korrekt festgestellt sein.
- Alle vom Gerät abgehenden Kabel sind nach Vorschrift an der Zugentlastungsschiene zu befestigen.
- Die obere Abdeckung der Funkkarte dient rein zum Schutz dieser Karte und darf nicht als Handgriff zum Drehen, Halten oder Heben des Terminals verwendet werden.
- Alle von DLoG gelieferten Befestigungsbügel und Montageteile sind ausschließlich zur Befestigung der Terminals und der Peripheriegeräte gedacht und dürfen nicht zweckentfremdet werden.
- Durch die unterschiedlichsten Einbausituationen können sich Betriebszustände ergeben, die eine Optimierung der Befestigung erfordern.
- Beachten Sie die Vorgaben des Herstellers zum Anbau von Zusatzgeräten. Insbesondere sind Vorschriften zu beachten, die Schweißen oder Bohren an tragenden Teilen behandeln.
- Achten Sie zur Vermeidung von Unfällen darauf, dass das Sichtfeld durch Anbringen des Zusatzgeräts nicht in unzulässiger Weise eingeschränkt wird. Die Unfallverhütungsvorschriften sind zu beachten.

### **23.5. Mobiler Einsatz auf Fahrzeugen**

- Achten Sie auf eine korrekte Montage des Geräts, auch hinsichtlich Vibrationen am Fahrzeug.
- Schließen Sie keinesfalls ein 12/24 VDC-Gerät an ein Fahrzeug mit ≥ 48 VDC an.
- Schließen Sie kein 24/48 VDC-Gerät an ein 12 VDC-Fahrzeug an.
- Schließen Sie kein 24/48 VDC-Gerät an Fahrzeuge mit mehr als 60 VDC Spannung an
- Achten Sie auf die korrekte Absicherung der Versorgungsleitungen.
- Verlegen Sie das Versorgungskabel so, dass es quetschsicher ist und nicht abgescheuert werden kann.
- Beachten Sie die Kabelkennzeichnung und schließen Sie das Versorgungskabel nicht verpolt an.
- Kürzen Sie das Versorgungskabel auf Mindestlänge. Sie vermeiden Kabelsalat und erreichen eine verbesserte Qualität der Stromversorgung
- Beachten Sie die Vorschriften des Fahrzeugherstellers zum Anschluss von Zusatzverbrauchern, z.B. in Verbindung mit einem NOT-Aus-Schalter.
- Schließen Sie das Versorgungskabel an einer geeigneten Stelle an. Achten Sie auf einen ausreichenden Querschnitt und Strombelastbarkeit der Zuleitung zur Anschlussstelle
- Bitte beachten Sie, dass beispielsweise auf Staplern mit Umrichterantrieben Störungen auf der Versorgung auftreten können, die weit über dem Verträglichkeitspotential des XMT 5 liegen. Hierdurch kann der XMT 5 zerstört werden. In solchen Umgebungen kann der Einbau eines Netzfilters erforderlich sein. Wenden Sie sich bei Bedarf an Ihren DLoG Vertriebsbeauftragten.

## **23.6. Touch-Screen richtig bedienen**

• Bedienen Sie den Touch-Screen nie mit scharfen oder spitzen Gegenständen wie Schraubendreher, Messer, Skalpell etc. Durch falsche Bedienung, z.B. mit spitzen Gegenständen wie Schraubendrehern, wird der Touch-Screen irreparabel beschädigt.

# **24. Fehlerbehebung**

**Problem: Touch-Screen reagiert nicht präzise** 

Der XMT 5 ist bei der Auslieferung vorkalibriert.

Um eine Feinkalibrierung vorzunehmen, verwenden Sie das Programm **DLoG Admin Tools** *(*siehe Kapitel *[14](#page-145-0) [DLoG Admin Tools\)](#page-145-0)*.

# **25. Wartung**

**WARNUNG, Gefahr von Stromschlag beim Reinigen/Warten des Geräts** 

Um einen Stromschlag zu vermeiden, schalten Sie den XMT 5 aus und trennen Sie ihn von der Spannungsversorgung bevor Sie ihn reinigen oder warten.

### **25.1. Gehäuse reinigen**

Das Gehäuse des XMT 5 reinigen Sie am besten mit einem feuchten Tuch.

**ACHTUNG: Sachschäden**  Verwenden Sie keinesfalls Druckluft, Hochdruckreiniger oder Staubsauger, da Sie damit die Oberfläche beschädigen könnten. Bei Verwendung eines Hochdruckreinigers besteht zusätzlich die Gefahr, dass Wasser in das Gerät eindringt und die Elektronik oder das Display beschädigt.

### **25.2. Touch-Screen reinigen**

- Reinigen Sie Touch-Screens mit einem weichenTuch und Isopropanol.
- Das Isopropanol auf das Tuch und nicht direkt auf die Oberfläche des Touch-Screens auftragen.
- Das verwendeteTuch muss weich, fusselfrei und nicht-scheuernd sein.
- Verwenden Sie keine Reinigungsmittel mit Ammoniak oder Schwefel!
- Verwenden Sie keine scheuernden Mittel, diese verkratzen den Touch-Screen.

# **25.3. Kühlrippen reinigen**

Um eine geringe Wärmeentwicklung des XMT 5 zu gewährleisten, müssen die Kühlrippen frei von Schmutz und Staub sein. Reinigen Sie die Kühlrippen am besten mit einer weichen Bürste.

**ACHTUNG: Sachschäden**  Verwenden Sie keinesfalls Druckluft oder Staubsauger, da Sie damit die Oberfläche beschädigen könnten.

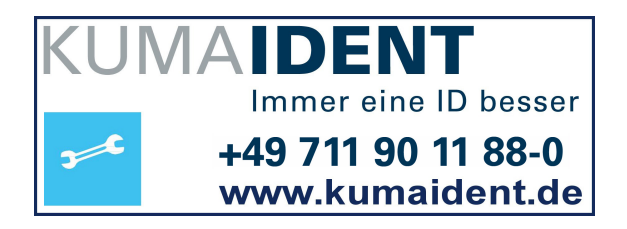

# **26. Rücksendebeipackzettel**

Rücksendebeipackzettel (bitte einmal pro Rücksendung ausfüllen):

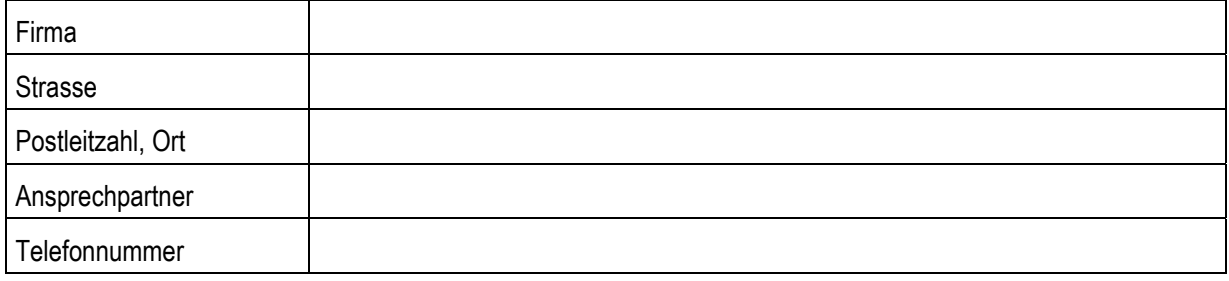

Typ(en) de(s)(r) zurückgesandten Geräte(s):

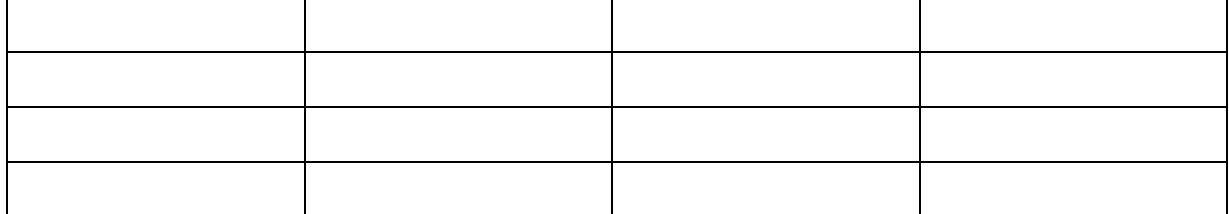

Seriennummer(n) de(s)(r) zurückgesendeten Geräte(s):

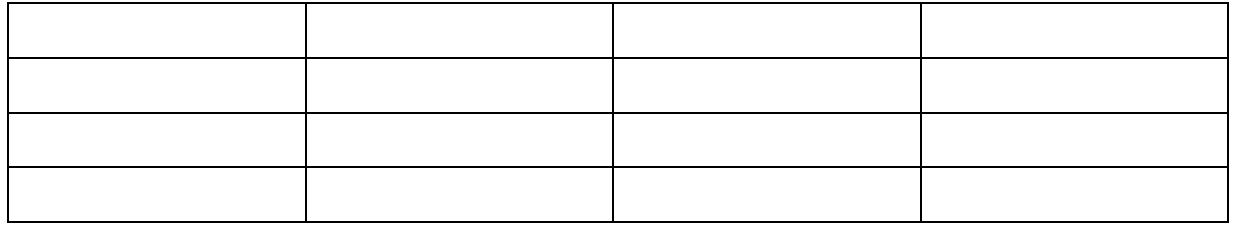

[ ] Die Geräte wurden nicht zurückgesandt, da damit gearbeitet wird. Jedoch fehlen folgende Teile:

[ ] Gerät bei Anlieferung beschädigt (bitte Kopie des Lieferscheins beilegen)

[ ] Lieferung unvollständig

Fehlteile:

[ ] Beim Gerät tritt folgender Fehler auf:

#### [ ] Separater Fehlerbericht liegt bei

# Index

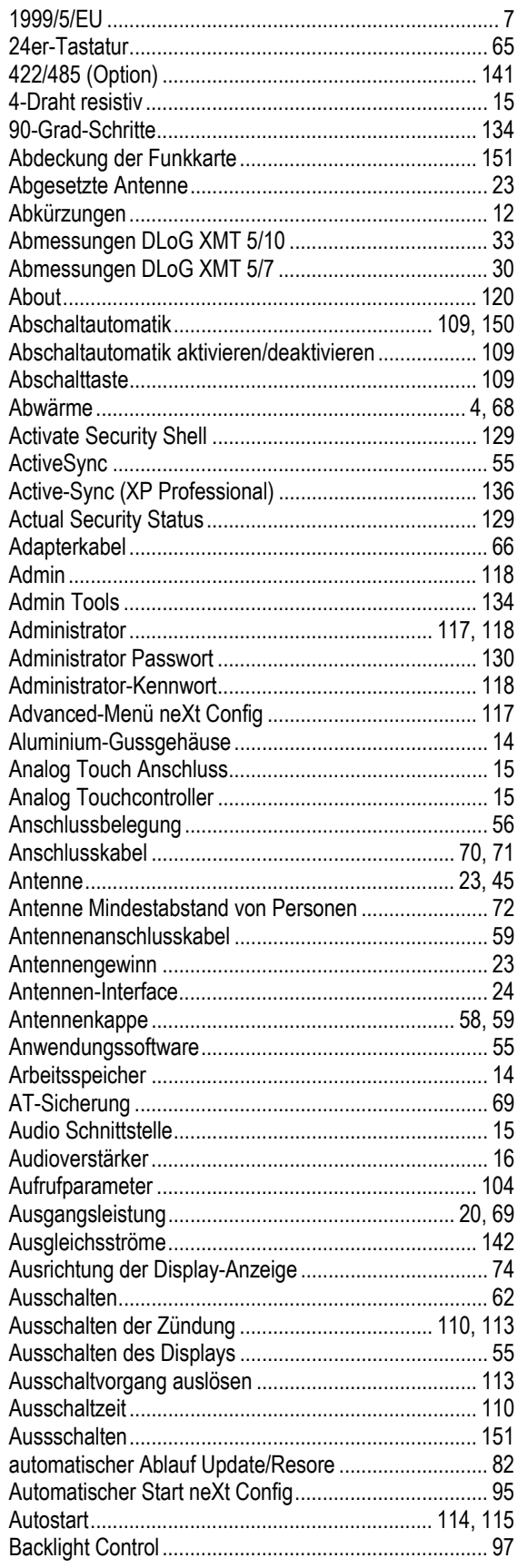

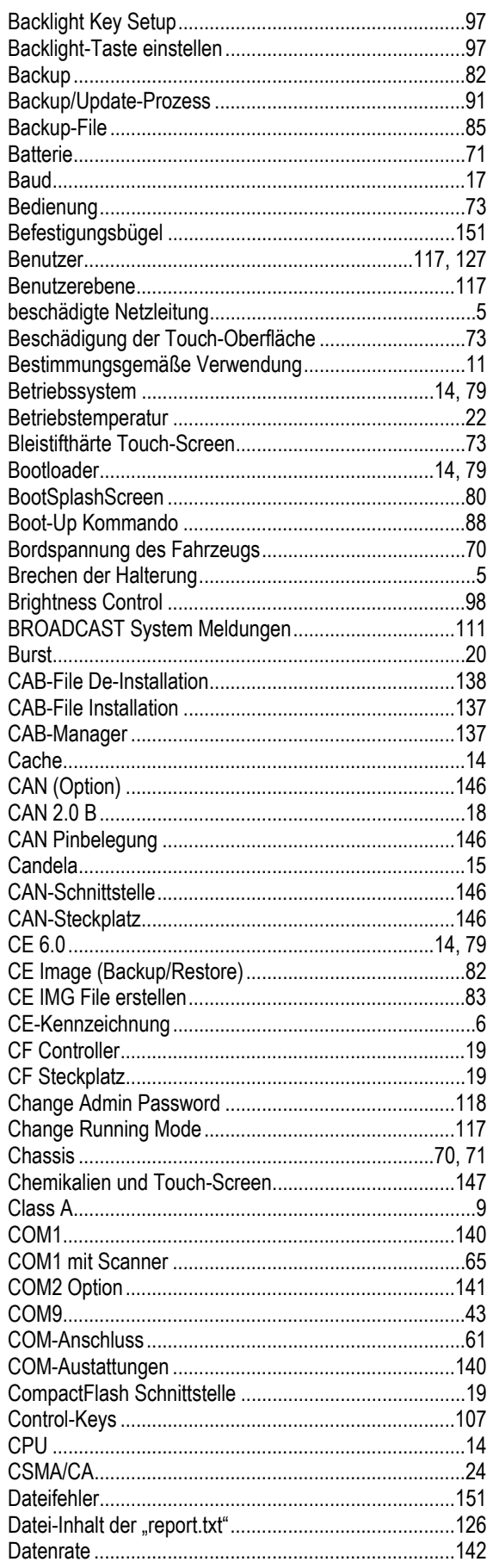

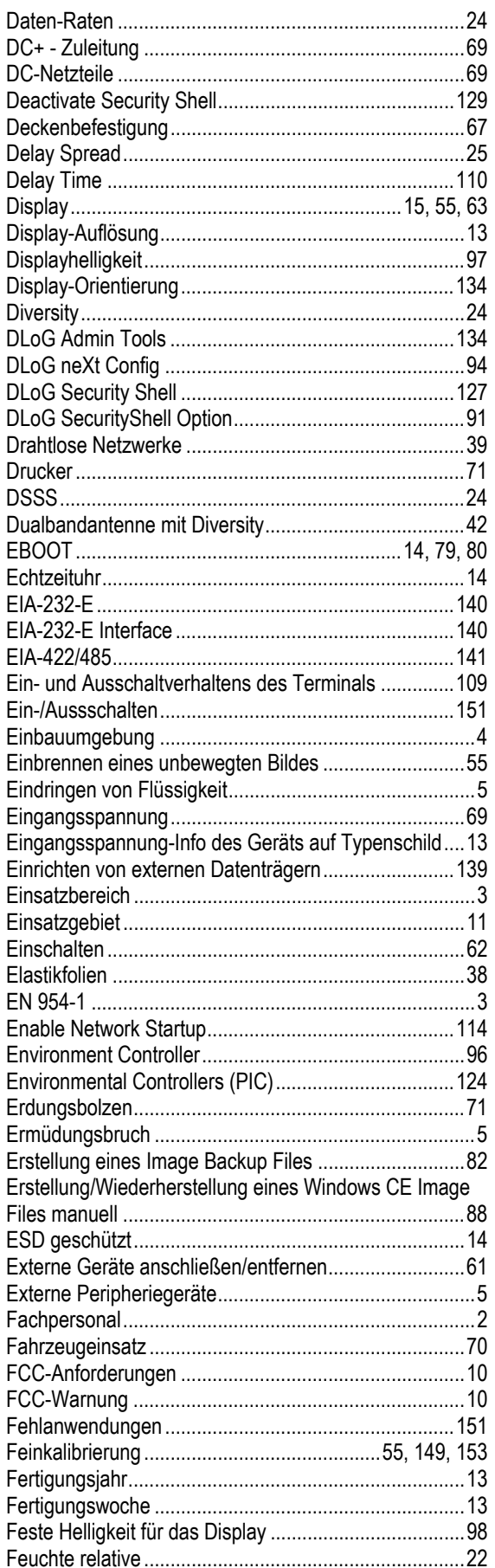

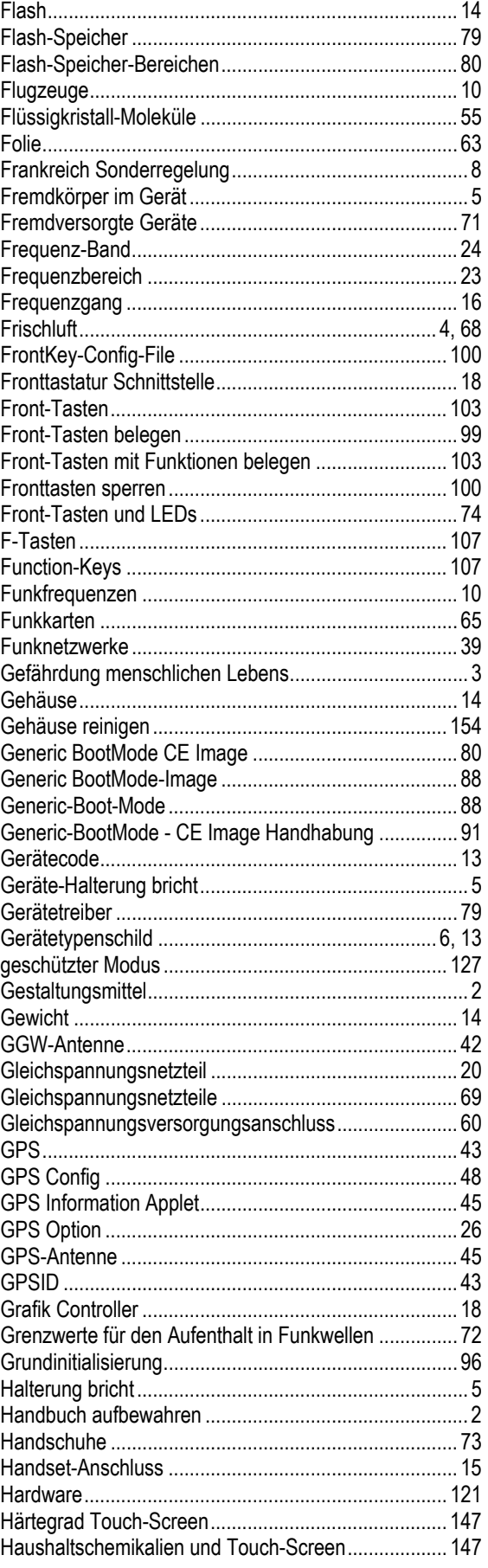

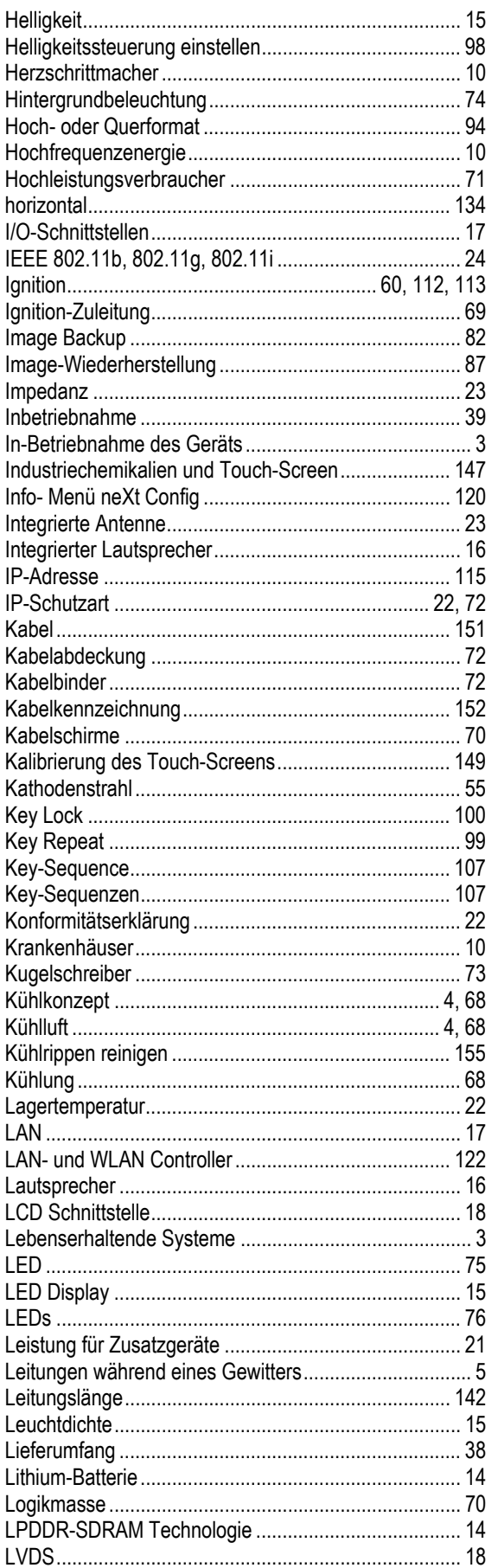

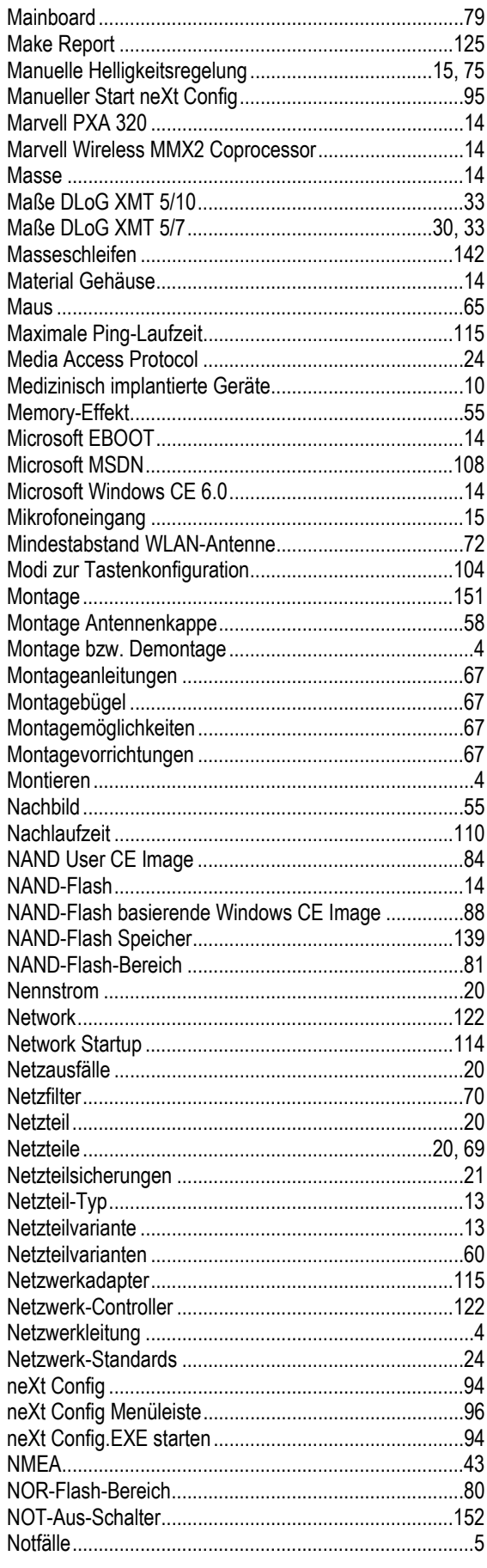

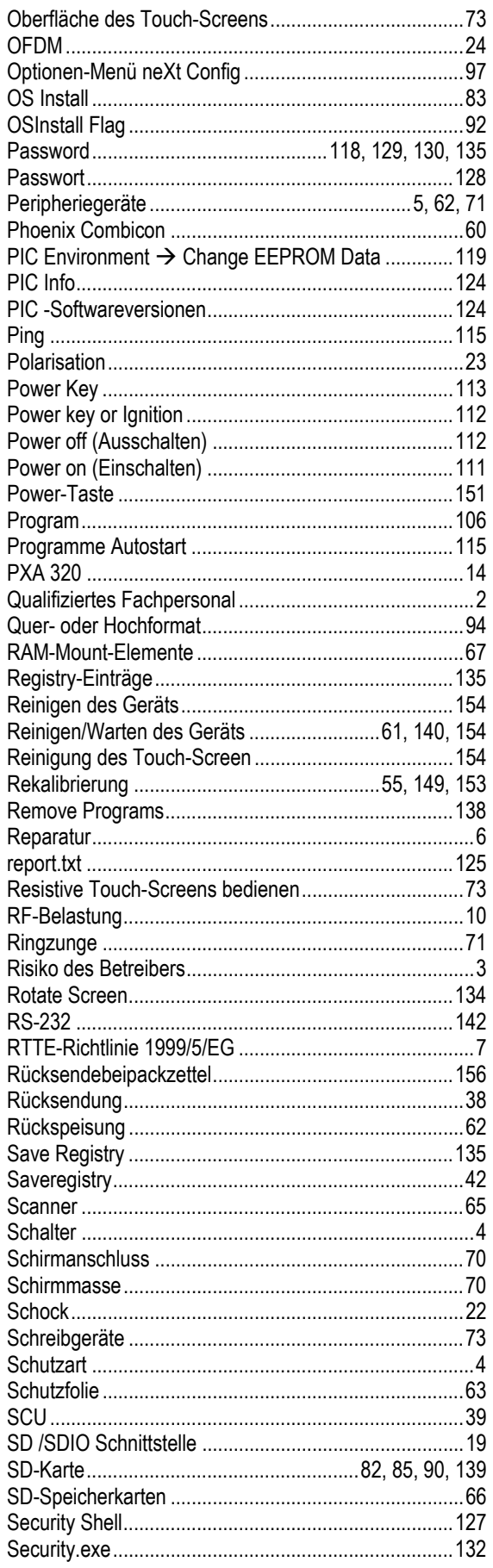

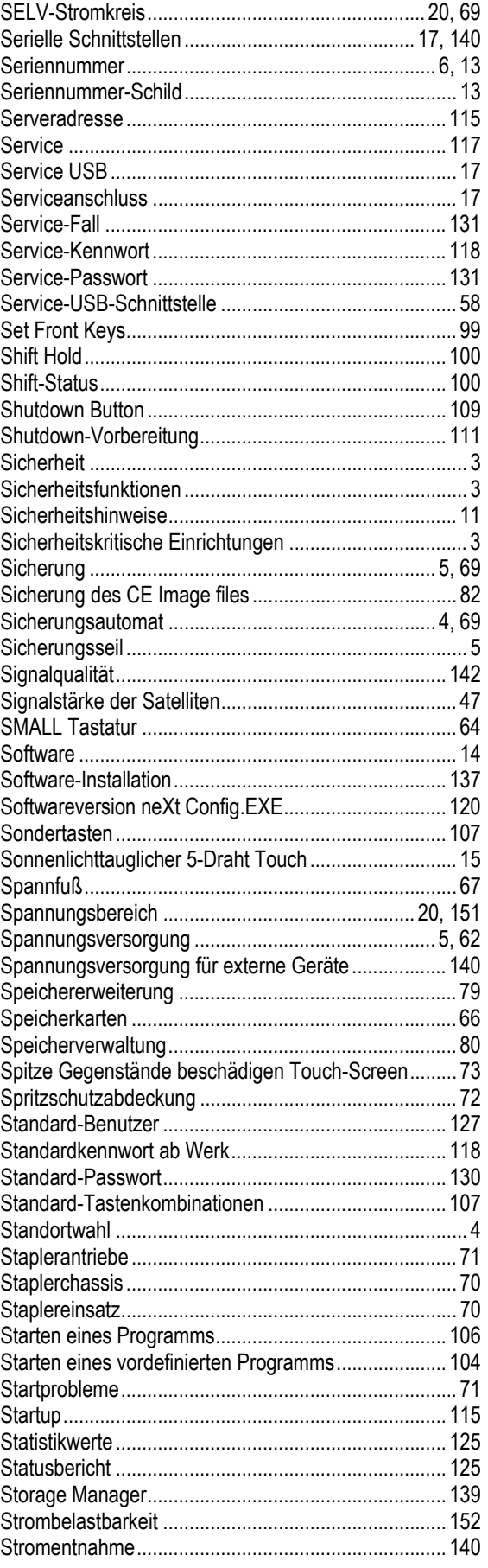

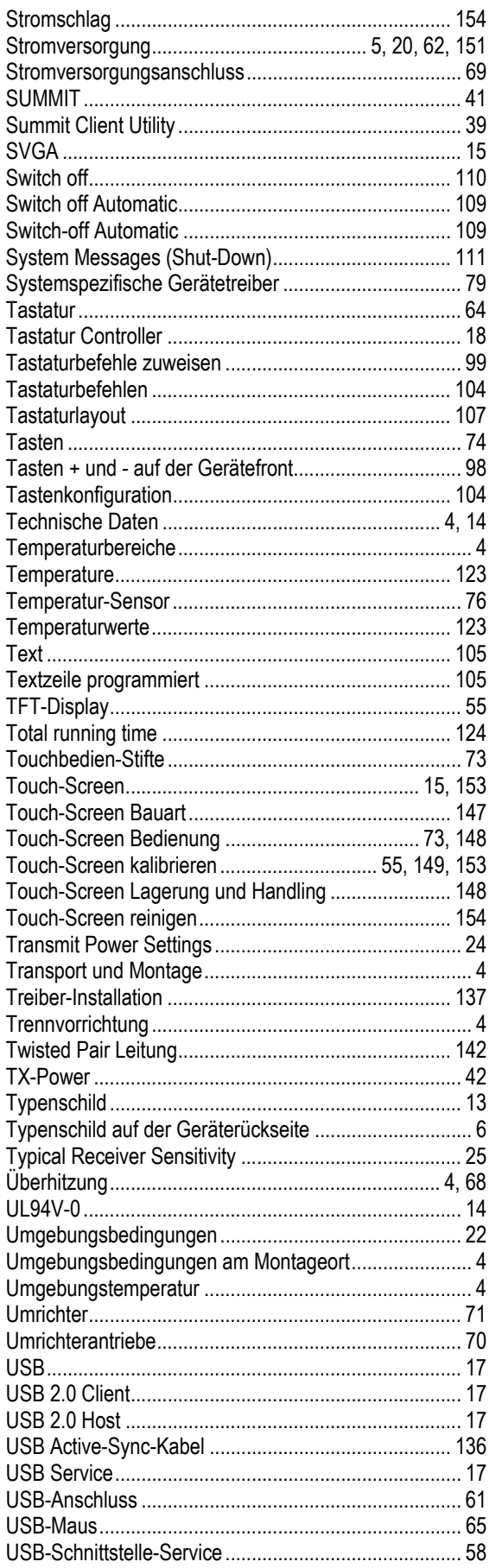

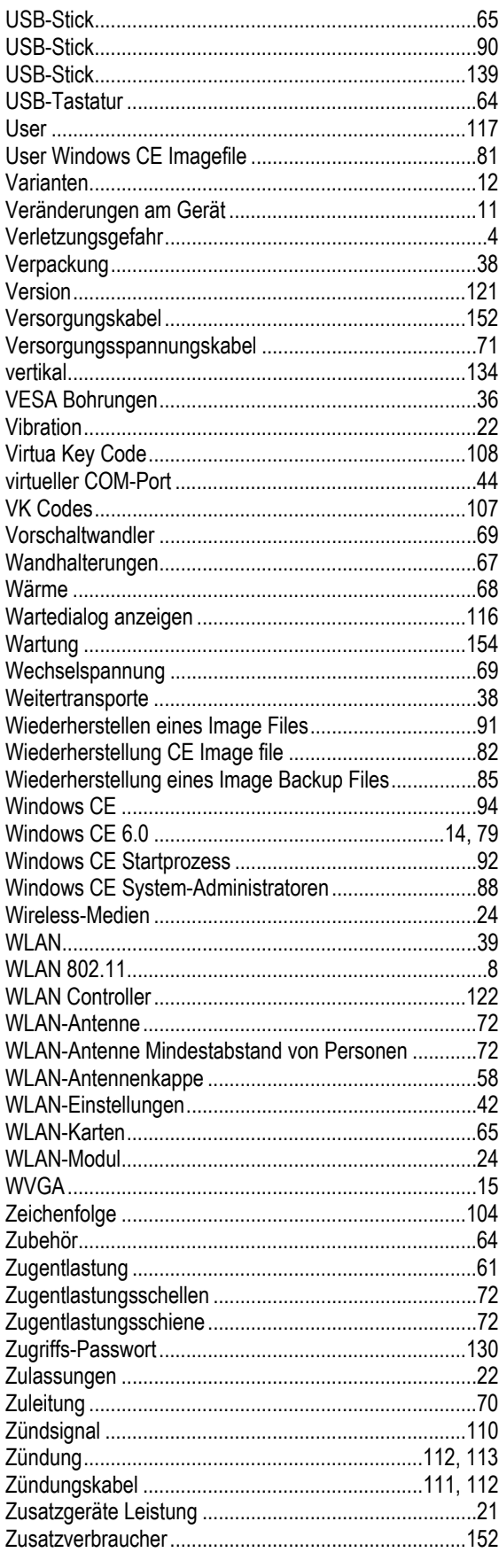